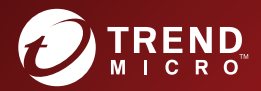

# PortalProtect<sup>™</sup> 2.6 管理者ガイド

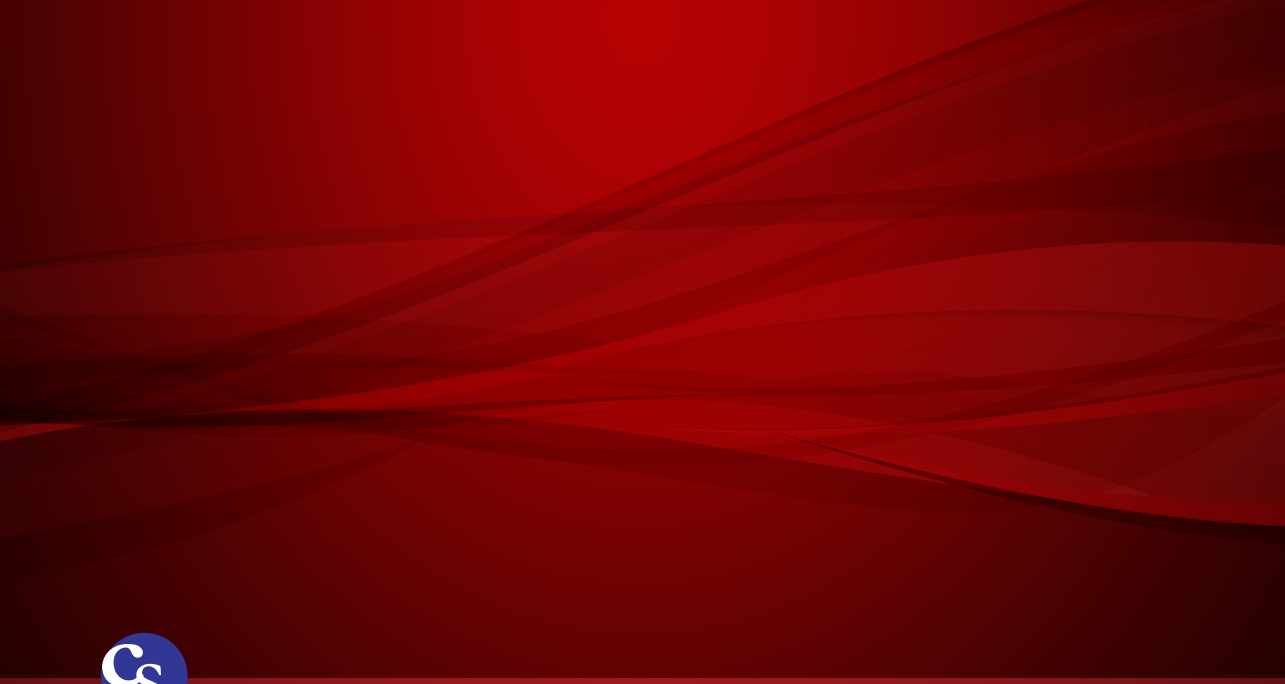

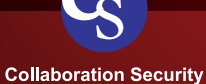

※注意事項

複数年契約について

・お客さまが複数年契約(複数年分のサポート費用前払い)された場合でも、 各製品のサポート期間については、当該契約期間によらず、製品ごとに設定 されたサポート提供期間が適用されます。

・複数年契約は、当該契約期間中の製品のサポート提供を保証するものでは なく、また製品のサポート提供期間が終了した場合のバージョンアップを保 証するものではありませんのでご注意ください。

・各製品のサポート提供期間は以下の Web サイトからご確認いただけます。

<https://success.trendmicro.com/dcx/s/solution/000207383?language=ja>

法人向け製品のサポートについて

・法人向け製品のサポートの一部または全部の内容、範囲または条件は、ト レンドマイクロの裁量により随時変更される場合があります。

・法人向け製品のサポートの提供におけるトレンドマイクロの義務は、法人 向け製品サポートに関する合理的な努力を行うことに限られるものとしま す。

著作権について

本ドキュメントに関する著作権は、トレンドマイクロ株式会社へ独占的に帰 属します。トレンドマイクロ株式会社が事前に承諾している場合を除き、形 態および手段を問わず、本ドキュメントまたはその一部を複製することは禁 じられています。本ドキュメントの作成にあたっては細心の注意を払ってい ますが、本ドキュメントの記述に誤りや欠落があってもトレンドマイクロ株 式会社はいかなる責任も負わないものとします。本ドキュメントおよびその 記述内容は予告なしに変更される場合があります。

商標について

TRENDMICRO、TREND MICRO、ウイルスバスター、InterScan、INTERSCAN VIRUSWALL、InterScanWebManager、InterScan Web Security Suite、 PortalProtect、Trend Micro Control Manager、Trend Micro MobileSecurity、 VSAPI、Trend Park、Trend Labs、Network VirusWall Enforcer、Trend Micro USB Security、InterScan Web Security Virtual Appliance、InterScan Messaging Security Virtual Appliance、Trend Micro Reliable Security License、TRSL、Trend Micro Smart Protection Network、SPN、 SMARTSCAN、Trend Micro Kids Safety、Trend Micro Web Security、Trend Micro Portable Security、Trend Micro Standard Web Security、Trend Micro Hosted Email Security、Trend Micro Deep Security、ウイルスバスタークラウ ド、スマートスキャン、Trend Micro Enterprise Security for Gateways、 Enterprise Security for Gateways、Smart Protection Server、Deep Security、 ウイルスバスター ビジネスセキュリティサービス、SafeSync、Trend Micro NAS Security、Trend Micro Data Loss Prevention、Trend Micro オンラインス キャン、Trend Micro Deep Security Anti Virus for VDI、Trend Micro Deep Security Virtual Patch、SECURE CLOUD、Trend Micro VDI オプション、おま かせ不正請求クリーンナップサービス、Deep Discovery、TCSE、おまかせイ ンストール・バージョンアップ、Trend Micro Safe Lock、Deep Discovery Inspector、Trend Micro Mobile App Reputation、Jewelry Box、InterScan Messaging Security Suite Plus、おもいでバックアップサービス、おまかせ! スマホお探しサポート、保険&デジタルライフサポート、おまかせ!迷惑ソフ トクリーンナップサービス、InterScan Web Security as a Service、Client/ Server Suite Premium、Cloud Edge、Trend Micro Remote Manager、Threat Defense Expert、Next Generation Threat Defense、Trend Micro Smart Home Network、Retro Scan、is702、デジタルライフサポート プレミアム、Air サポ ート、Connected Threat Defense、ライトクリーナー、Trend Micro Policy Manager、フォルダシールド、トレンドマイクロ認定プロフェッショナルト レーニング、Trend Micro Certified Professional、TMCP、XGen、InterScan Messaging Security、InterScan Web Security、Trend Micro Policy-based Security Orchestration、Writing Style DNA、Securing Your Connected World、 Apex One、Apex Central、MSPL、TMOL、TSSL、ZERO DAY INITIATIVE、 Edge Fire、Smart Check、Trend Micro XDR、Trend Micro Managed XDR、OT Defense Console、Edge IPS、スマスキャ、Cloud One、Cloud One - Workload Security、Cloud One - Conformity、ウイルスバスター チェック!、Trend Micro Security Master、Worry-Free XDR、Worry-Free Managed XDR、Network One、Trend Micro Network One、らくらくサポート、Service One、超早得、

先得、Trend Micro One、Workforce One、Security Go、Dock 365、 TrendConnect、TREND MICRO FORUM、トレンドマイクロ知恵袋、Trend Cloud One、Trend Service One、および Accelerating You は、トレンドマイク ロ株式会社の登録商標です。

本ドキュメントに記載されている各社の社名、製品名およびサービス名は、 各社の商標または登録商標です。

Copyright © 2024 Trend Micro Incorporated. All rights reserved.

P/N: PPEM28661/190425\_JA\_R2 (2024/03)

#### **プライバシーと個人データの収集に関する規定**

トレンドマイクロ製品の一部の機能は、お客さまの製品の利用状況や検出に かかわる情報を収集してトレンドマイクロに送信します。この情報は一定の 管轄区域内および特定の法令等において個人データとみなされることがあり ます。トレンドマイクロによるこのデータの収集を停止するには、お客さま が関連機能を無効にする必要があります。

PortalProtect により収集されるデータの種類と各機能によるデータの収集を 無効にする手順については、次の Web サイトを参照してください。

<https://www.go-tm.jp/data-collection-disclosure>

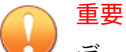

データ収集の無効化やデータの削除により、製品、サービス、または機能の利 用に影響が発生する場合があります。PortalProtect における無効化の影響を ご確認の上、無効化はお客さまの責任で行っていただくようお願いいたしま す。

トレンドマイクロは、次の Web サイトに規定されたトレンドマイクロのプラ イバシーポリシー (Global Privacy Notice) に従って、お客さまのデータを取り 扱います。

[https://www.trendmicro.com/ja\\_jp/about/legal/privacy-policy-product.html](https://www.trendmicro.com/ja_jp/about/legal/privacy-policy-product.html)

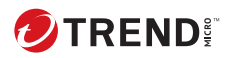

# 目次

## はじめに

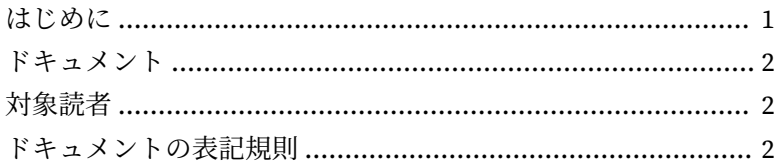

### 第1章:概要

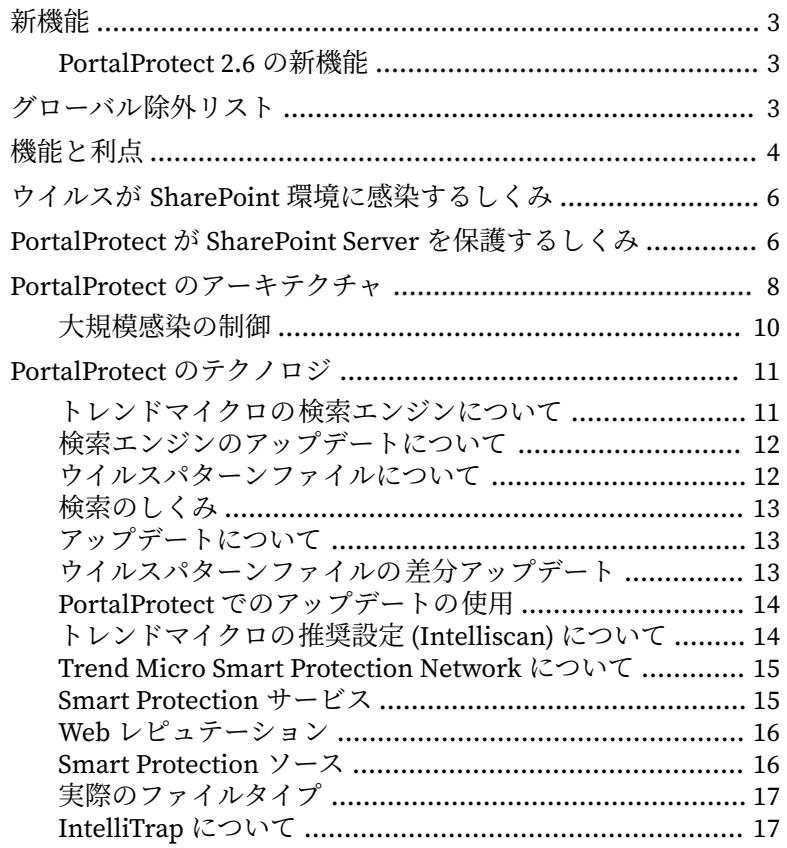

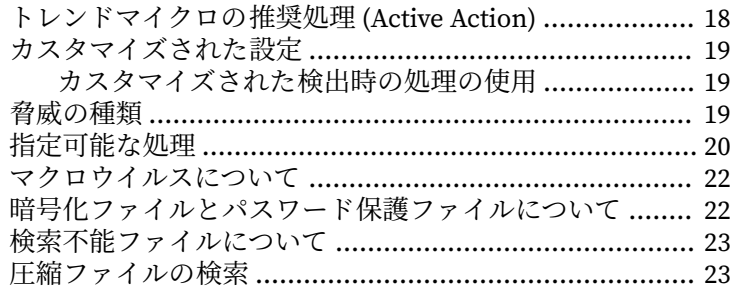

#### 第2章:基本設定

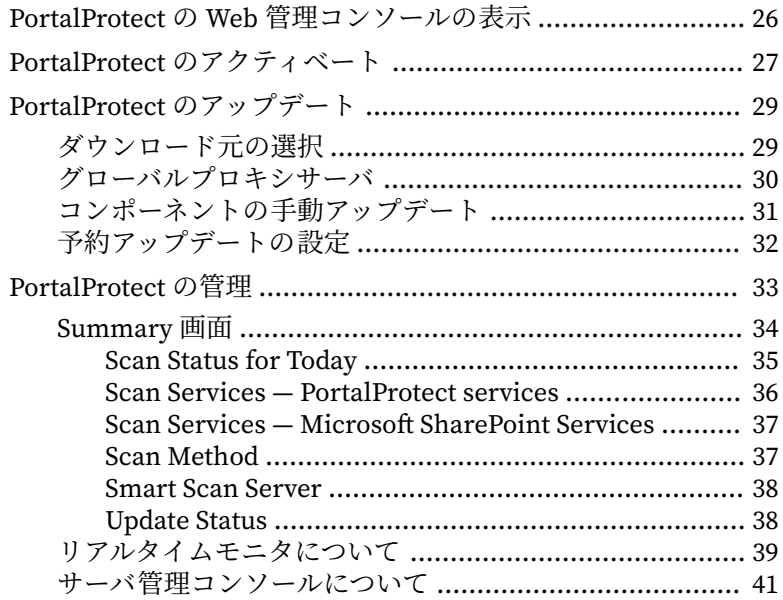

## 第3章:検索とブロックの設定

ij

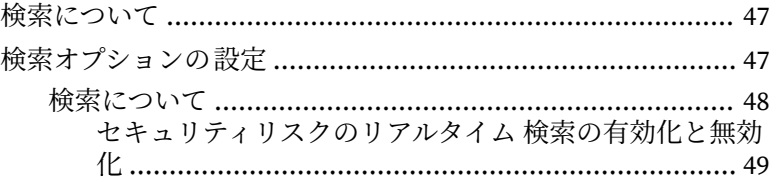

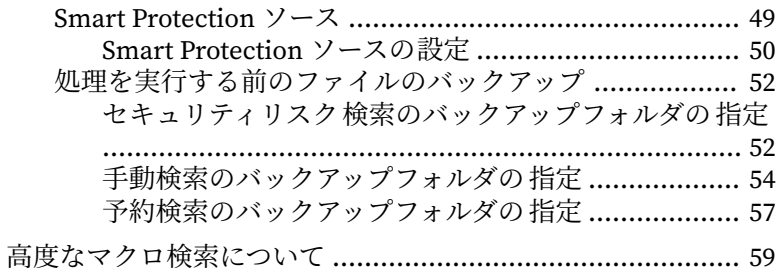

## 第4章:[セキュリティリスク検索](#page-82-0)

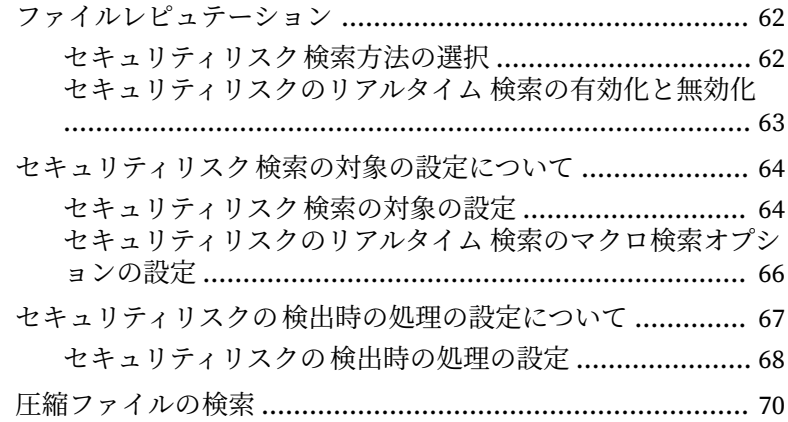

#### 第 5 章:[ファイルブロック](#page-94-0)

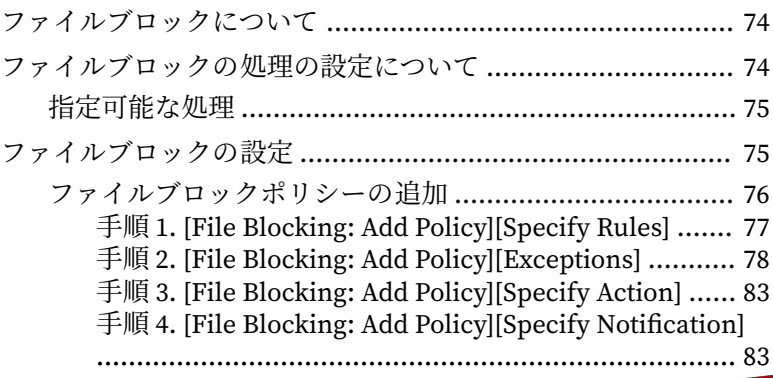

**iii**

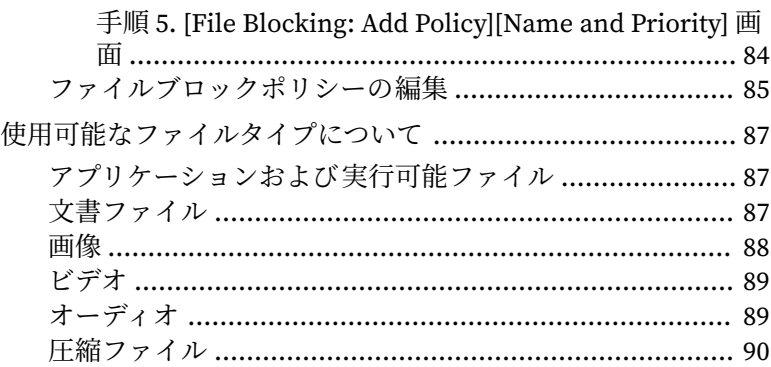

### 第 6 章:[コンテンツフィルタ](#page-112-0)

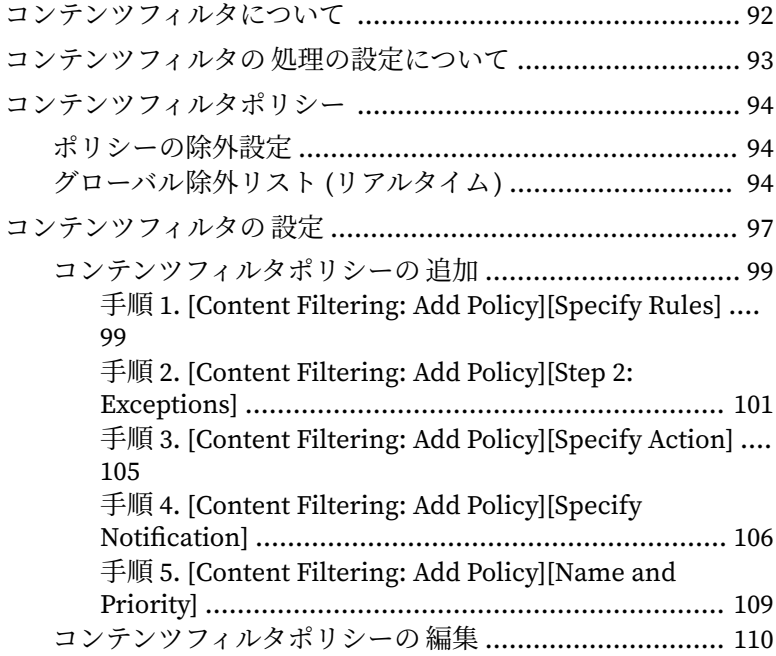

#### 第 7 章:[情報漏えい対策](#page-136-0)

**iv**

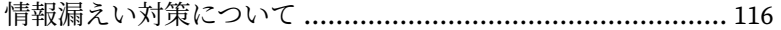

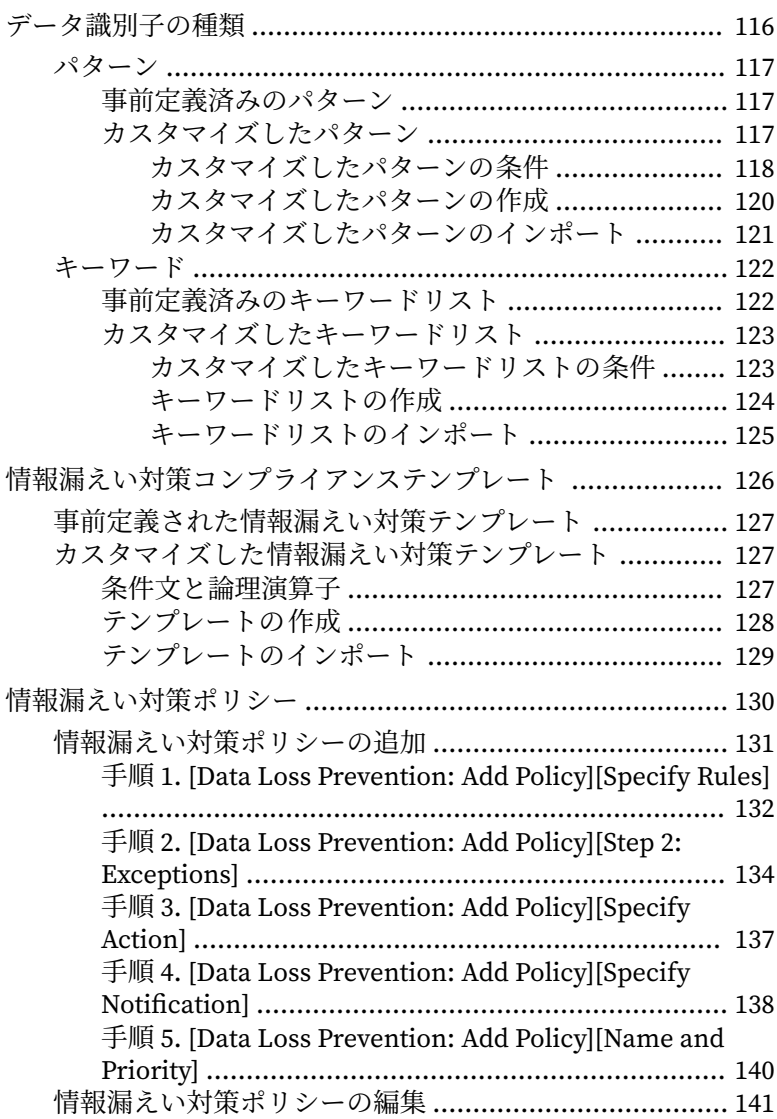

#### 第 8 章:Web [レピュテーション](#page-166-0)

Web [レピュテーションについて](#page-167-0) .......................................... 146

**v**

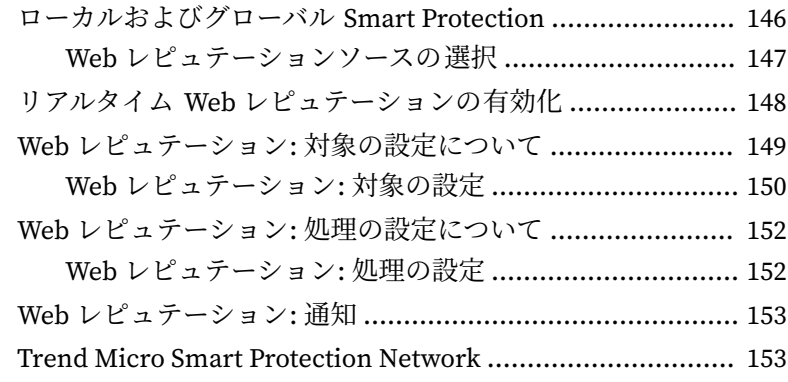

## 第 9 章:[手動検索](#page-176-0)

**vi**

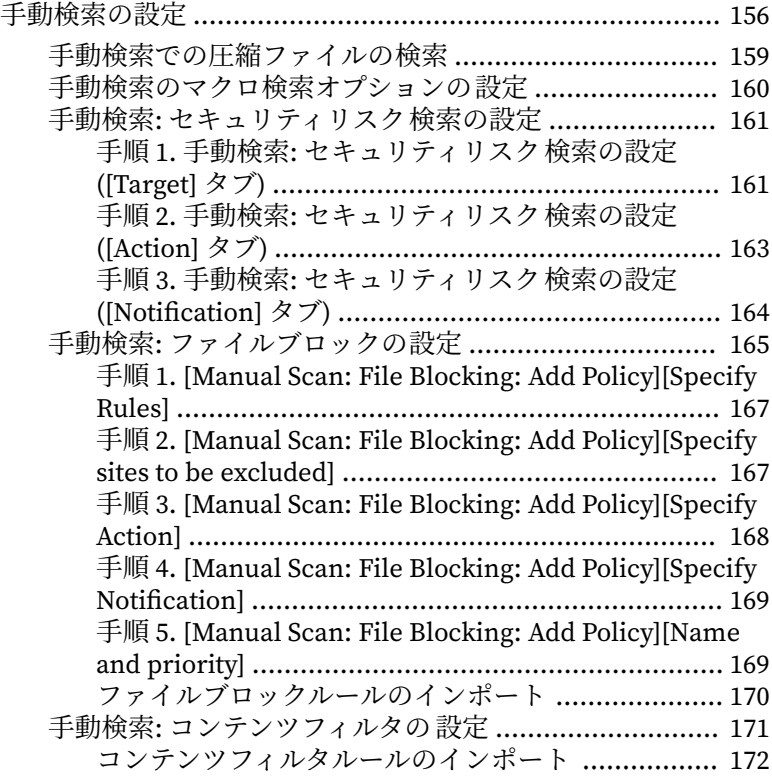

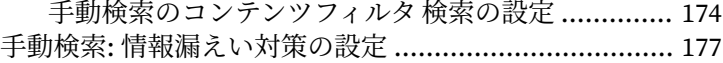

- [情報漏えい対策ルールのインポート](#page-198-0) ........................ 177
- [手動検索の情報漏えい対策検索の設定](#page-200-0) ..................... 179
- 手動検索: Web [レピュテーションの設定](#page-203-0) ........................ 182

#### 第 10 章:[予約検索](#page-204-0)

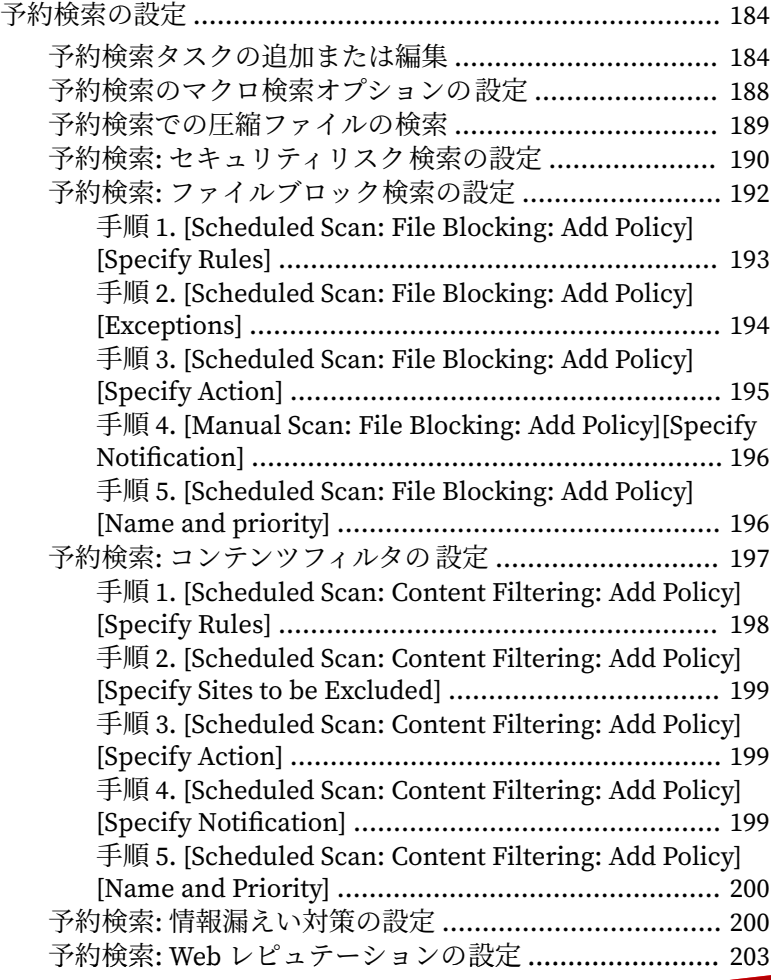

**vii**

<u>ينن</u>د

### 第11章:通知、警告、ログ、およびレポート

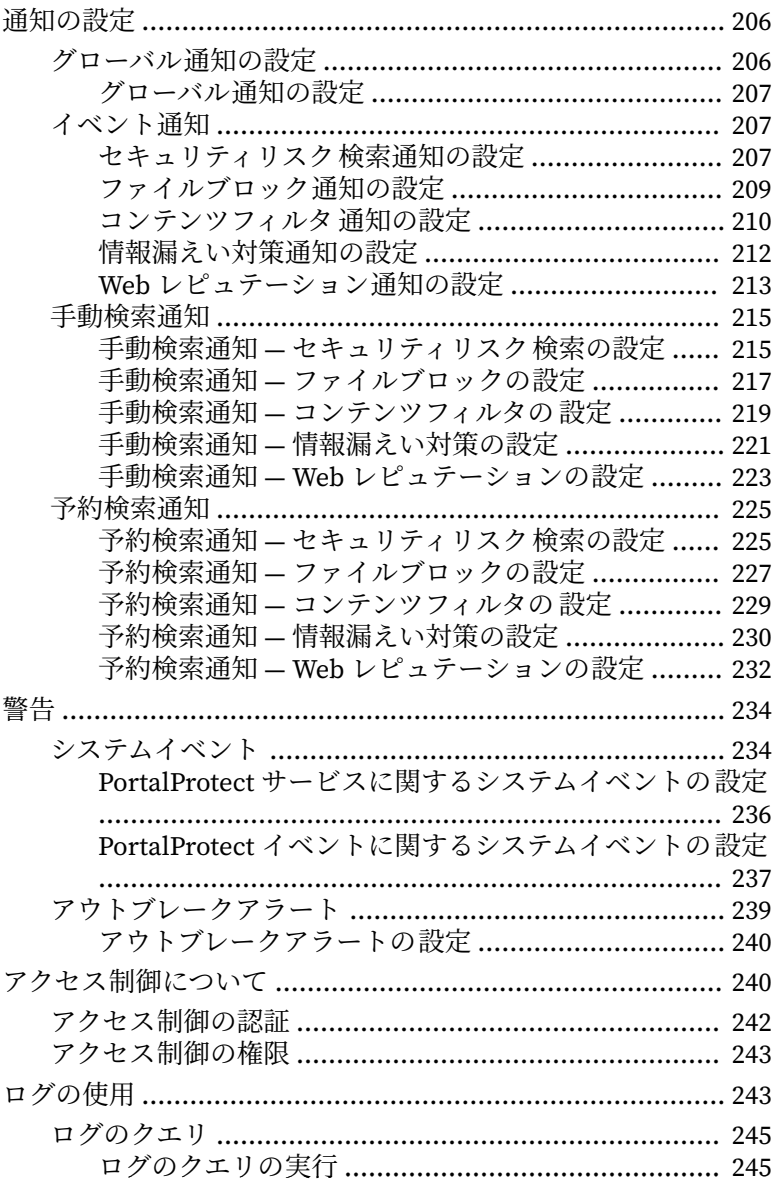

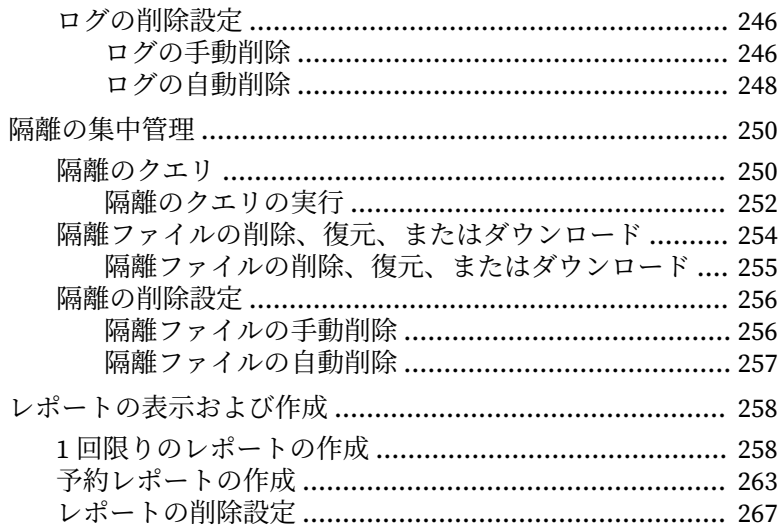

### 第12章:テクニカルサポート

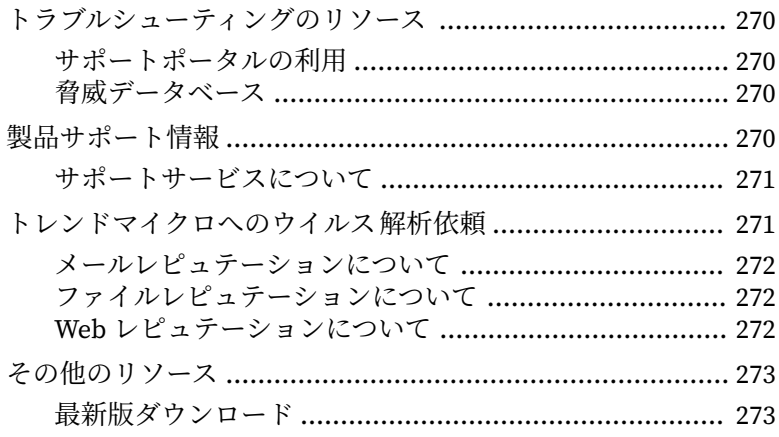

## 付録A:トラブルシューティング

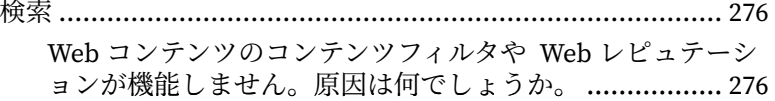

iх

**x**

PortalProtect  $\mathfrak{C}$ ,  $\overline{f}$  file "x,xxx" contains the following virus: ["It has been blocked; final action is:\[Block\]."](#page-297-0)」というメッセー [ジが出力されます。しかし、このファイルにはウイルスは含](#page-297-0) [まれていません。なぜ、このファイルにウイルスが含まれて](#page-297-0) [いるというメッセージが出力されるのですか。](#page-297-0) ............. 276 [ファイルブロックを有効にしていませんが、一部のファイル](#page-298-0) [はアップロードもダウンロードもされません。原因は何でし](#page-298-0) [ょうか。](#page-298-0) ...................................................................... 277 PortalProtect [では、圧縮ファイル内に存在するファイルをブ](#page-298-0) [ロックできません。圧縮ファイル内に感染ファイルが存在す](#page-298-0) る場合、PortalProtect [はどのようにそれを検出するのです](#page-298-0) [か。](#page-298-0) ............................................................................. 277 PortalProtect では、.zip および.lzh [圧縮ファイルの検索方法](#page-298-0) [が他の圧縮ファイルの検索方法と異なるのですか。](#page-298-0) ....... 277 [検索には一次処理と二次処理を設定できますが、二次処理は](#page-299-0) [一次処理が失敗した場合にのみ実行されるのでしょうか。そ](#page-299-0) [れとも両方の処理が実行されるのでしょうか。](#page-299-0) ............. 278 PortalProtect [でファイルをブロックしたときに作成される](#page-299-0) [レコードはありますか。](#page-299-0) ............................................... 278 [どのようなファイルが検出不能ファイルと見なされるのです](#page-299-0) [か。](#page-299-0) ............................................................................. 278 PortalProtect [は暗号化ファイルを検索できますか。](#page-299-0) ...... 278 PortalProtect [サーバでウイルスを検索できるのですが、エン](#page-299-0) [ジンとパターンファイルをアップデートできません。原因は](#page-299-0) [何でしょうか。](#page-299-0) ............................................................ 278 [情報漏えい対策のパターンの発生とは、どういう意味でしょ](#page-299-0) [うか。](#page-299-0) ......................................................................... 278 PortalProtect [にドキュメントまたは](#page-300-0) Web コンテンツ用の情 [報漏えい対策機能がないのはなぜでしょうか。](#page-300-0) ............. 279 [コンテンツフィルタ 、情報漏えい対策、および](#page-300-0) Web レピュテ [ーションによって実行されるファイルタイプ検索は、どのよ](#page-300-0) [うにすればその一部をスキップできますか。](#page-300-0) ................. 279 コンテンツフィルタ、情報漏えい対策、およびドキュメント 内の URL [におけるファイル検索サイズは、どのようにすれば](#page-300-0) [カスタマイズできますか。](#page-300-0) ........................................... 279

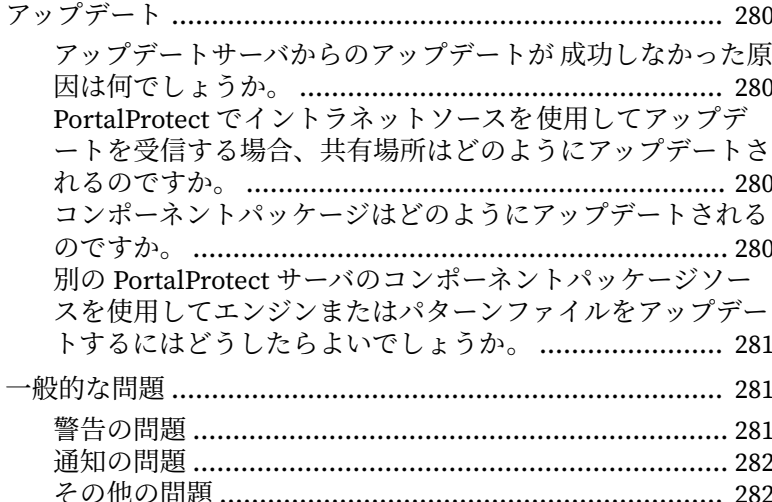

# 付録 B:Trend Micro Control Manager からの管理

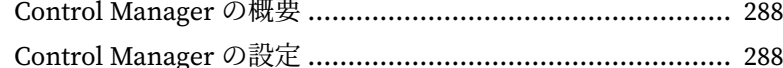

## 付録C:正規表現について

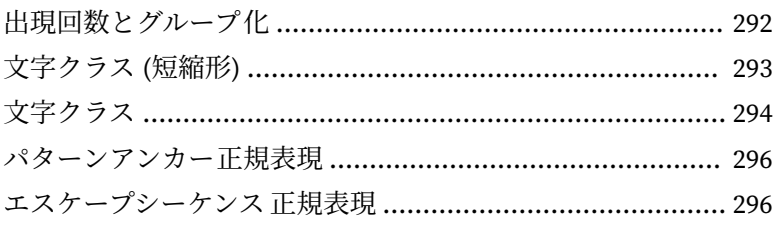

#### 索引

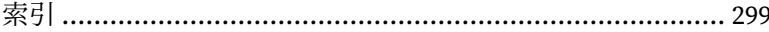

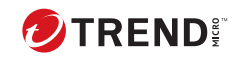

**xii**

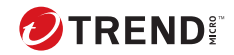

# **はじめに**

## <span id="page-18-0"></span>**はじめに**

PortalProtect 管理者ガイドへようこそ。本書には、PortalProtect を設定して SharePoint サーバを保護するために必要な情報が記載されています。

本章の内容は次のとおりです。

- 2 [ページの「ドキュメント」](#page-19-0)
- 2 [ページの「対象読者」](#page-19-0)
- 2 [ページの「ドキュメントの表記規則」](#page-19-0)

## <span id="page-19-0"></span>**ドキュメント**

PortalProtect には、次のドキュメントが付属しています。

- オンラインヘルプ (英語) ― 各種作業を実行するための詳細な手順の説 明。
- インストールガイド ― 製品の概要、インストール計画、インストール、 設定、起動方法に関する説明。
- 管理者ガイド ― 製品の概要、インストール計画、インストール、設定、 および製品環境を管理するために必要な詳細情報の説明。
- Readme ― 基本的なインストール方法と既知の制限事項に関する説明。

#### 注意

ドキュメントおよびプログラムファイルの最新版については、最新版ダウンロ ードサイト ([https://downloadcenter.trendmicro.com/index.php?](https://downloadcenter.trendmicro.com/index.php?clk=left_nav&clkval=all_download®s=jp) [clk=left\\_nav&clkval=all\\_download&regs=jp](https://downloadcenter.trendmicro.com/index.php?clk=left_nav&clkval=all_download®s=jp)) から該当するリンクにアクセスし てチェックすることをお勧めします。

## **対象読者**

**2**

PortalProtect のドキュメントは、セキュリティシステムや Microsoft Windows SharePoint サービスの管理について基本的な知識があることを前 提としています。インストールガイド、管理者ガイド、およびオンラインヘ ルプはネットワーク管理者を対象に作成されています。

## **ドキュメントの表記規則**

このドキュメントでは、次の表記規則を使用しています。

表 1. ドキュメントの表記規則

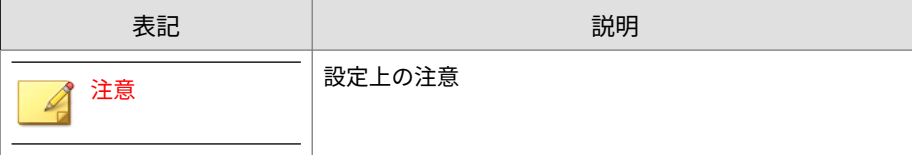

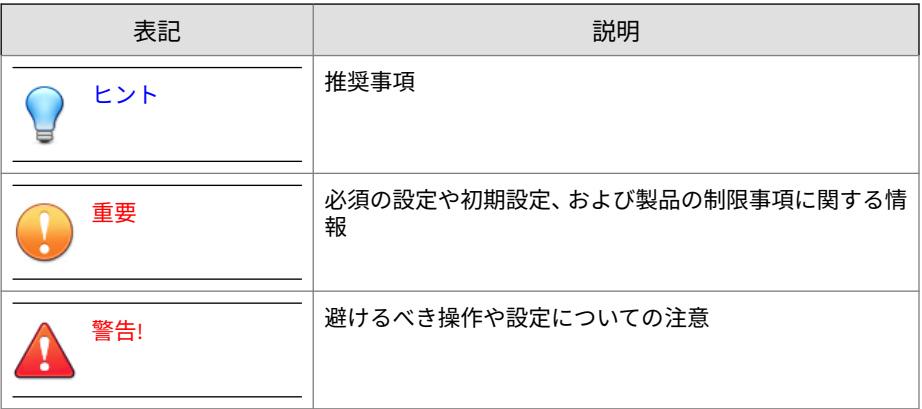

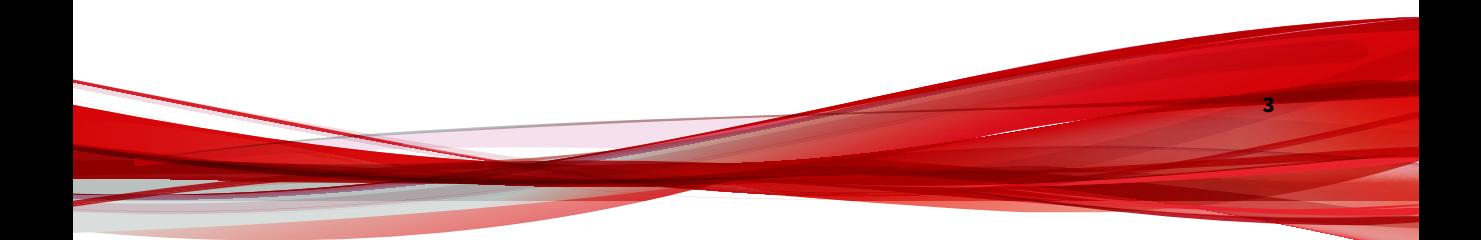

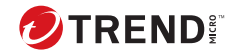

## **第 1 章**

<span id="page-22-0"></span>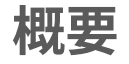

Trend Micro PortalProtect (以下、PortalProtect) 2.6 は、Microsoft SharePoint Server 2013/2016/2019/サブスクリプションエディション 用のサーバベースの セキュリティソリューションです 。PortalProtect は、ウイルスをはじめとす るセキュリティの脅威による攻撃からコラボレーションシステムを保護しま す。

PortalProtect は、Microsoft SharePoint Server と統合するように設計され、実 績のあるエンタープライズセキュリティテクノロジを 基盤として構築されて います。SharePoint Server でコンテンツをチェックイン、チェックアウト、 およびパブリッシュするたびに、すべてのコンテンツに対してリアルタイム のバックグラウンド検索が実行されます。また、SharePoint Server の SQL コ ンテンツストアに格納されているコンテンツに対して手動および予約検索が 可能です。

PortalProtect では、広範囲にわたる集中型の管理および通知機能が提供され ます。これらの機能を使用することで、通知の送信、レポートの生成、ログ クエリの生成などのタスクを実行できます。アウトブレークアラートなどの 自動通知機能によって、早期に攻撃を検出し、より的確に対処できるように なります。

本章では、PortalProtect の利点や機能を紹介し、SharePoint 環境におけるセ キュリティの脅威と、PortalProtect がこれらの脅威から環境をどのように保 護するかについて説明します。

本章の内容は次のとおりです。

- 3 [ページの「新機能」](#page-24-0)
- 3 [ページの「グローバル除外リスト」](#page-24-0)
- 4 [ページの「機能と利点」](#page-25-0)
- 6 ページの「ウイルスが SharePoint [環境に感染するしくみ」](#page-27-0)
- 6 ページの「PortalProtect が SharePoint Server [を保護するしくみ」](#page-27-0)
- 8 ページの「PortalProtect [のアーキテクチャ」](#page-29-0)
- 11 ページの「PortalProtect [のテクノロジ」](#page-32-0)

## <span id="page-24-0"></span>**新機能**

#### **PortalProtect 2.6 の新機能**

本リリースの PortalProtect には、次の新機能が含まれています。

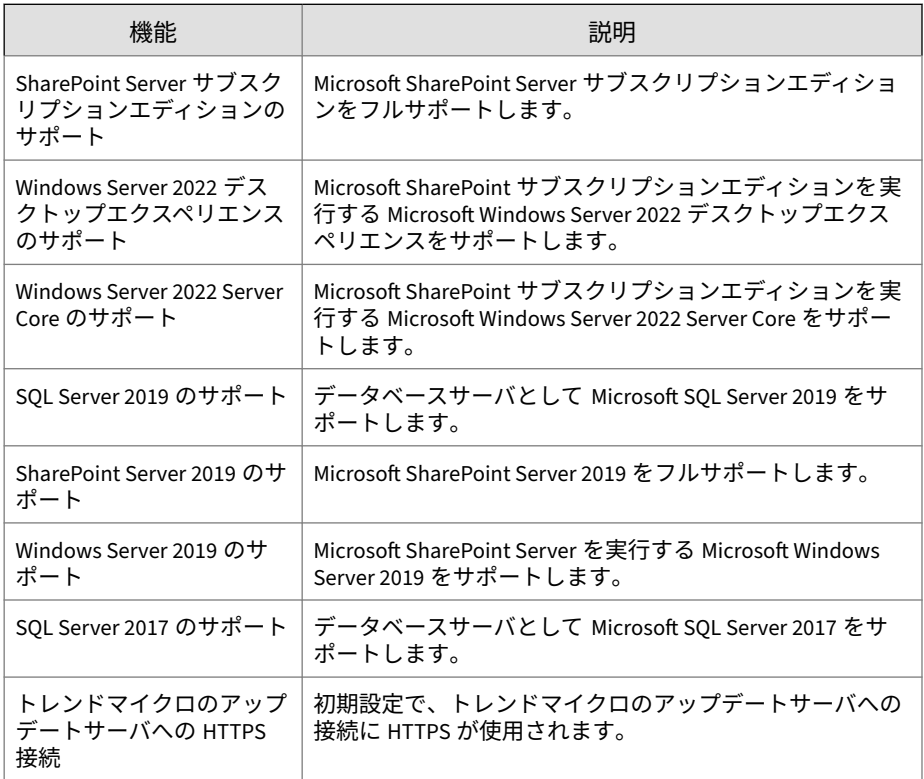

## **グローバル除外リスト**

PortalProtect には、グローバル除外リストという情報漏えい対策、コンテン ツフィルタ、およびファイルブロック用の追加機能があります。これは、管 理者が、情報漏えい対策、ファイルブロック、およびコンテンツフィルタの ポリシーから除外する Active Directory ユーザおよびグループを追加できる

**3**

<span id="page-25-0"></span>除外リストです。リアルタイムコンテンツフィルタは 、ドキュメントと Web コンテンツの両方に使用可能です。

## **機能と利点**

PortalProtect には、次の機能や利点があります。

- 高速で簡単なインストール
	- 1 つのインストールプログラムを使用して 1 台または複数の SharePoint サーバにインストールできます。
- 強力な独自のウイルス対策機能
	- プロアクティブなマルチスレッド検索を使用して、ドキュメントの 作成者がチェックインまたはチェックアウトするときやユーザが参 照するためにドキュメントを開くときなど、複数のアクセスポイン トからのアクセスに対してリアルタイムのウイルス検出および駆除 を実行できます。
	- トレンドマイクロの推奨設定を使用して、ファイル拡張子が変更さ れているかどうかに関係なく、実際のファイルタイプの検出および 検索を実行できます。
	- 有害な可能性のあるマクロウイルスを検出して削除します。
	- トレンドマイクロの推奨処理を使用して脅威を、ウイルス、不正マ クロコード、およびその他の脅威などに分類できます。
- ファイルブロック
	- ウイルスの大規模感染発生時には、ファイルブロック機能を使用す ることで、管理者が指定したすべてのファイルタイプを一時的にブ ロックできます。
	- Microsoft Active Directory ユーザ/グループまたは SharePoint ユー ザ/グループと統合されている、ポリシーベースのファイルブロック を実行します。
- コンテンツフィルタ

**4**

• ルールベースのフィルタを 使用して、不快、または好ましくないと 思われるファイルおよび Web コンテンツを選別して除去します。

- Microsoft Active Directory ユーザ/グループまたは SharePoint ユー ザ/グループと統合されている、ポリシーベースのコンテンツフィル タを実行します。
- Web レピュテーション
	- Web レピュテーションフィルタを使用して、Web ベースのセキュリ ティリスクをブロックします。
- 情報漏えい対策
	- 個人を特定可能な情報が、ドキュメントライブラリ、Wiki、ブログ、 ディスカッションフォーラムなどに 投稿されるか、それらから取得 されることを標準テンプレートまたはユーザカスタマイズテンプレ ートを使用して防止します。
- 隔離
	- 1 つのファーム内の隔離ファイルに対して集中的な隔離管理を実行 します。
- 手動検索と予約検索
	- 不正コードやウイルスの脅威に対する追加の保護機能として、リア ルタイム検索の他に、SharePoint SQL Server コンテンツストアへの 手動および予約検索を実行できます。
- アップデート
	- 手動および予約アップデートによって、最新の保護状態を維持でき ます。
	- トレンドマイクロのアップデートサーバを使用して、自動的に最新 のウイルスパターンファイルや検索エンジンのアップデートを検索 し、ダウンロードできます。
- 容易な管理
	- 一元化された設定、レポート、ログ、およびアップデートの機能を 備え、管理者やワークスペースコーディネータなどの受信者へ、カ スタマイズ可能な警告メッセージをリアルタイムに通知できます。
	- Trend Micro Control Manager との統合がサポートされています。

## <span id="page-27-0"></span>**ウイルスが SharePoint 環境に感染するしくみ**

社内ユーザが情報を作成および収集する際に、情報の検索、整理、および管 理に費やされる時間が増加しています。SharePoint Server は組織の Web ポ ータルを短期間で作成するための機能を搭載し、それに検索機能、ドキュメ ント管理機能、およびコラボレーションオプションが統合されています。 SharePoint Server を使用することで、物理的な場所に関係なくユーザ間で簡 単に情報を共有できるようになりますが、同時にセキュリティリスクも増大 します。ファイル共有やリアルタイムで双方向の情報交換は、侵入用の入口 やデータ盗用の機会をサイバー犯罪者に与えているのです。

### **PortalProtect が SharePoint Server を保護するし くみ**

PortalProtect は、SharePoint Server をさまざまな方法で保護します。この中 核となる機能がコンテンツの検索とブロックです。ユーザは、PortalProtect がファイルをブロックしたりウイルスを検出したりする際の処理を設定でき ます。これらのイベントについての通知を管理者やその他の受信者へ送信す ることもできます。

- PortalProtect では、ファイルまたは Web コンテンツを検索し、そのいず れかがポリシーに違反しているかどうかを判断できます。違反が検出さ れると、管理者の事前設定に従って隔離や削除などの処理が実行されま す。
- PortalProtect では、ファイルまたは Web コンテンツ内の URL を検索し て不正な URL を検出できます。不正な URL が検出されると、管理者の事 前設定に従ってブロックや放置などの処理が実行されます。
- PortalProtect では、ファイル拡張子、ファイル名、実際のファイルタイ プなどに基づいてファイルをブロックできます。PortalProtect が特定の ファイルタイプを検出すると、管理者の事前設定に従って隔離や削除な どの処理が実行されます。
- 検索では、ウイルスやその他の不正プログラムの検出に最新の検索エン ジンが使用されます。PortalProtect がウイルスや不正コードを検出する と、管理者の設定に従って隔離や削除などの処理が実行されます。検索 エンジンでは複数のスレッドを管理可能なため、多数の要求を同時に処 理できます。要求を優先順位に従って処理することもできます。

PortalProtect には定期的なフィードバックおよびレポート機能があり、最新 のセキュリティの脅威やシステムのステータスに関する情報を受信できま す。コンポーネントのアップデートや検出時の処理など、重要なイベントが ログに記録されます。これらのイベントについてクエリを実行し、ログを作 成することで、最新の詳細情報を取得できます。また、印刷およびエクスポ ート可能な分析用レポートを生成するように設定できます。

検索エンジンは、次の方法ですべてのコンテンツを検索します。

- リアルタイム検索 ― リアルタイム検索は、継続的に実行される検索です。 SharePoint Server のウイルス対策機能を有効にすると、PortalProtect に よってファイルのチェックイン、チェックアウト、保存、および取得ご とにリアルタイム検索が実行されます。すべての受信および送信ファイ ルがウイルスやその他の不正コードについて検索されます。検索エンジ ンは、複数のスレッドを管理し、多数の要求を同時に処理する能力を備 えています。
- 手動検索 (Scan Now) ― 手動検索はオンデマンドの検索であり、検索を実 行するとただちに開始され、設定に応じてドキュメントライブラリの全 部または一部のファイルが検索されます。データベース内の全部または 一部のフォルダを検索するように検索タスクを設定できます。手動検索 は、SharePoint サーバの任意のコンテンツをすぐに検索する方法として 利用できます。
- 予約検索 ― 予約検索は指定された日時や頻度で自動的に実行されます。 設定に応じてドキュメントライブラリの全部または一部のファイルを検 索します。予約検索によって、SharePoint サーバでの定期的な検索を自 動化できるため、ウイルス対策管理の効率化や、ウイルス対策ポリシー のより詳細な管理が可能です。

トレンドマイクロでは、いくつかの検索タスクを組み合わせて安全な SharePoint 環境を構築することをお勧めします。手動検索を設定および実行 すると、SQL Server のコンテンツストアに保存されたコンテンツから脅威が 除去されます。リアルタイム検索を設定および有効化すると、新しい脅威が 発生したときに SharePoint サーバが保護されます。最後に、定期的に予約検 索を実行することで安全な SharePoint 環境を維持できます。

**7**

## <span id="page-29-0"></span>**PortalProtect のアーキテクチャ**

PortalProtect は、SharePoint Server に総合的なセキュリティ機能を提供しま す。

PortalProtect セキュリティソリューションの 中核機能は、トレンドマイクロ 独自の検索エンジンです。この検索エンジンは、SharePoint Server によって 管理される Antivirus Manager (AVM) と統合されます。リアルタイム検索時、 コンテンツが SharePoint Server でチェックイン、チェックアウト、またはパ ブリッシュされるたびに、Antivirus Manager でトレンドマイクロの検索エン ジンが呼び出されます。トレンドマイクロの検索エンジンは、コンテンツを 検索することで応答します。手動または予約検索の間、検索エンジンは SharePoint Server SQL データベース内のすべてのコンテンツにアクセスしま す。

Microsoft Office や Internet Explorer を実行する SharePoint Server クライア ントは、Internet Information Services (以下、IIS) を使用して SharePoint Server 環境と通信します。PortalProtect の Web 管理コンソールを使用する SharePoint の管理者も、IIS を使用して SharePoint 環境と通信します。

PortalProtect は、HTTP を介してトレンドマイクロのアップデートサーバや その他のインターネット/イントラネット上のサーバからコンポーネントを受 信できます。

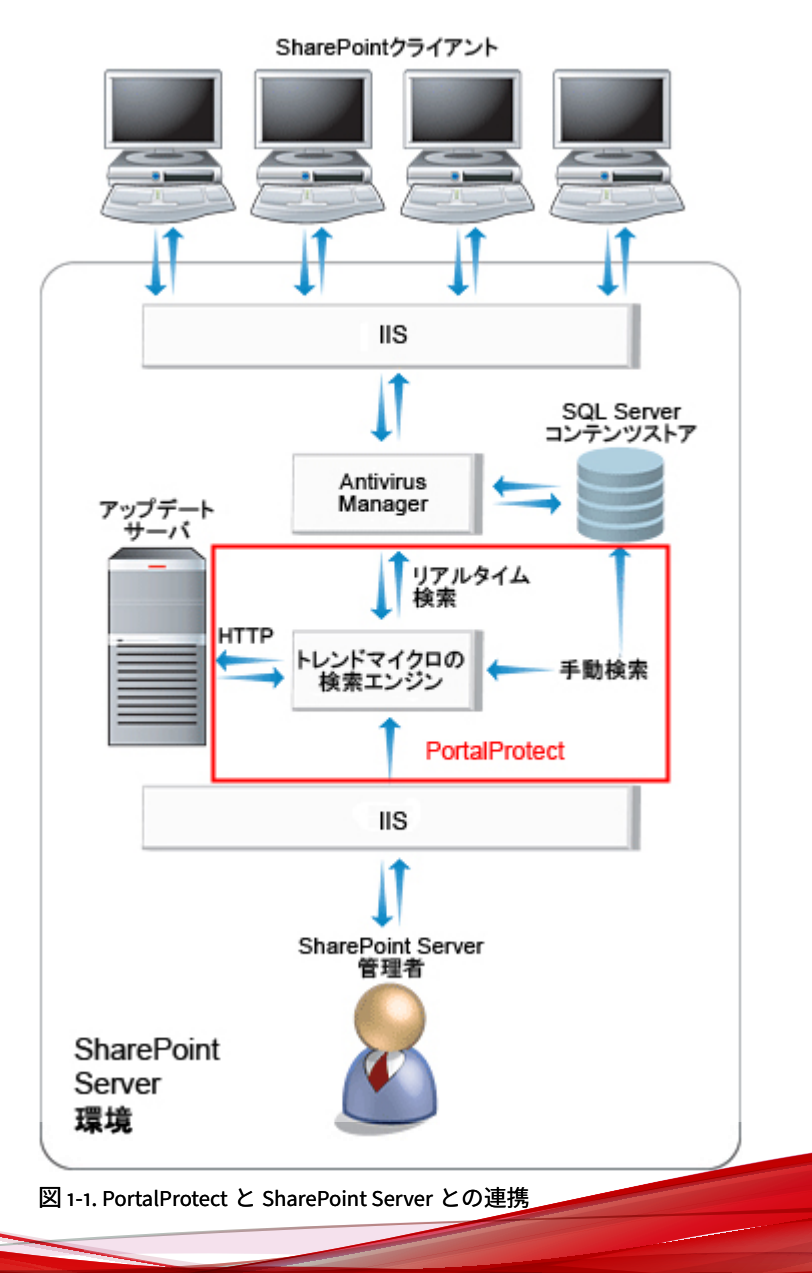

**9**

#### <span id="page-31-0"></span>**大規模感染の制御**

PortalProtect は、ウイルスの大規模感染発生時に、さまざまな方法で SharePoint Server を保護します。ポータル環境の保護には、次の方法を使用 できます。

- PortalProtect の通知機能を使用して、管理者や IT 技術者への早期の警告 を配信します。
- 手動アップデート (Update Now) を使用して、最新のウイルスパターンフ ァイルと検索エンジンをただちにダウンロードします。手動検索を設定 および実行し、ウイルスに対する処理を設定します。早期の効果的な対 処を実現するため、トレンドマイクロの推奨設定や推奨処理などの機能 を選択し、PortalProtect がウイルスに対して推奨されるブロックおよび 処理を行うようにします。
- 手動またはリアルタイム検索のブロックオプションを設定して、特定の ファイルタイプまたはファイル名を検出するように設定します。特定の ファイルタイプやファイル名について、ブロックや隔離などの処理を実 行するように PortalProtect を設定し、SharePoint サーバへの感染を防止 します。

#### 注意

**10**

この方法は、ウイルスの正確な名前を認識している場合に特に有効です。 ウイルスのアラート情報については、以下の脅威データベースを参照して ください。

<https://www.trendmicro.com/vinfo/jp/threat-encyclopedia/>

- リアルタイム検索を設定し、検出されたウイルスに対する処理を設定し ます。早期の効果的な対処を実現するため、トレンドマイクロの推奨設 定や推奨処理などの機能を選択し、PortalProtect がウイルスに対して推 奨されるブロックおよび処理を行うようにします。
- 処理結果を分析するためにレポートを生成し、ログのクエリを実行しま す。感染元または感染を媒介した SharePoint サーバのサイトを特定しま す。

#### <span id="page-32-0"></span>**PortalProtect のテクノロジ**

トレンドマイクロの検索エンジンは、ウイルス/不正プログラムなどのセキュ リティの脅威を検出して、望ましくないコンテンツを排除できます。このエ ンジンは、TrendLabs によって提供され、アップデートサーバまたはユーザ が設定したアップデート元を経由して配信される最新のパターンファイルに 基づいています。

#### **トレンドマイクロの検索エンジンについて**

ウイルス検索エンジンは、すべてのトレンドマイクロ製品の中枢です。もと もとは、ファイルベースのコンピュータウイルスの対策として開発されまし た。現在の検索エンジンはより洗練され、不正プログラムやスパイウェアな どの多種多様なセキュリティリスクを検出します。

- 世界中広範囲のコンピュータで確認されているウイルス (IN THE WILD)
- 研究などで開発された、世の中に出回っていないウイルス (IN THE ZOO)

トレンドマイクロの検索エンジンは、すべてのファイルの全領域を検索する 代わりに、エンジンとパターンファイルの連携によりウイルスコードの兆候 やウイルスが潜む可能性が高いファイル中の領域を特定して検索します。ウ イルスが検出されると、そのウイルスを削除して、ファイルの整合性を復元 することができます。

検索エンジンは、(ディスクスペース容量の管理のために) 古いウイルスパター ンファイルを自動的にクリーンナップし、(帯域幅を最低限度に抑えるために) パターンファイルの差分アップデートを行う機能を持ちます。

さらに、検索エンジンでは (MIME や BinHex を含む) 主要な暗号形式をすべ て復号化できます。検索エンジンは、.Zip、.Arj、.Cab などの一般的な圧縮形 式を認識し、検索します。ほとんどのトレンドマイクロ製品では、圧縮ファ イル内に含まれる圧縮ファイルについて、検索する圧縮階層数を製品の管理 者が指定できます (最大 20 階層)。

検索エンジンは最新の状態を維持することが重要です。トレンドマイクロで は、次の 2 つの方法でこれを可能にしています。

• ウイルスパターンファイル (検索エンジンデータファイル) の頻繁なアッ プデート。ウイルスパターンファイルはダウンロードしてエンジンで読 み取ることができ、エンジンコード自体を変更する必要はありません。

<span id="page-33-0"></span>• SQL Slammer のような複合型の脅威が発生した場合など、ウイルスの脅 威の性質が変化したことによるエンジンソフトウェアの技術的なアップ グレード。いずれの場合も、アップデートが自動的にスケジュールされ ます。またセキュリティ管理者はこれらの更新を手動で処理できます。

#### **検索エンジンのアップデートについて**

最も緊急を要するウイルス情報をウイルスパターンファイルに含めること で、検索エンジンのアップデート回数を最低限に抑えながら、保護状態を最 新に保つことができます。ただし、このような場合でも、トレンドマイクロ は新しい検索エンジンのバージョンを定期的に作成しています。新しいエン ジンは、たとえば次のタイミングでリリースされます。

- トレンドマイクロが新しい検索および検出テクノロジをソフトウェアに 導入したとき
- 現在のエンジンでは処理できない、危害を加える可能性がある新しいウ イルスが発見されたとき
- 検索機能が強化されたとき
- 新しいファイル形式、スクリプト言語、エンコード、圧縮フォーマット などのサポートが追加されたとき

最新バージョンの検索エンジンを確認するには、次の URL を参照してくださ い。

[https://downloadcenter.trendmicro.com/index.php?](https://downloadcenter.trendmicro.com/index.php?regs=jp&clk=result_page&clkval=drop_list&prodid=1321) [regs=jp&clk=result\\_page&clkval=drop\\_list&prodid=1321](https://downloadcenter.trendmicro.com/index.php?regs=jp&clk=result_page&clkval=drop_list&prodid=1321)

#### **ウイルスパターンファイルについて**

**12**

トレンドマイクロの検索エンジンは、ウイルスパターンファイルと呼ばれる 外部データファイルを使用して、最新のウイルスや、トロイの木馬、マスメ ール活動、ワーム、および複合型攻撃 (例: Bagle、NetSky) などのその他のイ ンターネットの脅威に対して最新の状態を維持します。

アップデート機能を使用するすべてのトレンドマイクロウイルス対策プログ ラムは、トレンドマイクロのサーバでの新しいウイルスパターンファイルの 準備状況を検出できます。さらに、サーバを毎週、毎日、または1時間ごと に自動的にポーリングし、最新のファイルを取得するように設定できます。

<span id="page-34-0"></span>自動アップデートは最低でも 1 日に 1 回予約しておくことをお勧めします。 これは PortalProtect の出荷時の初期設定です。

ウイルスパターンファイルは次の Web サイト (英語) から手動でダウンロー ドできます。ここでは、現在のバージョン、リリース日、さらにこのファイ ルに含まれているすべての新しいウイルス定義も参照できます。

[https://www.trendmicro.com/en\\_us/business/products/downloads.html?](https://www.trendmicro.com/en_us/business/products/downloads.html?clk=left_nav&clkval=pattern_file®s=NABU) [clk=left\\_nav&clkval=pattern\\_file&regs=NABU](https://www.trendmicro.com/en_us/business/products/downloads.html?clk=left_nav&clkval=pattern_file®s=NABU)

#### **検索のしくみ**

検索エンジンは、ウイルスパターンファイルを利用し、パターンマッチング と呼ばれる処理を使用して最初のレベルの検出を実行します。各ウイルスに は、他のコードと区別可能な、特徴を表す固有のシグネチャや文字列が含ま れており、TrendLabs のウイルス専門家はパターンファイル内にこのコード の無害なスニペットを入れています。次に、検索エンジンは、検索する各フ ァイルの特定部分とウイルスパターンファイル内のパターンを比較して、一 致を探します。一致が検出されると、システム管理者にメールで通知が送信 されます。

#### **アップデートについて**

アップデートは、多くのトレンドマイクロ製品に共通の機能です。トレンド マイクロのアップデートサーバに接続し、ウイルスパターンファイル、検索 エンジン、スパムメール判定ルール、およびプログラムファイルをダウンロ ードできるようにします。アップデートを実行しても、ネットワークサービ スが妨げられたり、コンピュータを再起動する必要はありません。アップデ ートは、定期スケジュールに従って利用することも、必要に応じて利用する ことも可能です。

#### **ウイルスパターンファイルの差分アップデート**

アップデートでは、ウイルスパターンファイルの差分アップデートがサポー トされています。アップデートでは、毎回すべてのパターンファイルをダウ ンロードするのではなく、新しいファイルと既存パターンファイルへの追加 のみを部分的にダウンロードできます。これは効率的なアップデート方法で あり、ウイルス対策ソフトウェアをアップデートするために必要となる帯域 幅を大幅に削減できます。

**13**

#### <span id="page-35-0"></span>**PortalProtect でのアップデートの使用**

PortalProtect では、手動および予約によるコンポーネントアップデートのダ ウンロード元として、トレンドマイクロのアップデートサーバを 使用するよ うに設定できます。コンポーネントのアップデート時には、PortalProtect が アップデートサーバを直接ポーリングし、利用可能なアップデートがあるか どうか判断して、ダウンロードします。

#### 注意

新しい脅威は毎日のように出現しています。アップデートは最低でも 1 日に 1 回実行することをお勧めします。

#### **トレンドマイクロの推奨設定 (Intelliscan) について**

ウイルス対策ソリューションの多くは、潜在的な脅威について検索する対象 ファイルの特定に 2 つのオプションを用意しています。PortalProtect では、 すべてのファイルを検索することも (最も安全な方法)、実際のファイルタイプ やファイル拡張子に基づいて対象ファイルを特定し、検索することもできま す。ただし、拡張子を変更してファイルを偽装しようとする試みがますます 増えているため、拡張子に基づくファイルの特定はあまり有効ではないこと に留意してください。

トレンドマイクロの推奨設定は、ファイル名の拡張子に関係なくファイルの 実際のファイルタイプを特定するトレンドマイクロのテクノロジです。トレ ンドマイクロの推奨設定では、対象ファイルを特定して検索を行うため、す べてのファイルを検索する場合に比べて効率的です。

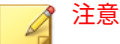

**14**

トレンドマイクロの推奨設定は、すべてのファイルでヘッダを調べますが、特 定の指標に基づき、セキュリティリスクに感染しやすいと判断されたファイル のみを検索対象として選択します。

トレンドマイクロの推奨設定では感染しやすいと判断されたファイルのみが 検索対象となるため、次のような利点があります。

• パフォーマンスの最適化。すべてのファイルを検索する場合に比べて使 用するシステムリソースが少なくなります。
• 検索時間の短縮。すべてのファイルを検索する場合に比べて検索時間が 短縮されます。

#### **Trend Micro Smart Protection Network について**

Trend Micro Smart Protection Network は、セキュリティリスクや Web 上の 脅威からお客さまを保護するために設計された、次世代のクラウド-クライア ント型コンテンツセキュリティインフラストラクチャです 。これによりオン プレミス型ソリューションとホスト型ソリューションの両方が強化され、ユ ーザは企業ネットワーク内、自宅、外出先などの場所に関係なく保護されま す。Trend Micro Smart Protection Network では、軽量クライアントを使用し て、独自のインターネットクラウドで提供されているメールレピュテーショ ン、Web レピュテーション、ファイルレピュテーションの相関分析テクノロ ジおよび脅威データベースにアクセスします。より多くの製品、サービス、 およびユーザがネットワークにアクセスすれば、それだけ保護機能が自動的 に更新および強化されることになり、利用者自身のリアルタイムな自警シス テムが構築されていきます。スマートスキャンソリューションでは、クラウ ド内保護のために Trend Micro Smart Protection Network が利用されます。

# **Smart Protection サービス**

Smart Protection サービスでは、クラウドに保存された不正プログラム対策シ グネチャ、Web レピュテーション、および脅威のデータベースが提供されま す。Smart Protection では、ファイルレピュテーションテクノロジを使用して セキュリティリスクを検出し、Web レピュテーションテクノロジを使用して 不正な Web サイトをブロックします。ファイルレピュテーションテクノロ ジにより、これまでエンドポイントに保存されていた大量の不正プログラム 対策シグネチャの負荷が Trend Micro Smart Protection Network または Smart Protection Server に移行されます。Web レピュテーションテクノロジ では、以前に Trend Micro Smart Protection Network に保存されていた URL が Smart Protection Server に配置されます。両方のテクノロジを併用するこ とにより、パターンファイルのアップデートや URL の妥当性のクエリで消費 される帯域幅を削減できます。

さらにトレンドマイクロは、世界各国で使用されているトレンドマイクロ製 品から保護された情報を収集し、新しい各種の脅威を積極的に特定していま す。

## **Web レピュテーション**

Web レピュテーションテクノロジは、Web サイトの経過日数、配置場所の変 更履歴、および不正プログラムの挙動分析により検出された不審な活動の兆 候などの要素に基づいてレピュテーションスコアを割り当てることにより、 Web ドメインの信頼性を追跡します。サイトは継続的に検索され、感染サイ トへのユーザアクセスがブロックされます。

ユーザが URL にアクセスすると、次の処理が実行されます。

- ドメインレピュテーションデータベースを使用して Web サイトやペー ジの信頼性を確認します。
- Web ドメインや個々のページまたはサイト内のリンクにレピュテーショ ンスコアを割り当てます。
- サイトへのユーザのアクセスを許可またはブロックします。

精度を向上させると同時に誤検出を少なくするため、トレンドマイクロの Web レピュテーションテクノロジでは、サイト全体を分類またはブロックす るのではなく、サイト内の特定のページまたはリンクにレピュテーションス コアを割り当てています。これは、以前に正規サイトの一部分のみがハッキ ングされ、長期にわたってレピュテーションが動的に変化したことに対応す る処理です。

#### **Smart Protection ソース**

**16**

Smart Protection ソースは、Smart Protection コンポーネントをダウンロード し、それらのコンポーネントのホストとなります。エンドポイントでは Web サイトの検索および Web サイトへのアクセスを実行するときに、これらのコ ンポーネントに対してクエリを実行します。クライアントは、次のいずれか の Smart Protection ソースに接続できます。

- Smart Protection Server: Smart Protection Server は、ローカル (社内ネッ トワーク) の企業ネットワークにアクセス可能なユーザ向けのものです。 ローカルサーバは、効率を最適化するために、Smart Protection サービス を企業ネットワーク内で実行します。
- Trend Micro Smart Protection Network: 企業ネットワークに直接アクセ スできないユーザにレピュテーションサービスを提供する、グローバル 規模のインターネットベースインフラストラクチャです 。

### **実際のファイルタイプ**

実際のファイルタイプに基づいて検索を実行するように PortalProtect が設定 されている場合、検索エンジンは、ファイル名でなくファイルヘッダを調べ て実際のファイルタイプを判定します。たとえば、すべての実行可能ファイ ルを検索するように設定されている検索エンジンで family.gif という名前 のファイルが検出された場合、ファイル拡張子からそのファイルがグラフィ ックのように見えても、検索は続行されます。検索の間に、検索エンジンは、 ファイルヘッダを開いて内部に登録されたデータ型を調べ、そのファイルが 実際にグラフィックファイルであるのか、または検出を避ける目的で名前が 意図的に変更された実行可能ファイルであるのかどうかを確認します。

実際のファイルタイプに基づく検索をトレンドマイクロの推奨設定 (Intelliscan) と併せることで、危険をもたらすと知られているファイルタイプ のみが検索されます。これらのテクノロジを使用すると、検索エンジンが検 証するファイルの総数は削減されますが (最大で全体の 3 分の 2 程度)、セキュ リティリスクが高くなる可能性があります。

たとえば、Web トラフィックの大部分を占める.gif ファイルや.jpg ファイ ルでは、ウイルスを潜伏させたり、実行可能ファイルコードを起動したり、 既知または理論上のセキュリティホールを攻撃したりすることはできませ ん。だからといって、これらのファイルが本当に安全なのかといえば、そう ではありません。悪意のあるハッカーが有害なファイルに安全なファイル名 を付け、検索エンジンの検出を逃れてネットワークを通過するように偽装し ている可能性があります。誰かがこのファイルの名前を変更して実行する と、システムに危害が加えられる可能性があります。

#### ヒント

最高のセキュリティレベルを確保するには、すべてのファイルを検索すること をお勧めします。

#### **IntelliTrap について**

ウイルス作成者は、リアルタイム圧縮アルゴリズムを使用してウイルスフィ ルタを回避しようとすることがよくあります。IntelliTrap は、リアルタイム 圧縮された実行可能ファイルをブロックして、これらのファイルを他の不正 プログラム特性と組み合わせることで、このようなウイルスがネットワーク に侵入するリスクを低減します。IntelliTrap はこのようなファイルをセキュ リティリスクと判断して、安全なファイルを誤ってブロックする可能性があ

るため、IntelliTrap を有効にしているときは、ファイルを削除したり駆除し たりせずに隔離することをお勧めします。ユーザがリアルタイム圧縮された 実行可能ファイルを頻繁に使用する場合は、IntelliTrap を無効にしてくださ い。

IntelliTrap では次のコンポーネントが使用されます。

- ウイルス検索エンジン
- IntelliTrap パターンファイル
- IntelliTrap 除外パターンファイル

### **トレンドマイクロの推奨処理 (Active Action)**

トレンドマイクロの推奨処理では、ウイルス/不正プログラムの種類が識別さ れ、ウイルスのそれぞれの種類がコンピュータシステムや環境に侵入する方 法に基づいて処理が推奨されます。トレンドマイクロの推奨処理では、不正 コード、複製、およびペイロードの各種類をウイルス/不正プログラムとして 分類します。PortalProtect によりウイルス/不正プログラムが検出されると、 そのウイルス/不正プログラムの種類に対応した推奨処理 (駆除、隔離、削除) が実行されて、環境内の攻撃されやすいポイントが保護されます。

検出時の処理に詳しくない場合、またはある特定のタイプのウイルス/不正プ ログラムに適した処理を確定できない場合、トレンドマイクロの推奨処理を 使用することをお勧めします。

トレンドマイクロの推奨処理を使用すると、次の利点があります。

- 時間の節約と保守の容易さ ― トレンドマイクロの推奨処理では、トレン ドマイクロが推奨する処理が使用されます。処理の設定に時間を割く必 要はありません。
- アップデート可能 ― ウイルス/不正プログラム作成者は、ウイルス/不正 プログラムによるコンピュータの攻撃方法を絶えず変えています。トレ ンドマイクロの推奨処理の設定は、新しいウイルスパターンファイルご とにアップデートされ、最新の脅威や、ウイルス/不正プログラムによる 攻撃の最新の方法からユーザを保護します。

# **カスタマイズされた設定**

検出された脅威のタイプに基づいてカスタマイズされた処理を実行するよう に PortalProtect を設定する場合は、[Customize action for detected threats] を 選択します。

画面の下部で、感染したファイルのバックアップを作成してから処理を実行 するように PortalProtect を設定できます。これは、元のファイルが破損しな いようにするための予防措置です。

### **カスタマイズされた検出時の処理の使用**

ユーザ環境での検索を最適化するには、カスタマイズされた処理を使用しま す。

- 検出されたすべてのセキュリティリスクに対して同じ処理を使用するよ う PortalProtect を設定するには、[All threats] を選択し、初期設定の処理 に同意するかまたはカスタマイズされた処理を選択します。
- PortalProtect によって検出される脅威のタイプごとに処理を設定するに は、[Specify action per detected threat] を選択し、その脅威タイプを検出 したときに PortalProtect が実行する処理を個別に設定します。

## **脅威の種類**

- ウイルス ― コンピュータウイルスは、他のファイル (.exe、.com、.dll な ど) に寄生して、ファイルのオープン時または起動時に実行されることで 自己複製するプログラムです。
- マクロ ― マクロには不正プログラムコードが含まれている可能性があり ます。マクロウイルスはアプリケーション固有で、Microsoft Office アプ リケーションをターゲットにしています。PortalProtect には、これらの ファイルを対象とした 4 レベルのヒューリスティック検索が用意されて います。また、検出されたすべてのマクロを削除することもできます。 22 [ページの「マクロウイルスについて」](#page-43-0)を参照してください。
- その他の脅威 ― その他の脅威には、スパイウェア、ダイヤラー、ハッキ ングツール、パスワード解読アプリケーション、アドウェア、ジョーク プログラム、リモートアクセスツールなどがあります。その他の脅威に 対する初期設定の処理は隔離です。これらの脅威の詳細については、セ キュリティ情報に関するトレンドマイクロの Web サイト ([https://](https://www.trendmicro.com/vinfo/jp/threat-encyclopedia/)

[www.trendmicro.com/vinfo/jp/threat-encyclopedia/\)](https://www.trendmicro.com/vinfo/jp/threat-encyclopedia/) を参照してくださ い。

• 暗号化またはパスワード保護されたファイル ― PortalProtect では、これ らのファイルタイプを検索しません。代わりに、これらのファイルタイ プが SharePoint サーバの脅威にならないように防御する処理を実行しま す。PortalProtect が実行する処理は設定に応じて異なります。初期設定 の処理は放置ですが、隔離、削除、および拡張子変更などの処理も指定 できます。詳細については、22 [ページの「暗号化ファイルとパスワード](#page-43-0) [保護ファイルについて」お](#page-43-0)よび 23 [ページの「検索不能ファイルについ](#page-44-0) [て」を](#page-44-0)参照してください。

# **指定可能な処理**

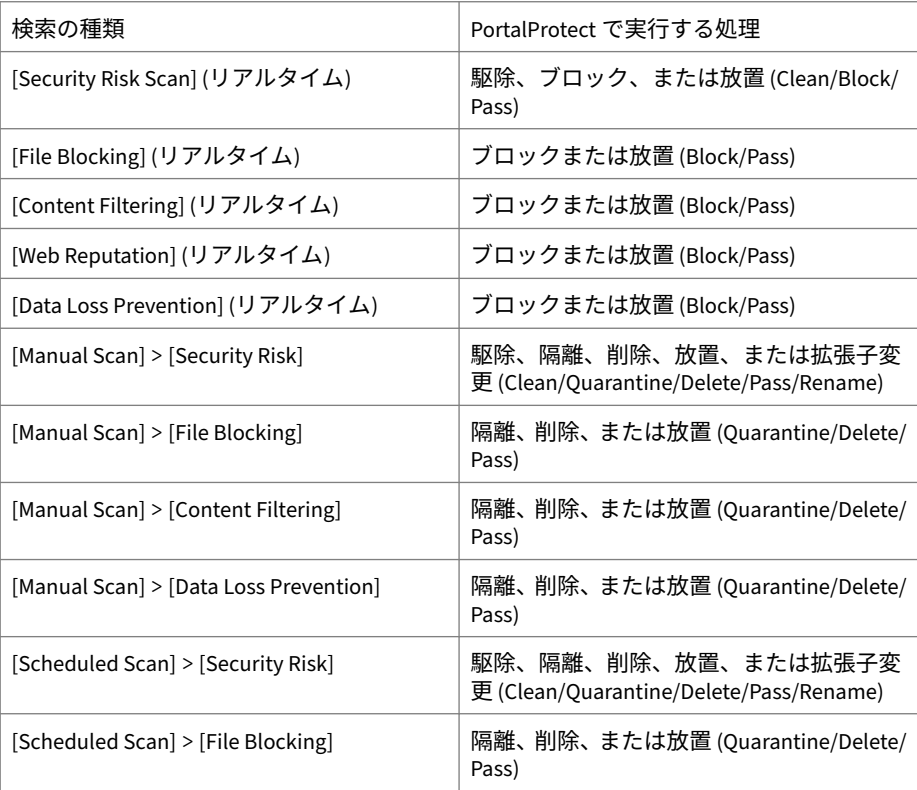

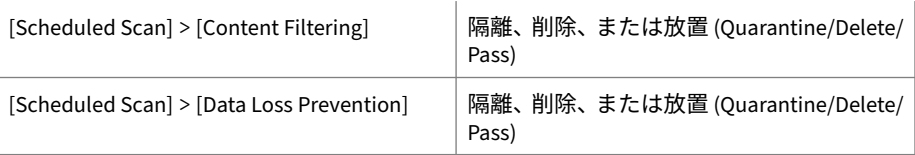

カスタム処理を使用する場合は、それぞれの脅威について検出時の処理を設 定できます。PortalProtect で脅威が検出されると、その脅威に関連付けられ た処理が自動的に実行されます。PortalProtect が実行するすべての検索処理 は、ウイルスログに記録されます。

ウイルスの検出時の処理には次のものがあります。

• 駆除 (Clean) ― 感染ファイルからウイルスコードを削除します。ファイ ルからウイルスを駆除できない場合は、指定された二次処理が実行され ます。ウイルスに対しては、初期設定の検出時の処理である駆除を使用 することをお勧めします。PortalProtect がファイルからウイルスを駆除 できなかった場合に実行する二次処理を選択します。初期設定の二次処 理は隔離です。手動検索または予約検索の実行時、PortalProtect はデー タベースをアップデートして、ドキュメントのコンテンツを駆除された ものに置き換えます。

注意

駆除処理は、その他の脅威や圧縮されたファイルには使用できません。

- 削除 (Delete) ― ファイルを削除してログにイベントを記録します。
- 隔離 (Quarantine) ― PortalProtect データベースにファイルを移動するこ とで、そのファイルを SharePoint 環境からセキュリティリスクとして削 除します。
- 拡張子変更 (Rename) ― ファイル名はそのままで拡張子を.vir に変更 し、ファイルが開いたり実行されたりしないようにします。たとえば、 virus.exe というファイル名は virus.exe.vir に変更されます。

リアルタイム検索の実行時、PortalProtect では拡張子変更されたファイ ルを SharePoint サーバに配置できます。

• ブロック (Block) ― そのファイルの SharePoint サーバへのアクセスがブ ロックされ、ログにイベントが記録されます。

<span id="page-43-0"></span>• 放置 (Pass) ― ウイルスログにウイルス感染や不正ファイルの情報を記録 しますが、そのファイルに対しては処理を行いません。

# 注意

PortalProtect では、あるファイルの検出時の処理を後から変更しても、そのフ ァイルのダウンロード時には、以前に指定した処理が実行されます。最初に指 定した検出時の処理でファイルを検索し、その後、処理を別の値に変更して も、ファイルが PortalProtect に送信されて再検索されることはありません。た とえば、検出時の処理を「放置」から「駆除」に変更してファイルをダウンロ ードした場合、そのファイルに対する処理は「駆除」でなく「放置」になりま す。

# **マクロウイルスについて**

**22**

マクロウイルスはアプリケーション固有のウイルスです。マクロウイルス は、Microsoft Word (.doc) や Microsoft Excel (.xls) などのアプリケーション で動作するマクロユーティリティに 感染します。そのため、これらのウイル スは、マクロの実行が可能なアプリケーションに共通の拡張子 (.doc、.xls、 および.ppt など) を持つファイルで検出されます。マクロウイルスは、対象 アプリケーションのデータファイル間で広まり、最終的には大量のファイル に感染する可能性があります。

# **暗号化ファイルとパスワード保護ファイルについて**

PortalProtect ではこれらのファイルタイプを検索しない代わりに、これらの ファイルタイプが SharePoint サーバの脅威にならないように防御する処理を 実行します。PortalProtect が実行する処理は設定に応じて異なります。初期 設定の処理は放置ですが、隔離、削除、および拡張子変更などの処理も指定 できます。

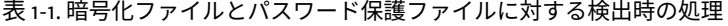

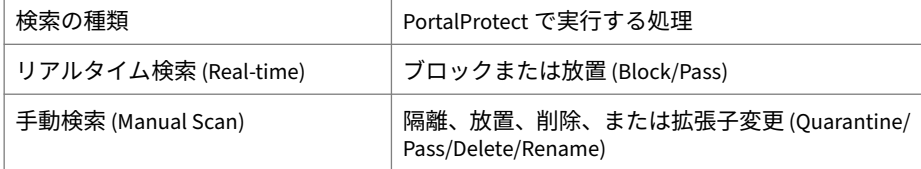

### <span id="page-44-0"></span>注意

PortalProtect が暗号化ファイル、パスワード保護ファイル、および検索不能フ ァイルを隔離すると、ファイルがウイルス感染したことが SharePoint Server に報告されます。場合によっては、実際には感染していないにも関わらず、感 染されたと報告されることがあります。そのため、定期的に隔離ログを確認し て、誤検出されたファイルがないかどうか調べることをお勧めします。

# **検索不能ファイルについて**

PortalProtect では、1GB を超えるファイルなど一部のファイルタイプを検索 できません。代わりに、これらのファイルが SharePoint サーバの脅威になら ないように防御する処理を実行します。PortalProtect が実行する処理は設定 に応じて異なります。初期設定は放置ですが、隔離、削除、および拡張子変 更などの処理も指定できます。

表 1-2. 検索不能ファイルに対する検出時の処理

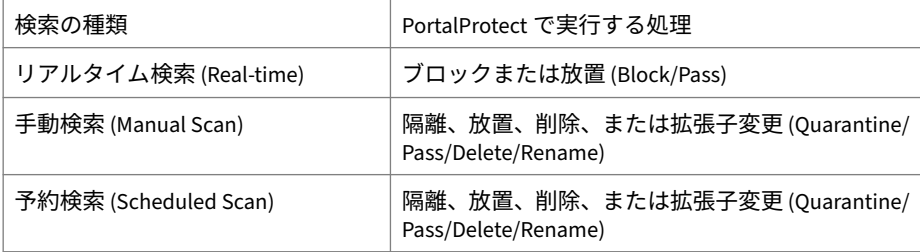

# **圧縮ファイルの検索**

PortalProtect では、検索オプションの設定に従って圧縮ファイルを検索およ びブロックできます。PortalProtect でウイルスが検出されると、ファイルを ブロックするか、事前設定された処理が実行されします。

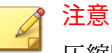

圧縮階層が 1 より大きい場合、PortalProtect ではウイルスを駆除できません。 ただし、圧縮ファイルをブロックして隔離する、または検索して削除するよう に PortalProtect を設定できます。

圧縮およびアーカイブはファイルを格納するための最も一般的な方法です。 特にメールの添付ファイル、FTP、および HTTP などのファイル転送でよく使 用されます。圧縮ファイルのウイルスを検出するには、まず圧縮ファイルを 解凍する必要があります。

PortalProtect は現在、次の圧縮タイプをサポートしています。

- 抽出方式 ― 複数のファイルが 1 つのファイルに圧縮またはアーカイブさ れている場合に使用します。PKZIP、LHA、LZH、ARJ、MIME、MSCF、 TAR、GZIP、BZIP2、RAR、AMG、ACE
- 展開方式 ― 1 つのファイルが 1 つのファイルに圧縮またはアーカイブさ れている場合に使用します。PKLITE、PKLITE32、LZEXE、DIET、 ASPACK、UPX、MSCOMP、LZW、MACBIN、Petite、PEPack、WWPack
- デコード方式 ― ファイルがバイナリから ASCII へ変換されている場合に 使用します。この方式は、メールシステムで広く採用されています。 UUCODE および BINHEX

その他の圧縮ファイルタイプについては、圧縮ファイルに含まれる個々のフ ァイルではなく、圧縮ファイル全体を検索します。

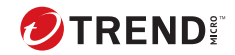

# **第 2 章**

# **基本設定**

本章では、PortalProtect の使用を開始して SharePoint 環境を保護するために 必要な基本事項について説明します。さらに、ヘルプの参照方法や、 PortalProtect の使用開始時に実行する必要がある作業について説明します。 この作業を完了すれば、PortalProtect の機能を最大限活用できるようになり ます。

本章の内容は次のとおりです。

- 26 ページの「PortalProtect の Web [管理コンソールの表示」](#page-47-0)
- 27 ページの「PortalProtect [のアクティベート」](#page-48-0)
- 29 ページの「PortalProtect [のアップデート」](#page-50-0)
- 33 ページの「[PortalProtect](#page-54-0) の管理」

# <span id="page-47-0"></span>**PortalProtect の Web 管理コンソールの表示**

PortalProtect は、直観的な操作が可能な Web 管理コンソールからアクセスお よび制御できます。Web 管理コンソールは、Internet Explorer 7.0 SP1 以上を 実行するネットワーク上の任意のコンピュータで表示できます。

#### **手順**

**26**

- 1. デスクトップ上の PortalProetct 管理コンソールのショートカットをクリ ックします。
- 2. [スタート] > [プログラム] > [Trend Micro PortalProtect for Microsoft SharePoint] > [PortalProtect Management Console] の順に選択します。

Web 管理コンソールが表示されます。

- 3. 次のいずれかを実行します。
	- ローカルサーバの Web 管理コンソールを表示するには

次の URL をアドレスボックスに入力します。

https://*<*ローカルホスト*>*:*<*ポートナンバー*>*/PortalProtect/ Login.htm

### 注意

ポート番号は、インストール時のユーザの入力によって異なります。 初期設定のポートは 16373 です。インストール時には SSL が有効に なっており、http プロトコルの選択肢はありません。

• リモートサーバの Web 管理コンソールを表示するには

Internet Explorer を使用して次の URL にアクセスします。

https://*[*サーバ名*]*:*[*サーバポート*]*/PortalProtect/Login.htm

「サーバ名」は、PortalProtect がインストールされたサーバの名前で す。「サーバポート」は、そのコンピュータへのアクセスに使用する ポート番号です。

#### <span id="page-48-0"></span>**主要な要素**

Web 管理コンソールは、次の主要な要素で構成されています。

- PortalProtect バナーは、常時画面の上部に表示されています。バナーに はドロップダウンリストがあり、オンラインサポートへのアクセスに使 用できます。バナーを使用してログオフすることもできます。
- サイドバーは、管理コンソールの左側にあるメニューです。PortalProtect のすべての設定にすばやくアクセスできます。
- メインの表示領域では、PortalProtect の各種オプションを表示および設 定できます。
- メインの表示領域にある画面タブは、各種トピックおよびオプションへ アクセスするために使用します。
- ヘルプアイコンは、状況に依存したヘルプや、各種機能についてのポッ プアップ情報を表示するために使用します。

# **ログオンとログオフ**

ログオン

設定を行うには、PortalProtect にログオンする必要があります。 PortalProtect の管理者にログオンを要求することで、さらに保護を強化して います。

ログオフ

Web 管理コンソールのバナーで [Log Off] をクリックしてログオフします。

# **PortalProtect のアクティベート**

PortalProtect の利点を最大限活用するには、製品版をアクティベートする必 要があります。これにより、最新の検索エンジンとウイルスパターンファイ ルのアップデートのダウンロードが可能になります。さらに、アップグレー ドや HotFix をダウンロードすることもできます。これらの主要コンポーネ ントがなければ、SharePoint 環境は、新しく出現したウイルスの攻撃から保 護されません。

PortalProtect には、2 種類のアクティベーションコード (AC) があります。

バージョン 2.0 以前の PortalProtect の AC を使用時には、PortalProtect のセ キュリティリスク検索、ファイルブロック、コンテンツフィルタ 、および Web レピュテーションがアクティベートされます。情報漏えい対策機能を使用す るには専用の AC が必要ですので、お買い上げの販売店にお問い合わせくださ い。

購入した製品に同梱されているアクティベーションコードを使用して、イン ストール時に PortalProtect をアクティベートします。

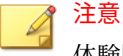

体験版のアクティベーションコードを使用する場合は、30 日間に限り PortalProtect を使用できます。体験期間終了後は、PortalProtect を使用するこ とはできません。体験版を製品版にアップグレードするには、トレンドマイク ロの営業部、またはライセンスを受けた販売代理店に連絡して新しいアクティ ベーションコードを取得してください。

製品版をアクティベートすると次の利点が提供されます。

- PortalProtect の製品版の機能。最新の検索エンジンとサポート契約期間 内におけるウイルスパターンファイルのアップデートが 可能になり、ト レンドマイクロのアップデートサーバを 使用することができます。
- サポート契約の範囲内でのトレンドマイクロのサポートサービス

新しいアクティベーションコードを取得するには

• アクティベーションコードが期限切れになった場合は、トレンドマイク ロの販売代理店に連絡してサポート契約を更新してください。

管理コンソールから製品版をアクティベートするには

1. サイドバーで、[Administration] > [Product License] の順にクリックしま す。

[Product License] 画面が表示されます。

- 2. [Enter New Activation Code] をクリックします。
- 3. 新しいアクティベーションコードを該当するフィールドに入力します。
- 4. [Activate] をクリックします。

# <span id="page-50-0"></span>**PortalProtect のアップデート**

新しいウイルスや不正コードは常に拡散されているため、新しいセキュリテ ィの脅威から環境を保護するには、検索エンジンとパターンファイルを定期 的にアップデートすることが重要です。

PortalProtect をアップデートできるようにするには、次の作業を完了する必 要があります。

- 使用環境のネットワークでインターネットトラフィックをプロキシサー バが処理している場合は、プロキシサーバの情報を入力する必要があり ます。30 [ページの「グローバルプロキシサーバ」](#page-51-0)参照。
- アップデート方法とアップデート元を設定します。アップデート方法に は手動アップデートと予約アップデートがあります。アップデート元に は、トレンドマイクロのアップデートサーバ 、その他のアップデート元、 およびイントラネットの UNC パスがあります。

#### 注意

管理コンソールには、[ActiveUpdate server]、[UNC path]、および [Other Update source] の 3 つのオプションがあります。

# **ダウンロード元の選択**

コンポーネントを最初にアップデートするときには、ダウンロード元を選択 する必要があります。

# 重要

[Download Source] メニューは、アップデートサーバ以外のダウンロード元が 設定されている古いバージョンから PortalProtect をアップグレードする場合 にのみ使用できます。PortalProtect の新規インストールでは、[Download Source] メニューは使用できません。

#### **手順**

1. [Updates] > [Download Source] の順にクリックして、ダウンロード元を選 択します。

<span id="page-51-0"></span>[Download Source] 画面が表示されます。

- Trend Micro ActiveUpdate server ― トレンドマイクロで新しいコン ポーネントが準備されると、アップデート機能によってただちにダ ウンロードされます。適切なタイミングでの頻繁なアップデートが 必要な場合には、アップデート元にトレンドマイクロのアップデー トサーバを選択してください。
- Intranet location containing a copy of the current file  $-\lambda y$   $\vdash$   $\neg$ クの他のサーバの Universal Naming Convention (UNC) パスを入力 します。ユーザ名とパスワードが要求されたら、[User name] と [Password] に入力します。
- Other Update Source ― 最新のコンポーネントを受信するインター ネットのダウンロード元からコンポーネントをダウンロードしま す。
- 2. 同じローカルネットワークの他のサーバからアクセスできる 1 つのサー バにコンポーネントパッケージを作成するには、[Allow other servers to download updates from this server...] を選択します。

#### 注意

選択時には、他のサーバから次の URL を使用してパッケージをダウンロ ードできます。

https://<サーバ IP>:<ポート>/PortalProtect/Activeupdate

3. [Save] をクリックします。

すべてのダウンロード設定を初期設定値に変更するには、[Reset] をクリ ックします。

# **グローバルプロキシサーバ**

**30**

多くの企業では、セキュリティの強化と帯域幅の使用効率向上のためにプロ キシサーバを使用しています。PortalProtect でプロキシサーバを使用してい る場合は、インターネットへ接続するようにプロキシサーバを設定して、 PortalProtect の最新状態を維持するために必要なコンポーネントのダウンロ ードや、オンラインでのライセンスのステータス確認などを行います。

次の機能はプロキシサーバを使用します。

- アップデート
- Web レピュテーションフィルタ

#### **手順**

- 1. PortalProtect の Web 管理コンソールを開きます。
- 2. サイドバーで、[Administration] > [Proxy] の順にクリックします。 [Proxy Settings] 画面が表示されます。
- 3. Web レピュテーション、アップデート、および製品ラインセンスの通知 に対して [Use a proxy server] を選択します。
- 4. 次の情報を入力してプロキシサーバを設定します。
	- サーバ名または IP アドレス
	- ポート
	- SOCKS 5 プロキシプロトコルを使用するかどうかの選択
- 5. プロキシサーバがパスワードを要求する場合には、[Proxy Authentication] で次の情報を該当するフィールドに入力します。
	- ユーザ名
	- パスワード
- 6. [Save] をクリックして、設定を保存します。

## **コンポーネントの手動アップデート**

PortalProtect のインストール直後や、ウイルスの大規模感染発生時には、た だちにコンポーネントを手動でアップデートすることをお勧めします。これ により、SharePoint 環境のセキュリティの基盤を確立できます。

## 注意

コンポーネントを最初にアップデートするときは、アップデートの前に [Download Source] を選択してください。29 [ページの「ダウンロード元の選](#page-50-0) [択」](#page-50-0)を参照してください。

#### **手順**

- 1. 左側のメニューで、[Updates] > [Manual] の順にクリックします。 [Manual Update] 画面が表示されます。
- 2. アップデートするコンポーネントのチェックボックスをオンにします 。
- 3. [Update] をクリックします。

PortalProtect がアップデートを開始します。

注意 すべてのダウンロード設定を初期設定値に変更するには、[Reset] をクリ ックします。

# **予約アップデートの設定**

アップデートサーバを定期的に確認し、利用可能なアップデートを自動的に ダウンロードするように設定します。この強力な機能によって、PortalProtect とすべてのコンポーネットは最新状態が維持され、最小限の操作で最上の保 護状態を実現できます。

#### 注意

コンポーネントを最初にアップデートするときは、アップデートの前に [Download Source] を選択してください。29 [ページの「ダウンロード元の選](#page-50-0) [択」](#page-50-0)を参照してください。

# ヒント

**32**

ウイルスパターンファイルは定期的にアップデートされます。ウイルスの大 規模感染が発生している場合は、1 日に数回アップデートされることもありま す。PortalProtect のコンポーネントが最新バージョンになるように、少なくと も 1 日に 1 回アップデートを実行してください。

#### <span id="page-54-0"></span>**手順**

- 1. 左側のメニューで、[Updates] > [Scheduled] の順にクリックします。 [Scheduled Update] 画面が表示されます。
- 2. [Enable scheduled updates] を選択します。
- 3. アップデートするコンポーネントのチェックボックスをオンにします 。
- 4. [Update Schedule] で、[Minute(s)]、[Hour(s)]、[Day(s)]、[Weekly] のいず れかのアップデート頻度のオプションを選択します。
- 5. ドロップダウンを使用して適切な開始予定を選択します。
- 6. [Save] をクリックします。

注意 すべてのダウンロード設定を初期設定値に変更するには、[Reset] をクリ ックします。

# **PortalProtect の管理**

ここでは、PortalProtect のさまざまな管理機能について説明します。

# **Summary 画面**

PortalProtect の [Summary] 画面には、[System] と [Security Risk] の 2 つのタ ブがあります。ここでは、これらのタブにある機能と表示について簡単に説 明します。

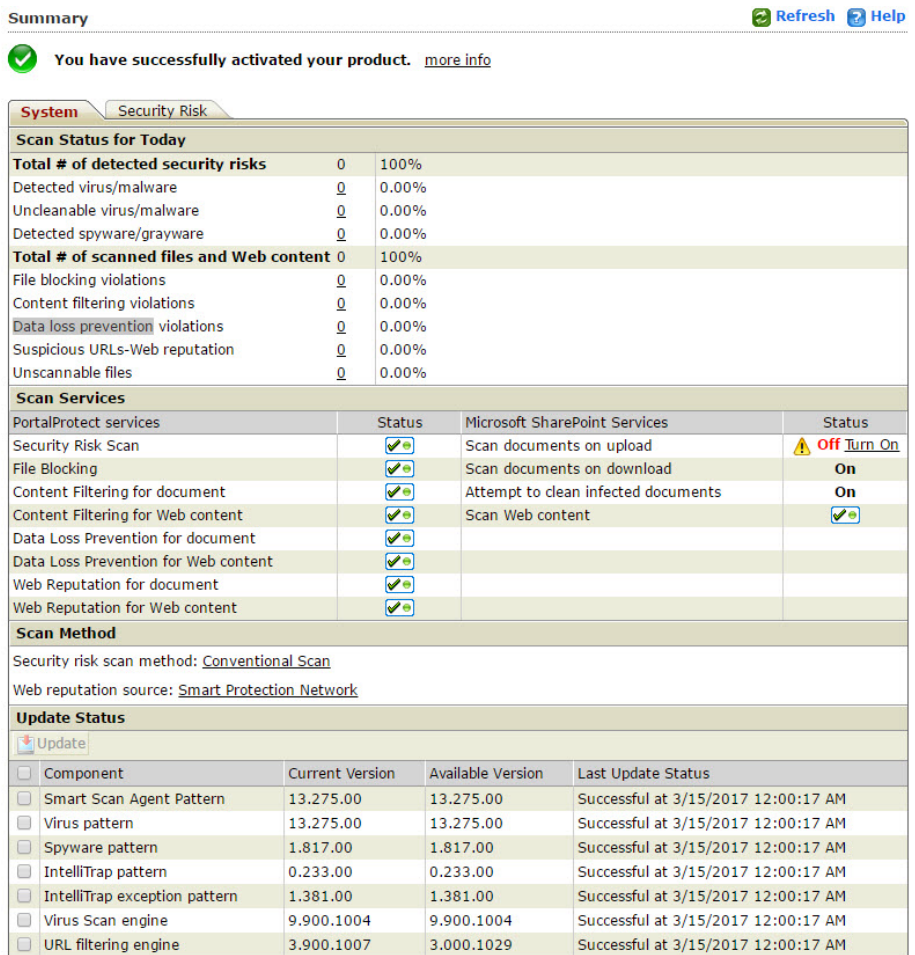

#### **Scan Status for Today**

• Total # of detected security risks ― 今日検出されたセキュリティリスク の合計数が表示されます。

Detected virus/malware ― ウイルス/不正プログラムの検出数です。表示 されるのは、ウイルス/不正プログラムの種類の数ではなく、今日 PortalProtect によって検出されたウイルス/不正プログラムの総数にな ります。この値とともに、ファイルと Web コンテンツについて検出され たセキュリティリスクの総数に対するこの検出数の比率が表示されま す。数値のリンクをクリックすると、ログのクエリが実行され、ログが 表示されます。

Uncleanable virus/malware ― 今日検出され駆除できなかったウイルス/ 不正プログラムの総数と、ファイルと Web コンテンツについて検出され たセキュリティリスクの総数に対するこの検出数の比率が表示されま す。数値のリンクをクリックすると、ログのクエリが実行され、ログが 表示されます。

Detected spyware/grayware ― 今日検出されたスパイウェア/グレーウェ アの総数と、ファイルと Web コンテンツについて検出されたセキュリテ ィリスクの総数に対するこの検出数の比率が表示されます。数値のリン クをクリックすると、ログのクエリが実行され、ログが表示されます。

• Total # of scanned files and Web content ― 検索されたファイルと Web コンテンツの総数が表示されます。

File blocking violations ― 今日検出されたファイルブロック違反の総数 と、ファイルと Web コンテンツの合計検索数に対するこの検出数の比率 が表示されます。数値のリンクをクリックすると、ログのクエリが実行 され、ログが表示されます。

Content filtering violations ― 今日検出されたコンテンツフィルタポリシ ー違反の総数と、ファイルと Web コンテンツの合計検索数に対するこの 検出数の比率が表示されます。数値のリンクをクリックすると、ログの クエリが実行され、ログが表示されます。

Data loss prevention violations ― 今日検出された情報漏えい対策違反の 総数と、ファイルと Web コンテンツの合計検索数に対するこの検出数の 比率が表示されます。数値のリンクをクリックすると、ログのクエリが 実行され、ログが表示されます。

Suspicious URLs Web reputation ― 今日 Web レピュテーションによって 検出された疑わしい URL の総数と、ファイルと Web コンテンツの合計 検索数に対するこの検出数の比率が表示されます。数値のリンクをクリ ックすると、ログのクエリが実行され、ログが表示されます。

Unscannable files ― 今日検出された検索不能なファイルの総数と、ファ イルと Web コンテンツの合計検索数に対するこの検出数の比率が表示 されます。数値のリンクをクリックすると、ログのクエリが実行され、 ログが表示されます。

#### **Scan Services ― PortalProtect services**

- Security Risk Scan ― [Status] 列のアイコンをクリックして 、セキュリテ ィリスク検索を有効または無効にします。
- File Blocking ― [Status] 列のアイコンをクリックして 、ファイルブロック を有効または無効にします。
- Content Filtering for document ― [Status] 列のアイコンをクリックして 、 ドキュメントのコンテンツフィルタを 有効または無効にします。
- Content Filtering for Web content ― [Status] 列のアイコンをクリックし て、Web コンテンツのコンテンツフィルタを 有効または無効にします。
- Data Loss Prevention for document ― [Status] 列のアイコンをクリック して、ドキュメントの情報漏えい対策を有効または無効にします。
- Data protection for Web content ― [Status] 列のアイコンをクリックし て、Web コンテンツの情報漏えい対策を有効または無効にします。
- Web Reputation for document ― [Status] 列のアイコンをクリックして 、 ドキュメントの Web レピュテーションを有効または無効にします。
- Web Reputation for Web content ― [Status] 列のアイコンをクリックし て、Web コンテンツの Web レピュテーションを有効または無効にしま す。

注意

**36**

緑色のチェックマークはサービスが有効であることを示し、赤い「×」はサー ビスが無効であることを示します。

#### **Scan Services ― Microsoft SharePoint Services**

## 注意

[Turn On] リンクをクリックして [Central Administration] > [Security] > [Antivirus] ウィンドウを開くと、このオプションを有効または無効にするよう 選択できます。[OK] をクリックしてウィンドウを閉じ、[Summary] ページの表 示を更新して、設定が更新されたことを確認します。

- Scan documents on upload: このサービスを有効にすると、[Status] 列に [On] と表示され、無効にすると感嘆符、[Off]、および [Turn On] リンク が表示されます。
- Scan documents on download: このサービスを有効にすると、[Status] 列 に [On] と表示され、無効にすると感嘆符、[Off]、および [Turn On] リン クが表示されます。
- Attempt to clean infected documents: このサービスを有効にすると、 [Status] 列に [On] と表示され、無効にすると感嘆符、[Off]、および [Turn On] リンクが表示されます。
- Scan Web content: [Status] 列のアイコンをクリックして 、Web コンテン ツの検索を有効または無効にします。緑色のチェックマークはサービス が有効であることを示し、赤い「×」はサービスが無効であることを示し ます。

#### **Scan Method**

- Security Risk Scan Method: Conventional Scan ― リンクをクリックする と、従来型スキャンまたはスマートスキャンを選択して設定できます。 62 [ページの「セキュリティリスク検索方法の選択」](#page-83-0)を参照してくださ い。
- Web Reputation Source: Smart Protection Network ― リンクをクリック すると、グローバル (外部ネットワーク) の Trend Micro Smart Protection Network またはローカル (社内ネットワーク) の Smart Protection Server からの検索を選択して設定できます。62 [ページの「セキュリティリスク](#page-83-0) [検索方法の選択」を](#page-83-0)参照してください。

#### **Smart Scan Server**

#### 注意

このセクションはスマートスキャンオプションを選択した場合にのみ次の項 目とともに表示されます。

- Smart Protection Service ― サーバにセキュリティリスク 検索と Web レ ピュテーションを組み込みます。
- Server Name: PortalProtect の検索要求を処理するスマートスキャンサー バの名前です。
- Service Status: このサーバのスマートスキャンサービスのステータスが 表示されます。
- Console ― リンクをクリックすると、このスマートスキャンサーバの Web コンソールにアクセスできます。

#### **Update Status**

次のコンポーネントについて、[Current Version] 列に現在のバージョン、 [Available Version] 列に利用可能なバージョン、および [Last Update Status] 列 に前回のアップデートステータスが表示されます。(複数の) コンポーネント を選択して [Update] をクリックすると、手動でアップデートするか、すべて の履歴を示したアップデートログをクエリできます。

- Smart Scan Agent Pattern
- Virus pattern
- Spyware pattern
- IntelliTrap pattern
- IntelliTrap exception pattern
- Virus scan engine

**38**

• URL filtering engine

### **リアルタイムモニタについて**

リアルタイムモニタには、現在の PortalProtect サーバの情報がリアルタイム に表示されます。PortalProtect が検索するコンテンツがアップロードまたは 投稿されるたびに表示されます。また、サーバで検出されたウイルス/不正プ ログラム、スパイウェア/グレーウェア、および疑わしい URL の現在の数も表 示されます。

リアルタイムモニタには、サーバに関する次の情報が表示されます。

画面の上部に表示されるグループ

- サーバ名 ([Server name])
- スマートスキャンエージェントパターンファイル ([Smart Scan Agent Pattern])
- ウイルスパターンファイル ([Virus pattern])
- IntelliTrap パターンファイル ([IntelliTrap pattern])
- スパイウェアパターンファイル ([Spyware pattern])
- URL フィルタエンジン ([URL filtering engine])
- リアルタイム検索の実行開始日時: xxxx/xx/xx xx:xx:xx ([Real-time scan has been running since: xxxx/xx/xx xx:xx:xx])
- ウイルス検索エンジン ([Scan engine])
- IntelliTrap 除外パターンファイル ([IntelliTrap exception pattern])

[Scanning Status] グループ

- 検索済みファイルおよび Web コンテンツ ([Files and Web content scanned])
- 検出されたウイルス/不正プログラム ([Virus/Malware found])
- 検出されたスパイウェア/グレーウェア ([Spyware/Grayware found])
- 駆除できないウイルス ([Uncleanable viruses])
- ファイルブロック違反 ([File Blocking violation])
- コンテンツフィルタ 違反 ([Content filtering violation])
- 検出された疑わしい URL Web レピュテーション ([Detected suspicious URLs - Web Reputation])
- 情報漏えい対策 ([Data loss prevention])

リアルタイムモニタで使用可能なオプションは次のとおりです。

- Reset Count ― [Scanning Status] のカウントをすべてゼロにリセットし、 [Scanned Contents] のリストもクリアします。
- Clear Content ― [Scanned Contents] のリストをクリアします。
- Close ― 画面を閉じます。

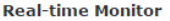

 $\blacksquare$  Help

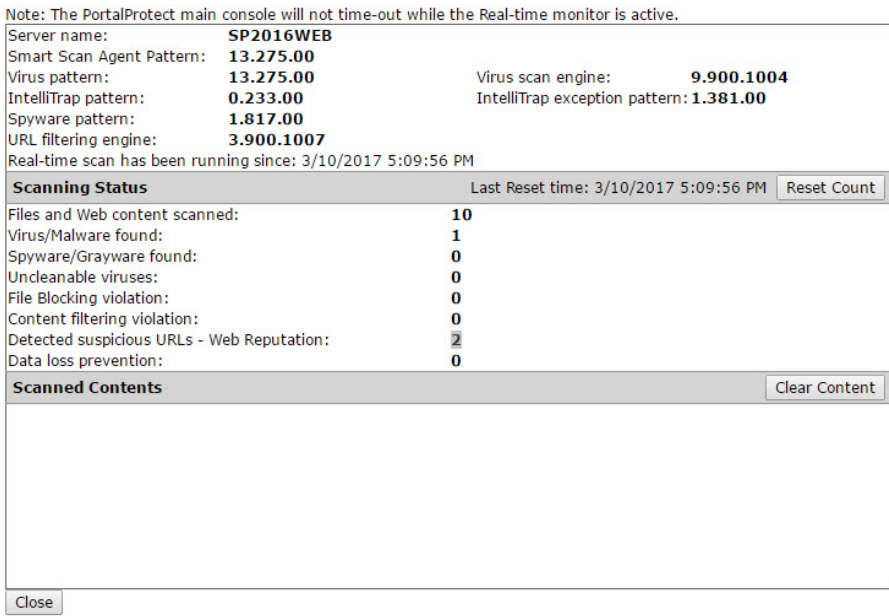

#### 図 2-1. リアルタイムモニタ画面

**40**

リアルタイムモニタを表示するには

1. PortalProtect 製品コンソールを開きます。

2. 画面の上部の [Real-time monitor] リンクをクリックします。

# **サーバ管理コンソールについて**

サーバ管理では、情報をクエリする機能や、すべての PortalProtect サーバの 設定をファームに複製する機能を利用できます。サーバ管理コンソールに は、エンジン/パターンファイルのバージョン、検索ステータス、検索結果、 および前回の複製に関する情報が表示されます。

次に、使用可能なオプションについての簡単な説明を示します。

[Query] タブ

次の最新情報が表示されます。

- Pattern and engine version ― 各サーバの現在のパターンファイル/エン ジンが表示されます。
- Scanning status ― セキュリティリスク検索、ファイルブロック、ファイ ルのコンテンツフィルタ 、Web コンテンツのコンテンツフィルタ 、ファ イルの情報漏えい対策、Web コンテンツの情報漏えい対策、ファイルの Web レピュテーション、および Web コンテンツの Web レピュテーショ ンの検索ステータス ([On] または [Off]) が表示されます。
- Scanning result ― 概要ページと同様の最新の検索結果が表示されます。
- Last replication ― サーバ名、前回複製した日、ステータスなど、前回の 複製に関連する情報が表示されます。

[Replication] タブ

ある PortalProtect サーバからファーム内の別のサーバに自動的に設定を複製 できます。この処理を実行するには、画面の下部に表示される [Automatically replicate settings to other servers] を選択します。

#### 注意

[All settings] と [Overwrite server-dependent settings (such as backup directories)] を選択した場合は、サーバに依存する設定が複製されます。[All settings] を選択し、[Overwrite server-dependent settings (such as backup directories)] をオフにした場合は、サーバに依存する設定は複製されません。

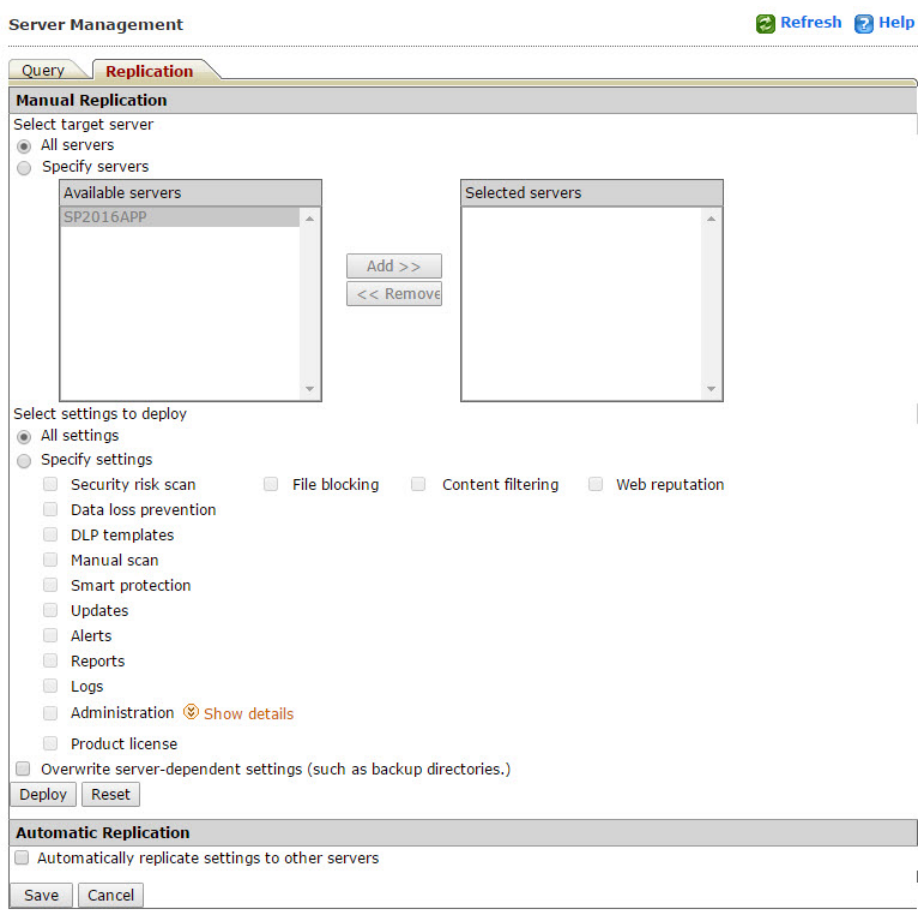

図 2-2. [Server Management] 画面の[Replication] タブ

使用可能なオプションは次のとおりです。

• Select target server

- 1. All servers ― コピー中のサーバを除く、ファーム内のすべてのサー バが対象となります。
- 2. Specify servers ― 複製を送信する特定の対象サーバを選択します。

- Select settings to deploy
	- 1. All Settings ― 選択したサーバに、すべての設定が複製されます。
	- 2. Specify Settings ― 複製する設定を次の設定から選択します。

注意 このオプションは、[Specify Setting] を選択した後にのみ使用可能に なります。

- Security risk scan
- File blocking
- Content filtering
- Web reputation
- Data loss prevention
- DLP templates
- Manual scan
- Smart protection
- Updates
- Alerts
- Reports
- Logs
- Administration: [Proxy]、[Notification settings]、[Access control]、および [Control manager]
- Product license
- Overwrite server-dependent settings (such as backup directories): このオプションは、[Specify Settings] で [Security Risk Scan] または [Manual Scan] を選択した場合に有効になり ます。また、[All settings] を選択したときにも有効になります。

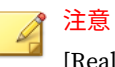

[Real-time Security Risk Scan] および [Manual Scan for Security Risk Scan] のバックアップディレクトリは 、サーバ依存設定を 含みます。詳細については、52 [ページの「処理を実行する前](#page-73-0) [のファイルのバックアップ」](#page-73-0)を参照してください。

• Automatic Replication

Automatically replicate settings to other servers: 設定を他のサーバに自 動的に複製します。

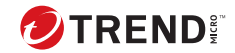

# **第 3 章**

# **検索とブロックの設定**

本章では、PortalProtect の検索オプションとブロックオプションについて 説 明します。PortalProtect には、SharePoint 環境で使用可能な以下の検索機能 があります。

- リアルタイム検索
- 手動検索
- 予約検索

各検索オプションには、以下に対する独自の検索フィルタおよびブロックフ ィルタがあります。

- セキュリティリスク検索
- ファイルブロック
- コンテンツフィルタ
- Web レピュテーション
- 情報漏えい対策

より詳細なオプションを設定して、不正なマクロコードを検索したり、圧縮 ファイルをブロックおよび検索したりすることもできます。

本章の内容は次のとおりです。

• 47 [ページの「検索について」](#page-68-0)

- 47 [ページの「検索オプションの設定」](#page-68-0)
- 59 [ページの「高度なマクロ検索について」](#page-80-0)

# <span id="page-68-0"></span>**検索について**

PortalProtect では、次の 3 種類の検索を実行できます。

- リアルタイム検索
- 手動検索
- 予約検索

SharePoint 環境を保護するため、PortalProtect は、コンテンツに対してセキ ュリティリスクおよび望ましくないデータの検索を行います。これらが検出 されると、これらに対して設定された処理が自動的に実行されます。

PortalProtect では、特定の対象に対して検索を実行するよう設定したり、セ キュリティリスクや望ましくないデータが検出された場合に実行する処理を 指定したりすることができます。また、セキュリティリスクや望ましくない データに対して処理を実行するときに通知を送信するように PortalProtect を 設定することもできます。

さらに、PortalProtect でファイルを処理する前に、バックアップフォルダに ファイルを保存するように設定できます。これは、元のファイルが破損しな いようにするための予防措置です。

#### 注意

トレンドマイクロでは、元のファイルに処理が実行された後、そのファイルが 破損しておらず、使用可能であることを確認したら、バックアップファイルを 削除することをお勧めします。ファイルが破損していたり使用できなくなっ た場合は、トレンドマイクロに送信して詳しい分析を依頼してください。 PortalProtect によってウイルス自体が駆除され、削除されている場合でも、ウ イルスによって元のファイルのコードが破壊され、修復できなくなることがあ ります。

# **検索オプションの設定**

検索を指定してそのオプションを設定するには検索メニューを使用します。 リアルタイム検索、手動検索、または予約検索を指定できます。さらに、そ れぞれの検索には異なるオプションを設定できます。検索オプションを設定 して保存すると、PortalProtect は、その設定に基づいて検索を開始し、処理 を実行します。検索を無効にすると、設定を変更することなく検索を一時的 に停止できます。49 [ページの「セキュリティリスクのリアルタイム 検索の有](#page-70-0) [効化と無効化」参](#page-70-0)照。

# **検索について**

リアルタイム検索は、ファイルを SharePoint サーバに保存するとき (チェッ クイン)、または SharePoint サーバから取得するとき (チェックアウト) に実行 されます。手動検索では SharePoint コンテンツデータベースが検索され、 [ScanNow] を手動で選択するとただちに処理が開始されます。予約検索では 手動検索と同じ機能が実行されますが、設定したスケジュールに従って検索 が行われます。検索にかかる時間は、ファイル数やハードウェアのリソース 数によって異なります。

SharePoint 環境のパフォーマンスを最適化するには、手動検索や予約検索を システム使用率のピーク時間外に実行することをお勧めします。

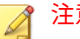

#### 注意

リアルタイム検索が有効で、さらに SharePoint でウイルス対策オプションの [ダウンロード時にドキュメントをスキャンする] および [アップロード時にド キュメントをスキャンする] が有効な場合、PortalProtect ではファイルのアッ プロード時に検索が実行され、ダウンロード時には実行されません。これらの ファイルは検索済みであるため、ダウンロード時に再度検索されることはあり ません。これは、Microsoft SharePoint 側の制限によるものです。

#### ヒント

**48**

PortalProtect の管理コンソールを使用して検索を設定および実行する方法の 詳細については、オンラインヘルプ (英語) を参照してください。

PortalProtect は、アップロードとダウンロードのどちらの場合も、すべての コンテンツに対して検索を実行することで、SharePoint 環境を保護します。 オンデマンド検索 (手動検索)、スケジュールに基づく検索 (予約検索)、または 継続的/永続的な検索 (リアルタイム検索) を実行するよう、PortalProtect を設 定できます。検索の設定は、[Security Risk Scan] 画面で行うこともできます。 この画面には、サイドバーから、または [Manual Scan] 画面や [Scheduled Scan] 画面からアクセスできます。

# <span id="page-70-0"></span>注意

リアルタイム検索は、ユーザ操作を妨げることなく SharePoint 環境を保護しま す。リアルタイム検索を有効にすると、バックグラウンドで継続的にウイルス 検索が実行されます。一度に設定できるリアルタイム検索は 1 つのみです。

### 警告!

リアルタイム検索機能は常に有効にしておくことをお勧めします。リアルタ イム検索機能を無効にする必要がある場合は、必ず定期的に手動検索を実行し てください。

#### **セキュリティリスクのリアルタイム検索の有効化と無効化**

セキュリティリスクのリアルタイム 検索を有効にすると、ポータル環境のバ ックグラウンドで継続的に検索が実行されます。同様に、予約検索が設定さ れたスケジュールに従って自動的に実行されます。リアルタイム検索と予約 検索は、検索設定を変更することなく無効にできます。リアルタイム検索を 再開させたい場合は、単純に検索を有効に戻します。

## 注意

リアルタイム検索を無効にすると、バックグラウンド検索やファイルブロック が実行されず、ポータル環境がウイルスの感染に対して脆弱になります。予約 検索を無効にすると、SQL コンテンツストアの検索とブロックが実行されませ ん。これにより、SharePoint サーバに保存されている感染ファイルに対してシ ステムが脆弱になります。

#### **Smart Protection ソース**

Smart Protection ソースのオプションにより、個人の要件に応じてスマートス キャンサーバを追加、削除、インポート、およびエクスポートできます。こ こでは、使用可能なさまざまなオプションや設定、およびそれらの設定方法 について説明します。

Smart Protection Server が使用不能になった場合、PortalProtect はファイル 検索のためにローカル (社内ネットワーク) のウイルスパターンファイルをロ ードします。Smart Protection が再度利用可能になると、PortalProtect は自

動的にローカル (社内ネットワーク) のウイルスパターンファイルをアンロー ドし、スマートスキャンパターンファイルをロードして、Smart Protection Server によるファイルの検索を継続します。Smart Protection Server が使用 可能または使用不能になるたびに、メール警告を送信するようにシステムを 設定できます。詳細については、234 [ページの「システムイベント」を](#page-255-0)参照し てください。

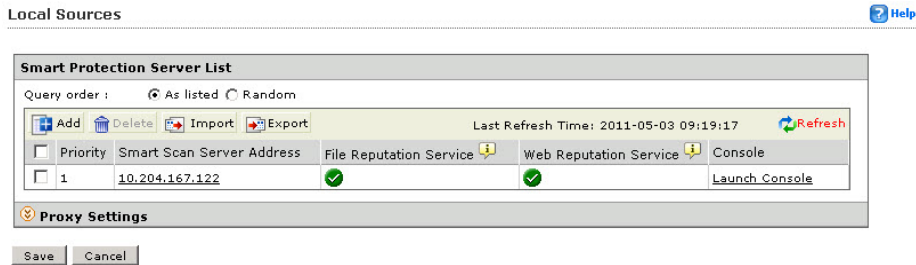

図 3-1. [Local Sources] 画面

### **Smart Protection ソースの設定**

#### **手順**

**50**

- 1. [Smart Protection] > [Local Sources] をクリックします。[Local Sources] 画面が表示されます。
- 2. Smart Protection Server を追加するには、次の手順を実行します。

[Import] をクリックしてサーバのリストをインポートするか、[Export] を クリックしてエクスポートします。

- a. [Add] をクリックします。[Add Smart Protection Server] 画面が表示 されます。
- b. 次の情報を入力します。
	- サーバ名またはアドレス
	- ファイルレピュテーションのサービスポート
	- SSL
- Web レピュテーションのサービスポート
- c. [File] または [Web Reputation] テストボタンのいずれかをクリック して、接続をテストします。
- 3. [Add] をクリックして設定を完了し、保存します。

## 注意

複数の Smart Protection Server を登録している場合は、PortalProtect が クエリを実行する順序を選択できます。[As listed] の場合、表示されてい る優先順位に従ってクエリが実行されます。[Random] の場合、リスト内 のサーバに対してランダムにクエリが実行されます。システムから Smart Protection Server に接続できない場合は、選択したクエリの順序に 従って次のサーバに接続が試行されます。

- 4. 次の手順で、ローカル Smart Protection ネットワークのプロキシサーバ を追加または編集します。
	- a. [Local Sources] 画面で、[Proxy Settings] の横のアイコンをクリック して内容を展開表示します。
	- b. [Use a proxy server for PortalProtect and Local Smart Protection Server communication] を選択します。
	- c. [Server name or IP address] フィールドに IP アドレスまたはサーバ 名を入力します。
	- d. [Port] フィールドにポート番号を入力します。
	- e. 必要に応じて [User ID] にユーザ ID を入力します。
	- f. 必要に応じて [Password] にパスワードを入力します。
	- g. [Save] をクリックします。

## 注意

このプロキシ設定は、ローカル (社内ネットワーク) の Smart Protection Server のみに影響し、[Administration] > [Proxy] に表示されるグローバル プロキシサーバの設定には影響しません。

## <span id="page-73-0"></span>**処理を実行する前のファイルのバックアップ**

PortalProtect でファイルを処理する前に、そのバックアップファイルをバッ クアップフォルダに作成するように設定できます。これは、元のファイルが 破損しないようにするための予防措置です。

バックアップファイルは、処理の実行後、変更されたファイルが使用可能で 破損していないことを確認したら、ただちに削除する必要があります。ファ イルが破損していたり使用できなくなった場合は、トレンドマイクロに送信 して詳しい分析を依頼してください。PortalProtect でウイルスを駆除および 削除できても、ウイルスによってファイルコードが修復不能なほど破壊され ている場合があるので注意してください。

バックアップフォルダの場所の設定方法については、次を参照してください。

52 ページの「セキュリティリスク検索のバックアップフォルダの指定」

54 [ページの「手動検索のバックアップフォルダの指定」](#page-75-0)

57 [ページの「予約検索のバックアップフォルダの指定」](#page-78-0)

### **セキュリティリスク検索のバックアップフォルダの指定**

セキュリティリスク検索のバックアップフォルダを指定するために必要な手 順を説明します。

#### **Security Risk Scan**

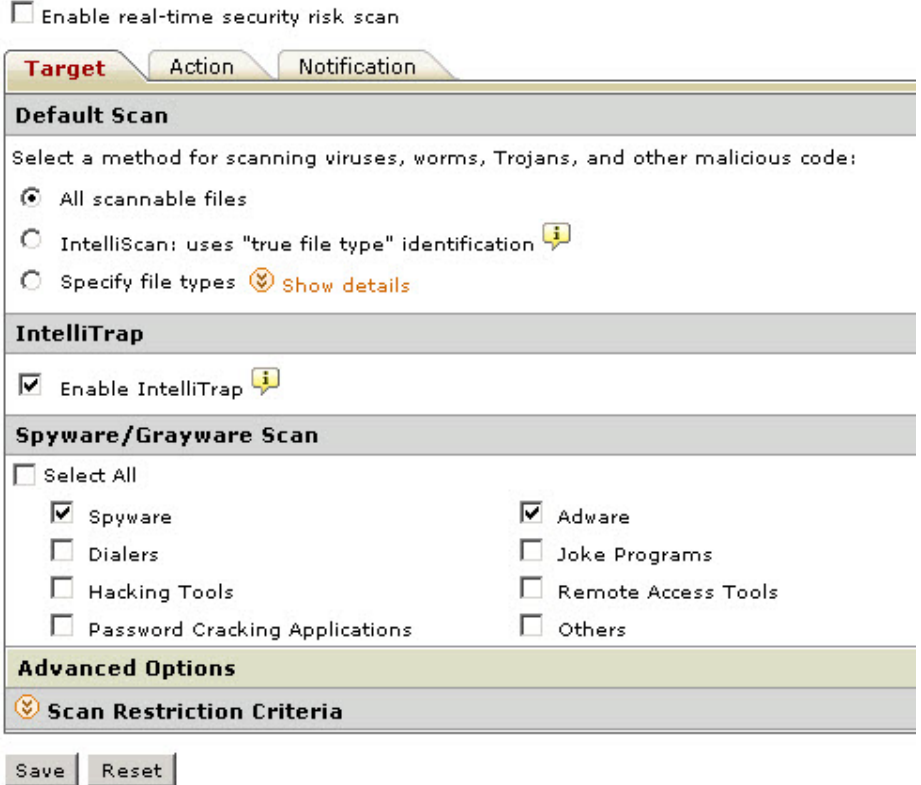

図 3-2. [Security Risk Scan] 画面 ([Target] タブ)

## **手順**

- 1. 左側のメニューで、[Security Risk Scan] をクリックします。[Security Risk Scan] 画面が表示されます。
- 2. [Action] タブをクリックし、画面下部の [Backup Setting] を展開します。

<span id="page-75-0"></span>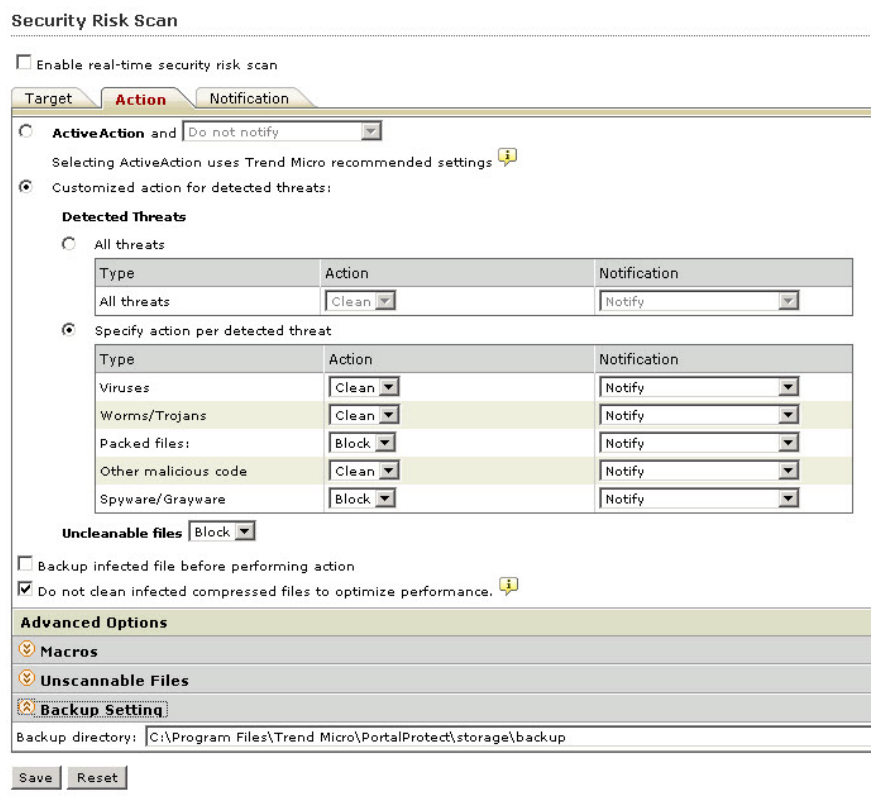

図 3-3. Security Risk Scan ([Action] タブ)

- 3. [Backup directory] に、バックアップファイルの保存先のフルパスを入力 します。ディレクトリパスが存在しない場合は、指定したパスにフォル ダが作成されます。
- 4. この設定を使用する場合は、[Save] をクリックして設定を保存します。

## **手動検索のバックアップフォルダの指定**

**54**

手動検索のバックアップフォルダを指定するために必要な手順を説明しま す。

## **手順**

- 1. 左側のメニューで、[Manual Scan] をクリックします。[Manual Scan] 画 面が表示されます。
- 2. [Select the scan type] の下にある [Security risk scan] リンクをクリック します。

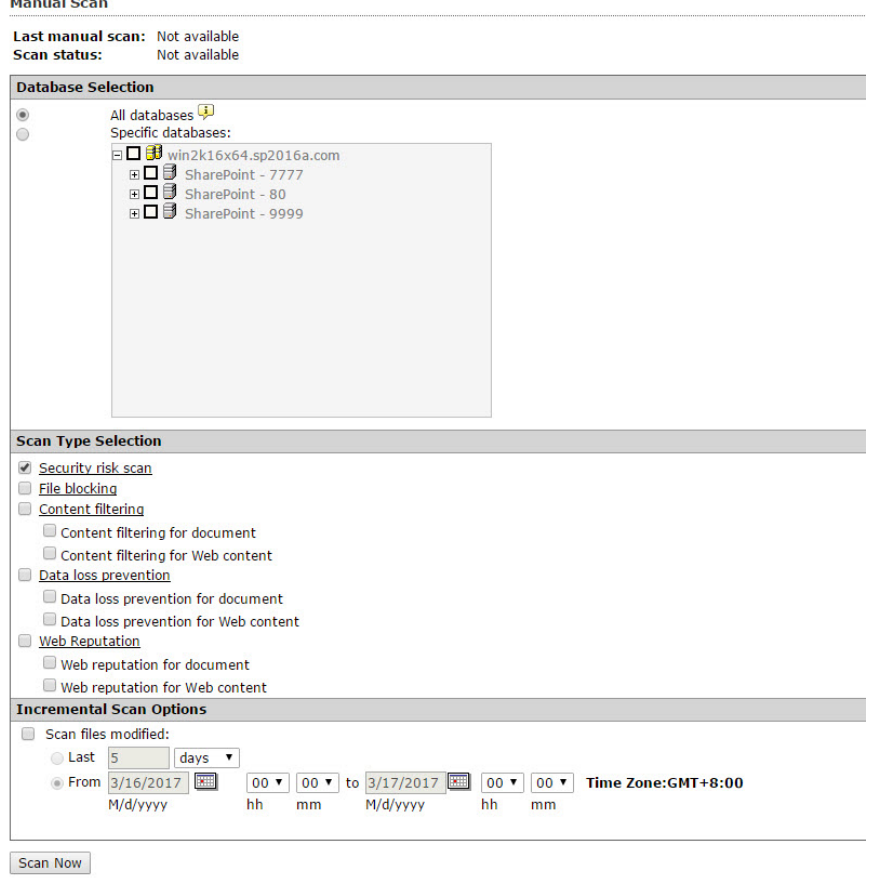

3. [Manual Scan] > [Security Risk Scan] 画面が表示されます。

4. [Action] タブをクリックし、画面下部の [Backup Setting] を展開します。

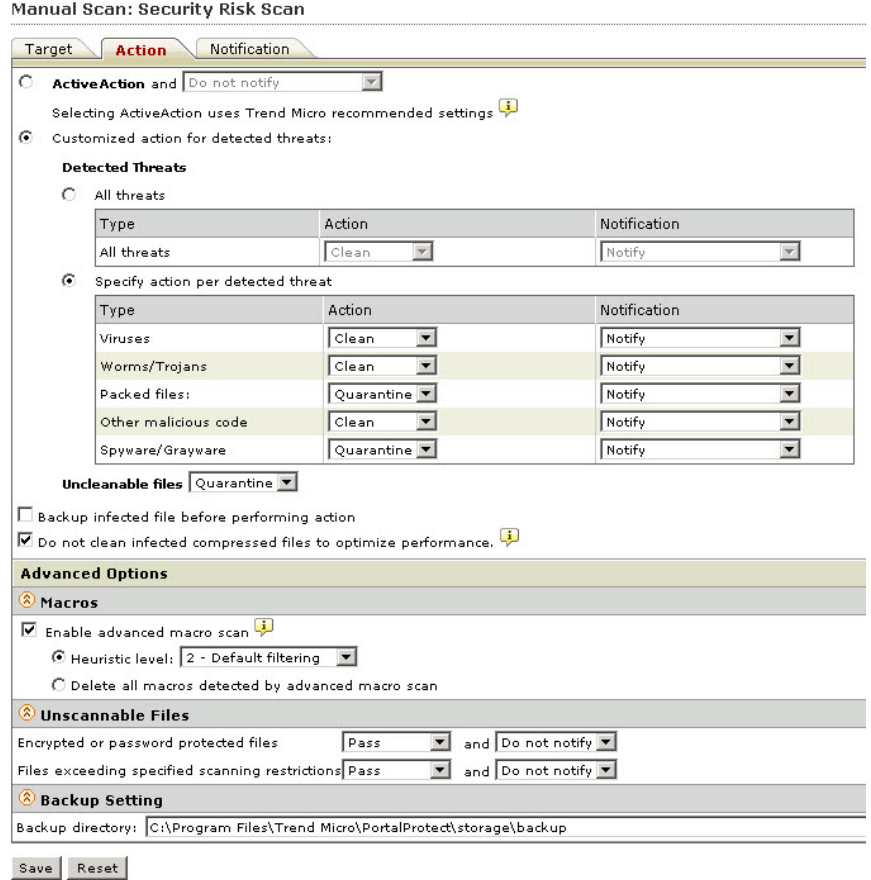

図 3-4. [Manual Scan] > [Security Risk Scan] ([Action] タブ)

- 5. [Backup directory] に、バックアップファイルの保存先のフルパスを入力 します。ディレクトリパスが存在しない場合は、指定したパスにフォル ダが作成されます。
- 6. この設定を使用する場合は、[Save] をクリックして設定を保存します。

## <span id="page-78-0"></span>**予約検索のバックアップフォルダの指定**

予約検索のバックアップフォルダを指定するために必要な手順を説明しま す。

## **手順**

- 1. 左側のメニューで、[Scheduled Scan] をクリックします。[Scheduled Scan] 画面が表示されます。
- 2. [Add] をクリックして新しい予約検索を追加するか、[Task Name] 列で既 存の予約検索をクリックします。

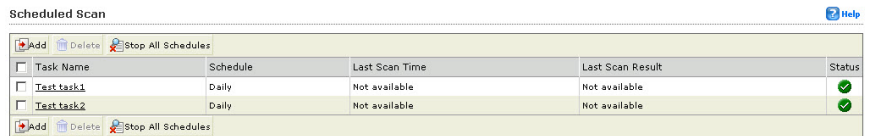

3. 前の選択内容に応じて、[Scheduled Scan: Add Scan Task] または [Scheduled Scan: Edit Scan Task] 画面が表示されます。

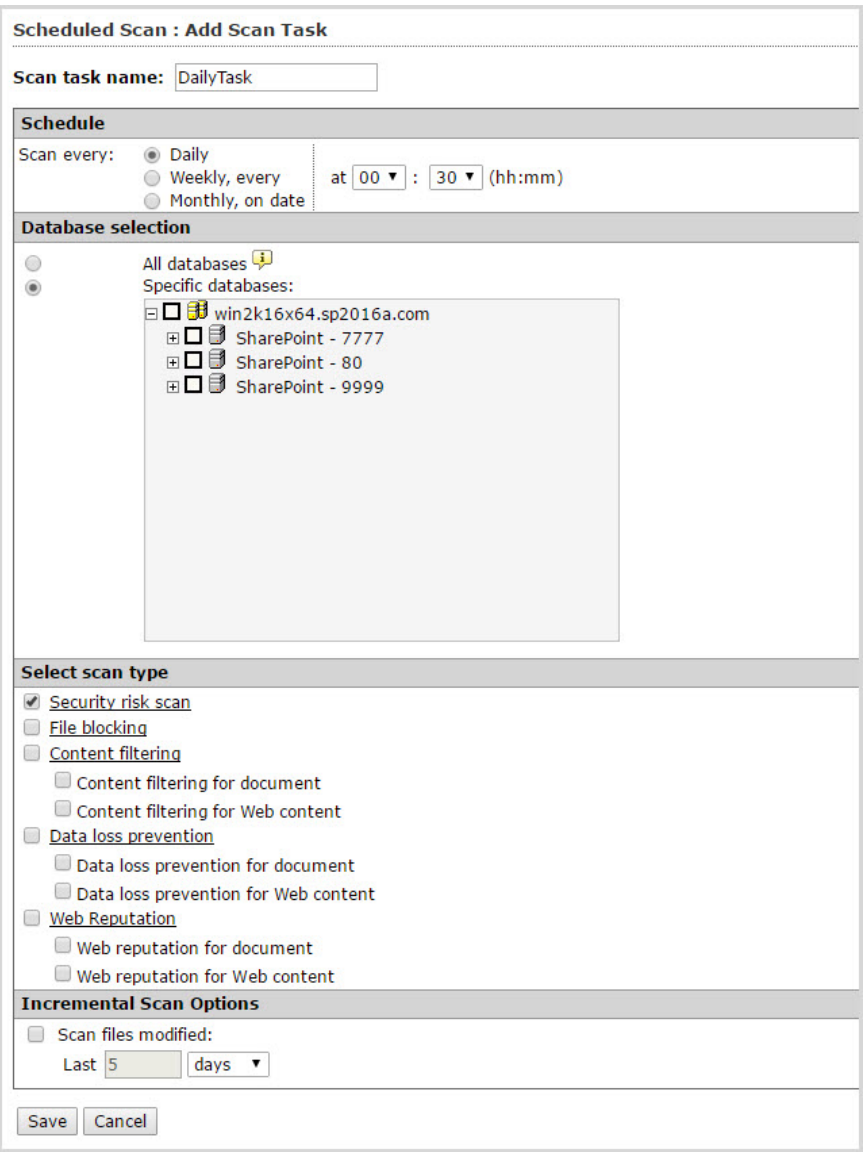

図 3-5. [Scheduled Scan: Add Scan Task] 画面

- 4. [Select scan type] の下にある [Security risk scan] リンクをクリックしま す。[Scheduled Scan] > [Security Risk Scan] 画面が表示されます。
- 5. [Action] タブをクリックし、画面下部の [Backup Setting] を展開します。
- 6. [Backup directory] に、バックアップファイルの保存先のフルパスを入力 します。ディレクトリパスが存在しない場合は、指定したパスにフォル ダが作成されます。
- 7. この設定を使用する場合は、[Save] をクリックして設定を保存します。

## **高度なマクロ検索について**

マクロウイルス/不正プログラムはアプリケーションに依存します。マクロウ イルスは、Microsoft Word (.doc) や Microsoft Excel (.xls) などのアプリケー ションで動作するマクロユーティリティに 感染します。そのため、これらの ウイルスは、マクロの実行が可能なアプリケーションに共通の拡張子 (.doc、.xls、および.ppt など) を持つファイルで検出されます。マクロウイ ルス/不正プログラムは、対象アプリケーションのデータファイル間で広まり、 最終的には大量のファイルに感染する可能性があります。

PortalProtect では、次の方法を使用してマクロウイルス/不正プログラムのサ ーバへの感染を回避します。

- ヒューリスティック検索を使用して不正なマクロコードを検出します。
- ヒューリスティック検索は、ウイルスや不正プログラムを検出するため の評価的な方法であり、既知のウイルスシグネチャを持たない未知のウ イルス/不正プログラムや脅威を検出する点で優れています。
- 検索ファイルからすべてのマクロコードを除去します。

詳細については、以下を参照してください。

- 66 [ページの「セキュリティリスクのリアルタイム 検索のマクロ検索オプ](#page-87-0) [ションの設定」](#page-87-0)
- 160 [ページの「手動検索のマクロ検索オプションの設定」](#page-181-0)
- 188 [ページの「予約検索のマクロ検索オプションの設定」](#page-209-0)

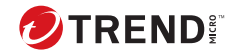

# **第 4 章**

# **セキュリティリスク検索**

本章では、セキュリティリスク検索に必要な背景情報と設定方法について説 明します。PortalProtect では、セキュリティリスク検索用に従来型スキャン とスマートスキャンの 2 つのオプションが用意されています。従来型スキャ ンは、ローカルコンピュータ上の検索エンジンに要求を送信します。スマー トスキャンは、セキュリティリスクや Web 上の脅威から SharePoint 環境を保 護するために設計された、次世代の顧客専用クラウド-クライアント型コンテ ンツセキュリティインフラストラクチャである Trend Micro Smart Protection Network を使用します。より多くの製品、サービス、およびユー ザがネットワークにアクセスすれば、それだけ保護機能が自動的に更新およ び強化されることになり、利用者自身のリアルタイムな自警システムが構築 されていきます。スマートスキャンソリューションでは、クラウド内保護の ために Trend Micro Smart Protection Network が利用されます。

本章の内容は次のとおりです。

- 62 [ページの「ファイルレピュテーション」](#page-83-0)
- 64 [ページの「セキュリティリスク検索の対象の設定について」](#page-85-0)
- 67 [ページの「セキュリティリスクの検出時の処理の設定について」](#page-88-0)
- 70 [ページの「圧縮ファイルの検索」](#page-91-0)

# <span id="page-83-0"></span>**ファイルレピュテーション**

トレンドマイクロのファイルレピュテーションテクノロジは 、ユーザにアク セスを許可する前に、インターネットクラウドに格納されている膨大なデー タベースを照会して対象ファイルのレピュテーション (評価) を確認します。 不正プログラム情報はクラウドに格納されているので、すべてのユーザがた だちに使用できます。パフォーマンスに優れたコンテンツ配信ネットワーク とローカル (社内ネットワーク) のキャッシュサーバによって、確認プロセス で発生する待ち時間は最小限に抑えられます。クラウド-クライアント型のア ーキテクチャは、より迅速な保護を実現し、パターンファイル配信の負荷を 解消することに加えて、クライアントの全般的なフットプリントを大幅に削 減します。

## **セキュリティリスク検索方法の選択**

#### **手順**

1. 左側のメニューで [Smart Protection] > [Scan Service Settings] をクリッ クします。

[Scan Service Settings] 画面が表示されます。

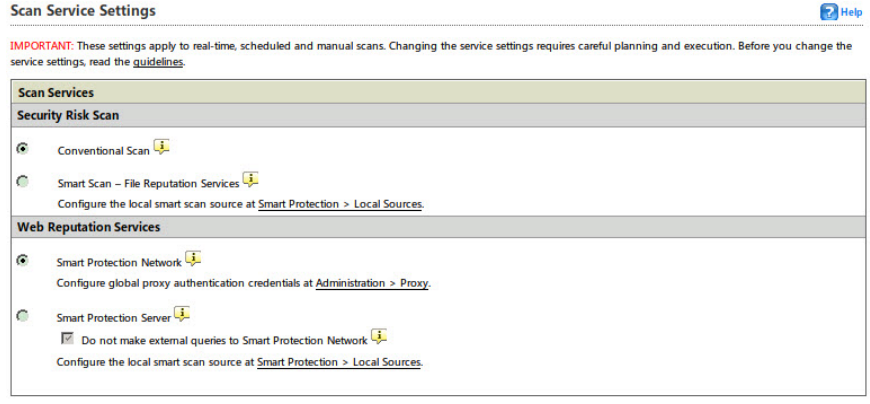

Save Reset

**62**

図 4-1. [Scan Service Settings] 画面

- 2. [Security Risk Scan] で、次のオプションのいずれかを選択します。
	- Conventional Scan ― ローカルコンピュータの検索エンジンを使用 してファイルのセキュリティリスク検索を実行します。
	- Smart Scan File Reputation Services ― 専用のスマートスキャンサ ーバを使用してファイルのセキュリティリスク検索を実行します。

スマートスキャンソースを設定します。スマートスキャンを使用す る場合は、[Smart Protection] > [Local Sources] リンクをクリックし て Smart Protection Server を設定します。

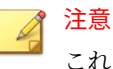

これらの設定方法の詳細については、147 ページの「Web [レピュテー](#page-168-0) [ションソースの選択」](#page-168-0)を参照してください。

3. [Save] をクリックします。

## **セキュリティリスクのリアルタイム検索の有効化と無効化**

#### **手順**

1. 左側のメニューで、[Security Risk Scan] をクリックします。

[Security Risk Scan] 画面が表示されます。

- 2. 検索を有効にするには [Enable real-time security risk scan] をオンにし、 無効にするにはオフにします。
- 3. [Save] をクリックします。

#### 注意

セキュリティリスクのリアルタイム 検索は、[Summary] 画面で [Scan Services] の [Status] アイコンをクリックしても 有効化または無効化でき ます。

# <span id="page-85-0"></span>**セキュリティリスク検索の対象の設定について**

ここでは、[Security Risk Scan] > [Target] タブで利用できるオプションについ て簡単に説明します。PortalProtect の初期設定では、最大限のセキュリティ を実現するため、SharePoint サーバ上のすべてのファイルが検索されます。 しかし、すべてのファイルを 1 つ 1 つ検索するには多くの時間とリソースが 必要になります。そのため、リアルタイム検索、手動検索、および予約検索 の対象ファイルを制限することを検討してください。

PortalProtect では、検索を次のファイルに限定するように設定できます。

- すべての検索可能ファイル ― SharePoint 環境を通過する、または SharePoint 環境に保存されているすべてのコンテンツを検索します。
- トレンドマイクロの推奨設定 (Intelliscan) ― トレンドマイクロの推奨設 定を使用することで効率的な検索を実行できます。14 [ページの「トレン](#page-35-0) [ドマイクロの推奨設定](#page-35-0) (Intelliscan) について」を参照してください。
- 特定のファイルタイプ ― ファイル拡張子のリストおよび実際のファイル タイプのリストから検索対象を選択できます。このリストに項目を追加 するには、[Specify file extensions configuration] フィールドにファイル 拡張子を入力します。

## **セキュリティリスク検索の対象の設定**

[Target] タブでセキュリティリスク検索を設定するために必要な手順を説明 します。

#### **手順**

**64**

- 1. 製品コンソールにログオンします。
- 2. [Security Risk Scan] をクリックします。

[Security Risk Scan] 画面が表示されます。

- 3. セキュリティリスク検索について、次のいずれかを選択します。
	- All scannable files: 検索可能なファイルをすべて検索するには、この オプションを選択します。
	- IntelliScan: 実際のファイルタイプの識別により、トレンドマイクロ の推奨設定を使用して効率的な検索を実行します。

- Specify file types: [Show details] リンクをクリックしてリストを展 開し、PortalProtect で検索するファイルを選択します。これらのフ ァイルが「実際のファイルタイプ」です。検索エンジンはファイル 名ではなくファイルヘッダを検証して、実際のファイルタイプを判 定します。または、ファイルの拡張子のリストを作成するには、 [Specify file extensions] を選択します。
- 例: [Specify file types] をクリックして、[Application and executables] > [Executable (.exe、.dll、.vxd)] を選択すると、 PortalProtect は実行可能ファイル、DLL、および VXD ファイルタイ プを検索します。この場合、これらのファイルで偽のファイル拡張 子が使用されていても (実際の拡張子は.exe であるにもかかわら ず、.txt という拡張子が付加されていても)、検索は行われます。た だし、[Specify file extensions] をクリックして「exe」と入力した場 合は、PortalProtect は.exe タイプのファイルしか検索しません。こ の場合、他のファイルタイプを偽装するために、偽の拡張子が付け られたファイルは PortalProtect で認識されません。
- 4. IntelliTrap テクノロジを利用するには、[Enable IntelliTrap] を選択しま す。
- 5. [Spyware/Grayware Scan] では、[Select All] を選択するか、以下から選択 します。
	- Spyware
	- Dialers
	- Hacking Tools
	- Password Cracking Applications
	- Adware
	- Joke Programs
	- Remote Access Tools
	- Others
- 6. パフォーマンスを調整するには、[Scan Restriction Criteria] をクリックし て詳細を展開します。[Do not scan file if...] の下で以下を設定します。
	- File size exceeds ― 1~100MB の値を入力します。

このオプションが選択されていない場合、1GB より大きいファイル は検索されません。

- <span id="page-87-0"></span>7. [Do not scan compressed files if] の下で、以下に従って値を入力します。
	- Decompressed file count exceeds [xxxxx] ― 圧縮ファイル内の最大 ファイル数を入力します (1~10,000)。PortalProtect では、この値以 上のファイル数を含む圧縮ファイルは検索されません。
	- Size of Decompressed file exceeds [xxxx] ― PortalProtect で検索す る圧縮ファイルの最大サイズをメガバイト単位で入力します (1~ 2048)。PortalProtect では、このサイズ以上の圧縮ファイルは検索さ れません。
	- Number of layers of compression exceeds [xx] ― PortalProtect で検 索する圧縮ファイルの最大階層数を入力します (1~20)。 PortalProtect では、この値以上の圧縮階層を持つ圧縮ファイルは検 索されません。
	- Size of decompressed file is "x" times the size of compressed file ― 解凍ファイルの最大サイズを示す、圧縮ファイルのサイズに対する 倍数を入力します。解凍ファイルが超えてはいけない、圧縮ファイ ルのサイズに対する倍数 (100~1,000,000) を入力します。圧縮ファ イルのサイズの「x」倍より大きい解凍ファイルは検索されません。
- 8. [Save] をクリックします。

## **セキュリティリスクのリアルタイム検索のマクロ検索オプシ ョンの設定**

セキュリティリスクのリアルタイム 検索のマクロ検索オプションを設定する ために必要な手順を説明します。

#### **手順**

**66**

- 1. 左側のメニューで [Security Risk Scan] をクリックし、[Action] タブを選 択します。
- 2. [Advanced Options] で、[Macros] をクリックしてコンテンツを開きます。
- 3. [Enable advanced macro scan] を選択して機能を有効にします。

- <span id="page-88-0"></span>4. [Heuristic level] で、次のいずれかのオプションを選択します。
	- 1 Lenient filtering
	- 2 Default filtering
	- 3 Sensitive filtering
	- $\cdot$  4 Rigorous filtering

または

- 5. [Delete all macros detected by advanced macro scan] を選択します。
- 6. [Save] をクリックします。

## **セキュリティリスクの検出時の処理の設定につい て**

ブロックまたは検索の設定に一致するファイルが検出されると、PortalProtect では SharePoint 環境を保護するための処理が実行されます。実行される処理 は、検索の種類 (リアルタイム検索、手動検索、または予約検索) と、その検 索に設定した処理の種類によって異なります。PortalProtect が処理を実行す るたびに、ログにイベントが記録されます。[Logs] メニューを使用すると、 これらのログイベントについてクエリを実行できます。

#### **手順**

1. バックアップフォルダを設定するかどうかを選択します。

バックアップフォルダを設定すると、指定された処理を実行する前に、 PortalProtect からファイルのコピーがバックアップディレクトリに 送信 されます。52 [ページの「セキュリティリスク検索のバックアップフォル](#page-73-0) [ダの指定」参](#page-73-0)照。

2. ウイルスまたは不正プログラムコードを検出したときに実行する処理を 設定します。

トレンドマイクロの推奨処理を使用するように設定することも、カスタ ム処理を設定することもできます。トレンドマイクロの推奨処理では、

脅威の種類に基づいて最適な処理が実行されます。18 [ページの「トレン](#page-39-0) [ドマイクロの推奨処理](#page-39-0) (Active Action)」参照。

## **セキュリティリスクの検出時の処理の設定**

検索の設定に一致するファイルが検出されると、PortalProtect では SharePoint 環境を保護するための処理が実行されます。実行される処理は、 検索の種類 (リアルタイム検索、手動検索、または予約検索) と、その検索に 設定した処理の種類によって異なります。

- 次に、使用可能なオプションについての簡単な説明を示します。
	- ActiveAction: トレンドマイクロが推奨する検索処理を実行します。

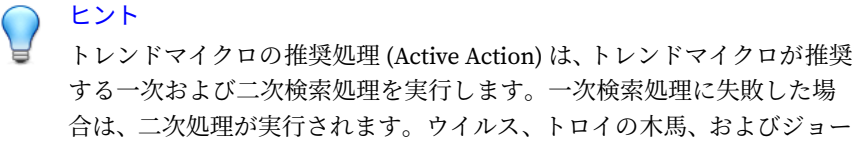

• Customized action for detected threats: すべてのセキュリティリスクに 対して同じ処理を実行するか、脅威ごとに処理を指定します。

クプログラムに対しては、事前に設定された検索処理が使用されます。

• Advanced Options: マクロ、検索不能なファイル、およびバックアップ設 定について、詳細オプションを指定します。

### **手順**

- 1. 製品コンソールにログオンします。
- 2. [Security Risk Scan] をクリックします。 [Security Risk Scan] 画面が表示されます。
- 3. [Action] タブをクリックします。

[Action] 画面が表示されます。

- 4. 次のいずれかを選択します。
	- ActiveAction

**68**

[Notify]、[Notify when uncleanable]、または [Do not notify]

- Customized action for detected threats
- 5. 感染ファイルをバックアップするには、[Backup infected file before performing action] を選択します。
- 6. パフォーマンスの向上が必要な場合は、[Do not clean infected compressed files to optimize performance] を選択します。
- 7. 必要に応じて [Advanced Options] を設定します。[Advanced Options] で、[Macros] をクリックしてコンテンツを展開します。
- 8. [Enable advanced macro scan] を選択して機能を有効にします。
- 9. [Heuristic level] で、次のいずれかのオプションを選択します。
	- 1 Lenient filtering
	- 2 Default filtering
	- 3 Sensitive filtering
	- $\cdot$  4 Rigorous filtering
- 10. [Delete all macros detected by advanced macro scan] を選択します。
- 11. [Unscannable Files] をクリックして展開し、暗号化されたファイル、パ スワードで保護されたファイル、および検索の制限条件に当てはまらな いファイルに対する処理を指定します。次のオプションから選択しま す。
	- Encrypted or password protected files
		- a. [Block] または [Pass]

および

- b. [Notify] または [Do not notify]
- Files exceeding specified scanning restrictions
	- a. [Block] または [Pass]

および

b. [Notify] または [Do not notify]

- <span id="page-91-0"></span>12. 必要に応じて [Backup Setting] を変更します。
- 13. [Save] をクリックします。

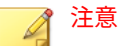

通知の設定方法の詳細については、207 [ページの「セキュリティリスク検](#page-228-0) [索通知の設定」](#page-228-0)を参照してください。

## **圧縮ファイルの検索**

ここでは、セキュリティリスクのリアルタイム 検索、手動検索、および予約 検索で圧縮ファイルの検索を設定するために必要な手順を説明します。

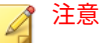

圧縮ファイルを検索する際の検索パフォーマンスを最適化するには、[Security Risk Scan] > [Action] タブで [Do not clean infected compressed files to optimize performance] をオフにします。

### **手順**

**70**

- 1. 左側のメニューで [Security Risk Scan] をクリックし、[Target] タブを選 択します。
- 2. [Target] タブの [Advanced Options] で、[Scan Restrictions Criteria] を展 開します。

注意 検索する項目のチェックボックスをオンにして、適切な値を設定します。

- 3. [Do not scan file if...] の下で以下を設定します。
	- File size exceeds ― 1~100MB の値を入力します。
- 4. [Do not scan compressed files if] の下で、以下に従って値を入力します。

- Decompressed file count exceeds [xxxxx] ― 圧縮ファイル内の最大 ファイル数を入力します (1~10,000)。PortalProtect では、この値以 上のファイル数を含む圧縮ファイルは検索されません。
- Size of Decompressed file exceeds [xxxx] ― PortalProtect で検索す る圧縮ファイルの最大サイズをメガバイト単位で入力します (1~ 2048)。PortalProtect では、このサイズ以上の圧縮ファイルは検索さ れません。
- Number of layers of compression exceeds [xx] ― PortalProtect で検 索する圧縮ファイルの最大階層数を入力します (1~20)。 PortalProtect では、この値以上の圧縮階層を持つ圧縮ファイルは検 索されません。
- Size of decompressed file is "x" times the size of compressed file ― 解凍ファイルの最大サイズを示す、圧縮ファイルのサイズに対する 倍数を入力します。解凍ファイルが超えてはいけない、圧縮ファイ ルのサイズに対する倍数 (100~1,000,000) を入力します。圧縮ファ イルのサイズの「x」倍より大きい解凍ファイルは検索されません。
- 5. [Save] をクリックします。

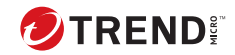

# **第 5 章**

# **ファイルブロック**

本章では、タイプや名前に基づいてファイルをブロックするよう PortalProtect を設定し、その設定に一致したすべてのファイルに対して実行 する処理を選択する方法について説明します。

本章の内容は次のとおりです。

- 74 [ページの「ファイルブロックについて」](#page-95-0)
- 74 [ページの「ファイルブロックの処理の設定について」](#page-95-0)
- 75 [ページの「ファイルブロックの設定」](#page-96-0)
- 87 [ページの「使用可能なファイルタイプについて」](#page-108-0)

# <span id="page-95-0"></span>**ファイルブロックについて**

タイプや名前に基づいてファイルをブロックするよう PortalProtect を設定 し、その設定に一致したすべてのファイルに対して実行する処理を選択でき ます。ファイルブロックを有効にすると、設定に従ってファイルがブロック されます。ファイルブロックは、リアルタイム検索、手動検索、および予約 検索の実行時に、選択した設定に応じて実行できます。

#### 注意

ファイルブロックオプションは、実行する検索の種類によって異なります。セ キュリティリスク検索、手動検索、および予約検索のそれぞれで指定可能な処 理を確認してください。

ファイルタイプは、.txt、.exe、.dll などのファイル拡張子によって識別さ れ、多くのウイルスがこの特定のファイルタイプと密接に関連しています。 ウイルスの中には無害として認知されている拡張子を使用してファイルを偽 装するものがあるため、実際のファイルタイプに基づくブロック機能では、 ファイルのヘッダを検索してそのタイプを判断しています。ファイルタイプ に基づいてブロックするように PortalProtect を設定すると、SharePoint サー バにおいてそれらのファイルタイプに対するセキュリティリスクを低減でき ます。同様に、特定の攻撃の多くが特定のファイル名に関連しています。感 染ファイルの名前がわかれば、PortalProtect を使用してそのファイルを SharePoint 環境から排除できます。ブロック機能はウイルスの大規模感染を 制御する効果的な方法です。

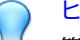

**74**

ヒント

管理者は、ファイルブロックを使用して、業務に関係のないファイルの共有を 制限するポリシーを SharePoint サーバに実施することもできます。

## **ファイルブロックの処理の設定について**

ブロックの設定に一致するファイルが検出されると、PortalProtect では SharePoint 環境を保護するための処理が実行されます。実行される処理は、 検索の種類 (リアルタイム検索、手動検索、または予約検索) と、その検索に 設定した処理の種類 (ブロックまたは放置) によって異なります。 PortalProtect が処理を実行するたびに、ログにイベントが記録されます。こ

<span id="page-96-0"></span>れらのログは、[Logs] メニューから表示できます。詳細については、245 [ペー](#page-266-0) [ジの「ログのクエリ」を](#page-266-0)参照してください。

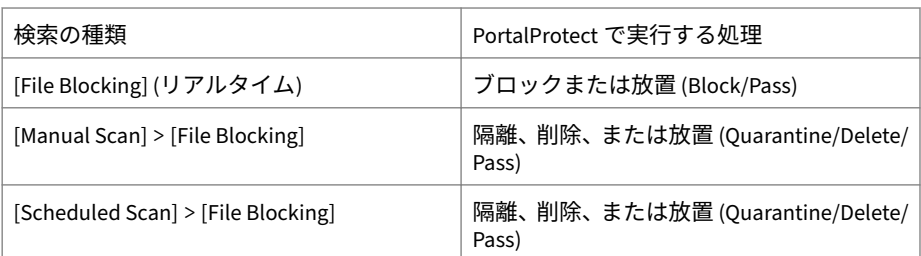

## **指定可能な処理**

# **ファイルブロックの設定**

ここでは、PortalProtect のファイルブロックを設定および管理するために必 要な情報を示します。[File Blocking] メイン画面から、以下の設定を管理でき ます。

- リアルタイムでのファイルブロックを有効化/無効化する
- リストされたポリシーを、ポリシー名または有効化/無効化によってフィ ルタする
- ポリシーの優先順位を変更する
- ポリシーを削除する
- ポリシーを有効化/無効化する
- ポリシーページに表示される行数を変更する
- 新しいポリシーを追加または既存のポリシーを編集する

#### **手順**

1. 左側のメニューで、[File Blocking] をクリックします。

#### [File Blocking] 画面が表示されます。

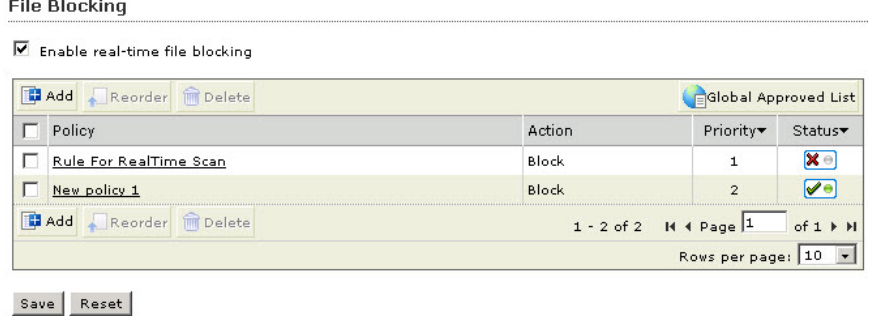

2. [Enable real-time file blocking] を選択します。

注意 リスト表示されたポリシーは、[Policy name]、[All]、[Enabled]、または [Disabled] によってフィルタできます。フィルタオプションを 選択した ら、[Search] をクリックします。すべての検索結果を表示するには、 [Display All] をクリックします。

3. [Save] をクリックします。

## **ファイルブロックポリシーの追加**

ここでは、新しいファイルブロックポリシーを追加するために必要な手順を 説明します。

#### **手順**

- 1. 左側のメニューで、[File Blocking] をクリックします。[File Blocking] 画 面が表示されます。
- 2. [Add] をクリックします。[File Blocking: Add Policy] > [Step 1: Specify Rules] 画面が表示されます。

**76**

<span id="page-98-0"></span>**手順 1.** [File Blocking: Add Policy] **>** [Specify Rules]

### **手順**

- 1. [Block these files] の下で [Specific files] > [File Types] の以下のオプショ ンから選択し、[Show details] をクリックしてコンテンツを展開します。
	- Application and executables
	- Documents
	- Images
	- Video
	- Audio
	- Compressed files

注意

- 2. [Specific files] > [File Names] の場合は、[Show details] をクリックしてコ ンテンツを展開します。
	- a. リストに表示されている拡張子をブロックするには、[Specific file extensions to block] を選択します。新しい拡張子を追加するには、 拡張子を入力して、[Add] をクリックします。複数のエントリはセミ コロン (;) で区切ります。

エントリを削除するには、エントリを選択して、[Delete] をクリック します。複数のエントリを選択するには、<Ctrl> キーを押しながらク リックします。

- b. リストに表示されている名前を持つファイルをブロックするには、 [File names to block] を選択します。新しいファイル名を追加する には、ファイル名を入力して、[Add] をクリックします。
- 3. 指定したファイルタイプまたはファイル名が含まれている圧縮ファイル をブロックするには、[Block compressed files containing the specific file types or names] を選択します。
- 4. [Block OLE containers containing the specific file types or names] を選択 し、[Show details] をクリックしてコンテンツを展開します。
- <span id="page-99-0"></span>a. OLE (Object Linking and Embedding) コンテナをマイクロソフトの ドキュメントファイルに制限するには、[Microsoft documents] を選 択します。
- b. OLE コンテナを PDF ファイルに制限するには、[Adobe Portable Document Format (.pdf)] を選択します。
- c. ブロックでサポートする OLE の最大階層数を設定します。
- 5. [Next] をクリックします。[File Blocking: Add Policy] > [Step 2: Exceptions] 画面が表示されます。

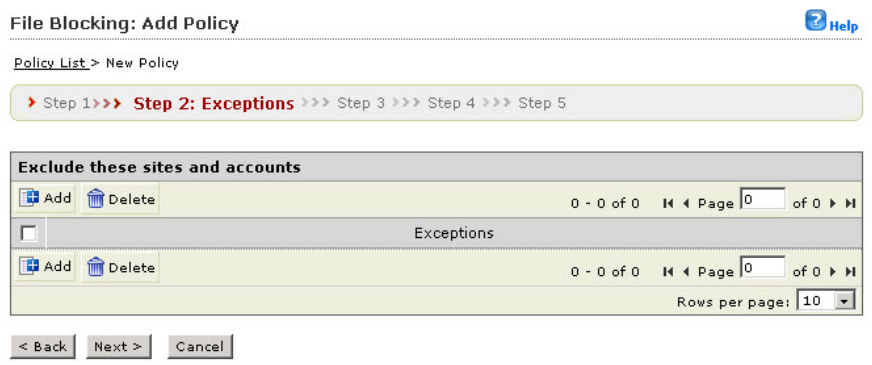

図 5-1. [File Blocking: Add Policy] > [Step 2: Exceptions] 画面

**手順 2.** [File Blocking: Add Policy] **>** [Exceptions]

## **手順**

**78**

1. 除外設定を追加するには、[Add] をクリックします。[File Blocking: Add Policy] > [Step 2.a: Specify sites to be excluded] 画面が表示されます。

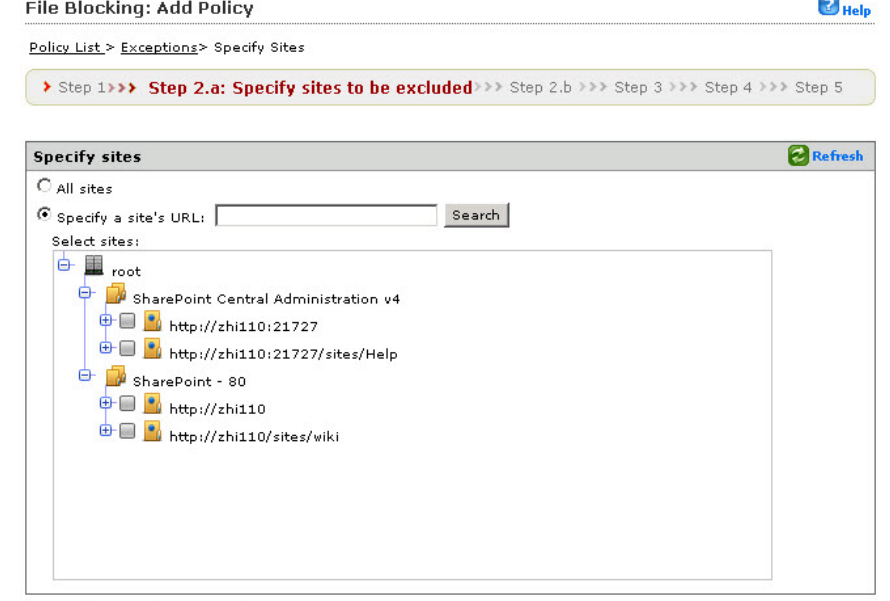

<br />
Sack Next > Cancel

図 5-2. [File Blocking: Add Policy] > [Step 2.a: Specify sites to be excluded] 画面

- 2. 次のいずれかを選択します。
	- [All sites] を選択した場合

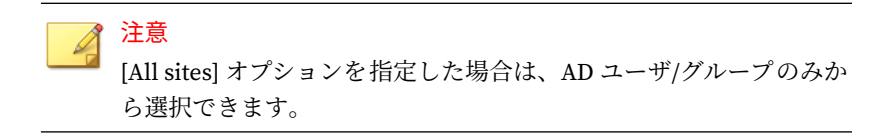

- [Next >] をクリックします。
- [Specify a site's URL] を選択した場合

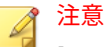

[Specify a site's URL] オプションを指定した場合は、AD ユーザ/グル ープと SharePoint ユーザ/グループの両方から選択できます。選択 するには、[Search for] ドロップダウンを使用します。

- [Specify a site's URL] フィールドに URL を入力し、[Search] をク リックします。
- [Select sites] のツリーで、このポリシーから除外する特定のサイ トを選択します。
- [Next >] をクリックします。
- 3. [Next >] をクリックします。[Step 2b: Specify accounts to be excluded] 画面が表示されます。

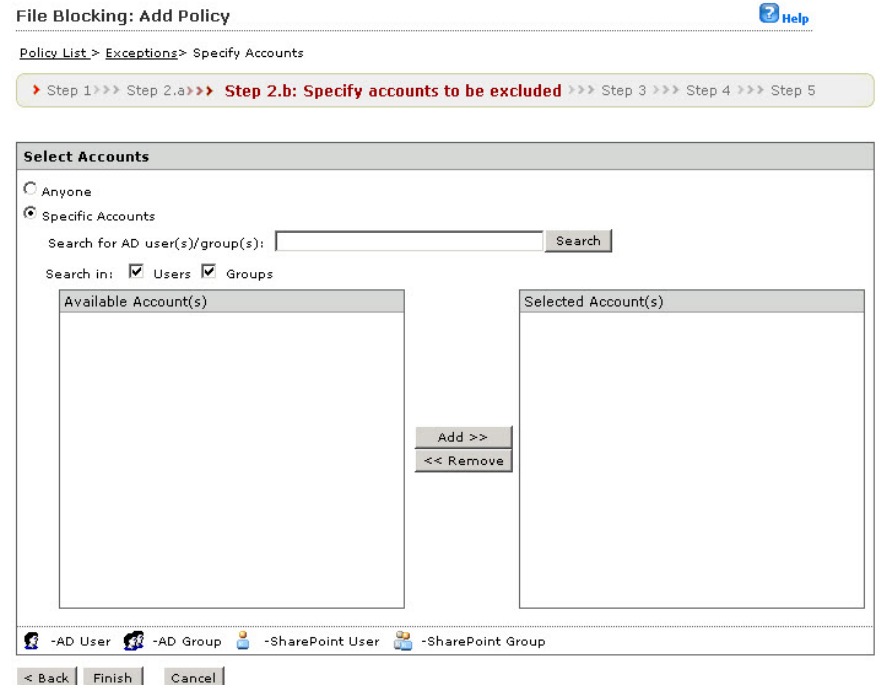

図 5-3. [File Blocking: Add Policy] > [Step 2.b: Specify accounts to be excluded] 画面

- 4. 次のオプションから選択します。
	- Anyone ― すべてのアカウントを除外する場合に選択します。 [Finish] をクリックして、次の手順に進みます。
	- Specific accounts ― 特定のアカウントを選択する場合に使用し、次 の手順に進みます。
- 5. AD ユーザまたはグループの名前を [Search for AD user(s)/group(s)] フィ ールドに入力します。

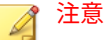

[Specify a site's URL] オプションを指定した場合は、AD ユーザ/グループ と SharePoint ユーザ/グループの両方から選択できます。選択するには、 [Search for] ドロップダウンを使用します。

- 6. [Search in] の横にある [Users] または [Groups]、あるいは両方を適宜選択 します。
- 7. [Search] をクリックします。検索の結果は、[Available Account(s)] 画面に 表示されます。
- 8. 必要に応じて検索を繰り返します。
- 9. 除外対象とするユーザ/グループをすべて選択し、[Add] をクリックして、 [Selected Account(s)] 画面に移動します。
- 10. オプションを選択したら、[Finish] をクリックします。[File Blocking: Add Policy] > [Step 2: Exceptions] 画面に新しく追加した除外設定が表示 されます。
- 11. [Next >] をクリックします。[File Blocking: Add Policy] > [Step 3: Specify Action] 画面が表示されます。

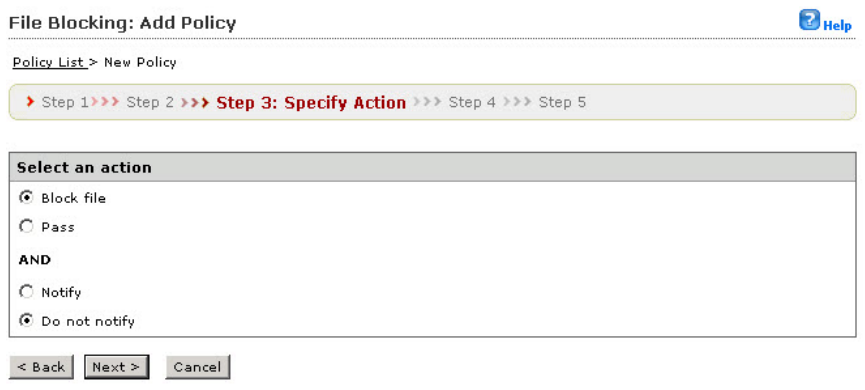

図 5-4. [File Blocking: Add Policy] > [Step 3: Specify Action] 画面

**手順 3.** [File Blocking: Add Policy] **>** [Specify Action]

## **手順**

- 1. 次のオプションから選択します。
	- [Block] または [Pass]

および

- [Notify] または [Do not notify]
- 2. [Next >] をクリックします。[File Blocking: Add Policy] > [Step 4: Specify Notification] 画面が表示されます。

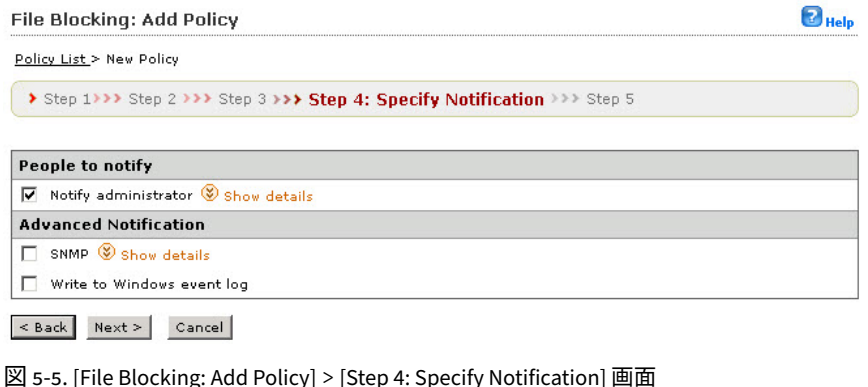

**手順 4.** [File Blocking: Add Policy] **>** [Specify Notification]

### **手順**

1. 209 [ページの「ファイルブロック通知の設定」で](#page-230-0)説明されている基本手順 に従います。[Next >] をクリックします。[File Blocking: Add Policy] > [Step 5: Name and Priority] 画面が表示されます。

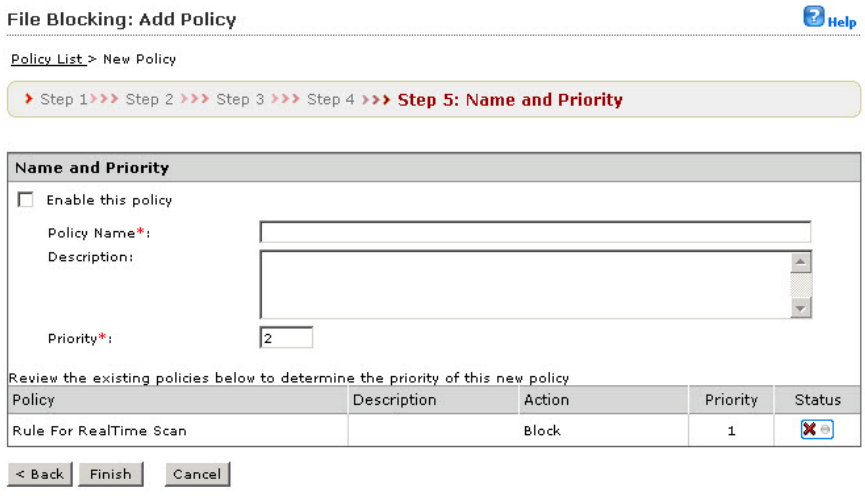

図 5-6. [File Blocking: Add Policy] > [Step 5: Name and Priority] 画面

**手順 5.** [File Blocking: Add Policy] **>** [Name and Priority] **画面**

### **手順**

**84**

- 1. [Enable this policy] を選択して、有効にします。
- 2. [Policy name] フィールドにポリシーの名前を入力します。
- 3. [Priority] フィールドにポリシーの優先順位を入力します。

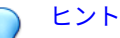

その他のポリシーの優先順位および設定は、既存のポリシーを確認する画 面で確認できます。

4. [Finish] をクリックします。[File Blocking] メイン画面が表示され、指定 した優先順位で新しいポリシーが表示されます。

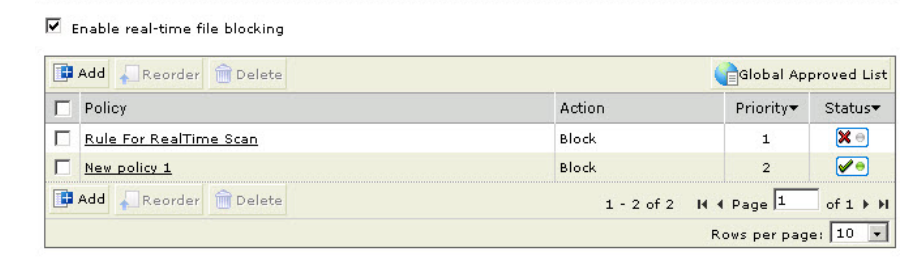

#### Save Reset

**File Blocking** 

図 5-7. [File Blocking] メイン画面

**ファイルブロックポリシーの編集**

ここでは、ファイルブロックポリシーを編集するために必要な手順を説明し ます。

## **手順**

- 1. 左側のメニューで、[File Blocking] をクリックします。 [File Blocking] 画面が表示されます。
- 2. [File Blocking] 画面で、編集するポリシー名をクリックします。

### [File Blocking: Edit Policy] 画面が表示されます。

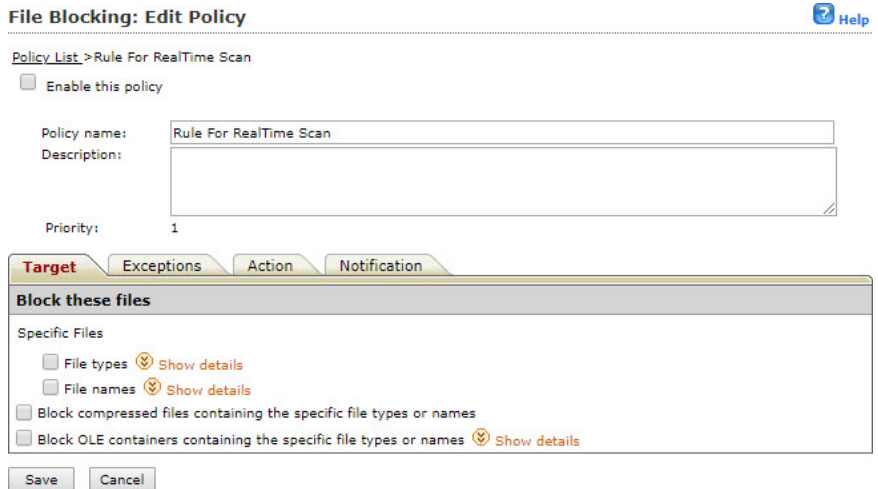

図 5-8. [File Blocking: Edit Policy] 画面 ([Target] タブ)

- 3. [Enable this policy] チェックボックスをオンまたはオフにして、ポリシー を有効/無効にします。
- 4. 必要に応じて以下を編集します。
	- Policy name
	- Description

**86**

- 5. [Target] タブをクリックします。
- 6. [Block these files] の [Specific Files] で [Show details] をクリックして内 容を展開し、[File types] と [File names] を選択します。

詳細については、77 ページの「手順 [1. \[File Blocking: Add Policy\] >](#page-98-0) [\[Specify Rules\]](#page-98-0)」を参照してください。

7. [Exceptions] タブをクリックして、必要に応じて除外設定を追加または編 集します。

詳細については、78 ページの「手順 [2. \[File Blocking: Add Policy\] >](#page-99-0) [\[Exceptions\]](#page-99-0)」を参照してください。
- 8. [Action] タブをクリックして、以下から選択します。
	- Block file
	- Pass
	- Notify
	- Do not notify
- 9. [Notification] タブをクリックして、適切な設定を選択します。

詳細については、83 ページの「手順 [4. \[File Blocking: Add Policy\] >](#page-104-0) [\[Specify Notification\]](#page-104-0)」を参照してください。

10. [Save] をクリックします。

## **使用可能なファイルタイプについて**

ここでは、使用可能なファイルタイプについて説明します。

## **アプリケーションおよび実行可能ファイル**

#### 表 5-1. アプリケーションおよび実行可能なファイルの種類

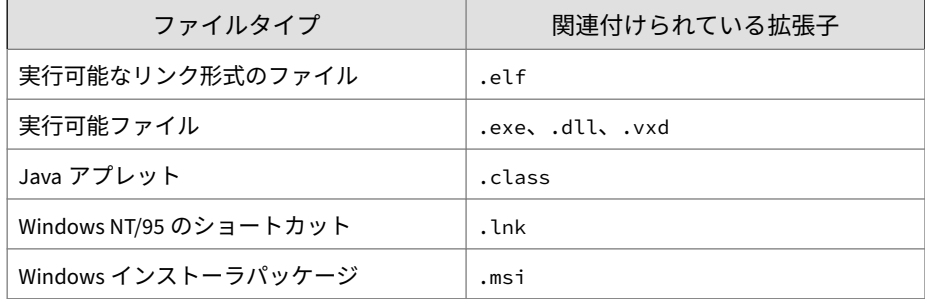

## **文書ファイル**

表 5-2. 文書ファイルの種類

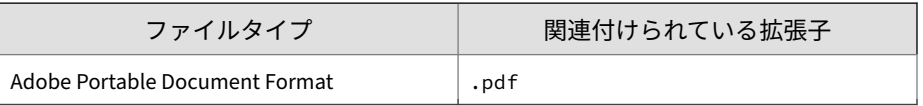

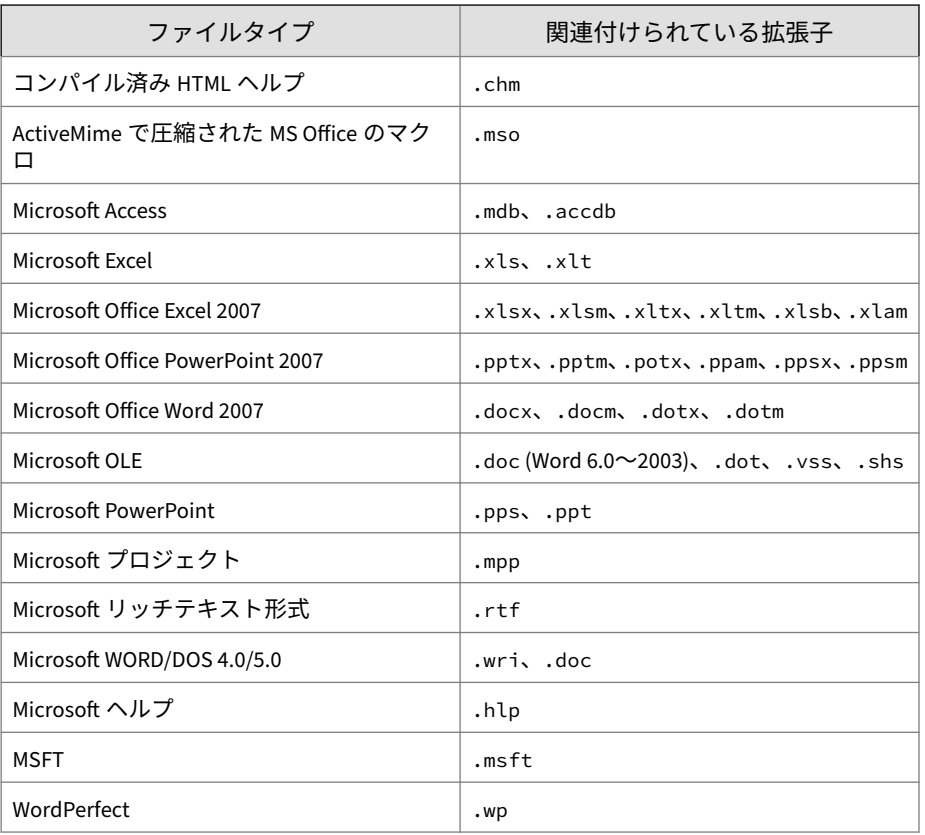

## **画像**

#### 表 5-3. 画像ファイルの種類

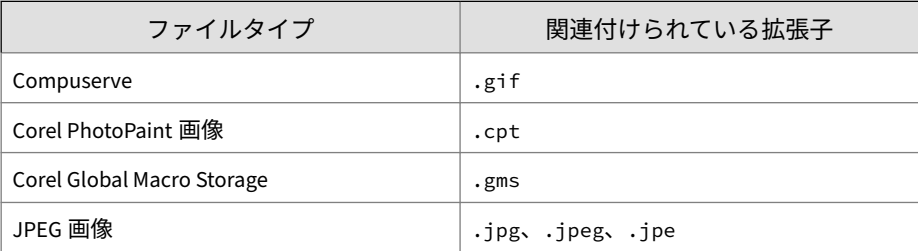

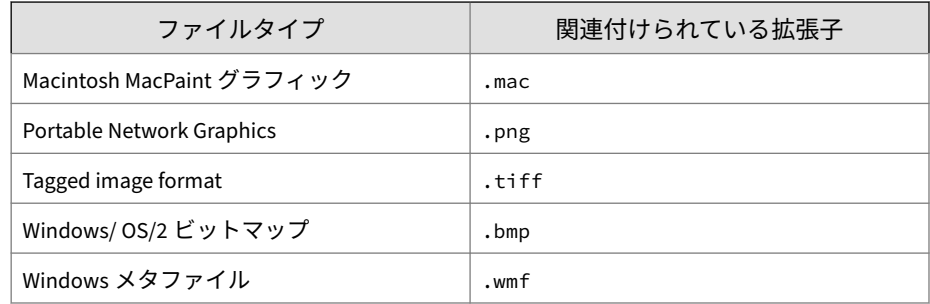

## **ビデオ**

表 5-4. ビデオファイルの種類

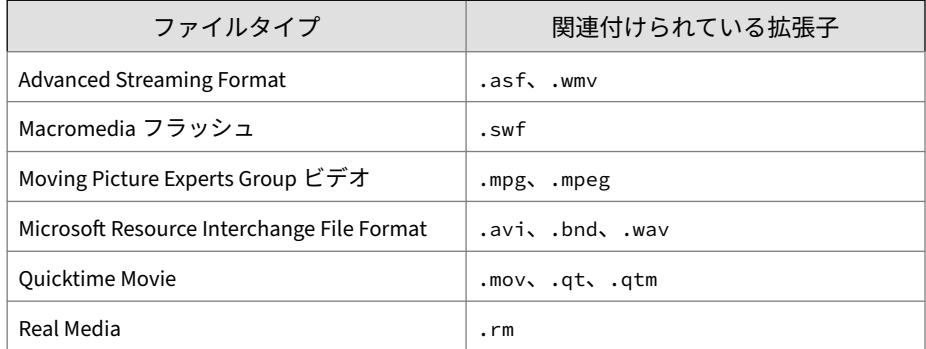

## **オーディオ**

表 5-5. オーディオファイルの種類

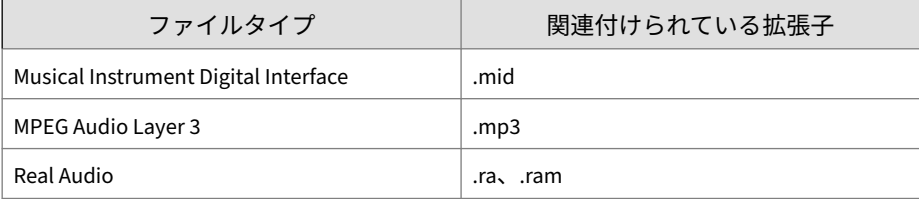

## **圧縮ファイル**

## 表 5-6. 圧縮ファイルの種類

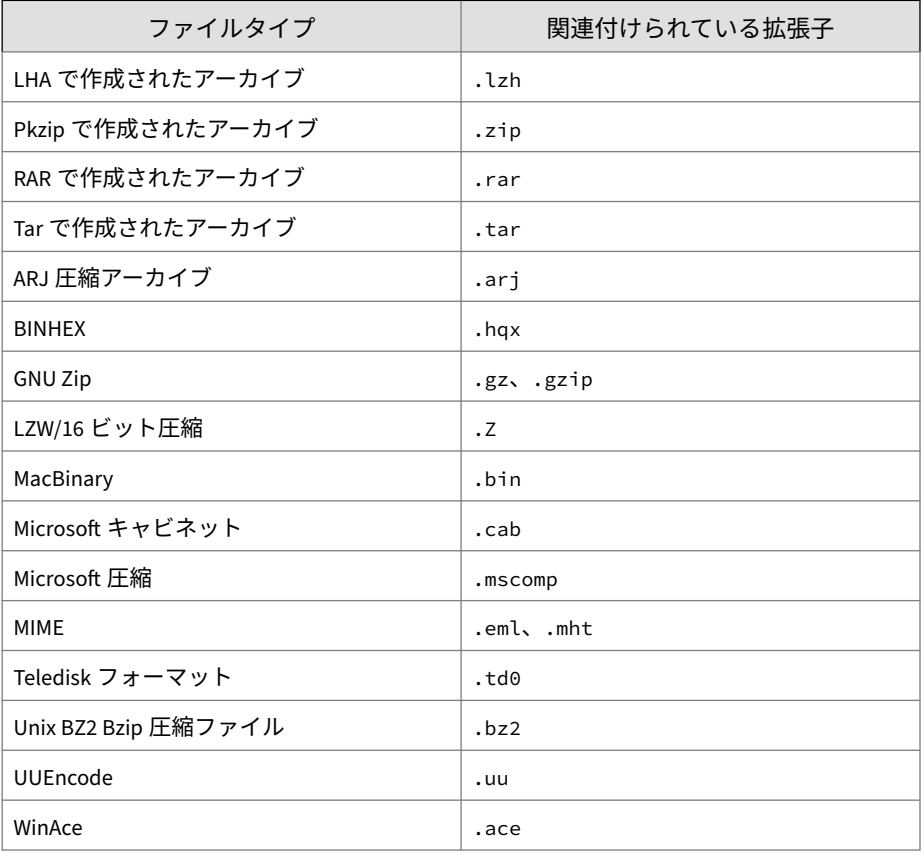

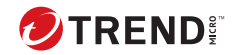

# **第 6 章**

## **コンテンツフィルタ**

本章では、望ましくないコンテンツが SharePoint に投稿されないように PortalProtect を設定する方法について説明します。

本章の内容は次のとおりです。

- 92 [ページの「コンテンツフィルタについて 」](#page-113-0)
- 93 [ページの「コンテンツフィルタの 処理の設定について」](#page-114-0)
- 94 [ページの「コンテンツフィルタポリシー 」](#page-115-0)
- 97 [ページの「コンテンツフィルタの 設定」](#page-118-0)

## <span id="page-113-0"></span>**コンテンツフィルタについて**

PortalProtect では、コンテンツフィルタポリシーのキーワードと 一致する言 葉を検出すると、望ましくないコンテンツが SharePoint に投稿されないよう にする処理を実行できます。望ましくないコンテンツに対する処理を実行す るたびに通知を送信するように設定することもできます。

PortalProtect の各コンテンツフィルタポリシーには 、キーワード、語句、ま たはコンプライアンスパターンのリストが 含まれています。コンプライアン スパターンは、クレジットカード番号、社会保障番号、および各国特有の識 別情報に関連付けられています。PortalProtect は、今回 Active Directory (AD) ユーザ/グループ、および SharePoint ユーザ/グループと統合されました。ポ リシーの適用対象は以下のとおりです。

- Active Directory ユーザ/グループ
- SharePoint サイト/SharePoint ユーザ/グループ

コンテンツフィルタは 以下に対して有効化できます。

- ドキュメントに対するリアルタイムコンテンツフィルタ ― SharePoint ド キュメントライブラリにアップロードまたはダウンロードされるドキュ メントのコンテンツをリアルタイムでフィルタします 。
- Web コンテンツに対するリアルタイムコンテンツフィルタ ― タスク、リ ンク、カレンダ、通知など、新しいアイテムを作成するときや既存のア イテムを更新するときに SharePoint Lists の Web コンテンツをフィルタ します。

PortalProtect では、[Content Filtering] 画面に表示される順序に従ってコンテ ンツフィルタポリシーを適用します。ポリシーを適用する順序は設定可能で す。PortalProtect では、コンテンツ違反が検出され、それ以降の検索が中止 される処理 (ブロックまたは放置) が実行されない限り、各ポリシーに従って フィルタ処理を行います。これらのポリシーの順序を変更することで、コン テンツフィルタを 最適化できます。

<span id="page-114-0"></span>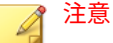

ファイルに対するコンテンツフィルタは 、アップロードおよびダウンロード中 に検索を実行しますが、Web に対するコンテンツフィルタは、リストアイテム が追加または変更されたときに検索を実行します。

ファイルに対するコンテンツフィルタでは 、.eml ファイルのコンテンツは検索 できません。

たとえば、以下をチェックするポリシーを作成できます。

- クレジットカード番号および各国特有の識別情報
- 性的嫌がらせに該当する言葉
- 人種差別に該当する言葉
- 下品な言葉

## **コンテンツフィルタの処理の設定について**

次の表は、コンテンツフィルタで 使用できる処理を示しています。

#### 表 6-1. コンテンツフィルタの処理

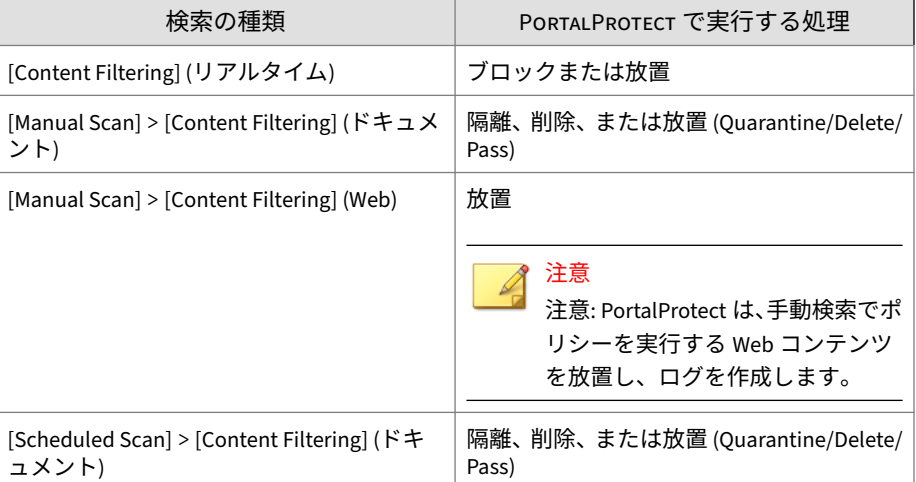

<span id="page-115-0"></span>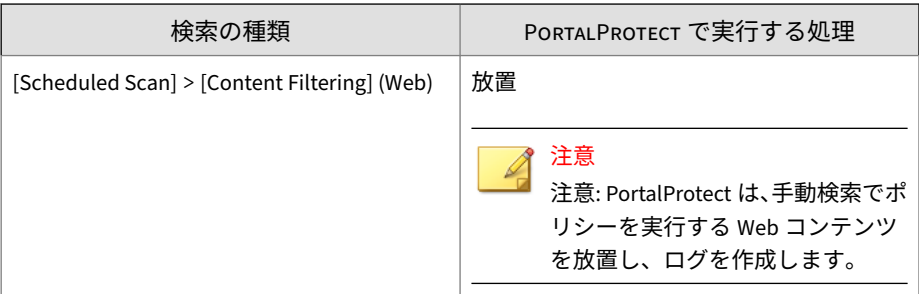

## **コンテンツフィルタポリシー**

ここでは、コンテンツフィルタポリシーのオプションの 設定に役立つ背景情 報について説明します。

## **ポリシーの除外設定**

Active Directory に統合されたポリシーについては、特定の Active Directory ユーザとグループをポリシー除外アカウントとして指定することができま す。たとえば、AD Group1 に ADuser1 と ADuser2 の除外設定を含めるとしま す。この場合、ADUser1 と ADUser2 は AD Group1 ポリシーに従って除外対 象となります。

注意

**94**

除外設定は AD 環境でのみ機能します。[Exception] リストは、フォレストを超 えた AD ユーザ/グループをサポートしません。また、グローバル AD グループ もサポートしません。

SharePoint ユーザとグループに統合されたポリシーについては、特定の SharePoint サイトおよびサイト内のユーザ/グループを指定できます。

## **グローバル除外リスト (リアルタイム)**

PortalProtect には、ドキュメントと Web コンテンツの両方に対応したグロー バル除外リストという追加のリアルタイム機能があります。これは、管理者 が、コンテンツフィルタポリシーから 除外する Active Directory ユーザとグル

ープを追加できる除外リストです。3 [ページの「グローバル除外リスト」を](#page-24-0)参 照してください。

#### **Content Filtering**

Enable real-time content filtering for document

Enable real-time content filtering for Web content

Filter by: Policy name All Search Display All

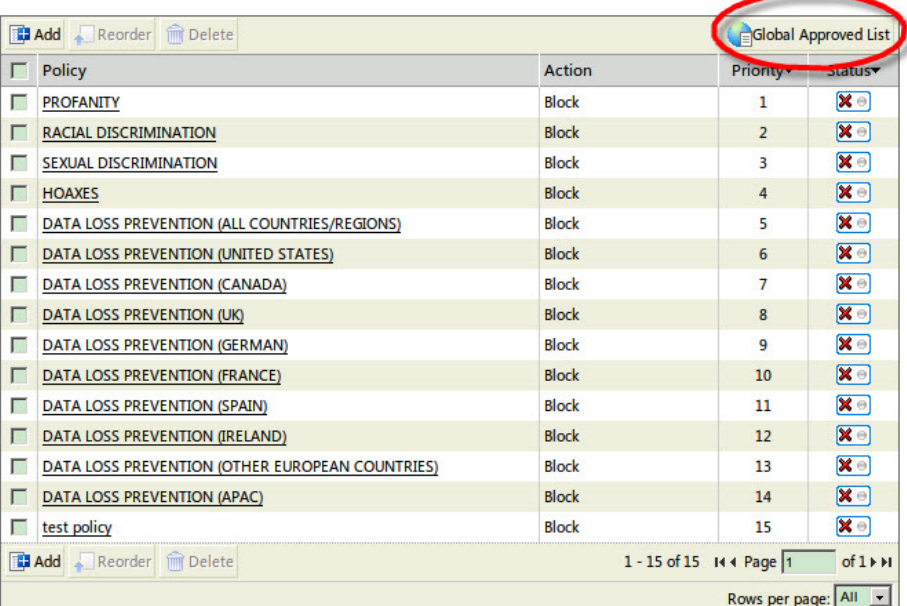

Save Reset

図 6-1. コンテンツフィルタのグローバル除外リスト

#### **手順**

- 1. 左側のメニューで [Content Filtering] をクリックします。 [Content Filtering] 画面が表示されます。
- 2. [Global Approved List] をクリックします。

#### [Content Filtering: Edit Global Approved List] 画面が表示されます。

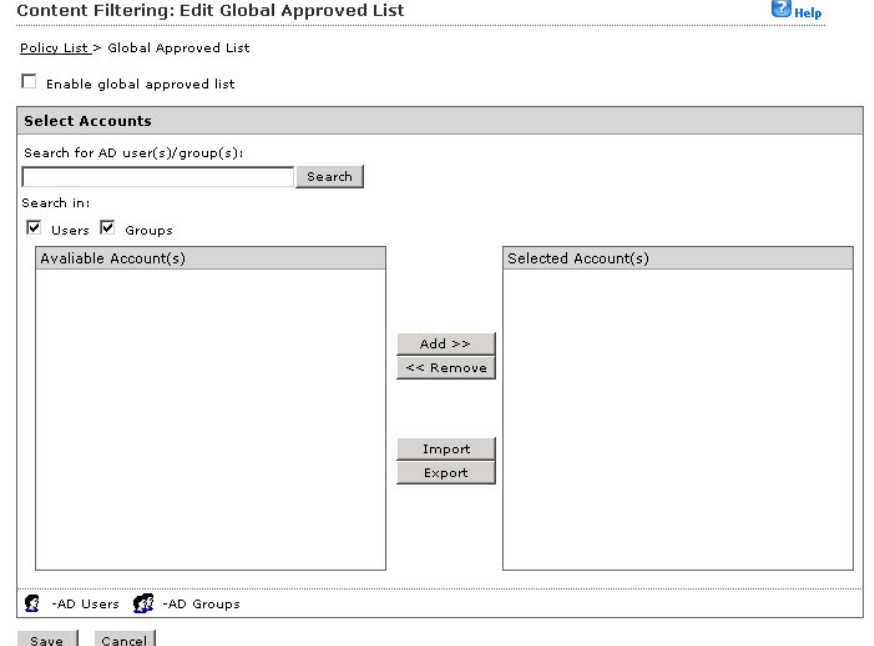

図 6-2. [Content Filtering: Edit Global Approved List] 画面

- 3. [Enable global approved list] をオンにして機能を有効にします。
- 4. AD ユーザまたはグループの名前を [Search for AD user(s)/group(s)] フィ ールドに入力します。
- 5. [Search in] の下で [Users] または [Groups]、あるいは両方を適宜選択しま す。
- 6. [Search] をクリックします。 検索の結果は、[Available Account(s)] 画面に表示されます。
- 7. 必要に応じて検索を繰り返します。

**96**

8. [Global Approved List] に含めるユーザ/グループをすべて選択し、[Add] をクリックして、[Selected Account(s)] 画面に移動します。

<span id="page-118-0"></span>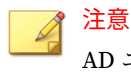

AD ユーザ/グループを外部ファイルからインポートすることや、外部ファ イルにエクスポートすることも可能です。

9. [Save] をクリックします。

## **コンテンツフィルタの設定**

ここでは、PortalProtect のコンテンツフィルタを 設定および管理するために 必要な情報を示します。[Content Filtering] メイン画面から、以下の設定を管 理できます。

- ドキュメントに対するリアルタイムでのコンテンツフィルタを 有効化/無 効化する
- Web コンテンツに対するリアルタイムでのコンテンツフィルタを 有効 化/無効化する
- リストされたポリシーを、ポリシー名または有効化/無効化によってフィ ルタする
- ポリシーの優先順位を変更する
- ポリシーを削除する
- ポリシーを有効化/無効化する
- ポリシーページに表示される行数を変更する
- 新しいポリシーを追加または既存のポリシーを編集する

#### **手順**

1. 左側のメニューで、[Content Filtering] をクリックします。

**Content Filtering** 

#### [Content Filtering] 画面が表示されます。

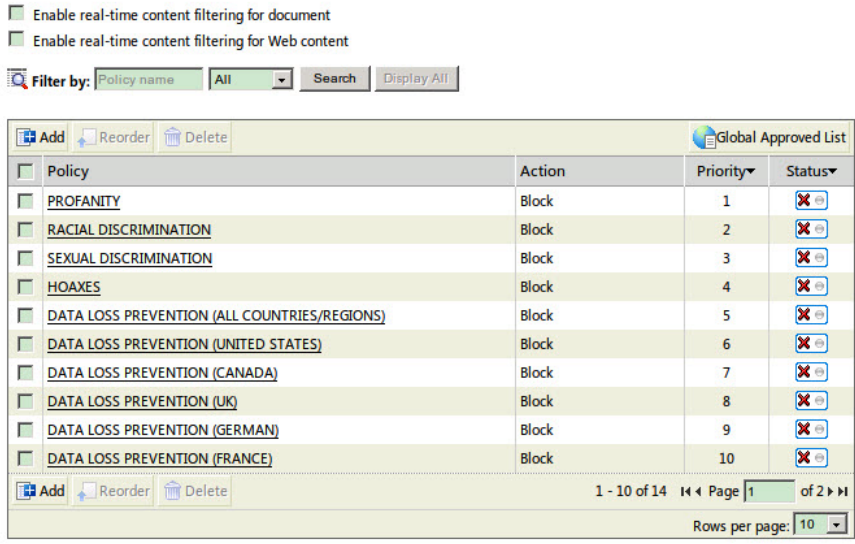

Save Reset

図 6-3. [Content Filtering] メイン画面

- 2. 次のオプションのいずれかまたは両方を選択します。
	- Enable real-time content filtering for document ― ドキュメントに 対してリアルタイムコンテンツフィルタを 実行します。
	- Enable real-time content filtering for Web content ― Web コンテン ツに対してリアルタイムコンテンツフィルタを 実行します。

## 注意

リスト表示されたポリシーは、[Policy name]、[All]、[Enabled]、または [Disabled] によってフィルタできます。フィルタオプションを 選択した ら、[Search] をクリックします。すべての検索結果を表示するには、 [Display All] をクリックします。

3. [Save] をクリックします。

## **コンテンツフィルタポリシーの追加**

ここでは、新しいコンテンツフィルタポリシーを 作成するために必要なさま ざまな手順を説明します。

**手順 1.** [Content Filtering: Add Policy] **>** [Specify Rules]

## **手順**

- 1. 左側のメニューで、[Content Filtering] をクリックします。 [Content Filtering] 画面が表示されます。
- 2. [Add] をクリックします。

[Content Filtering: Add Policy] > [Step 1: Specify Rules] 画面が表示され ます。

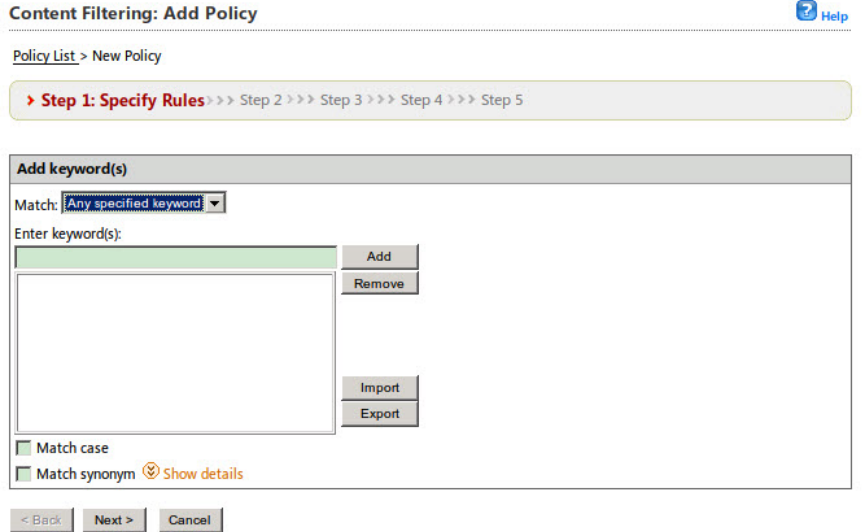

図 6-4. [Content Filtering: Add Policy] > [Step 1: Specify Rules] 画面

- 3. [Match] ドロップダウンリストから、次のオプションを選択します。
	- Any specified keyword ― キーワードのいずれかが検出され一致した ときにこのルールが実行されるようにするには、このオプションを 選択します。
	- All keyword ― すべてのキーワードが検出され一致したときにこの ルールが実行されるようにするには、このオプションを選択します。

注意 キーワードリストの横にある [Export] または [Import] キーを使用する と、テキストファイル (.txt) との間でキーワードのエクスポートまたはイ ンポートを実行できます。

- 4. キーワードを追加または削除するには、次の手順を実行します。
	- a. [Enter keyword(s)] フィールドにキーワードまたは正規表現を入力 して、[Add] をクリックします。

注意

**100**

PortalProtect での正規表現の使用方法の詳細については、291 [ページ](#page-312-0) [の正規表現について](#page-312-0)を参照してください。

- b. キーワードを削除するには、既存のリストからキーワードを選択し、 [Remove] をクリックします。
- 5. リストされたキーワードの大文字と小文字を区別するには、[Match case] をオンにします。
- 6. 以下に従って [Match synonym] 設定を指定します。
	- a. [Show details] をクリックして、同義語の設定セクションを展開しま す。
	- b. キーワードリストからキーワードを選択して、[Synonyms to exclude] 画面に同義語を表示します。
	- c. 1 つ以上の同義語を左側の [Synonyms to include] 画面に移動しま す。複数を選択するには、<Ctrl> キーを使用します。

<span id="page-122-0"></span>7. [Next >] をクリックします。

[Content Filtering: Add Policy] > [Step 2: Exceptions] 画面が表示されま す。

## **手順 2.** [Content Filtering: Add Policy] **>** [Step 2: Exceptions]

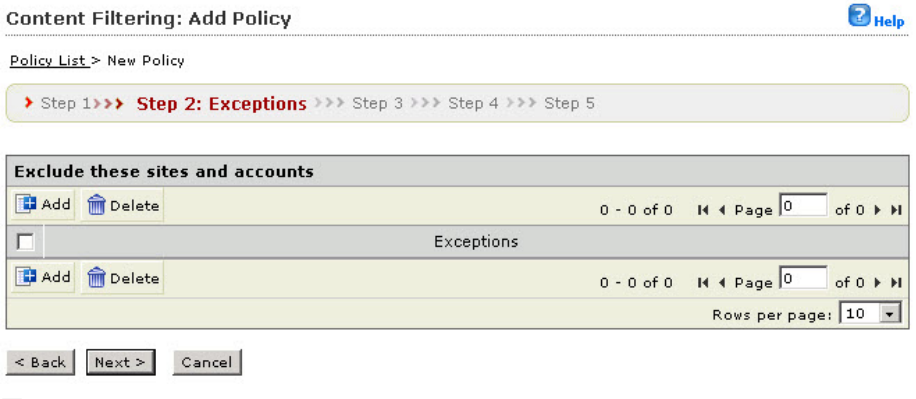

図 6-5. [Content Filtering: Add Policy] > [Step 2: Exceptions] 画面

## **手順**

1. [Step2: Exceptions] 画面で [Add] をクリックします。

[Step 2a: Specify sites to be excluded] 画面が表示されます。

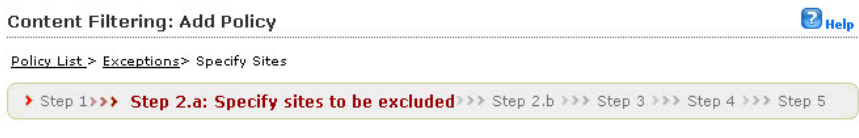

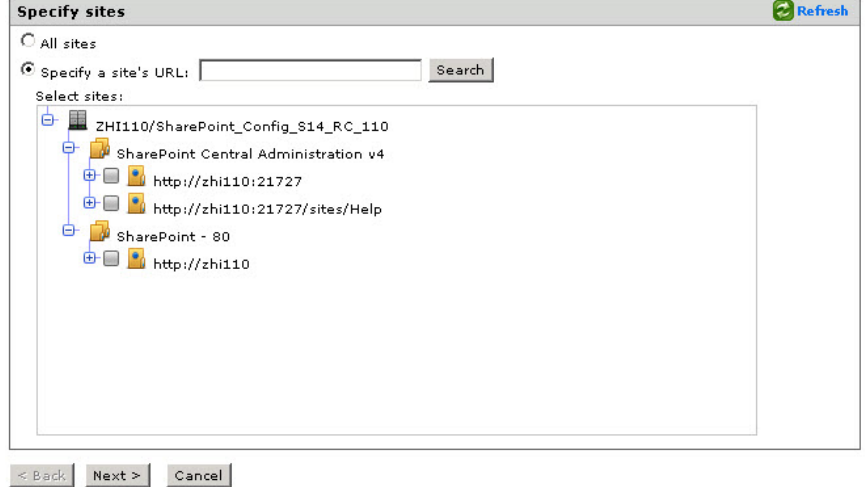

図 6-6. [Content Filtering: Add Policy] > [Step 2.a Specify sites to be excluded] 画面

2. 次のいずれかを選択します。

**102**

• [All sites] を選択した場合

注意 [All sites] オプションを指定した場合は、AD ユーザ/グループのみか ら選択できます。

[Next >] をクリックして、ステップ 3 に進みます。

• [Specify a site's URL] を選択した場合

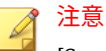

[Specify a site's URL] オプションを指定した場合は、AD ユーザ/グル ープと SharePoint ユーザ/グループの両方から選択できます。選択 するには、[Search for] ドロップダウンを使用します。

- a. [Specify a site's URL] フィールドに URL を入力し、[Search] をク リックします。
- b. [Select sites] のツリーで、このポリシーから除外する特定のサイ トを選択します。
- c. [Next >] をクリックして、ステップ 3 に進みます。
- 3. [Next >] をクリックします。

[Step 2b: Specify accounts to be excluded] 画面が表示されます。

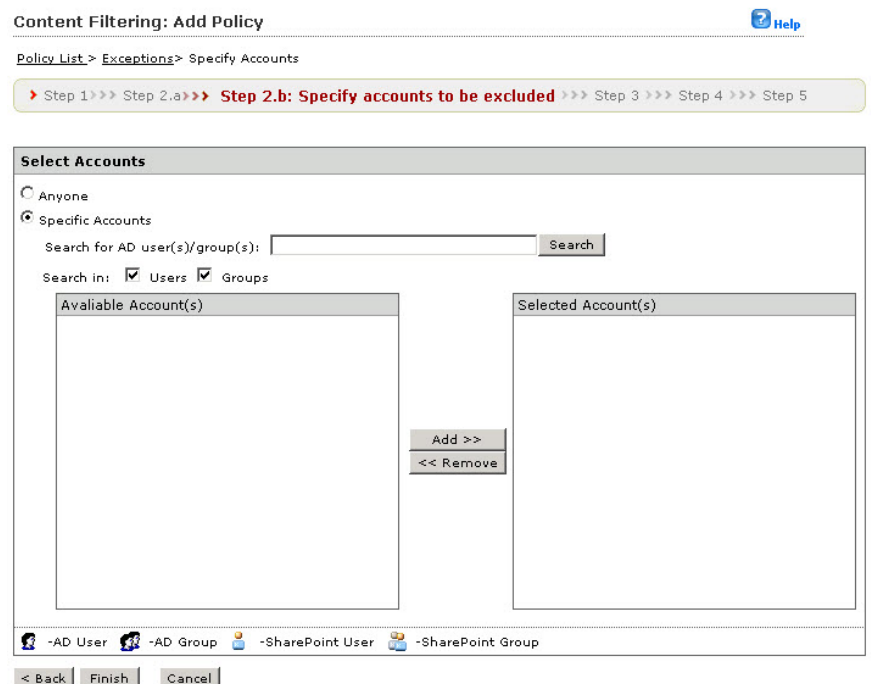

図 6-7. [Content Filtering: Add Policy] > [Step 2.b Specify accounts to be excluded] 画面

4. 次のオプションから選択します。

- Anyone ― すべてのアカウントを除外する場合に選択します。選択 し、[Finish] をクリックして、次の手順に進みます。
- Specific accounts ― 特定のアカウントを選択する場合に使用し、次 の手順に進みます。
- 5. AD ユーザまたはグループの名前を [Search for AD user(s)/group(s)] フィ ールドに入力します。

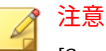

[Specify a site's URL] オプションを指定した場合は、AD ユーザ/グループ と SharePoint ユーザ/グループの両方から選択できます。選択するには、 [Search for] ドロップダウンを使用します。

- 6. [Search in] の横にある [Users] または [Groups]、あるいは両方を適宜選択 します。
- 7. [Search] をクリックします。

検索の結果は、[Available Account(s)] 画面に表示されます。

- 8. 必要に応じて検索を繰り返します。
- 9. 除外対象とするユーザ/グループをすべて選択し、[Add] をクリックして、 [Selected Account(s)] 画面に移動します。
- 10. [Finish] をクリックします。

[Step 2: Exceptions] 画面が表示されます。

11. 追加または編集した除外設定を選択して、[Next >] をクリックします。 [Step 3: Action] 画面が表示されます。

**手順 3.** [Content Filtering: Add Policy] **>** [Specify Action]

#### **手順**

- 1. 次のいずれかのオプションから、コンテンツフィルタポリシーの 処理を 選択します。
	- [Block] または [Pass]
	- [Notify] または [Do not notify]
	- [Next >] をクリックします。

**Content Filtering: Add Policy** 

## <span id="page-127-0"></span>**手順 4.** [Content Filtering: Add Policy] **>** [Specify Notification]

 $\bigcirc$  Help

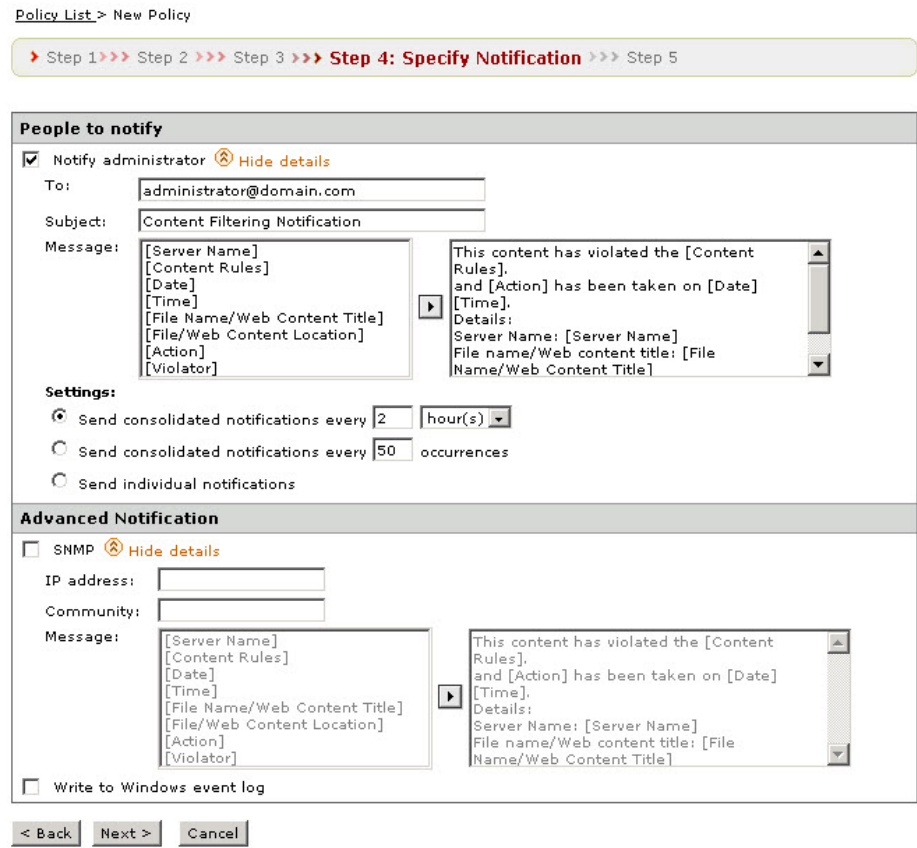

図 6-8. [Content Filtering: Add Policy] > [Step 4: Specify Notification] 画面

## **手順**

1. [Notify administrator] をオンにして、このコンテンツフィルタポリシー の通知を有効にします。

- 2. [People to notify] の下の [Show details] をクリックして展開し、次を設定 します。
	- To ― グローバルメールアドレスがこのフィールドに 表示されます。 追加のメールアドレスはセミコロンで区切って入力して、独自の通 知を作成します。
	- Subject ― メールの件名の行に表示される件名を入力します (例: Content Filtering Notification)。
	- Message ― 変数を使用して独自のメッセージを作成できます (変数 の例: [Server Name]、[Content Rules]、[Date]、[Time]、[File Name/ Web Content Title]、[File/Web Content Location]、[Action]、 [Violator])。

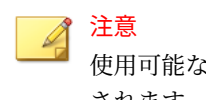

使用可能な変数は左側の画面に表示され、本文は右側の画面に表示 されます。

- 3. [Settings] の下で、次に応じて通知の配信オプションを選択します。
	- Send consolidated notifications every [xx] [hours or days] ― 変数フ ィールドで入力した時間数または日数ごとに通知を送信する場合、 このオプションを選択します。
	- Send consolidated notifications every [xx] occurrences ― 変数フィ ールドで入力した回数発生した後に通知を送信する場合、このオプ ションを選択します。
	- Send individual notifications ― イベントが発生するたびに通知を送 信する場合、このオプションを選択します。
- 4. [Advanced Notification] の下で、[SNMP] を選択してこのオプションを有 効にします。
- 5. [Show details] をクリックしてオプションを展開し、次に応じて設定を行 います。
	- IP Address
	- Community
- Message ― この手順のステップ 2 で説明したメッセージを作成しま す。
- 6. [Write to Windows event log] を選択すると、それぞれの通知を Windows イベントログに書き込みます。
- 7. [Next >] をクリックします。

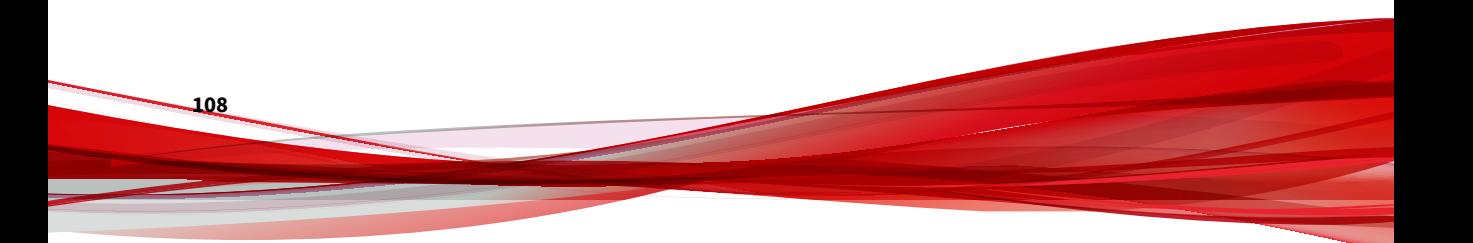

## **手順 5.** [Content Filtering: Add Policy] **>** [Name and Priority]

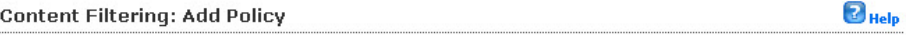

Policy List > New Policy

> Step 1>>> Step 2 >>> Step 3 >>> Step 4 >>> Step 5: Name and Priority

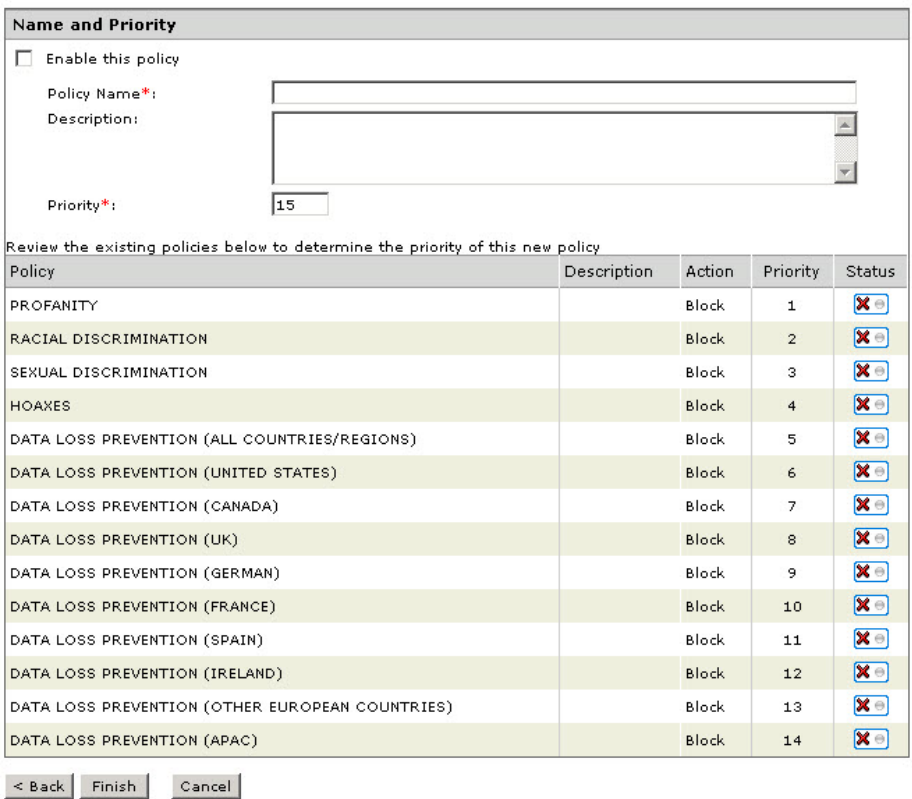

図 6-9. [Content Filtering: Add Policy] > [Step 5: Name and Priority] 画面

## **手順**

1. [Enable this policy] を選択して、有効にします。

- 2. [Policy name] フィールドにポリシーの名前を入力します。
- 3. [Priority] フィールドにポリシーの優先順位を入力します。
	- ヒント その他のポリシーの優先順位および設定は、既存のポリシーを確認する画 面で確認できます。
- 4. [Finish] をクリックします。

[Content Filtering] メイン画面が表示され、指定した優先順位で新しいポ リシーが表示されます。

**コンテンツフィルタポリシーの編集**

ここでは、コンテンツフィルタポリシーを 編集するために必要な手順を説明 します。

### **手順**

- 1. 左側のメニューで、[Content Filtering] をクリックします。 [Content Filtering] 画面が表示されます。
- 2. [Content Filtering] 画面で、編集するポリシー名をクリックします。

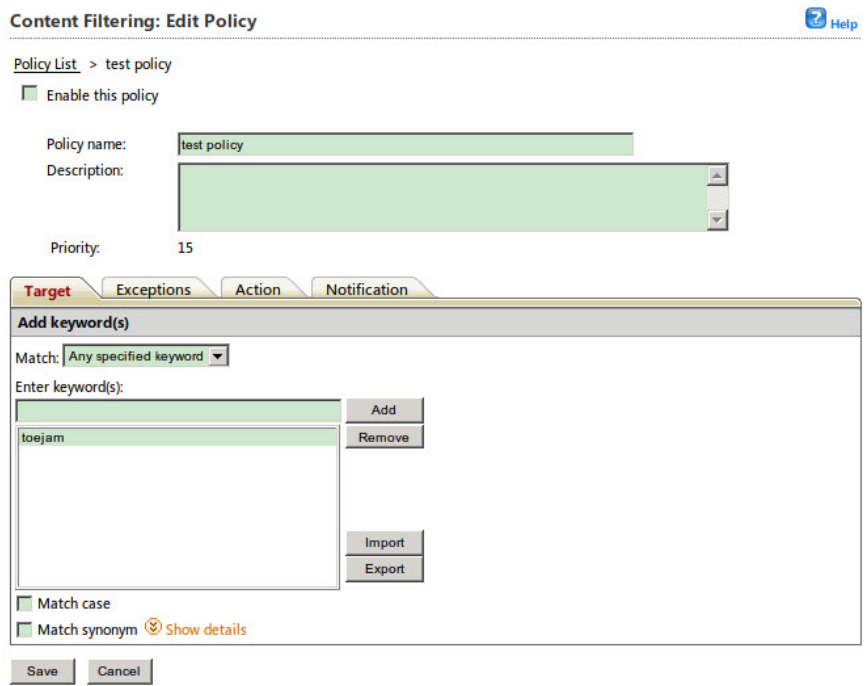

#### [Content Filtering: Edit Policy] 画面が表示されます。

図 6-10. [Content Filtering: Edit Policy] 画面 ([Target] タブ)

- 3. [Enable this policy] チェックボックスをオンまたはオフにして、ポリシー を有効/無効にします。
- 4. 必要に応じて以下を編集します。
	- Policy name
	- Description
- 5. [Target] タブをクリックし、[Match] ドロップダウンから次のオプション を選択します。
	- Any specified keyword ― キーワードのいずれかが検出され一致した ときにこのルールが実行されるようにするには、このオプションを 選択します。

• All keyword ― すべてのキーワードが検出され一致したときにこの ルールが実行されるようにするには、このオプションを選択します。

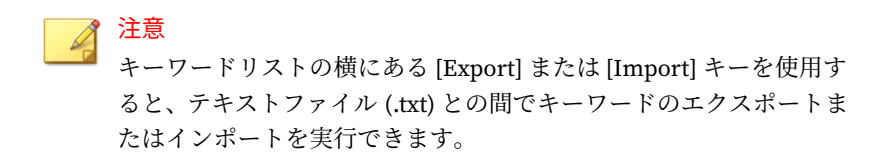

- 6. キーワードを追加または削除するには、次の手順を実行します。
	- a. [Enter keyword(s)] フィールドにキーワードまたは正規表現を入力 して、[Add] をクリックします。

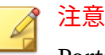

**112**

PortalProtect での正規表現の使用方法の詳細については、291 [ページ](#page-312-0) [の正規表現について](#page-312-0)を参照してください。

- b. キーワードを削除するには、既存のリストからキーワードを選択し、 [Remove] をクリックします。
- 7. リストされたキーワードの大文字と小文字を区別するには、[Match case] をオンにします。
- 8. 以下に従って [Match synonym] 設定を指定します。
	- a. [Show details] をクリックして、同義語の設定セクションを展開しま す。
	- b. キーワードリストからキーワードを選択して、[Synonyms to exclude] 画面に同義語を表示します。
	- c. 1 つ以上の同義語を左側の [Synonyms to include] 画面に移動しま す。複数を選択するには、<Ctrl> キーを使用します。
- 9. [Exceptions] タブをクリックして、必要に応じて除外設定を追加または編 集します。

詳細については、101 ページの「手順 [2. \[Content Filtering: Add Policy\] >](#page-122-0) [\[Step 2: Exceptions\]](#page-122-0)」を参照してください。

- 10. [Action] タブをクリックして、以下から選択します。
	- Block
	- Pass
	- Notify
	- Do not notify
- 11. [Notification] タブをクリックして、適切な設定を選択します。

詳細については、106 ページの「手順 [4. \[Content Filtering: Add Policy\] >](#page-127-0) [\[Specify Notification\]](#page-127-0)」を参照してください。

12. [Save] をクリックします。

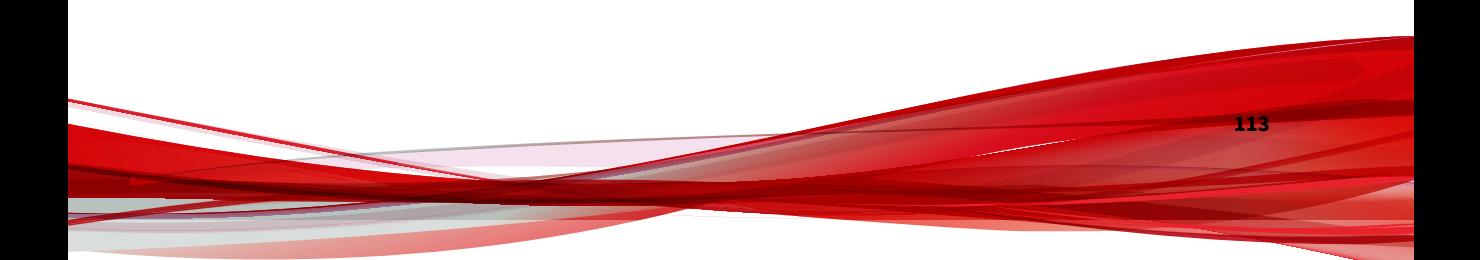

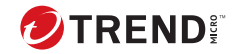

# **第 7 章**

## **情報漏えい対策**

本章では、SharePoint 環境を保護するための情報漏えい対策の設定方法につ いて説明します。

本章の内容は次のとおりです。

- 116 [ページの「情報漏えい対策について」](#page-137-0)
- 116 [ページの「データ識別子の種類」](#page-137-0)
- 126 [ページの「情報漏えい対策コンプライアンステンプレート 」](#page-147-0)
- 130 [ページの「情報漏えい対策ポリシー」](#page-151-0)

## <span id="page-137-0"></span>**情報漏えい対策について**

データ漏えいの蔓延と悪影響から環境を守るため、現在、各組織はデジタル 資産の保護をセキュリティインフラストラクチャの重要な要素として位置付 けています。

情報漏えい対策は、組織の機密データを過失または故意による漏えいから保 護します。情報漏えい対策により、次のことが可能になります。

- 保護を必要とする機密情報のデータ識別子を使用した特定
- メールや外部デバイスなどの一般的なチャネルを通じてデジタル資産を 伝達することを制限または防止するポリシーの作成
- 制定されたプライバシー基準の遵守

機密情報の漏えいの危険性を監視するには、まず次の点について確認する必 要があります。

- どのデータを無許可のユーザから保護する必要があるか。
- 機密データはどこにあるか。
- 機密データはどのような方法で送受信されるか。
- どのユーザが機密データへのアクセスや機密データの送信を許可されて いるか。
- セキュリティ違反が発生した場合にどのような処理を実行する必要があ るか。

この重要な監査では、通常、複数の部署や、組織の機密情報に詳しいユーザ を対象にします。

機密情報とセキュリティポリシーをすでに定義している場合は、データ識別 子および企業ポリシーの定義を開始できます。

## **データ識別子の種類**

**116**

デジタル資産とは、組織が無許可の転送から保護する必要のあるファイルや データのことです。デジタル資産は次のデータ識別子を使用して管理者が定 義します。

- パターン: 一定の構造を持つデータ。 詳細については、117 ページの「パターン」 を参照してください。
- キーワードリスト: 特殊な語句のリスト。

詳細については、122 [ページの「キーワード」](#page-143-0) を参照してください。

#### 注意

情報漏えい対策 (DLP) テンプレートで使用しているデータ識別子は削除でき ません。データ識別子を削除する前に、テンプレートを削除してください。

## **パターン**

パターンは特定の構造を持つデータです。たとえば、クレジットカード番号 の多くは 16 桁の「nnnn-nnnn-nnnn-nnnn」という形式で表現されるため、 パターンによる検出に適しています。

事前定義済みのパターンとカスタマイズしたパターンを使用できます。

詳細については、117 ページの「事前定義済みのパターン」および 117 ページ の「カスタマイズしたパターン」を参照してください。

#### **事前定義済みのパターン**

情報漏えい対策では、あらかじめトレンドマイクロで定義したパターンが用 意されています。これらのパターンは、変更や削除ができません。

これらのパターンは、パターンマッチングと数学的な等式を使用して検証さ れます。機密と考えられるデータがパターンに一致すると、そのデータに対 してさらに検証チェックが実行されることもあります。

事前定義済みのパターンの全リストについては[、こちらを](http://tmqa.jp/dlp_list)参照してください。

## **カスタマイズしたパターン**

事前定義済みパターンに該当しないパターンを利用したい場合は、カスタマ イズしたパターンを作成し、利用することができます。

<span id="page-139-0"></span>パターンは強力な文字列照合ツールです。パターンを作成する前に、以下の 注意点をご確認ください。パターンの善し悪しが性能に大きく影響する場合 があります。

パターンを作成する際の注意:

- 有効なパターンを定義するための参考として事前定義済みのパターンを 参照してください。たとえば、日付を含むパターンを作成する場合は、 「日付」に事前定義されたパターンを参照してください。
- 情報漏えい対策は Perl 互換正規表現 (PCRE) で定義されたパターン形式 に準拠しています。PCRE の詳細については、次の Web サイトを参照し てください。

<http://www.pcre.org/>

• 単純なパターンから始めてください。不正なアラームが発生した場合に パターンを修正したり、検出率を高めるためにパターンを調整したりし ます。

パターンを作成するときには、いくつかの条件の中から選択できます。パタ ーンに選択した条件を満たすデータだけが、情報漏えい対策ポリシーの適用 対象となります。各条件オプションの詳細については、118 ページの「カスタ マイズしたパターンの条件」を参照してください。

#### **カスタマイズしたパターンの条件**

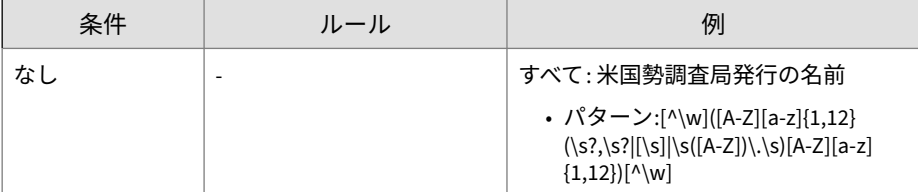

表 7-1. カスタマイズしたパターンの条件オプション

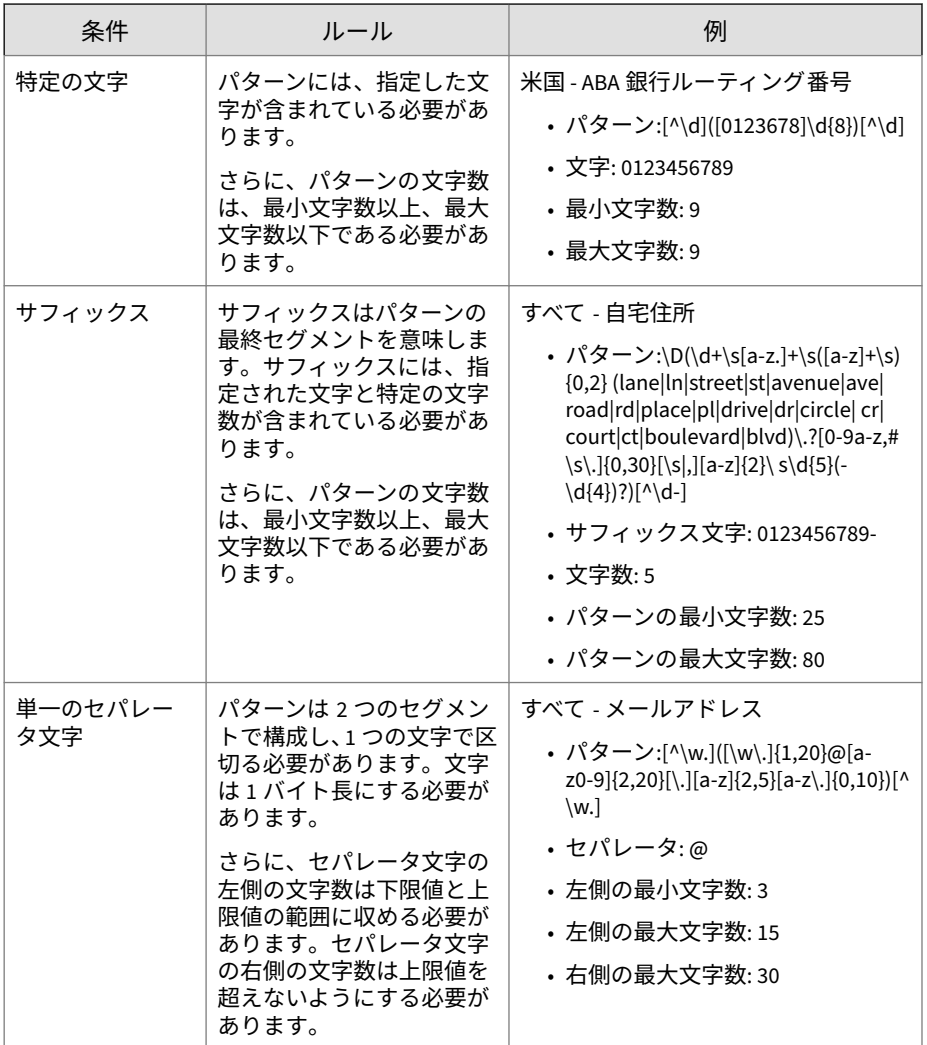

**カスタマイズしたパターンの作成**

#### **手順**

- 1. Data Loss Prevention > Data Identifiers に移動します。
- 2. [パターン] タブをクリックします。
- 3. [追加] をクリックします。 新しい画面が表示されます。
- 4. 256 文字以内でキーワードリスト名を入力します。
- 5. 256 文字以内で説明を入力します。
- 6. 表示するデータを入力します。

たとえば、ID 番号に関するパターンを作成する場合は、サンプル ID 番号 を入力します。このデータは、参照目的にのみ使用し、製品内の他の場 所には表示されません。

- 7. 次の条件のいずれかを選択して、その条件に合わせて追加の設定値を指 定します (118 [ページの「カスタマイズしたパターンの条件」を](#page-139-0)参照)。
	- なし
	- 特定の文字
	- サフィックス
	- 単一のセパレータ文字
- 8. オプション:パターンの検証機能を選択します。

## 注意

**120**

データ単位は意味規則に準拠します。すべての 9 桁の数字が有効な社会 保障番号となるわけではなく、すべての 15 桁または 16 桁の数字が有効な クレジットカード番号となるわけではありません。誤検出を少なくする ため、パターンの検証ツールでは、抽出されたデータ単位がこのようなル ールに準拠するかどうかを確認します。

9. 実際のデータでパターンをテストします。

[テストデータ] テキストボックスに有効な値を入力して [テスト] をクリ ックし、結果を確認します。

10. 目的の結果であれば、[保存] をクリックします。

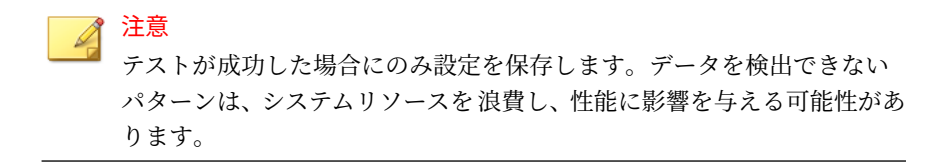

**カスタマイズしたパターンのインポート**

このオプションは、パターンを含む正しい形式の.xml ファイルがある場合に 使用します。このファイルは、PortalProtect 管理コンソールからパターンを エクスポートして生成できます。

#### **手順**

- 1. Data Loss Prevention > Data Identifiers に移動します。
- 2. [パターン] タブをクリックします。
- 3. [インポート] をクリックして、パターンが含まれている.xml ファイルを 指定します。
- 4. [開く] をクリックします。

インポートが成功したかどうかを示すメッセージが表示されます。

<span id="page-143-0"></span>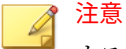

カスタマイズしたパターンは、すべて.xml ファイルの name フィールド で識別されます。この名前は一意の内部名であり、管理コンソールには表 示されません。

ファイルにカスタマイズしたパターンがすでに含まれている場合は、 PortalProtect が既存のパターンを上書きします。ファイルに事前定義さ れたパターンが含まれている場合、PortalProtect は事前定義されたパター ンをスキップし、残りのカスタマイズしたパターンをインポートします。

## **キーワード**

**122**

キーワードは特殊な単語または語句です。関連するキーワードをキーワード リストに追加することで、特定の種類のデータを識別できます。たとえば、 「予後」、「血液型」、「予防接種」、および「医師」は診断書で使用されるキー ワードです。診断書ファイルの転送を禁止したい場合は、情報漏えい対策ポ リシーでこれらのキーワードを使用し、これらのキーワードを含むファイル をブロックするように情報漏えい対策を設定できます。

よく使用される単語を組み合わせて意味のあるキーワードを形成できます。 たとえば、「end」、「read」、「if」、および「at」を組み合わせて、「END-IF」、 「END-READ」、「AT END」などのソースコードで見られるキーワードを形成 できます。

事前定義済みのキーワードリストとカスタマイズしたキーワードリストを使 用できます。詳細については、122 ページの「事前定義済みのキーワードリス ト」および 123 [ページの「カスタマイズしたキーワードリスト」を](#page-144-0)参照して ください。

#### **事前定義済みのキーワードリスト**

情報漏えい対策には、事前定義済みのキーワードリストが付属しています。 これらのキーワードリストは、変更や削除ができません。リストにはそれぞ れ固有の条件が組み込まれており、テンプレートに照らしてポリシー違反と 見なすかどうかを判別します。

情報漏えい対策の事前定義済みキーワードリストの詳細については、次の Web サイトを参照してください。
[http://tmqa.jp/dlp\\_list](http://tmqa.jp/dlp_list)

#### **カスタマイズしたキーワードリスト**

どの事前定義済みのキーワードリストも要件を満たさない場合は、カスタマ イズしたキーワードリストを作成します。

キーワードリストを設定するときに選択可能な条件がいくつかあります。キ ーワードリストは、情報漏えい対策によるポリシーの適用に関係なく、選択 した条件を満たす必要があります。キーワードリストごとに次の条件のいず れかを選択します。

- いずれかのキーワード
- すべてのキーワード
- <x> 文字以下のすべてのキーワード
- キーワードの合計スコアがしきい値を超過

条件のルールの詳細については、123 ページの「カスタマイズしたキーワード リストの条件」を参照してください。

#### **カスタマイズしたキーワードリストの条件**

#### 表 7-2. キーワードリストに関する条件

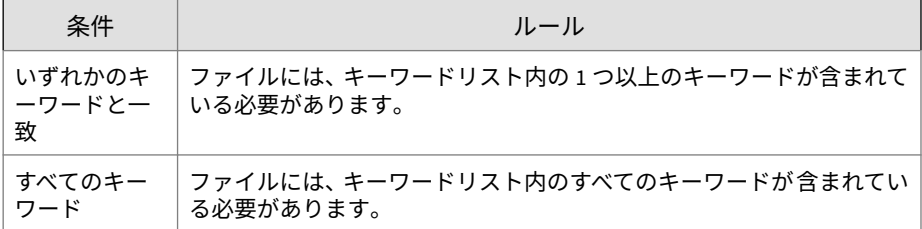

**123**

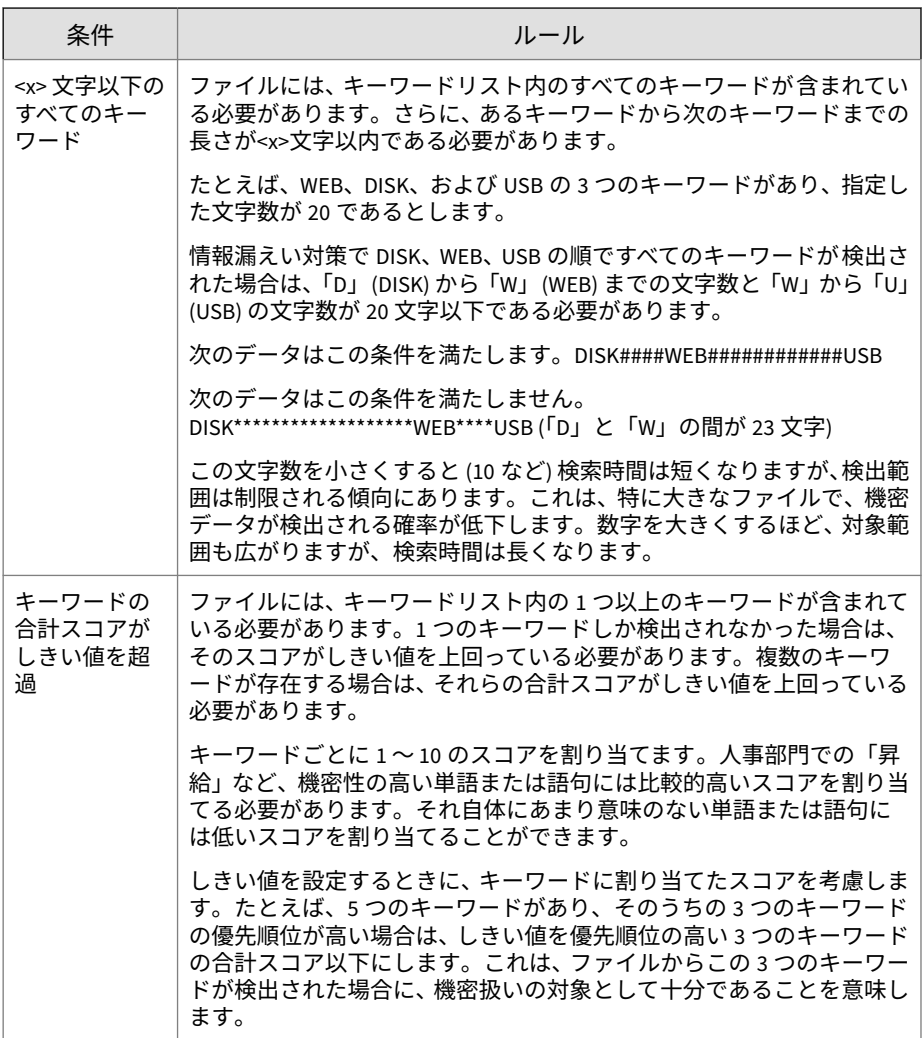

### **キーワードリストの作成**

#### **手順**

**124**

1. Data Loss Prevention > Data Identifiers に移動します。

- 2. [キーワードリスト] タブをクリックします。
- 3. [追加] をクリックします。 新しい画面が表示されます。
- 4. 長さが 256 文字を超えないようにキーワードリスト名を入力します。
- 5. 長さが 256 文字を超えないように説明を入力します。
- 6. 次の条件のいずれかを選択して、その条件に合わせて追加の設定値を指 定します。
	- 任意のキーワード
	- すべてのキーワード
	- <x> 文字以下のすべてのキーワード
	- キーワードの合計スコアがしきい値を超過
- 7. キーワードを手動でリストに追加するには
	- a. 3~40 文字の長さのキーワードを入力し、大文字と小文字を区別する かどうかを指定します。
	- b. [追加] をクリックします。
- 8. キーワードを編集するには、リスト内のキーワードをクリックし、[キー ワード] テキストボックスで編集して、[アップデート] をクリックしま す。
- 9. キーワードを削除するには、そのキーワードを選択して、[削除] をクリッ クします。

10. [保存]をクリックします。

**キーワードリストのインポート**

このオプションは、キーワードリストを含む正しい形式の.xml ファイルがあ る場合に使用します。このファイルは、PortalProtect 管理コンソールからキ ーワードリストをエクスポートして生成できます。

#### **手順**

- 1. Data Loss Prevention > Data Identifiers に移動します。
- 2. [キーワード] タブをクリックします。
- 3. [インポート] をクリックして、キーワードリストが含まれている.xml フ ァイルを指定します。
- 4. [開く] をクリックします。

インポートが成功したかどうかを示すメッセージが表示されます。

#### 注意

カスタマイズされたキーワードリストは、すべて.xml ファイルの name フィールドで識別されます。この名前は一意の内部名であり、管理コンソ ールには表示されません。

ファイルにカスタマイズされたキーワードリストがすでに含まれている 場合は、PortalProtect が既存のキーワードリストを上書きします。ファイ ルに事前定義されたキーワードリストが含まれている場合、PortalProtect は事前定義されたキーワードリストをスキップし、残りのカスタマイズさ れたキーワードリストをインポートします。

### **情報漏えい対策コンプライアンステンプレート**

情報漏えい対策コンプライアンステンプレートでは 、データ識別子と論理演 算子(And、Or、Except) を組み合わせて条件文を作成します。特定の条件文を 満たすファイルまたはデータのみ、情報漏えい対策ポリシーの対象になりま す。

情報漏えい対策データ識別子を設定している場合は、独自にテンプレートを 作成することができます。事前定義されたテンプレートを使用することもで きます。詳細については、「127 [ページの「カスタマイズした情報漏えい対策](#page-148-0) [テンプレート」」](#page-148-0)および「127 [ページの「事前定義された情報漏えい対策テン](#page-148-0) [プレート」」](#page-148-0)を参照してください。

#### <span id="page-148-0"></span>注意

情報漏えい対策ポリシーで使用されているテンプレートを削除することはで きません。削除する前に、ポリシーからテンプレートを削除してください。

#### **事前定義された情報漏えい対策テンプレート**

トレンドマイクロでは、さまざまな規制基準への準拠に使用できる、事前定 義されたテンプレートのセットが用意されています。これらのテンプレート を変更または削除することはできません。

事前定義されたすべてのテンプレートの目的と、保護されるデータの例を示 す詳細なリストについては、[こちらを](http://tmqa.jp/dlp_list)参照してください。

#### **カスタマイズした情報漏えい対策テンプレート**

データ識別子の定義が完了したら、独自のテンプレートを作成します。テン プレートは、データ識別子と、条件文を形成する論理演算子 (And、Or、Except) で構成されます。

条件文と論理演算子の働きと例については、127 ページの「条件文と論理演算 子」を参照してください。

#### **条件文と論理演算子**

情報漏えい対策は左から右に条件文を評価します。条件文を設定する場合 は、論理演算子を慎重に使用してください。論理演算子を間違って使用する と、予期せぬ結果をもたらす不正な条件文になります。

次の表の例を参照してください。

表 7-3. サンプル条件文

| 条件文                                             | 説明と例                                                                                |
|-------------------------------------------------|-------------------------------------------------------------------------------------|
| 「データ識別子 1] および 「デ<br>ータ識別子 2  除外  データ<br>識別子 31 | ファイルは、「データ識別子 1] と 「データ識別子 2] の条件を<br>満たすが、「データ識別子 3  の条件を満たしていない必要が<br>あります。       |
|                                                 | 次に例を示します。                                                                           |
|                                                 | ファイルは、[Adobe PDF 文書] であり、[メールアドレス] を<br>含むが、[キーワードリスト内のすべてのキーワード] を含<br>まない必要があります。 |
| [データ識別子 1] または [デ<br>ータ識別子 21                   | ファイルは 「データ識別子 1] または 「データ識別子 2] の条<br>件を満たす必要があります。                                 |
|                                                 | 例:                                                                                  |
|                                                 | ファイルは、[Adobe PDF 文書] であるか、[Microsoft Word ド<br>キュメント]である必要があります。                    |
| 除外 [データ識別子 1]                                   | ファイルは [データ識別子 1] の条件を満たしていない必要<br>があります。                                            |
|                                                 | 例:                                                                                  |
|                                                 | ファイルは [マルチメディアファイル] 以外である必要があ<br>ります。                                               |

表の最後の例で示したように、ファイルが条件文内のいずれのデータ識別子 の条件も満たさないことが必要な場合は、条件文内の最初のデータ識別子に 「除外」演算子を使用できます。ただし、ほとんどの場合、最初のデータ識別 子に演算子は使用しません。

#### **テンプレートの作成**

#### **手順**

**128**

- 1. Data Loss Prevention > DLP Templates に移動します。
- 2. [追加] をクリックします。 新しい画面が表示されます。
- 3. 長さが 256 文字を超えないようにテンプレート名を入力します。

- 4. 長さが 256 文字を超えないように説明を入力します。
- 5. データ識別子を選択してから、[追加] アイコンをクリックします。
- 6. パターンを選択した場合は、出現頻度を入力します。情報漏えい対策が パターンをポリシーの対象とするには、指定された回数だけ出現してい る必要があります。
- 7. 定義ごとに論理演算子を選択します。

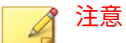

条件文を設定する場合は、論理演算子を慎重に使用してください。論理演 算子を間違って使用すると、予期せぬ結果をもたらす不正な条件文になり ます。正しい使用例については、127 [ページの「条件文と論理演算子」を](#page-148-0) 参照してください。

- 8. 選択したデータ識別子のリストからデータ識別子を削除するには、ごみ 箱アイコンをクリックします。
- 9. [保存]をクリックします。

#### **テンプレートのインポート**

このオプションは、テンプレートを含む正しい形式の.xml ファイルがある場 合に使用します。このファイルは、PortalProtect 管理コンソールからテンプ レートをエクスポートして生成できます。

#### **手順**

- 1. Data Loss Prevention > DLP Templates に移動します。
- 2. [インポート] をクリックして、テンプレートが含まれている.xml ファイ ルを指定します。
- 3. [開く] をクリックします。

インポートが成功したかどうかを示すメッセージが表示されます。

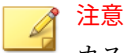

カスタマイズされたテンプレートは、すべて.xml ファイルの name フィ ールドで識別されます。この名前は一意の内部名であり、管理コンソール には表示されません。

ファイルにカスタマイズされたテンプレートがすでに含まれている場合 は、PortalProtect が既存のテンプレートを上書きします。ファイルに事前 定義されたテンプレートが含まれている場合、PortalProtect は事前定義さ れたテンプレートをスキップし、残りのカスタマイズされたテンプレート をインポートします。

### **情報漏えい対策ポリシー**

ここでは、情報漏えい対策ポリシーを設定するために必要な手順を説明しま す。

#### **手順**

**130**

1. 左側のメニューで、[Data Loss Prevention] > [Policy] をクリックします。

#### [Data Loss Prevention] 画面が表示されます。

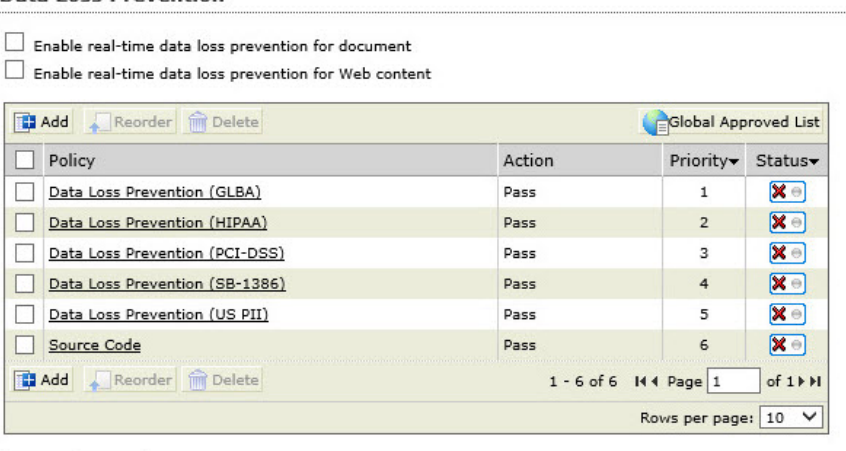

#### **Data Loss Prevention**

Save Reset

図 7-1. [Data Loss Prevention] メイン画面

- 2. 次のオプションのいずれかまたは両方を選択します。
	- Enable real-time data loss prevention for document ― ドキュメント に対してリアルタイムの情報漏えい対策を実行します。
	- Enable real-time data loss prevention for Web content Web  $\Box \triangleright$ テンツに対して情報漏えい対策を実行します。
- 3. [Save] をクリックします。

### **情報漏えい対策ポリシーの追加**

ここでは、新しい情報漏えい対策ポリシーを作成するために必要なさまざま な手順を説明します。

**手順 1.** [Data Loss Prevention: Add Policy] **>** [Specify Rules]

#### **手順**

**132**

- 1. 左側のメニューで、[Data Loss Prevention] > [Policy] をクリックします。 [Data Loss Prevention] 画面が表示されます。
- 2. [Add] をクリックします。

[Data Loss Prevention: Add Policy] > [Step 1: Specify Rules] 画面が表示さ れます。

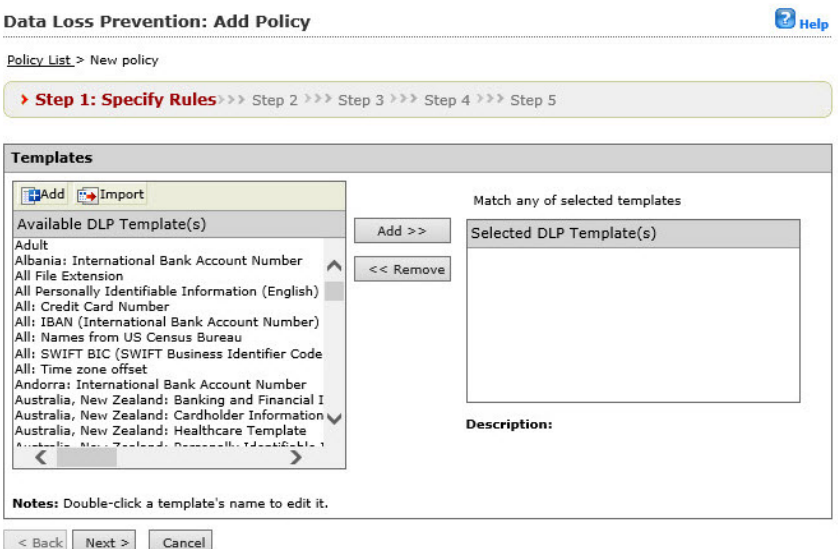

図 7-2. [Data Loss Prevention: Add Policy] > [Step 1: Specify Rules] 画面

3. 追加する情報漏えい対策テンプレートを [Available DLP template (s)] の リストから選択し、[Add >>] をクリックします。情報漏えい対策テンプ レートを削除するには、選択して [<< Remove] をクリックします。

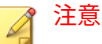

複数の情報漏えい対策テンプレートを選択するには、<Ctrl> キーを押しな がらクリックします。

情報漏えい対策テンプレートを XML ファイルからインポートするには、 [Import] ボタンをクリックします。

- 4. [Available DLP Template (s)] のリストに情報漏えい対策テンプレートを 追加するには、次の手順を実行します。
	- a. [Import] ボタンの横にある [Add] ボタンをクリックします。

[Add Data Loss Prevention Template] 画面が表示されます。

- b. [Name and Description] セクションの [Name: ] フィールドに新しい テンプレートの名前を入力します。
- c. [Description] フィールドに必要に応じて新しいテンプレートの説明 を入力します。
- 5. 情報漏えい対策テンプレートを定義するには、次のいずれかの手順を選 択して実行します。
	- a. [Expressions] を選択した場合

「US: SSN (Social Security Number)」、「All: Credit Card Number」、ま たは「US: Phone Number」 などリストからパターンを選択します。

- b. [Occurrences] フィールドにポリシーを実行するために必要な出現 回数を入力します。
- c. 別の情報漏えい対策テンプレートを追加するには [+] をクリックし ます。
	- 1. 適切な演算子 ([And] または [Or]) を選択します。
	- 2. [Expressions] を選択し、リストから使用可能な式を 1 つ選択す ることで前の手順を繰り返します。
	- 3. [Occurrences] フィールドにポリシーを実行するために必要な 出現回数を入力します。
- d. [Keywords] を選択した場合
- <span id="page-155-0"></span>1. 使用可能なキーワードのリストからいずれかのキーワードを選 択します。
- 2. 別の情報漏えい対策テンプレートを追加するには [+] をクリッ クします。
- 3. 適切な演算子 ([And] または [Or]) を選択します。
- 4. [Keywords] を選択し、リストから使用可能なキーワードを 1 つ 選択することで前の手順を繰り返します。
- 6. 情報漏えい対策テンプレートの追加が終わったら、[Add] > [Save] の順に クリックします。

[Data Loss Prevention: Add Policy] > [Step 1: Specify Rules] 画面が表示さ れます。

7. [Next ] をクリックします。

[Data Loss Prevention: Add Policy] > [Step 2: Exceptions] 画面が表示され ます。

**手順 2.** [Data Loss Prevention: Add Policy] **>** [Step 2: Exceptions]

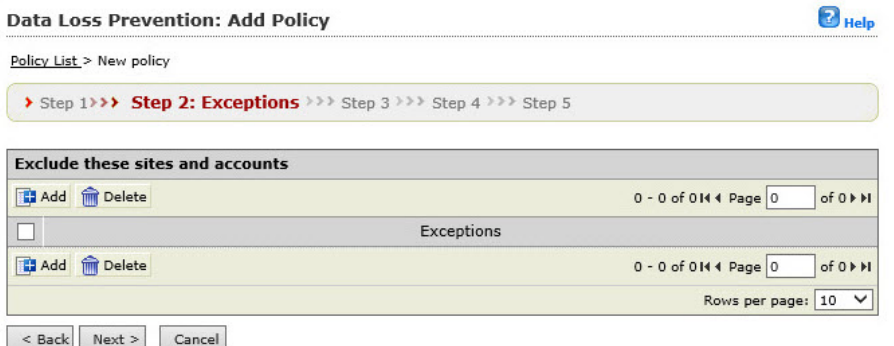

図 7-3. [Data Loss Prevention: Add Policy] > [Step 2: Exceptions] 画面

**134**

#### **手順**

1. [Step2: Exceptions] 画面で [Add] をクリックします。

[Step 2a: Specify sites to be excluded] 画面が表示されます。

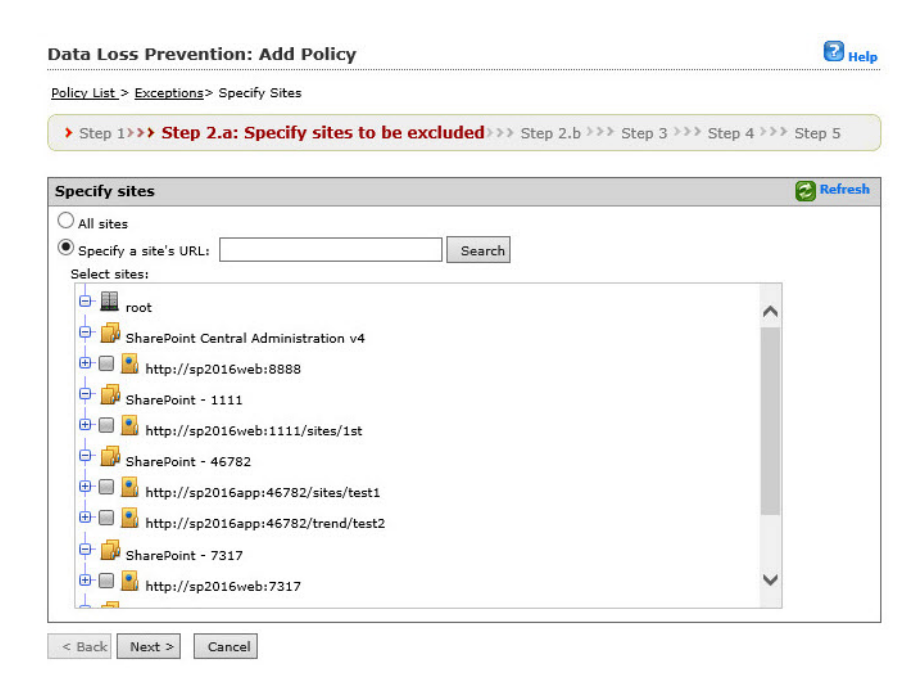

図 7-4. [Data Loss Prevention: Add Policy] > [Step 2.a Specify sites to be excluded] 画面

2. 次のいずれかを選択します。

[All sites] を選択した場合

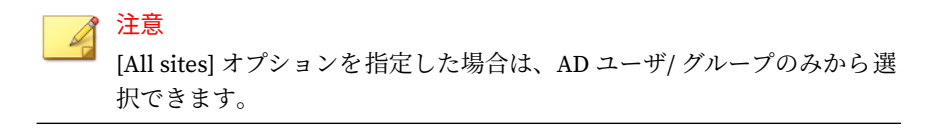

• [Next] をクリックして、ステップ 3 に進みます。

[Specify a site's URL] を選択した場合

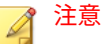

[Specify a site's URL] オプションを指定した場合は、AD ユーザ/ グル ープと SharePoint ユーザ/ グループの両方から選択できます。選択 するには、[Search for] ド ロップダウンを使用します。

- [Specify a site's URL] フィールドに URL を入力し、[Search] をクリッ クします。
- [Select sites] のツリーで、このポリシーから除外する特定のサイトを 選択します。
- 3. [Next >] をクリックします。

[Step 2b: Specify accounts to be excluded] 画面が表示されます。

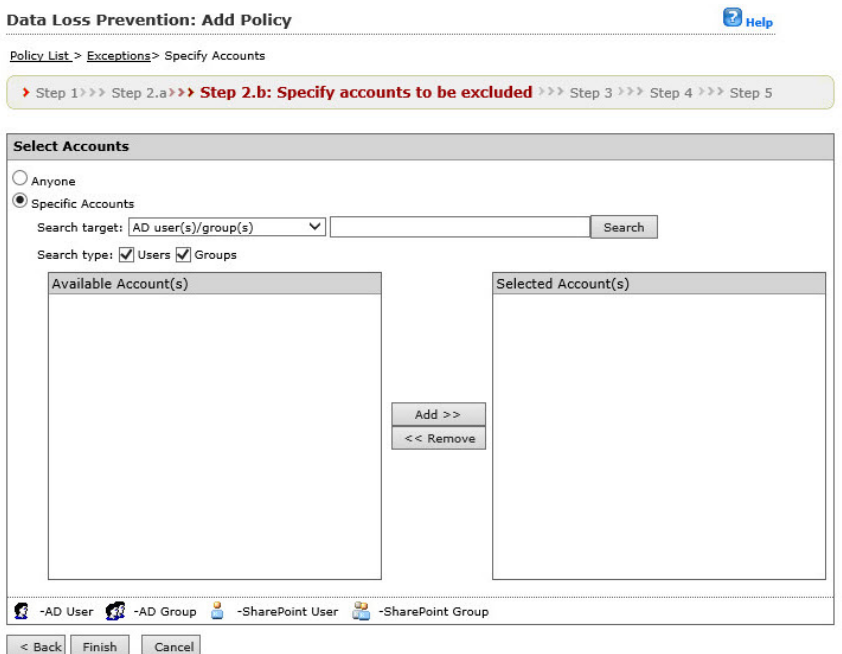

図 7-5. [Data Loss Prevention: Add Policy] > [Step 2.b Specify accounts to be excluded] 画面

4. 次のオプションから選択します。

**136**

- Anyone ― すべてのアカウントを除外する場合に選択します。 [Finish] をクリックして、次の手順に進みます。
- Specific accounts ― 特定のアカウントを選択する場合に使用し、次 の手順に進みます。
- 5. AD ユーザまたはグループの名前を [Search for AD user (s) /group (s)] フ ィールドに入力します。

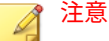

[Specify a site's URL] オプションを指定した場合は、AD ユーザ/ グループ と SharePoint ユーザ/ グループの両方から選択できます。選択するには、 [Search for] ドロップダウンを使用します。

- 6. [Search in] の横にある [Users] または [Groups]、あるいは両方を適宜選択 します。
- 7. [Search] をクリックします。

検索の結果は、[Available Account (s)] 画面に表示されます。

- 8. 必要に応じて検索を繰り返します。
- 9. 除外対象とするユーザ/ グループをすべて選択し、[Add] をクリックして、 [Selected Account (s)] 画面に移動します。
- 10. [Finish] をクリックします。

[Step 2: Exceptions] 画面が表示されます。

11. 追加または編集した除外設定を選択して、[Next >] をクリックします。 [Step 3: Action] 画面が表示されます。

**手順 3.** [Data Loss Prevention: Add Policy] **>** [Specify Action]

#### **手順**

1. 次のいずれかのオプションから、情報漏えい対策ポリシーの処理を選択 します。

- <span id="page-159-0"></span>• [Block] または [Pass]
- [Notify] または [Do not notify]
- [Next >] をクリックします。

### **手順 4.** [Data Loss Prevention: Add Policy] **>** [Specify Notification]

 $\blacksquare$ 

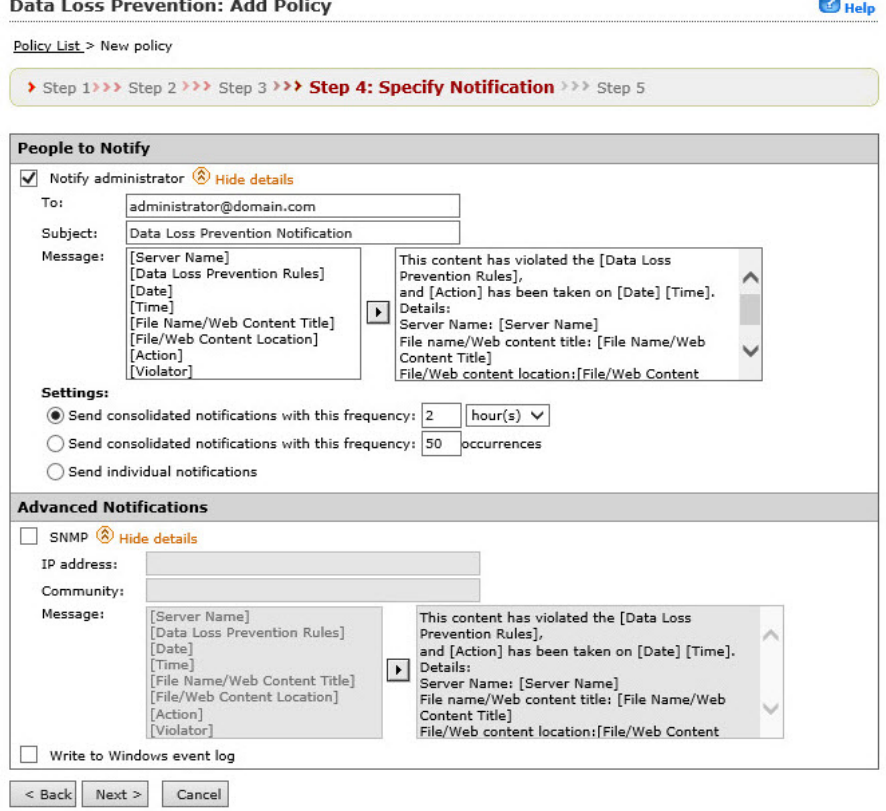

図 7-6. [Data Loss Prevention: Add Policy] > [Step 4: Specify Notification] 画面

#### **手順**

- 1. [Notify administrator] をオンにして、この情報漏えい対策ポリシーの通 知を有効にします。
- 2. [People to notify] の下の [Show details] をクリックして展開し、次を設定 します。
	- To ― グローバルメールアドレスがこのフィールドに 表示されます。 追加のメールアドレスはセミコロンで区切って入力して、独自の通 知を作成します。
	- Subject ― メールの件名の行に表示される件名を入力します (例: Web Reputation Notification)。
	- Message ― 変数を使用して独自のメッセージを作成できます (変数 の例: [Server Name]、 [Data Loss Prevention Rules]、[Date]、 [Time]、[File Name/Web Content Title]、[File/Web Content Location]、[Action]、[Violator])。

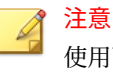

使用可能な変数は左側の画面に表示され、本文は右側の画面に表示 されます。

- 3. [Settings] の下で、次に応じて通知の配信オプションを選択します。
	- Send consolidated notifications every [xx] [hours or days] ― 変数フ ィールドで入力した時 間数または日数ごとに通知を送信する場合、 このオプションを選択します。
	- Send consolidated notifications every [xx] occurrences ― 変数フィ ールドで入力した回数 発生した後に通知を送信する場合、このオプ ションを選択します。
	- Send individual notifications ― イベントが発生するたびに通知を送 信する場合、このオプ ションを選択します。
- 4. [Advanced Notification] の下で、[SNMP] を選択してこのオプションを有 効にします。
- 5. [Show details] をクリックしてオプションを展開し、次に応じて設定を行 います。
- IP Address
- Community
- Message ― この手順のステップ 2 で説明したメッセージを作成しま す。
- 6. [Write to Windows event log] を選択すると、それぞれの通知を Windows イベントログに書き 込みます。
- 7. [Next >] をクリックします。

**手順 5.** [Data Loss Prevention: Add Policy] **>** [Name and Priority]

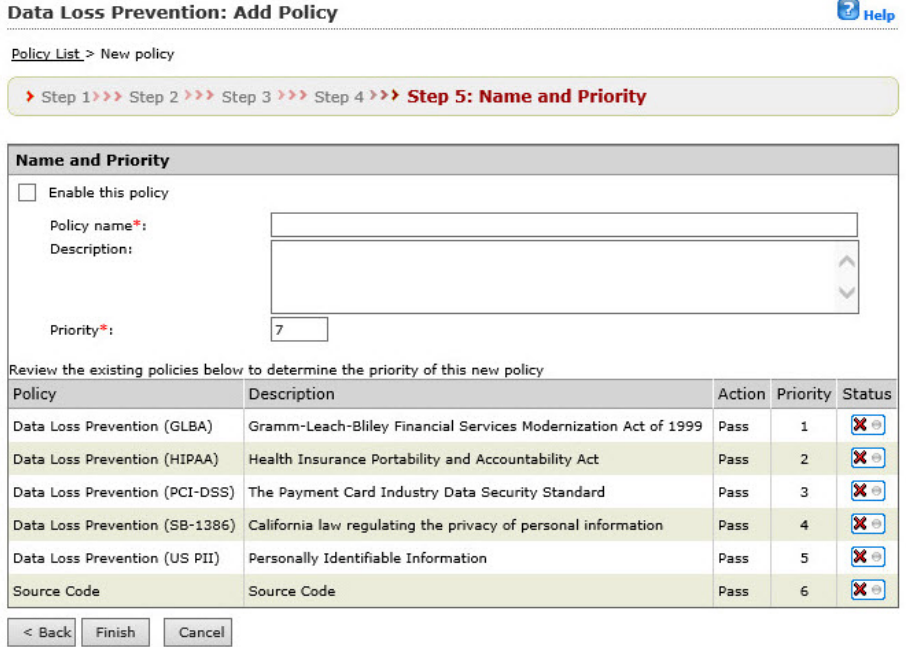

図 7-7. [Data Loss Prevention: Add Policy] > [Step 5: Name and Priority] 画面

#### **手順**

- 1. [Enable this policy] を選択して、有効にします。
- 2. [Policy name] フィールドにポリシーの名前を入力します。
- 3. [Priority] フィールドにポリシーの優先順位を入力します。

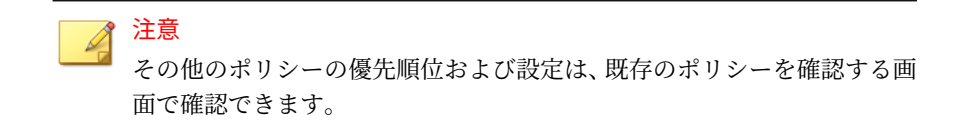

4. [Finish] をクリックします。

[Data Loss Prevention] メイン画面が表示され、指定した優先順位で新し いポリシーが表示されます。

#### **情報漏えい対策ポリシーの編集**

ここでは、情報漏えい対策ポリシーを編集するために必要な手順を説明しま す。

#### **手順**

- 1. 左側のメニューで、[Data Loss Prevention] > [Policy] をクリックします。 [Data Loss Prevention] 画面が表示されます。
- 2. [Data Loss Prevention] 画面で、編集するポリシー名をクリックします。

#### [Data Loss Prevention: Edit Policy] 画面が表示されます。

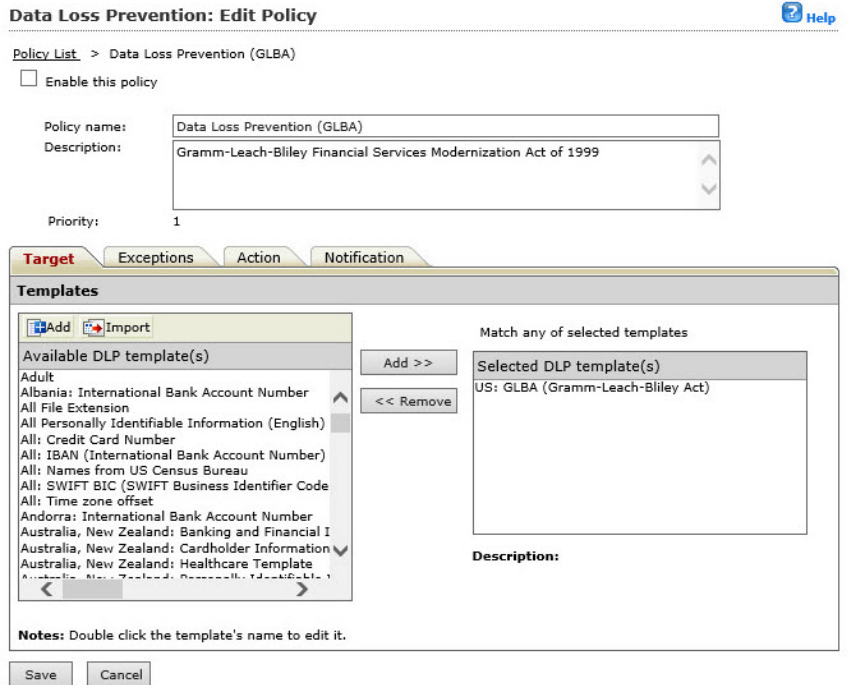

図 7-8. [Data Loss Prevention: Edit Policy] 画面 ([Target] タブ)

- 3. [Enable this policy] チェックボックスをオンまたはオフにして、ポリシー を有効/ 無効にします。
- 4. 必要に応じて以下を編集します。
	- Policy name
	- Description

**142**

- 5. [Target] タブをクリックします。
- 6. 追加する情報漏えい対策テンプレートを [Available DLP template (s)] の リストから選択し、[Add >>] をクリックします。情報漏えい対策テンプ レートを削除するには、選択して [<< Remove] をクリックします。

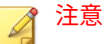

複数の情報漏えい対策テンプレートを選択するには、<Ctrl> キーを押しな がらクリックします。

情報漏えい対策テンプレートをテキストファイル (.txt) からインポートす るには、[Import] ボタンをクリックします。

- 7. [Available DLP Template (s)] のリストに情報漏えい対策テンプレートを 追加するには、次の手順を実行します。
	- a. [Import] ボタンの横にある [Add] ボタンをクリックします。

[Add Data Loss Prevention Template] 画面が表示されます。

- b. [Name and Description] セクションの [Name: ] フィールドに新しい テンプレートの名前を入力します。
- c. [Description] フィールドに必要に応じて新しいテンプレートの説明 を入力します。
- 8. 情報漏えい対策テンプレートを定義するには、次のいずれかの手順を選 択して実行します。
	- a. [Expressions] を選択した場合

「US: SSN (Social Security Number)」、「All: Credit Card Number」、ま たは 「US: Phone Number」 などリストからパターンを選択します。

- b. [Occurrences] フィールドにポリシーを実行するために必要な出現 回数を入力します。
- c. 別の情報漏えい対策テンプレートを追加するには [+] をクリックし ます。
	- 1. 適切な演算子 ([And] または [Or]) を選択します。
	- 2. [Expressions] を選択し、リストから使用可能な式を 1 つ選択す ることで前の手順を繰り返します。
	- 3. [Occurrences] フィールドにポリシーを実行するために必要な 出現回数を入力します。
- d. [Keywords] を選択した場合
- 1. 使用可能なキーワードのリストからいずれかのキーワードを選 択します。
- 2. 別の情報漏えい対策テンプレートを追加するには [+] をクリッ クします。
- 3. 適切な演算子 ([And] または [Or]) を選択します。
- 4. [Keywords] を選択し、リストから使用可能なキーワードを 1 つ 選択することで前の手順を繰り返します。
- 9. 情報漏えい対策テンプレートの追加が終わったら、[Add] > [Save] の順に クリックします。

[Data Loss Prevention: Edit Policy] > [Target] タブが表示されます。

10. [Exceptions] タブをクリックして、必要に応じて除外設定を追加または編 集します。

詳細については、134 ページの「手順 [2. \[Data Loss Prevention: Add Policy\]](#page-155-0) [> \[Step 2: Exceptions\]](#page-155-0)」 を参照してください。

- 11. [Action] タブをクリックして、以下から選択します。
	- Block
	- Pass
	- Notify

**144**

- Do not notify
- 12. [Notification] タブをクリックして、適切な設定を選択します。

詳細については、138 ページの「手順 [4. \[Data Loss Prevention: Add Policy\]](#page-159-0) [> \[Specify Notification\]](#page-159-0)」 を参照してください。

13. [Save] をクリックします。

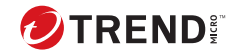

# **第 8 章**

# **Web レピュテーション**

本章では、Web 上の脅威からネットワークとコンピュータを保護するために PortalProtect を設定する方法について説明します。

本章の内容は次のとおりです。

- 146 ページの「Web [レピュテーションについて」](#page-167-0)
- 146 [ページの「ローカルおよびグローバル](#page-167-0) Smart Protection」
- 148 ページの「リアルタイム Web [レピュテーションの有効化」](#page-169-0)
- 149 ページの「Web レピュテーション: [対象の設定について」](#page-170-0)
- 152 ページの「Web レピュテーション: [処理の設定について」](#page-173-0)
- 153 ページの「Web [レピュテーション](#page-174-0): 通知」
- 153 ページの「[Trend Micro Smart Protection Network](#page-174-0)」

## <span id="page-167-0"></span>**Web レピュテーションについて**

このバージョンの PortalProtect は、Web レピュテーションテクノロジを使用 して、SharePoint サーバの Web コンテンツとファイルに含まれる URL の整 合性を評価します。

Web からの脅威には、インターネットで発生する幅広い脅威が含まれます。 Web からの脅威は、単一のファイルやアプローチを利用するのではなく、さ まざまなファイルや手法を巧妙に組み合わせて使用しています。たとえば、 Web からの脅威の作成者は、使用する脅威のバージョンや種類を絶えず変更 しています。Web からの脅威は感染したコンピュータ上ではなく Web サイ トの特定の場所に潜んでいるため、作成者は絶えずそのコードを変更して検 出を回避しようとします。

Web レピュテーションでは、ページごとのレピュテーションレーティングに 基づいてファイルと Web コンテンツがブロックされます。これらのレーテ ィングについて Trend Micro Smart Protection Network にクエリが実行され ます。

安全でない URL としてトレンドマイクロが分類した URL を含むファイルや Web コンテンツはブロックされます。また、独自の承認済み URL リストをカ スタマイズしたり、このリストに加えたりすることができます。この機能を 有効にするには、[Web Reputation] ページで、[Enable real-time Web Reputation for documents] および [Enable real-time Web Reputation for Web content] を選択します。

## **ローカルおよびグローバル Smart Protection**

このバージョンの PortalProtect には、URL のレピュテーションと安全性を判 定する 2 つの方法が用意されています。一つはグローバル (外部ネットワー ク) の Trend Micro Smart Protection Network、もう一つはローカル (社内ネッ トワーク) の Smart Protection Server です。グローバル (外部ネットワーク) の Trend Micro Smart Protection Network では、URL のレピュテーションを 調べるために Trend Micro Smart Protection Network に要求を送信します。 ローカル (社内ネットワーク) の Smart Protection Server では、それらの要求 をローカル (社内ネットワーク) の Smart Protection Server に送信します。ロ ーカル (社内ネットワーク) の Smart Protection Server では、守秘性が向上し、 さらに処理速度が向上する場合もあります。

ローカル (社内ネットワーク) の Smart Protection Server は、セキュリティリ スクや Web 上の脅威から SharePoint 環境を保護するために設計された、次世 代の顧客専用クラウド-クライアント型コンテンツセキュリティインフラスト ラクチャである Trend Micro Smart Protection Network を使用します。より 多くの製品、サービス、およびユーザがネットワークにアクセスすれば、そ れだけ保護機能が自動的に更新および強化されることになり、利用者自身の リアルタイムな自警システムが構築されていきます。スマートスキャンソリ ューションでは、クラウド内保護のために Trend Micro Smart Protection Network が利用されます。

### **Web レピュテーションソースの選択**

#### **手順**

1. 左側のメニューで [Smart Protection] > [Scan Service Settings] をクリッ クします。

[Scan Service Settings] 画面が表示されます。

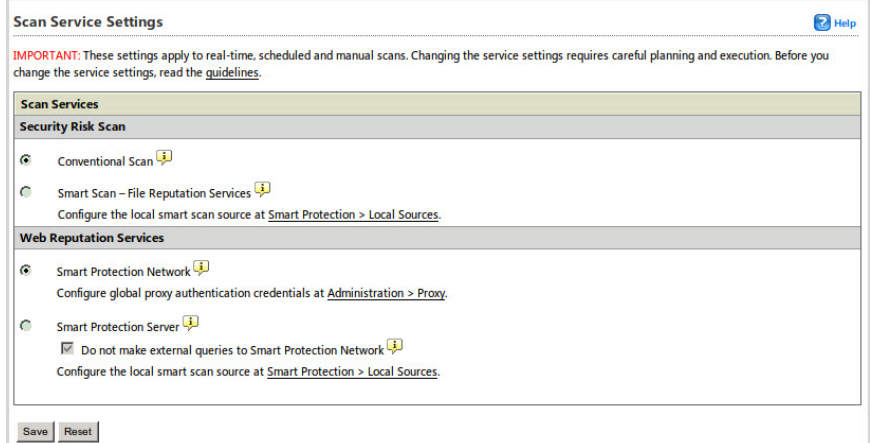

図 8-1. [Scan Service Settings] 画面

- 2. [Web Reputation] の下で、次のオプションを選択します。
	- a. Smart Protection Network: グローバル (外部ネットワーク) の Trend Micro Smart Protection Network からプロキシ経由で URL を検索し ます。
- <span id="page-169-0"></span>b. 設定方法の詳細については、[Administration] > [Proxy] のリンクをク リックして 30 [ページの「グローバルプロキシサーバ」を](#page-51-0)参照してく ださい。
- c. Smart Protection Server: 専用のスマートスキャンサーバを使用して URL を検索します。

### 注意

ローカル (社内ネットワーク) の Smart Protection Server で URL の レピュテーションを判定できない場合は、Trend Micro Smart Protection Network へのクエリの実行を許可するオプションを選択 できます。[Do not make external queries to Smart Protection Network] チェックボックスをオンにすると、ローカル (社内ネットワ ーク) のスマートスキャンサーバに対してのみクエリが実行されま す。このチェックボックスをオフにすると、PortalProtect から Trend Micro Smart Protection Network へのクエリの実行が可能に なります。

- d. [Smart Protection] > [Local Sources] リンクをクリックして Smart Protection Server を設定します。この画面での設定方法について は、49 ページの「[Smart Protection](#page-70-0) ソース」を参照してください。
- 3. [Save] をクリックします。

#### 注意

Smart Protection Server が使用できない場合やオンラインに復帰しない 場合のアラートを設定する方法の詳細については、234 [ページの「警告」](#page-255-0) を参照してください。

# **リアルタイム Web レピュテーションの有効化**

#### **手順**

**148**

1. 製品コンソールにログオンします。

- <span id="page-170-0"></span>2. メインメニューから [Web Reputation] をクリックします。 [Web Reputation] 画面が表示されます。
- 3. 次のオプションのいずれかまたは両方を選択します。
	- Enable real-time Web Reputation for document
	- Enable real-time Web Reputation for Web content
- 4. [Save] をクリックします。

# **Web レピュテーション: 対象の設定について**

ここでは、[Web Reputation] 画面の [Target] タブで利用できるオプションにつ いて簡単に説明します。

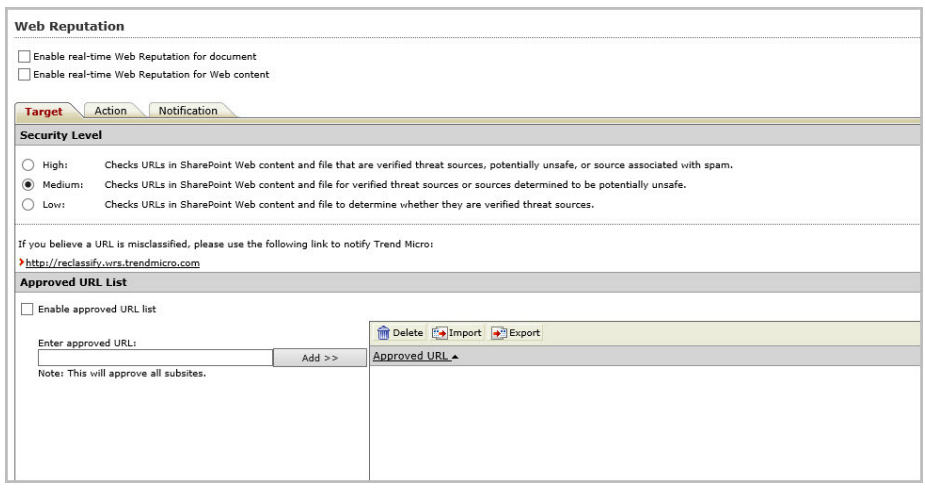

図 8-2. [Web Reputation] の [Target] タブ

- Enable real-time Web Reputation for document: ファイルに対して Web レピュテーションを有効にします。
- Enable real-time Web Reputation for Web content: Web コンテンツに対 して Web レピュテーションを有効にします。

**149**

- High: Web コンテンツについて、脅威の送信元として検証された URL、 安全でない可能性がある URL、またはスパムメールに関連付けられてい る URL の有無をチェックします。
- Medium: Web コンテンツについて、脅威の送信元として検証された URL または安全でない可能性がある URL の有無をチェックします。
- Low: Web コンテンツについて、脅威の送信元として検証された URL の 有無をチェックします。
- <https://global.sitesafety.trendmicro.com/index.php?cc=jp>: クリックする と、誤って分類されている URL をトレンドマイクロに報告するための新 しいページが表示されます。このポータルを使用して、Web サイトのレ ピュテーションをチェックすることもできます。
- Enable approved URL list: 承認された URL のカスタムリストを使用する には、このチェックボックスをオンにします。
- Enter approved URL: URL を入力します。

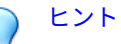

ネットワーク帯域幅を節約するために、社内 Web サイトを Web レピュテーシ ョンの承認 URL リストに追加することをお勧めします。

- Add>>: URL をリストに追加します。
- Delete: URL をリストから削除します。
- Import: URL リストをインポートします。
- Export: URL リストをエクスポートします。
- Approved URL: 昇順または降順で並べ替えます。
- Save: すべての設定を保存します。
- Reset: 初期設定に戻します。

#### **Web レピュテーション: 対象の設定**

次に、Web レピュテーションの対象を設定するために必要な手順を示します。

#### **手順**

- 1. 製品コンソールにログオンします。
- 2. メインメニューから [Web Reputation] をクリックします。

[Web Reputation] 画面が表示されます。

- 3. 次のセキュリティレベルのいずれかを選択します。
	- High: Web コンテンツについて、脅威の送信元として検証された URL、安全でない可能性がある URL、またはスパムメールに関連付 けられている URL の有無をチェックします。
	- Medium: Web コンテンツについて、脅威の送信元として検証された URL または安全でない可能性がある URL の有無をチェックします。
	- Low: Web コンテンツについて、脅威の送信元として検証された URL の有無をチェックします。
- 4. [Enable approved URL list] を選択して、現在のセキュリティポリシーで 安全と見なされる URL の検索を回避します。
- 5. 承認する URL をリストに追加します。
- 6. [Save] をクリックします。

# <span id="page-173-0"></span>**Web レピュテーション: 処理の設定について**

ここでは、[Web Reputation] の [Action] タブで利用できるオプションについ て簡単に説明します。

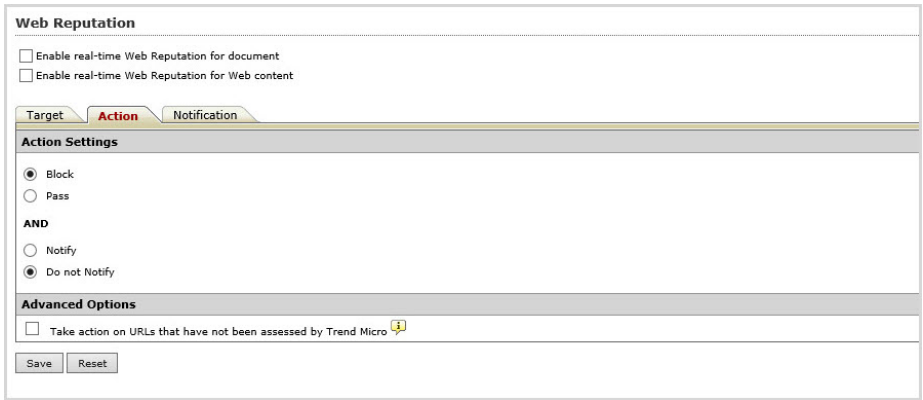

図 8-3. [Web Reputation] の [Action] タブ

- Block
- Pass

**152**

- Notify: 通知を送信します。
- Do not notify: 通知を送信しません。
- Take action on URLs that have not been assessed by Trend Micro: 分類さ れていない URL を疑わしい URL として扱い、指定された処理を実行しま す。
- Save: 設定を保存します。
- Reset: 初期設定に戻します。

#### **Web レピュテーション: 処理の設定**

次に、Web レピュテーションの処理を設定するために必要な手順を示します。

#### <span id="page-174-0"></span>**手順**

- 1. 製品コンソールにログオンします。
- 2. メインメニューから [Web Reputation] をクリックします。 [Web Reputation] 画面が表示されます。
- 3. [Action] タブをクリックします。
- 4. 処理を選択します。
- 5. 厳密な Web レピュテーションポリシーを適用するには、[Take action on URLs that have not been assessed by Trend Micro] を選択します。
- 6. [Notify] または [Do not notify] を選択します。
- 7. [Save] をクリックします。

## **Web レピュテーション: 通知**

ここでは、この画面で使用可能なオプションについて簡単に説明します。

- Notify administrator: 管理者に通知を送信します。
- Show details: 追加のオプションを表示します。
- SNMP: SNMP で通知を送信します。
- Write to Windows event log: Windows のイベントログに通知を記録しま す。
- Save: 設定を保存します。
- Reset: 初期設定に戻します。

### **Trend Micro Smart Protection Network**

Trend Micro Smart Protection Network はトレンドマイクロが管理するサー バとインターネットクラウドテクノロジで 構成され、Web およびファイルレ ピュテーションにおいて独自のインターネットクラウド相関分析テクノロ ジ、および脅威データベースを提供しています。より多くの製品、サービス、 およびユーザがネットワークにアクセスすれば、それだけ保護機能が自動的

に更新および強化されることになり、ユーザのリアルタイムな自警システム が構築されていきます。

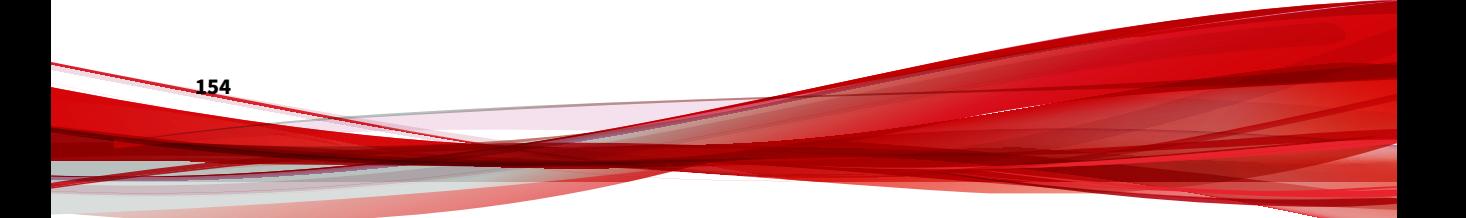

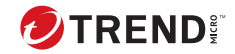

# **第 9 章**

# **手動検索**

手動検索はいつでも実行できます。予約検索の実行中に手動検索を実行する と、手動検索が優先されます。

本章の内容は次のとおりです。

• 156 [ページの「手動検索の設定」](#page-177-0)

# <span id="page-177-0"></span>**手動検索の設定**

ここでは、手動検索を設定するために必要な手順を説明します。

#### **手順**

1. 左側のメニューで、[Manual Scan] をクリックします。

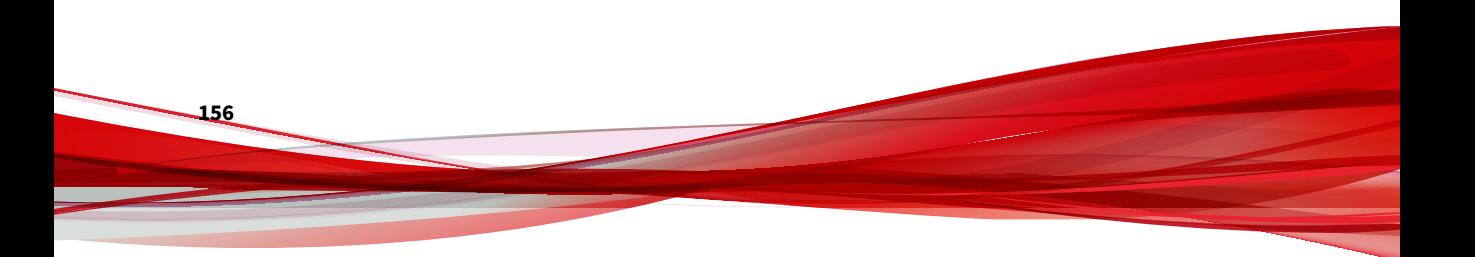

#### [Manual Scan] 画面が表示されます。

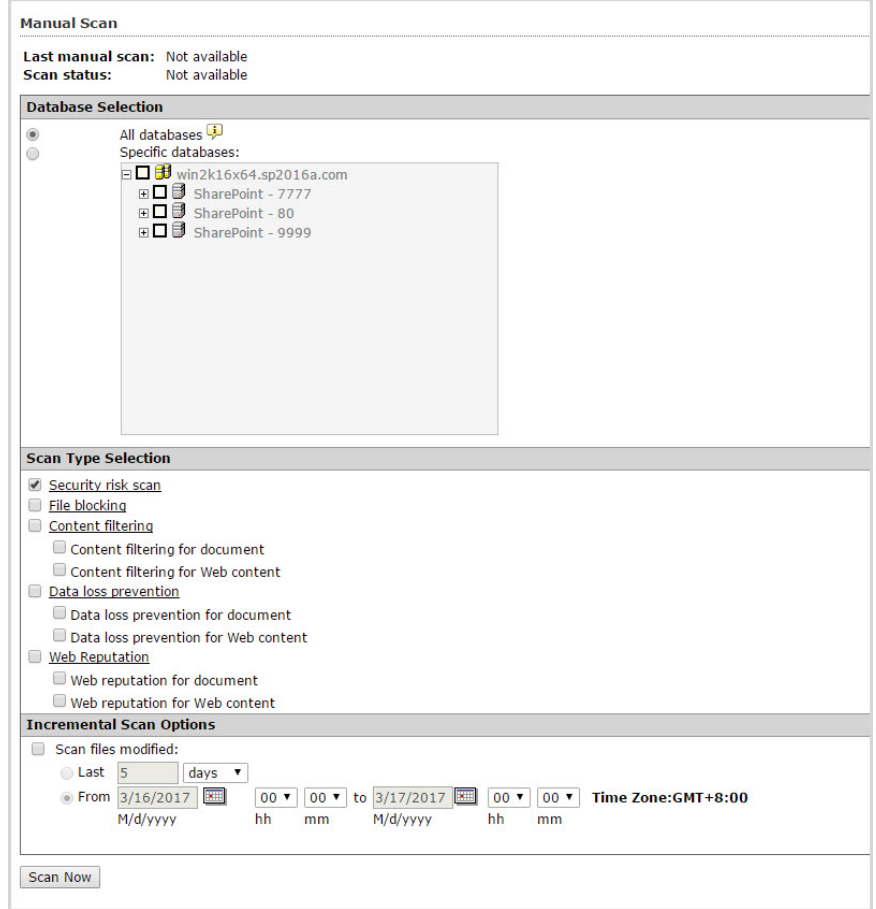

図 9-1. [Manual Scan] メイン画面

- 2. [Database selection] の下にある次のオプションから選択します。
	- All databases: すべてのデータベースを検索します。
	- Specific databases: 特定のデータベースを指定して検索するには、こ のオプションを選択して有効にします。

3. [Select the scan type] の下にある次のオプションから選択します。

#### 注意

手動検索のオプションを設定するには、[Security risk scan]、[File blocking]、[Content filtering]、[Data loss prevention]、または [Web Reputation] リンクをクリックします。詳細については、以下を参照して ください。 93 [ページの「コンテンツフィルタの 処理の設定について」](#page-114-0)

161 ページの「手動検索: [セキュリティリスク検索の設定」](#page-182-0)

165 ページの「手動検索: [ファイルブロックの設定」](#page-186-0)

171 ページの「手動検索: [コンテンツフィルタの 設定」](#page-192-0)

177 ページの「手動検索: [情報漏えい対策の設定」](#page-198-0)

182 ページの「手動検索: Web [レピュテーションの設定」](#page-203-0)

- Security risk scan ― セキュリティリスクの手動検索を実行します。
- File blocking ― ファイルブロックの手動検索を実行します。
- Content filtering ― コンテンツフィルタの 手動検索を実行します。
	- a. Content filtering for document: 選択されたコンテンツフィルタ のオプションおよびポリシーに従ってドキュメントを検索しま す。詳細については、97 [ページの「コンテンツフィルタの 設定」](#page-118-0) を参照してください。
	- b. Content filtering for Web content: 選択されたコンテンツフィル タのオプションおよびポリシーに従って SharePoint に投稿され た Web コンテンツを検索します。
- Data loss prevention ― 情報漏えい対策の手動検索を実行します。
	- a. Data loss prevention for document ― 選択された情報漏えい対 策のオプションおよびポリシーに従ってドキュメントを検索し ます。
- b. Data loss prevention for Web content ― 選択された情報漏えい 対策のオプションおよびポリシーに従って SharePoint に投稿さ れた Web コンテンツを検索します。
- Web Reputation ― Web レピュテーションの手動検索を実行します。
	- a. Web reputation for document ― 安全でない URL として分類さ れている URL を含むファイルを検索およびブロックします。 詳細については、146 ページの「Web [レピュテーションについ](#page-167-0) [て」を](#page-167-0)参照してください。
	- b. Web reputation for Web content ― SharePoint サーバに投稿さ れた Web コンテンツを検索します。
- 4. 一定期間の間に変更されたファイルを検索するには、[Scan files modified] を選択して、次の [Incremental Scan Options] を有効にします。
	- [Last] を選択して、入力フィールドに数値を入力し、[Hours]、[Days]、 または [Weeks] から適切なものを選択します。
	- [From] を選択して、[From] および [to] で、適切な日付、時間、およ び分を選択します。
- 5. [Scan Now] をクリックします。

## **手動検索での圧縮ファイルの検索**

手動検索で圧縮ファイルを検索するために必要な手順を説明します。

#### **手順**

- 1. 左側のメニューで、[Manual Scan] をクリックします。
- 2. [Select the scan type] の下にある [Security risk scan] リンクをクリック します。
- 3. [Target] タブを選択します。[Advanced Options] で、[Scan Restrictions Criteria] を展開します。

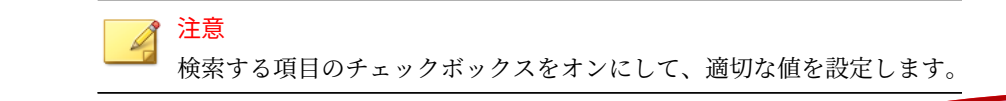

- 4. [Do not scan file if...] の下で以下を設定します。
	- File size exceeds ― 1~100MB の値を入力します。
- 5. [Do not scan compressed files if] の値を選択または入力します。
	- Decompressed file count exceeds [xxxxx] ― 圧縮ファイル内の最大 ファイル数を入力します (1~10,000)。PortalProtect では、この値以 上のファイル数を含む圧縮ファイルは検索されません。
	- Size of Decompressed file exceeds [xxxx] ― PortalProtect で検索す る圧縮ファイルの最大サイズをメガバイト単位で入力します(1~ 2048)。PortalProtect では、このサイズ以上の圧縮ファイルは検索さ れません。
	- Number of layers of compression exceeds [xx] ― PortalProtect で検 索する圧縮ファイルの最大階層数を入力します (1~20)。 PortalProtect では、この値以上の圧縮階層を持つ圧縮ファイルは検 索されません。
	- Size of decompressed file is "x" times the size of compressed file ― 解凍ファイルの最大サイズを示す、圧縮ファイルのサイズに対する 倍数を入力します。解凍ファイルが超えてはいけない、圧縮ファイ ルのサイズに対する倍数 (100~1,000,000) を入力します。圧縮ファ イルのサイズの「x」倍より大きい解凍ファイルは検索されません。
- 6. [Save] をクリックします。

## **手動検索のマクロ検索オプションの設定**

手動検索のマクロ検索オプションを設定するために必要な手順を説明しま す。

#### **手順**

- 1. 左側のメニューで、[Manual Scan] をクリックします。
- 2. [Select the scan type] の下にある [Security risk scan] リンクをクリック し、[Action] タブを選択します。
- 3. [Advanced Options] で、[Macros] をクリックしてコンテンツを開きます。

**161**

- 4. [Enable advanced macro scan] を選択して機能を有効にします。
- 5. [Heuristic level] で、次のいずれかのオプションを選択します。
	- $\cdot$  1 Lenient filtering
	- 2 Default filtering
	- 3 Sensitive filtering
	- $\cdot$  4 Rigorous filtering

または

- 6. [Delete all macros detected by advanced macro scan] を選択します。
- 7. [Save] をクリックします。

# **手動検索: セキュリティリスク検索の設定**

ここでは、手動検索のセキュリティリスク検索を設定するために必要な手順 を説明します。

**手順 1. 手動検索: セキュリティリスク検索の設定 ([Target] タブ)**

#### **手順**

1. 左側のメニューで、[Manual Scan] をクリックします。

[Manual Scan] 画面が表示されます。

- 2. 前提条件として、156 [ページの「手動検索の設定」で](#page-177-0)説明されているオプ ションを設定済みであることを確認してください。
- 3. [Select the scan type] の下にある [Security risk scan] リンクをクリック します。

#### [Manual Scan: Security Risk Scan] 画面が表示されます。

```
Manual Scan: Security Risk Scan
```
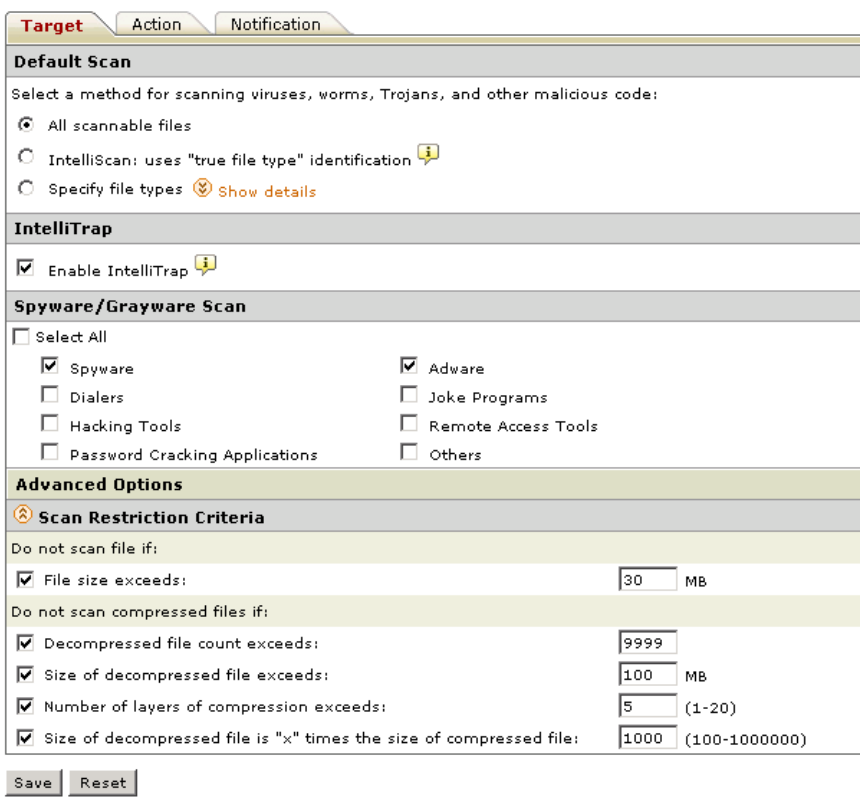

図 9-2. [Manual Scan: Security Risk Scan] 画面 ([Target] タブ)

4. 67 [ページの「セキュリティリスクの検出時の処理の設定について」](#page-88-0)の説 明に従って [Target] タブで設定を行います。

# <span id="page-184-0"></span>**手順 2. 手動検索: セキュリティリスク検索の設定 ([Action] タブ)**

## **手順**

1. [Target] タブの設定が完了したら、[Action] タブをクリックします。

[Manual Scan: Security Risk Scan] 画面に [Action] タブが表示されます。

Manual Scan: Security Risk Scan

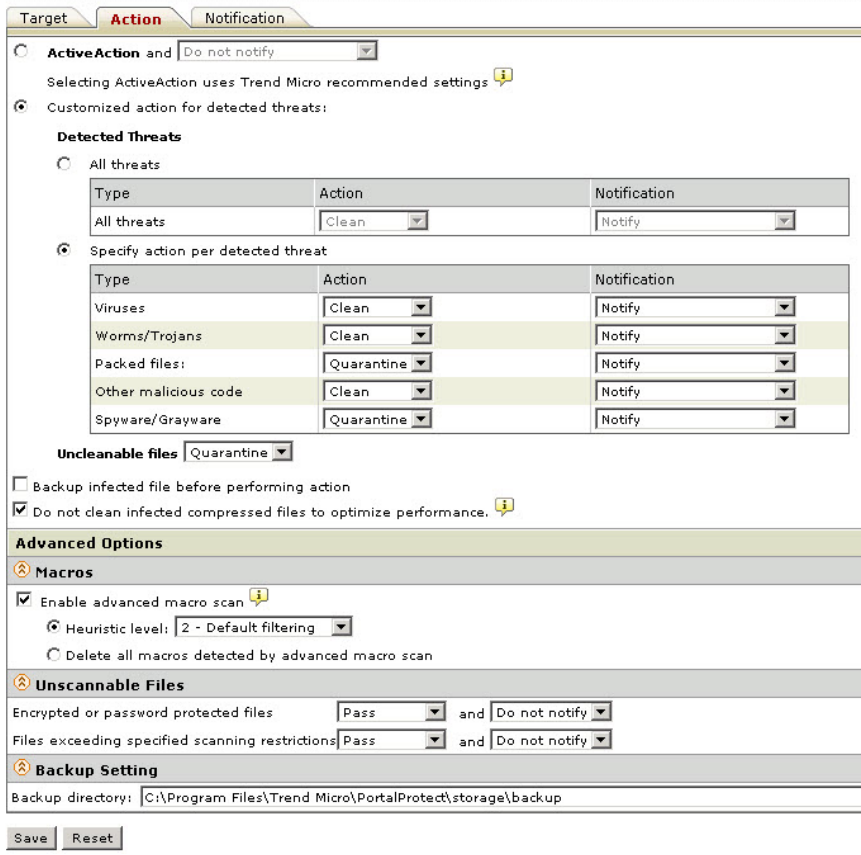

図 9-3. [Manual Scan: Security Risk Scan] 画面 ([Action] タブ)

2. 手動のセキュリティリスク検索で使用可能なオプションから選択しま す。

68 [ページの「セキュリティリスクの検出時の処理の設定」](#page-89-0)および次の表 を参照してください。

表 9-1. 手動検索のセキュリティリスク検索で利用可能な処理

| 脅威の種類          | 使用可能なオプション               |
|----------------|--------------------------|
| すべての脅威         | 駆除、隔離、削除、放置、または拡張子<br>変更 |
| ウイルス           | 駆除、隔離、削除、放置、または拡張子<br>変更 |
| ワーム/トロイの木馬     | 隔離、削除、放置、または拡張子変更        |
| パックされたファイル     | 隔離、削除、放置、または拡張子変更        |
| その他の不正プログラムコード | 駆除、隔離、削除、放置、または拡張子<br>変更 |
| スパイウェア/グレーウェア  | 隔離、削除、放置、または拡張子変更        |
| 駆除不能なウイルス      | 隔離、削除、放置、または拡張子変更        |

**手順 3. 手動検索: セキュリティリスク検索の設定 ([Notification] タブ)**

**手順**

- 1. [Manual Scan: Security Risk Scan] > [Notification] タブをクリックしま す。
- 2. この手動のセキュリティリスク検索を、207 [ページの「セキュリティリス](#page-228-0) [ク検索通知の設定」の](#page-228-0)説明に従って設定します。
- 3. [Save] をクリックします。
- 4. [Scan Now] をクリックして、保存した設定で手動検索を実行します。

**165**

# **手動検索: ファイルブロックの設定**

ここでは、手動検索のファイルブロックを設定するために必要な手順を説明 します。

## **手順**

- 1. 左側のメニューで、[Manual Scan] をクリックします。
- 2. [Select the scan type] の下にある [File blocking] リンクをクリックしま す。

[Manual Scan: File Blocking] 画面が表示されます。

3. [Add] をクリックして新しいポリシーを作成します。

[Manual Scan: File Blocking: Add Policy] 画面が表示されます。

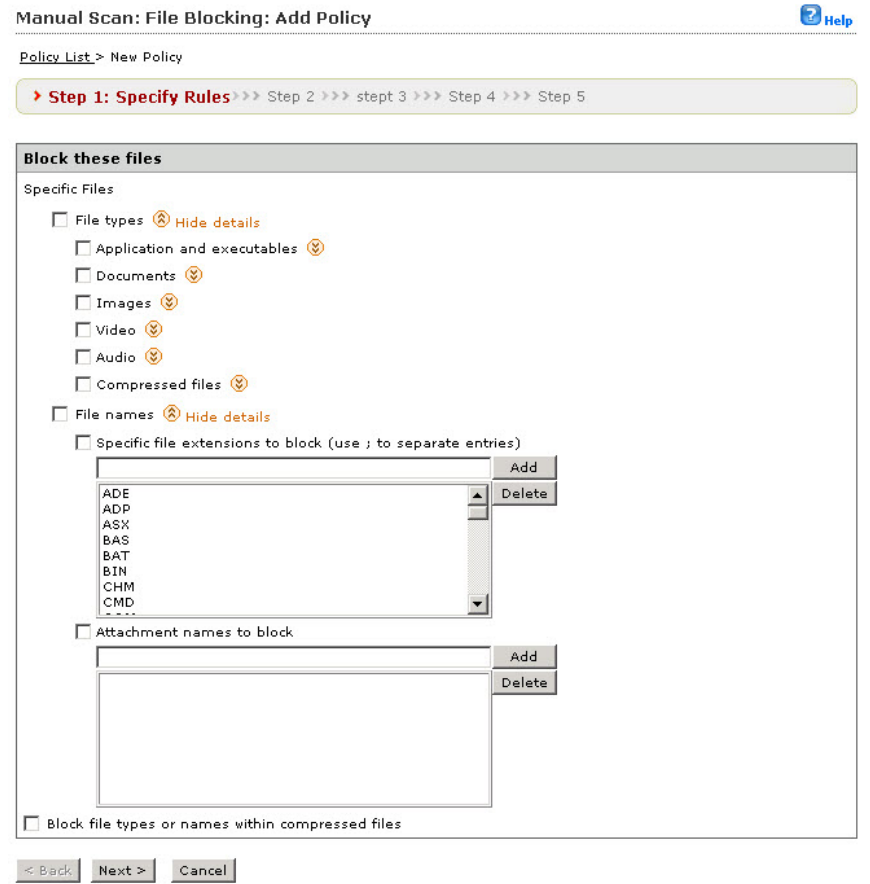

図 9-4. [Manual Scan: File Blocking: Add Policy] > [Step 1. Specify Rules] 画面

4. 後に続く手順に従って、この新しいポリシーの設定を完了します。

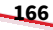

**手順 1.** [Manual Scan: File Blocking: Add Policy] **>** [Specify Rules]

## **手順**

- 1. [Block these files] > [Specific Files] の下で次のオプションから選択し、こ のルールでブロックするファイルを指定します。
	- File types ― すべてのファイルタイプを選択します。特定のファイ ルタイプを選択する場合は、[Show details] をクリックします。87 [ペ](#page-108-0) [ージの「使用可能なファイルタイプについて」](#page-108-0)の表 5-2 から 5-7 を参 照してください。
- 2. 特定のファイル名または拡張子を追加または削除するには、[File names] の横にある [Show details] をクリックして、コンテンツを展開します。
- 3. 必要に応じて [Add] または [Delete] をクリックして、ファイルまたはファ イル拡張子を追加または削除します。
- 4. [Block file type or name within compressed files] を選択して、処理を実 行します。
- 5. [Next >] をクリックします。

[Manual Scan: File Blocking: Add Policy Step 2: Exceptions] 画面が表示 されます。

**手順 2.** [Manual Scan: File Blocking: Add Policy] **>** [Specify sites to be excluded]

#### **手順**

1. この新しいポリシーに対する除外設定として任意のサイトおよびアカウ ントを除外するには、[Add] をクリックします。

[Manual Scan: File Blocking: Add Policy (Step 2.a: Specify sites to be excluded)] 画面が表示されます。

- 2. 次のオプションから選択します。
	- All sites
- Specify a site's URL ― 特定の URL を入力し、[Search] をクリックす るか、ツリーからサイトを選択します。
- 3. [Next >] をクリックします。

[Manual Scan: File Blocking: Add Policy (Step 2.b: Specify accounts to be excluded)] 画面が表示されます。

- 4. 次のオプションから選択します。
	- Anyone
	- Specific accounts ― [Search for] ドロップダウンから [AD user(s)/ groups] または [SharePoint user(s)/group(s)] を選択します。
- 5. [Users] または [Groups]、あるいは両方のチェックボックスをオンにしま す。次に名前を入力し、[Search] をクリックします。
- 6. 検索が完了したら、含める項目を [Available Account(s)] 画面から選択し て、[Add] をクリックします。
- 7. 必要に応じて項目の検索および追加を続け、完了したら、[Finish] をクリ ックします。

[Manual Scan: File Blocking: Add Policy Step 2: Exceptions] 画面が表示 され、新しく追加したサイト/アカウントが表示されます。

8. [Next >] をクリックします。

[Manual Scan: File Blocking: Add Policy Step 3: Specify Action] 画面が表 示されます。

**手順 3.** [Manual Scan: File Blocking: Add Policy] **>** [Specify Action]

## **手順**

- 1. 次のオプションから処理を選択します。
	- Quarantine
	- Delete
	- Pass

- 2. 以下から選択します。
	- Notify
	- Do not notify
- 3. [Next >] をクリックします。

[Manual Scan: File Blocking: Add Policy Step 4: Specify Notification] 画面 が表示されます。

**手順 4.** [Manual Scan: File Blocking: Add Policy] **>** [Specify Notification]

#### **手順**

- 1. [People to notify] の下で、次のオプションを選択します。
	- Notify violator
	- Notify administrator

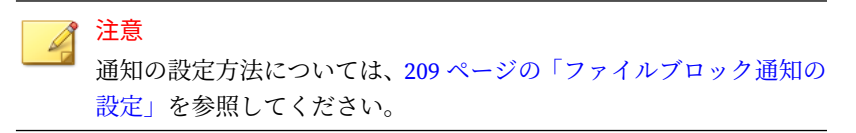

2. [Next >] をクリックします。

[Manual Scan: File Blocking: Add Policy Step 5: Name and priority] 画面 が表示されます。

**手順 5.** [Manual Scan: File Blocking: Add Policy] **>** [Name and priority]

#### **手順**

1. 手動検索のために、[Enable this policy] をオンにして有効にします。無効 にするにはオフにします。

- 2. [Policy name] フィールドに新しいポリシーの名前を入力します (必須)。
- 3. [Description] フィールドにポリシーの説明を入力します。
- 4. [Priority] フィールドに処理の優先順位を示す数字を入力します (必須)。 優先順位を決定する際は、画面の下部に表示される既存のポリシーおよ びステータスを参考にします。
- 5. [Finish] をクリックします。

[Manual Scan: File Blocking] 画面が表示され、作成したポリシーに関し て以下の情報が表示されます。

- Policy: 名前
- Action:Quarantine、Block など
- Priority:1、2、3 など
- Status: 有効 (緑色のチェックマーク) または無効 (赤色の X)。必要に 応じてクリックしてステータスを変更します。

注意

リアルタイム検索のファイルブロックからポリシーをインポートするに は、[Import] をクリックします。

## **ファイルブロックルールのインポート**

手動検索のファイルブロックを使用すると、リアルタイム検索からファイル ブロックのルールをインポートできますが、リアルタイム検索と手動検索で は実行される処理が異なり、次の表に示すようにインポートされます。

表 9-2. ファイルブロックのインポートルールのマッピング

| 検索のタイプ       | リアルタイム検索での処<br>理 | 手動または予約検索での<br>処理 |
|--------------|------------------|-------------------|
| ファイルに対するファイル | <b>Block</b>     | Quarantine        |
| ブロック         | Pass             | Pass              |

#### **手順**

1. 左側のメニューで、[Manual Scan] をクリックします。

[Manual Scan] 画面が表示されます。

2. [Scan Type Selection] の下にある [File blocking] リンクをクリックしま す。

[Manual Scan: File Blocking] 画面が表示されます。

**Manual Scan: File Blocking** 

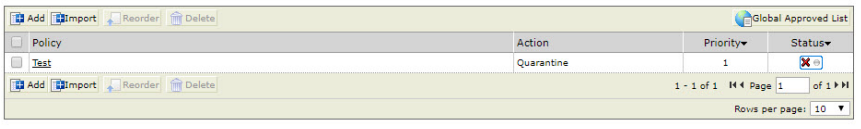

Save Reset

3. [Import] をクリックします。

[Import from Real-time File Blocking Policy] 画面が表示されます。

**Import from Real-time File Blocking Policy** 

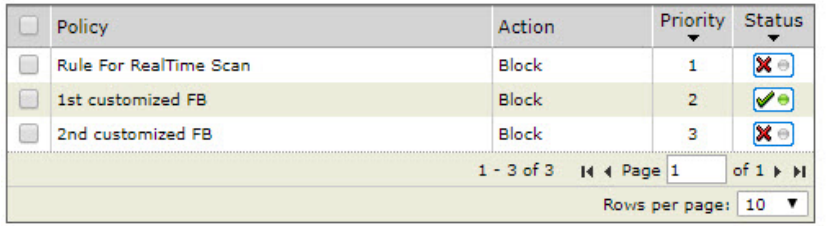

Import Cancel

図 9-5. [Import from Real-time File Blocking Policy] 画面

4. インポートするポリシーを選択して、[Import] をクリックします。

# **手動検索: コンテンツフィルタの設定**

ここでは、手動検索のコンテンツフィルタを 設定するために必要な手順を説 明します。

## **コンテンツフィルタルールのインポート**

手動検索のコンテンツフィルタを 使用すると、リアルタイム検索からコンテ ンツフィルタのルールをインポートできますが、リアルタイム検索と手動検 索では実行される処理が異なり、次の表に示すようにインポートされます。

表 9-3. コンテンツフィルタのインポートルールのマッピング

| 検索のタイプ         | リアルタイム検索での処<br>理 | 手動または予約検索での<br>処理 |  |
|----------------|------------------|-------------------|--|
| ファイルに対するコンテン   | <b>Block</b>     | Quarantine        |  |
| ツフィルタ          | Pass             | Pass              |  |
| Web コンテンツに対するコ | <b>Block</b>     | Pass              |  |
| ンテンツフィルタ       | Pass             | Pass              |  |

## **手順**

**172**

1. 左側のメニューで、[Manual Scan] をクリックします。

[Manual Scan] 画面が表示されます。

2. [Select the scan type] の下にある [Content filtering] リンクをクリックし ます。

**173**

## [Manual Scan: Content Filtering] 画面が表示されます。

#### **Manual Scan: Content Filtering**

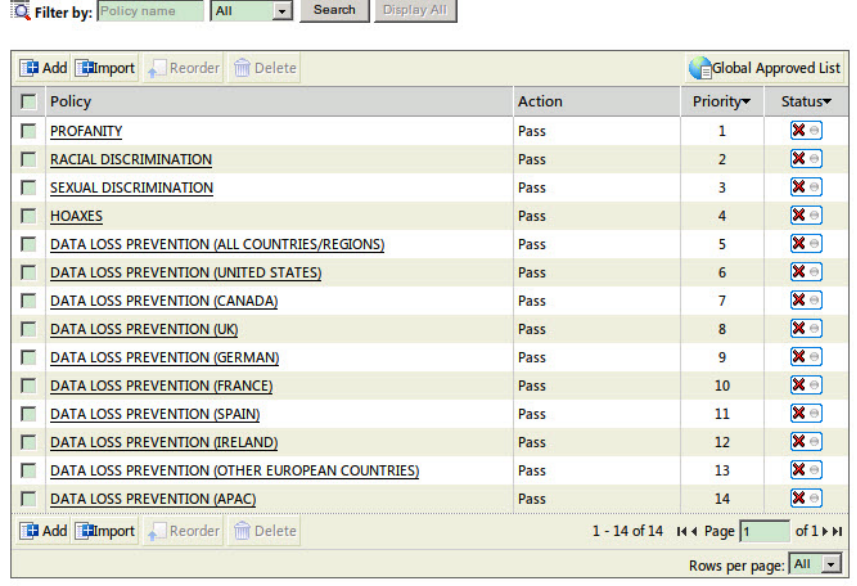

Save Reset

3. [Import] をクリックします。

#### [Import from Real-time Content Filtering Policy] 画面が表示されます。

**Import from Real-time Content Filtering Policy** 

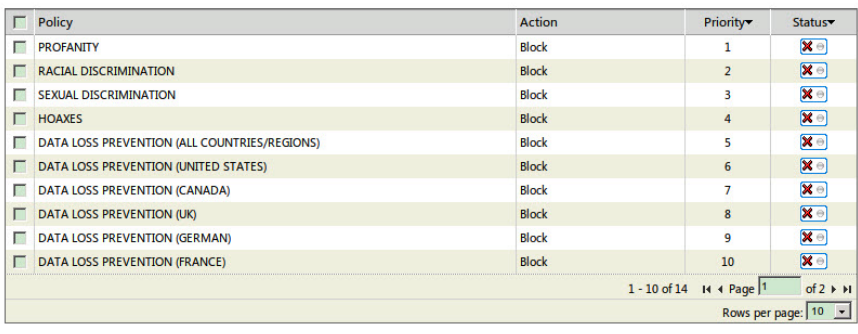

 $\begin{tabular}{|c|c|c|} \hline \textbf{Import} & \textbf{Cancel} \\ \hline \end{tabular}$ 

図 9-6. [Import from Real-time Content Filtering Policy] 画面

4. インポートするポリシーを選択して、[Import] をクリックします。

# **手動検索のコンテンツフィルタ検索の設定**

#### **手順**

**174**

1. 左側のメニューで、[Manual Scan] をクリックします。

[Manual Scan] 画面が表示されます。

- 2. [Select the scan type] で、以下に対してコンテンツフィルタを 実行するか どうかを指定します。
	- ドキュメントに対するコンテンツフィルタ
	- Web コンテンツに対するコンテンツフィルタ
- 3. [Content filtering] リンクをクリックします。

### [Manual Scan: Content Filtering] 画面が表示されます。

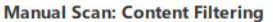

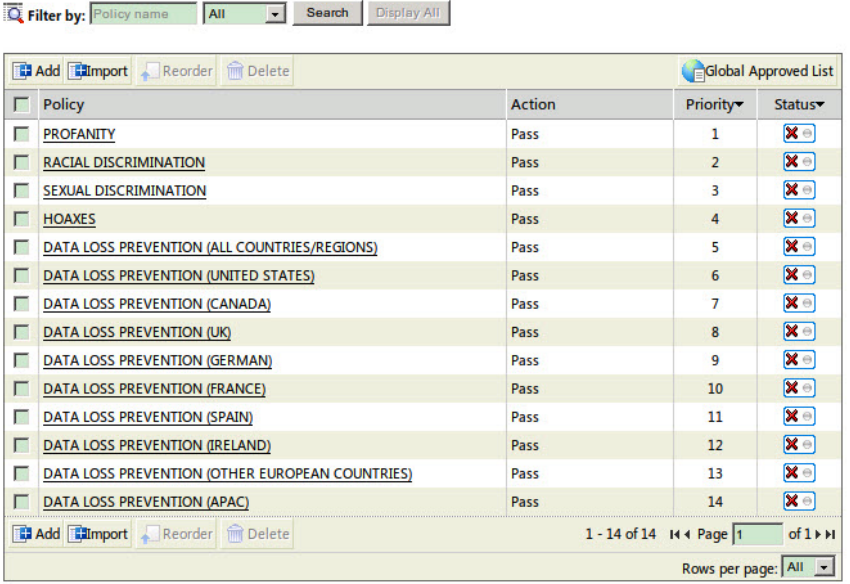

Save Reset

図 9-7. [Manual Scan: Content Filtering] 画面

# 注意

- ポリシーは、[Policy name] や、[Enabled]、[Disabled]、または [All] (有効 化されたポリシーと無効化されたポリシーの両方) のいずれかによってフ ィルタできます。
- 4. ポリシーを削除または並べ替えるには、リストで選択して、[Delete] また は [Reorder] をクリックします。既存のポリシーを編集するには、そのポ リシーをクリックします。
- 5. [Status] 列で、赤色の X、または緑色のチェックマークをクリックして、 手動検索の既存のコンテンツフィルタポリシーを 有効または無効にしま す。
- 6. 既存のポリシーを選択し、次のオプションを設定します。
	- Enable this policy: ポリシーを有効にします。
	- Policy name: ポリシー名を入力します。
	- Description: ポリシーをさらに詳しく表す説明を追加します。
- 7. 99 [ページの「コンテンツフィルタポリシーの 追加」](#page-120-0)の説明に従って [Target] タブで設定を行います。
- 8. [Exceptions] タブをクリックします。
- 9. 新しい除外設定を作成するには [Add] をクリックします。または既存の 除外設定をクリックします。

[Specify sites] 画面が表示されます。

- 10. 次のオプションから選択します。
	- All sites: このポリシーからすべてのサイトを除外します。
	- Specify a site's URL: このポリシーから除外する特定のサイトを選択 します。
- 11. [Next >] をクリックします。

除外するアカウントを選択するための [Select Accounts] 画面が表示され ます。

- 12. 次のオプションから選択します。
	- Anyone ― すべてのアカウントを除外する場合に選択します。選択 し、[Finish] をクリックして、次の手順に進みます。
	- Specific accounts ― 特定のアカウントを選択する場合に使用し、次 の手順に進みます。
- 13. AD ユーザまたはグループの名前を [Search for AD user(s)/group(s)] フィ ールドに入力します。
- 14. [Search in] の横にある [Users] または [Groups]、あるいは両方を適宜選択 します。
- 15. [Search] をクリックします。

**176**

検索の結果は、[Available Account(s)] 画面に表示されます。

- 16. 必要に応じて検索を繰り返します。
- 17. 除外対象とするユーザ/グループをすべて選択し、[Add] をクリックして、 [Selected Account(s)] 画面に移動します。
- 18. [Finish] をクリックします。

[Manual Scan: Content Filtering: Edit Policy] > [Exceptions] 画面が表示 されます。

- 19. [Action] タブをクリックし、次のいずれかのオプションから、コンテンツ フィルタポリシーの処理を選択します。
	- [Quarantine]、[Delete]、または [Pass]
	- [Notify] または [Do not notify]
- 20. [Notification] タブをクリックして、219 [ページの「手動検索通知](#page-240-0) ― コン [テンツフィルタの 設定」の](#page-240-0)説明に従って設定を行います。
- 21. [Save] をクリックします。

## **手動検索: 情報漏えい対策の設定**

ここでは、手動検索の情報漏えい対策を設定するために必要な手順を説明し ます。

## **情報漏えい対策ルールのインポート**

手動検索の情報漏えい対策を使用すると、リアルタイム検索から情報漏えい 対策のルールをインポートできますが、リアルタイム検索と手動検索では実 行される処理が異なり、次の表に示すようにインポートされます。

表 9-4. 情報漏えい対策のインポートルールのマッピング

| 検索のタイプ                   | リアルタイム検索での処<br>理 | 手動または予約検索での<br>処理 |
|--------------------------|------------------|-------------------|
| ファイルに対する情報漏え             | <b>Block</b>     | Quarantine        |
| い対策                      | Pass             | Pass              |
| Web コンテンツに対する情<br>報漏えい対策 | <b>Block</b>     | Pass              |

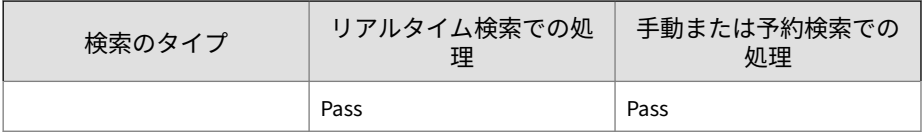

## **手順**

1. 左側のメニューで、[Manual Scan] をクリックします。

[Manual Scan] 画面が表示されます。

2. [Select the scan type] の下にある [Data loss prevention] リンクをクリッ クします。

[Manual Scan: Data Loss Prevention] 画面が表示されます。

**Manual Scan: Data Loss Prevention** 

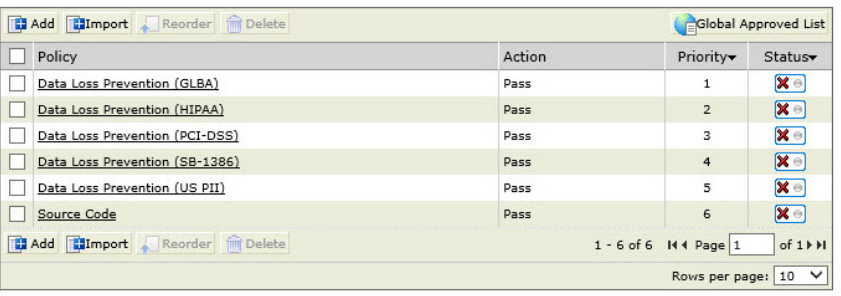

Save Reset

**178**

3. [Import] をクリックします。

**179**

[Import from Real-time Data Protection Policy] 画面が表示されます。

| Policy                         | Action                    | Priority       |                                                       |
|--------------------------------|---------------------------|----------------|-------------------------------------------------------|
| Data Loss Prevention (GLBA)    | Pass                      | 1              | ×е                                                    |
| Data Loss Prevention (HIPAA)   | Pass                      | $\overline{2}$ | ×Θ                                                    |
| Data Loss Prevention (PCI-DSS) | Pass                      | 3              | KΘ                                                    |
| Data Loss Prevention (SB-1386) | Pass                      | $\overline{4}$ | xе                                                    |
| Data Loss Prevention (US PII)  | Pass                      | 5              | ×€                                                    |
| Source Code                    | Pass                      | 6              |                                                       |
|                                | 1 - 6 of 6   4   Page   1 |                | of 1<br>$\blacktriangleright$ $\blacktriangleright$ 1 |
|                                |                           | Rows per page: | 10                                                    |

**Import from Real-time Data Loss Prevention Policy** 

Cancel Import

図 9-8. [Import from Real time Data Loss Prevention Policy] 画面

4. インポートするポリシーを選択して、[Import] をクリックします。

## **手動検索の情報漏えい対策検索の設定**

## **手順**

1. 左側のメニューで、[Manual Scan] をクリックします。

[Manual Scan] 画面が表示されます。

- 2. [Scan Type Selection] で、以下に対してコンテンツフィルタを 実行するか どうかを指定します。
	- ドキュメントに対する情報漏えい対策
	- Web コンテンツに対する情報漏えい対策
- 3. [Data loss prevention] リンクをクリックします。

[Manual Scan: Data Loss Prevention] 画面が表示されます。

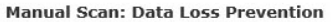

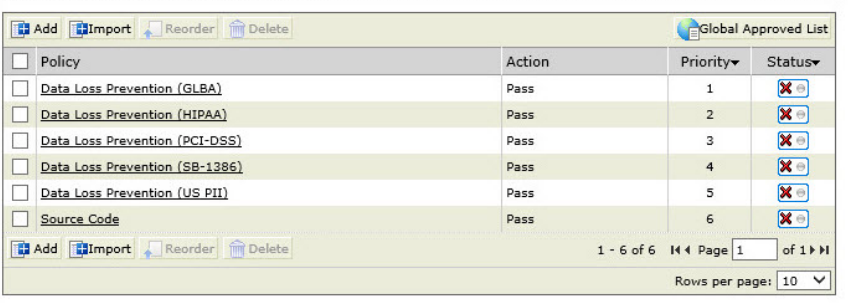

Save Reset

図 9-9. [Manual Scan: Data Loss Prevention] 画面

- 4. ポリシーを削除または並べ替えるには、リストで選択して、[Delete] また は [Reorder] をクリックします。既存のポリシーを編集するには、そのポ リシーをクリックします。
- 5. [Status] 列で、赤色の X、または緑色のチェックマークをクリックして、 手動検索の既存のデータ漏えい対策ポリシーを有効または無効にしま す。
- 6. 既存のポリシーを選択し、次のオプションを設定します。
	- Enable this policy: ポリシーを有効にします。
	- Policy name: ポリシー名を入力します。
	- Description: ポリシーをさらに詳しく表す説明を追加します。
- 7. 131 [ページの「情報漏えい対策ポリシーの追加」の](#page-152-0)説明に従って [Target] タブで設定を行います。
- 8. [Exceptions] タブをクリックします。
- 9. 新しい除外設定を作成するには [Add] をクリックします。または既存の 除外設定をクリックします。

[Specify sites] 画面が表示されます。

- 10. 次のオプションから選択します。
	- All sites: このポリシーからすべてのサイトを除外します。
	- Specify a site's URL: このポリシーから除外する特定のサイトを選択 します。
- 11. [Next >] をクリックします。

除外するアカウントを選択するための [Select Accounts] 画面が表示され ます。

- 12. 次のオプションから選択します。
	- Anyone ― すべてのアカウントを除外する場合に選択します。選択 し、[Finish] をクリックして、次の手順に進みます。
	- Specific accounts ― 特定のアカウントを選択する場合に使用し、次 の手順に進みます。
- 13. AD ユーザまたはグループの名前を [Search for AD user(s)/group(s)] フィ ールドに入力します。
- 14. [Search in] の横にある [Users] または [Groups]、あるいは両方を適宜選択 します。
- 15. [Search] をクリックします。

検索の結果は、[Available Account(s)] 画面に表示されます。

- 16. 必要に応じて検索を繰り返します。
- 17. 除外対象とするユーザ/グループをすべて選択し、[Add] をクリックして、 [Selected Account(s)] 画面に移動します。
- 18. [Finish] をクリックします。

[Manual Scan: Data Loss Prevention: Edit Policy] > [Exceptions] 画面が表 示されます。

- 19. [Action] タブをクリックし、次のいずれかのオプションから、コンテンツ フィルタポリシーの処理を選択します。
	- [Quarantine]、[Delete]、または [Pass]
	- [Notify] または [Do not notify]
- 20. [Notification] タブをクリックして設定します。
- 21. [Save] をクリックします。

# **手動検索: Web レピュテーションの設定**

ここでは、手動検索の Web レピュテーションを設定するために必要な手順を 説明します。

#### **手順**

**182**

- 1. 左側のメニューで、[Manual Scan] をクリックします。 [Manual Scan] 画面が表示されます。
- 2. 前提条件として、156[ページの「手動検索の設定」で](#page-177-0)説明されているオプ ションを設定済みであることを確認してください。
- 3. [Select the scan type] の下にある [Web Reputation] リンクをクリックし ます。

[Manual Scan: Web Reputation] 画面が表示されます。

- 4. Web レピュテーションの設定方法の詳細については、49 [ページの「](#page-70-0)Smart [Protection](#page-70-0) ソース」、146 ページの「Web [レピュテーションについて」](#page-167-0)、お よび 147 ページの「Web [レピュテーションソースの選択」を](#page-168-0)参照してく ださい。
- 5. 設定が完了したら、[Save] をクリックします。 [Manual Scan] 画面が表示されます。
- 6. [Scan Now] をクリックして、新しい設定で手動検索を実行します。

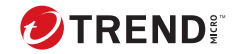

**183**

# **第 10 章**

# **予約検索**

予約検索を設定すると、ウイルス対策に関する定型業務を自動化できるため、 セキュリティポリシーにおける効率性および管理性が向上します。予約検索 は、ユーザが設定した時間間隔と時刻に従って実行されます。設定された時 刻になると、SharePoint サーバに感染ファイルがないかどうか自動的に検索 されます。予約検索を有効にすると、すべての検索が設定したスケジュール に従って実行されます。予約検索を無効にするには、[Scheduled Scan] の [Status] 列にある緑色のチェックマークをクリックします。クリックすると、 緑色のチェックマークが赤色の「X」に変わります。

本章の内容は次のとおりです。

• 184 [ページの「予約検索の設定」](#page-205-0)

# <span id="page-205-0"></span>**予約検索の設定**

ここでは、予約検索を設定するために必要な手順を説明します。

#### **手順**

- 1. 左側のメニューで [Scheduled Scan] をクリックして、[Scheduled Scan] 画 面を表示します。
- 2. [Status] 列の緑色のチェックマークをクリックすると、検索が無効にな り、赤色の「X」が表示されます

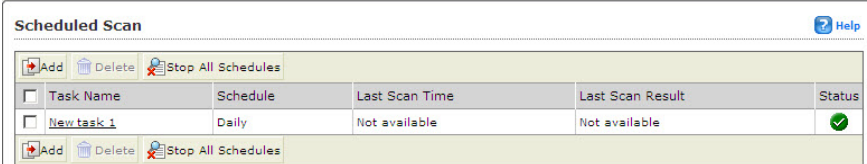

#### 図 10-1. 有効化された予約検索

3. 予約検索を有効にするには、[Status] 列で赤色の「X」をクリックし、緑 色のチェックマークを表示します。

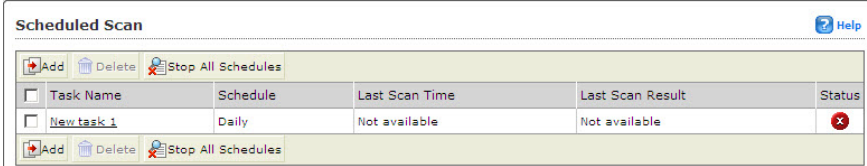

図 10-2. 無効化された予約検索

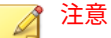

**184**

検索を無効にしても設定は変更されません。予約検索を再開させたい場 合は、検索を有効に戻します。

## **予約検索タスクの追加または編集**

ここでは、予約検索タスクを追加または編集するために必要な手順を説明し ます。

**185**

# **手順**

- 1. 左側のメニューで [Scheduled Scan] をクリックして、[Scheduled Scan] 画 面を表示します。
- 2. [Scheduled Scan] ツールバーで [Add] をクリックします。

[Scheduled Scan: Add Scan Task] 画面が表示されます。

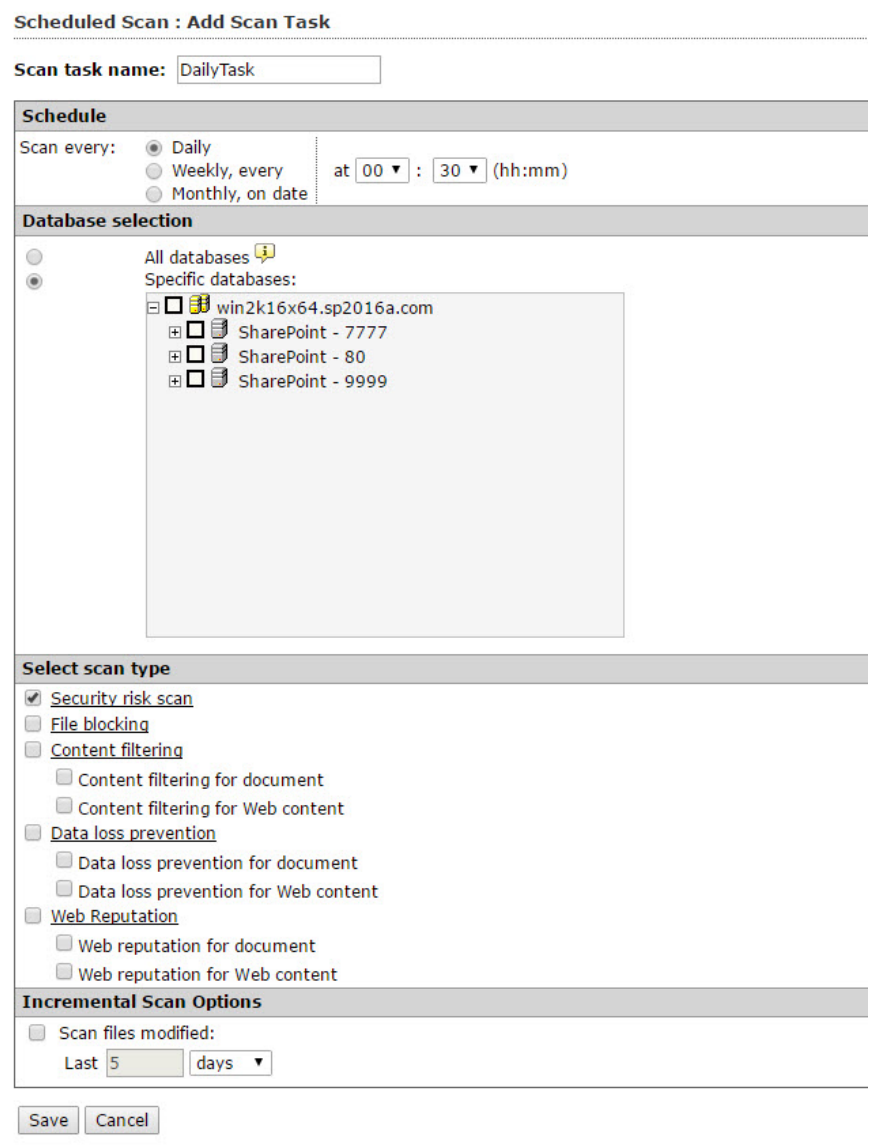

図 10-3. [Scheduled Scan: Add Scan Task] 画面

- 3. [Scan task name] フィールドで、新しい検索タスクの名前を入力します。
- 4. [Schedule] で、次のオプションから検索スケジュールを選択します。
	- Daily—at (hh:mm) ― 毎日、指定した時刻に検索を実行します。
	- Weekly, every—[day of week] at (hh:mm) ― 毎週、指定した曜日と時 刻に検索を実行します。
	- Monthly, on date—[day of month] at (hh:mm) ― 毎月、指定した日付 と時刻に検索を実行します。
- 5. [Database selection] の下で、次のオプションのいずれかを選択します。
	- All databases ― この設定を行った後に追加されたデータベースを含 めます。
	- Specific databases ― データベースを展開し、画面に表示されたデー タベースの中から検索するものを選択します。
- 6. [Select the scan type] の下にある次のオプションから選択します。

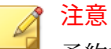

予約検索のオプションを設定するには、[Security risk scan]、[File blocking]、[Content filtering]、[Data loss prevention]、または [Web Reputation] リンクをクリックします。詳細については、以下を参照して ください。

- 190 ページの「予約検索: [セキュリティリスク検索の設定」](#page-211-0)
- 192 ページの「予約検索: [ファイルブロック検索の設定」](#page-213-0)
- 197 ページの「予約検索: [コンテンツフィルタの 設定」](#page-218-0)
- 200 ページの「予約検索: [情報漏えい対策の設定」](#page-221-0)
- 203 ページの「予約検索: Web [レピュテーションの設定」](#page-224-0)
- Security risk scan ― セキュリティリスクの予約検索を実行します。
- File blocking ― ファイルブロックの予約検索を実行します。
- <span id="page-209-0"></span>• Content filtering ― コンテンツフィルタの 予約検索を実行します。 [Content filtering for document] または [Content filtering for Web content] を必要に応じてオンまたはオフにします。
- Data loss prevention ― 情報漏えい対策の予約検索を実行します。 [Data loss prevention for document] または [Data loss prevention for Web content] を必要に応じてオンまたはオフにします。
- Web Reputation ― Web レピュテーションの手動検索を実行します。 [Web Reputation for document] または [Web Reputation for Web content] を必要に応じてオンまたはオフにします。
- 7. 一定期間の間に変更されたファイルを検索するには、[Scan files modified] を選択して、次の [Incremental Scan Options] を有効にします。
	- [Last] を選択して、入力フィールドに数値を入力し、[Hours]、[Days]、 または [Weeks] から適切なものを選択します。
- 8. [Save] をクリックします。

## **予約検索のマクロ検索オプションの設定**

予約検索のマクロ検索オプションを設定するために必要な手順を説明しま す。

#### **手順**

- 1. 左側のメニューで、[Scheduled Scan] をクリックします。
- 2. [Add] をクリックして新しい予約検索を作成するか、[Task Name] をクリ ックして既存の予約検索を編集します。
- 3. [Select scan type] の下にある [Security risk scan] リンクをクリックし、 [Action] タブを選択します。
- 4. [Advanced Options] で、[Macros] をクリックしてコンテンツを開きます。
- 5. [Enable advanced macro scan] を選択して機能を有効にします。
- 6. [Heuristic level] で、次のいずれかのオプションを選択します。
	- $\cdot$  1 Lenient filtering
- 2 Default filtering
- 3 Sensitive filtering
- 4 Rigorous filtering

または

- 7. [Delete all macros detected by advanced macro scan] を選択します。
- 8. [Save] をクリックします。

# **予約検索での圧縮ファイルの検索**

予約検索で圧縮ファイルを検索するために必要な手順を説明します。

#### **手順**

- 1. 左側のメニューで、[Scheduled Scan] をクリックします。
- 2. [Add] をクリックして新しい予約検索を作成するか、[Task Name] をクリ ックして既存の予約検索を編集します。
- 3. [Select scan type] の下にある [Security risk scan] リンクをクリックしま す。
- 4. [Target] タブを選択します。[Advanced Options] で、[Scan Restrictions Criteria] を展開します。

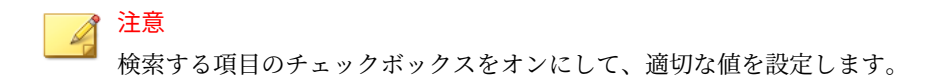

- 5. [Do not scan file if...] の下で以下を設定します。
	- File size exceeds ― 1~100MB の値を入力します。
- 6. [Do not scan compressed files if] の値を選択または入力します。
	- Decompressed file count exceeds [xxxxx] ― 圧縮ファイル内の最大 ファイル数を入力します (1~10,000)。PortalProtect では、この値以 上のファイル数を含む圧縮ファイルは検索されません。

- <span id="page-211-0"></span>• Size of Decompressed file exceeds [xxxx] ― PortalProtect で検索す る圧縮ファイルの最大サイズをメガバイト単位で入力します (1~ 2048)。PortalProtect では、このサイズ以上の圧縮ファイルは検索さ れません。
- Number of layers of compression exceeds [xx] ― PortalProtect で検 索する圧縮ファイルの最大階層数を入力します (1~20)。 PortalProtect では、この値以上の圧縮階層を持つ圧縮ファイルは検 索されません。
- Size of decompressed file is "x" times the size of compressed file ― 解凍ファイルの最大サイズを示す、圧縮ファイルのサイズに対する 倍数を入力します。解凍ファイルが超えてはいけない、圧縮ファイ ルのサイズに対する倍数 (100~1,000,000) を入力します。圧縮ファ イルのサイズの「x」倍より大きい解凍ファイルは検索されません。
- 7. [Save] をクリックします。

## **予約検索: セキュリティリスク検索の設定**

ここでは、予約検索のセキュリティリスク検索タスクを設定するために必要 な手順を説明します。

#### **手順**

**190**

1. 左側のメニューで、[Scheduled Scan] をクリックします。

[Scheduled Scan] 画面が表示されます。

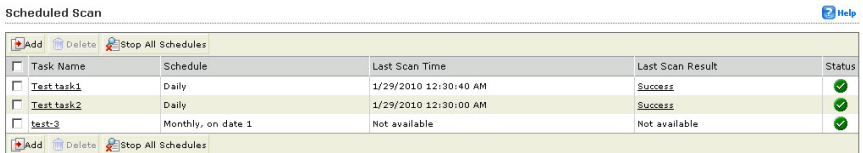

#### 図 10-4. [Scheduled Scan] メイン画面

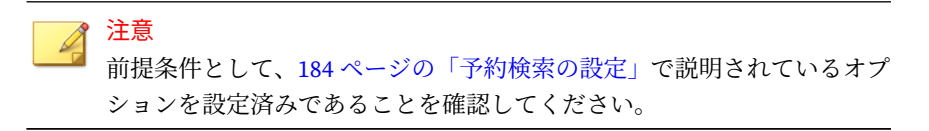

2. [Add] をクリックします。

[Scheduled Scan: Add Scan Task] 画面が表示されます。

- 3. [Scan task name] フィールドに新しい名前を入力します。
- 4. [Select the scan type] の下にある [Security risk scan] リンクをクリック します。

[Scheduled Scan: Security Risk Scan] 画面が表示されます。

## **手順 1. 予約検索: セキュリティリスク検索 ([Target] タブ)**

#### **手順**

1. 67 [ページの「セキュリティリスクの検出時の処理の設定について」](#page-88-0)の説 明に従って [Target] タブで設定を行います。

**手順 2. 予約検索: セキュリティリスク検索の設定 ([Action] タブ)**

### **手順**

- 1. [Target] タブの設定が完了したら、[Action] タブをクリックします。 [Scheduled Scan: Security Risk Scan] 画面に [Action] タブが表示されま す。
- 2. 予約検索のセキュリティリスク検索で使用可能なオプションから選択し ます。詳細については、163 [ページの「手順](#page-184-0) 2. 手動検索: セキュリティリ [スク検索の設定](#page-184-0) ([Action] タブ)」を参照してください。
- 3. 必要に応じて [Advanced Options] を設定します。詳細については、[188](#page-209-0) [ページの「予約検索のマクロ検索オプションの設定」を](#page-209-0)参照してくださ い。
- 4. 必要に応じて [Unscannable Files] を設定します。詳細については、23 [ペ](#page-44-0) [ージの「検索不能ファイルについて」を](#page-44-0)参照してください。

<span id="page-213-0"></span>**手順 3. 予約検索: セキュリティリスク検索の設定 ([Notification] タブ)**

#### **手順**

- 1. [Scheduled Scan: Security Risk Scan] > [Notification] タブをクリックしま す。
- 2. 必要に応じて [Notification] を設定します。

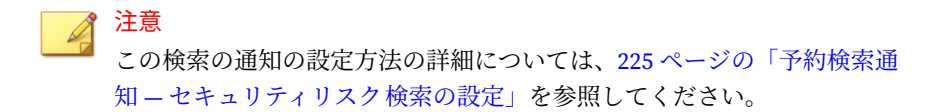

- 3. [Save] をクリックします。 [Scheduled Scan: Add Scan Task] 画面が表示されます。
- 4. [Save] をもう一度クリックします。 新しく作成したタスクが [Scheduled Scan] タスクリストに表示されま す。

# **予約検索: ファイルブロック検索の設定**

ここでは、予約検索のファイルブロック検索タスクを設定するために必要な 手順を説明します。

#### **手順**

**192**

1. 左側のメニューで、[Scheduled Scan] をクリックします。

## [Scheduled Scan] 画面が表示されます。

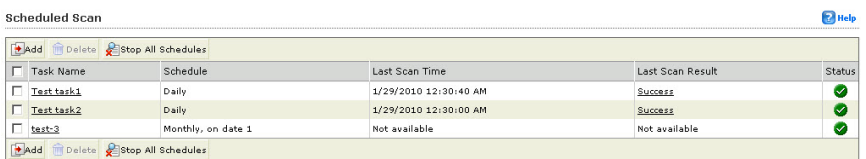

図 10-5. [Scheduled Scan] メイン画面

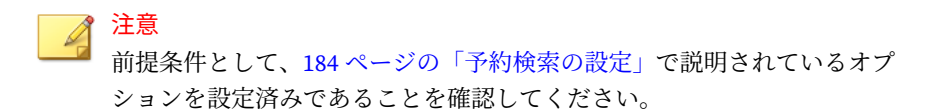

2. [Add] をクリックします。

[Scheduled Scan: Add Scan Task] 画面が表示されます。

- 3. [Scan task name] フィールドに新しい名前を入力します。
- 4. [Select the scan type] の下にある [File Blocking] リンクをクリックしま す。

[Scheduled Scan: File Blocking] 画面が表示されます。

5. [Scheduled Scan: File Blocking] 画面で [Add] をクリックします。

[Scheduled Scan: File Blocking: Add Policy] 画面が表示されます。後に続 く手順に従って、この新しいポリシーの設定を完了します。

**手順 1.** [Scheduled Scan: File Blocking: Add Policy] **>** [Specify Rules]

## **手順**

- 1. [Block these files] > [Specific Files] の下で次のオプションから選択し、こ のルールでブロックするファイルを指定します。
	- File types ― すべてのファイルタイプを選択します。特定のファイ ルタイプを選択する場合は、[Show details] をクリックします。87 [ペ](#page-108-0) [ージの「使用可能なファイルタイプについて」](#page-108-0)の表 5-2 から 5-7 を参 照してください。
- 2. 特定のファイル名または拡張子を追加または削除するには、[File names] の横にある [Show details] をクリックして、コンテンツを展開します。
- 3. 必要に応じて [Add] または [Delete] をクリックして、ファイルまたはファ イル拡張子を追加または削除します。
- 4. [Block file type or name within compressed files] を選択して、処理を実 行します。
- 5. [Next >] をクリックします。

[Scheduled Scan: File Blocking: Add Policy] > [Step 2: Exceptions] 画面が 表示されます。

**手順 2.** [Scheduled Scan: File Blocking: Add Policy] **>** [Exceptions]

#### **手順**

1. この新しいポリシーに対する除外設定として任意のサイトおよびアカウ ントを除外するには、[Add] をクリックします。

[Scheduled Scan: File Blocking: Add Policy (Step 2.a: Specify sites to be excluded)] 画面が表示されます。

- 2. 次のオプションから選択します。
	- All sites
	- Specify a site's URL ― 特定の URL を入力し、[Search] をクリックす るか、ツリーからサイトを選択します。
- 3. [Next >] をクリックします。

[Scheduled Scan: File Blocking: Add Policy (Step 2.b: Specify accounts to be excluded)] 画面が表示されます。

- 4. 次のオプションから選択します。
	- Anyone
	- Specific accounts ― [Search for] ドロップダウンから [AD user(s)/ groups] または [SharePoint user(s)/group(s)] を選択します。
- 5. [Users] または [Groups]、あるいは両方のチェックボックスをオンにしま す。次に名前を入力し、[Search] をクリックします。
- 6. 検索が完了したら、含める項目を [Available Account(s)] 画面から選択し て、[Add] をクリックします。
- 7. 必要に応じて項目の検索および追加を続け、完了したら、[Finish] をクリ ックします。

[Scheduled Scan: File Blocking: Add Policy Step 2: Exceptions] 画面が表 示され、新しく追加したサイト/アカウントが表示されます。

8. [Next >] をクリックします。

[Scheduled Scan: File Blocking: Add Policy Step 3: Specify Action] 画面が 表示されます。

**手順 3.** [Scheduled Scan: File Blocking: Add Policy] **>** [Specify Action]

## **手順**

- 1. 次のオプションから処理を選択します。
	- Quarantine
	- Delete
	- Pass
- 2. 以下から選択します。
	- Notify
	- Do not notify
- 3. [Next >] をクリックします。

[Scheduled Scan: File Blocking: Add Policy Step 4: Specify Notification] 画面が表示されます。

**手順 4.** [Manual Scan: File Blocking: Add Policy] **>** [Specify Notification]

## **手順**

- 1. [People to notify] の下で、次のオプションを選択します。
	- Notify violator
	- Notify administrator

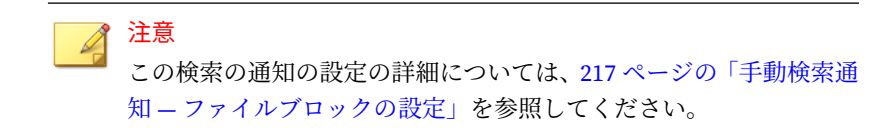

2. [Next >] をクリックします。

[Scheduled Scan: File Blocking: Add Policy Step 5: Name and priority] 画 面が表示されます。

**手順 5.** [Scheduled Scan: File Blocking: Add Policy] **>** [Name and priority]

## **手順**

- 1. 手動検索のために、[Enable this policy] をオンにして有効にします。無効 にするにはオフにします。
- 2. [Policy name] フィールドに新しいポリシーの名前を入力します (必須)。
- 3. [Description] フィールドにポリシーの説明を入力します。
- 4. [Priority] フィールドに処理の優先順位を示す数字を入力します (必須)。

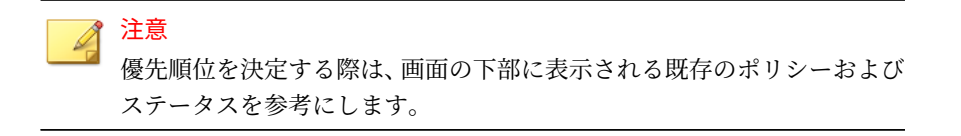

**196**

5. [Finish] をクリックします。

[Scheduled Scan: File Blocking] 画面が表示され、作成したポリシーに関 して以下の情報が表示されます。

- Policy: 名前
- Action: Quarantine、Block など
- Priority: 1、2、3 など
- Status: 有効 (緑色のチェックマーク) または無効 (赤色の X)。必要に 応じてクリックしてステータスを変更します。

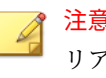

#### 注意

リアルタイム検索のファイルブロックからポリシーをインポートす るには、[Import] をクリックします。

## **予約検索: コンテンツフィルタの設定**

ここでは、予約検索のコンテンツフィルタを 設定するために必要な手順を説 明します。

コンテンツフィルタの 設定方法に関連する詳細情報については、次を参照し てください。

- 92 [ページの「コンテンツフィルタについて 」](#page-113-0)
- 93 [ページの「コンテンツフィルタの 処理の設定について」](#page-114-0)
- 94 [ページの「コンテンツフィルタポリシー 」](#page-115-0)
- 97 [ページの「コンテンツフィルタの 設定」](#page-118-0)

#### **手順**

- 1. 左側のメニューで、[Scheduled Scan] をクリックします。 [Scheduled Scan] 画面が表示されます。
- 2. [Add] をクリックします。

[Scheduled Scan: Add Scan Task] 画面が表示されます。

3. [Scan task name] フィールドに新しいタスクの名前を入力します。

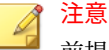

前提条件として、184 [ページの「予約検索の設定」で](#page-205-0)説明されているオプ ションを設定済みであることを確認してください。

- 4. [Select the scan type] で、以下に対してコンテンツフィルタを 実行するか どうかを指定します。
	- ドキュメントに対するコンテンツフィルタ
	- Web コンテンツに対するコンテンツフィルタ
- 5. [Content filtering] リンクをクリックします。

[Scheduled Scan: Content Filtering] 画面が表示されます。

6. [Add] をクリックして新しいポリシーを作成します。

[Scheduled Scan: Content Filtering: Add Policy] > [Step 1: Specify Rules] 画面が表示されます。

**手順 1.** [Scheduled Scan: Content Filtering: Add Policy] **>** [Specify Rules]

## **手順**

**198**

- 1. 99 [ページの「コンテンツフィルタポリシーの 追加」](#page-120-0)の説明に従って、キ ーワードおよび同義語を追加します。
- 2. [Next >] をクリックします。 [Scheduled Scan: Content Filtering: Add Policy] 画面が表示されます。

**手順 2.** [Scheduled Scan: Content Filtering: Add Policy] **>** [Specify Sites to be Excluded]

#### **手順**

- 1. この画面での設定方法の詳細については、101 [ページの「手順](#page-122-0) 2. [Content [Filtering: Add Policy\] > \[Step 2: Exceptions\]](#page-122-0)」を参照してください。
- 2. 除外の設定が完了したら、[Next >] をクリックします。

[Scheduled Scan: Content Filtering: Add Policy] > [Step 3: Specify Action] 画面が表示されます。

**手順 3.** [Scheduled Scan: Content Filtering: Add Policy] **>** [Specify Action]

#### **手順**

- 1. 処理および通知のオプションを選択します。この画面での設定方法の詳 細については、105 ページの「手順 [3. \[Content Filtering: Add Policy\] >](#page-126-0) [\[Specify Action\]](#page-126-0)」を参照してください。
- 2. [Next >] をクリックします。

[Scheduled Scan: Content Filtering: Add Policy] > [Step 4: Specify Notification] 画面が表示されます。

**手順 4.** [Scheduled Scan: Content Filtering: Add Policy] **>** [Specify Notification]

### **手順**

- 1. 利用可能なオプションから選択します。この画面での設定方法の詳細に ついては、106 ページの「手順 [4. \[Content Filtering: Add Policy\] > \[Specify](#page-127-0) [Notification\]](#page-127-0)」を参照してください。
- 2. [Next >] をクリックします。

[Scheduled Scan: Content Filtering: Add Policy] > [Step 5: Name and Priority] 画面が表示されます。

**手順 5.** [Scheduled Scan: Content Filtering: Add Policy] **>** [Name and Priority]

#### **手順**

- 1. 利用可能なオプションを設定します。この画面での設定方法の詳細につ いては、109 ページの「手順 [5. \[Content Filtering: Add Policy\] > \[Name and](#page-130-0) [Priority\]](#page-130-0)」を参照してください。
- 2. [Finish] をクリックします。 [Scheduled Scan: Content Filtering] 画面に新しく作成したポリシーが表 示されます。
- 3. [Save] をクリックします。

## **予約検索: 情報漏えい対策の設定**

ここでは、予約検索の情報漏えい対策を設定するために必要な手順を説明し ます。

情報漏えい対策の設定方法に関連する詳細情報については、次を参照してく ださい。

- 115 [ページの情報漏えい対策](#page-136-0)
- 130 [ページの「情報漏えい対策ポリシー」](#page-151-0)
- 126 [ページの「情報漏えい対策コンプライアンステンプレート 」](#page-147-0)

#### **手順**

**200**

1. 左側のメニューで、[Scheduled Scan] をクリックします。

[Scheduled Scan] 画面が表示されます。

2. [Add] をクリックします。

[Scheduled Scan: Add Scan Task] 画面が表示されます。

3. [Scan task name] フィールドに新しいタスクの名前を入力します。

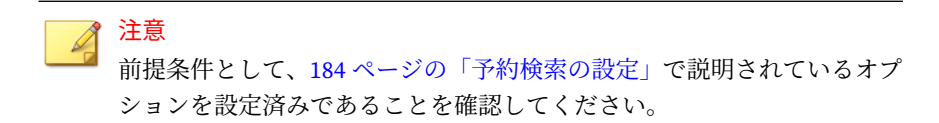

- 4. [Select the scan type] で、以下に対して情報漏えい対策を実行するかどう かを指定します。
	- ドキュメントに対する情報漏えい対策
	- Web コンテンツに対する情報漏えい対策
- 5. [Data loss prevention] リンクをクリックします。

[Scheduled Scan: Data Loss Prevention] 画面が表示されます。

6. [Add] をクリックして新しいポリシーを作成します。

[Scheduled Scan: Data Loss Prevention: Add Policy] > [Step 1: Specify Rules] 画面が表示されます。

**手順 1.** [Scheduled Scan: Data Loss Prevention: Add Policy] **>** [Specify Rules]

## **手順**

- 1. 131 [ページの「情報漏えい対策ポリシーの追加」の](#page-152-0)説明に従って設定しま す。
- 2. [Next >] をクリックします。

[Scheduled Scan: Data Loss Prevention: Add Policy] 画面が表示されま す。

**手順 2.** [Scheduled Scan: Data Loss Prevention: Add Policy] **>** [Specify Sites to be Excluded]

#### **手順**

- 1. この画面での設定方法の詳細については、134 [ページの「手順](#page-155-0) 2. [Data [Loss Prevention: Add Policy\] > \[Step 2: Exceptions\]](#page-155-0)」を参照してください。
- 2. 除外の設定が完了したら、[Next >] をクリックします。

[Scheduled Scan: Data Loss Prevention: Add Policy] > [Step 3: Specify Action] 画面が表示されます。

**手順 3.** [Scheduled Scan: Data Loss Prevention: Add Policy] **>** [Specify Action]

#### **手順**

- 1. 処理および通知のオプションを選択します。この画面での設定方法の詳 細については、137 ページの「手順 [3. \[Data Loss Prevention: Add Policy\]](#page-158-0) [> \[Specify Action\]](#page-158-0)」を参照してください。
- 2. [Next >] をクリックします。

[Scheduled Scan: Data Loss Prevention: Add Policy] > [Step 4: Specify Notification] 画面が表示されます。

**手順 4.** [Scheduled Scan: Data Loss Prevention: Add Policy] **>** [Specify Notification]

## **手順**

**202**

- 1. 利用可能なオプションから選択します。この画面での設定方法の詳細に ついては、138 ページの「手順 [4. \[Data Loss Prevention: Add Policy\] >](#page-159-0) [\[Specify Notification\]](#page-159-0)」を参照してください。
- 2. [Next >] をクリックします。

[Scheduled Scan: Data Loss Prevention: Add Policy] > [Step 5: Name and Priority] 画面が表示されます。

**手順 5.** [Scheduled Scan: Data Loss Prevention: Add Policy] **>** [Name and Priority]

### **手順**

- 1. 利用可能なオプションを設定します。この画面での設定方法の詳細につ いては、140 ページの「手順 [5. \[Data Loss Prevention: Add Policy\] > \[Name](#page-161-0) [and Priority\]](#page-161-0)」を参照してください。
- 2. [Finish] をクリックします。

[Scheduled Scan: Data Loss Prevention] 画面に新しく作成したポリシー が表示されます。

3. [Save] をクリックします。

## **予約検索: Web レピュテーションの設定**

ここでは、予約検索の Web レピュテーションを設定するために必要な手順を 説明します。このリリースでは、Web レピュテーションの新しい機能によっ てファイル内の URL の検索が可能です。Web レピュテーションの設定方法 に関連する詳細情報については、次を参照してください。

- 146 ページの「Web [レピュテーションについて」](#page-167-0)
- 146 [ページの「ローカルおよびグローバル](#page-167-0) Smart Protection」
- 153 ページの「[Trend Micro Smart Protection Network](#page-174-0)」

#### **手順**

1. 左側のメニューで、[Scheduled Scan] をクリックします。

[Scheduled Scan] 画面が表示されます。

2. 前提条件として、184 [ページの「予約検索の設定」で](#page-205-0)説明されているオプ ションを設定済みであることを確認してください。

3. [Select the scan type] の下にある [Web Reputation] リンクをクリックし ます。

[Scheduled Scan: Web Reputation] 画面が表示されます。

- 4. Web レピュテーションの設定方法の詳細については、146 [ページの「](#page-167-0)Web [レピュテーションについて」お](#page-167-0)よびその後の手順を参照してください。
- 5. 設定が完了したら、[Save] をクリックします。 [Scheduled Scan] 画面が表示されます。
- 6. [Save] をもう一度クリックします。

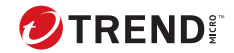

# **第 11 章**

# **通知、警告、ログ、およびレポート**

本章では、PortalProtect の通知、警告、ログ、およびレポート機能について 説明します。また、通知の種類および通知を送信する方法、アウトブレーク の発生時に警告を発するシステムイベントを設定します。さらに、ログを表 示して、発生した PortalProtect イベントを確認します。ログは、トラブルシ ューティングに役立つ重要な情報源です。日次、週次、月次のレポートを使 用して、SharePoint 環境のセキュリティに関する情報を共有します。

予防的なセキュリティ戦略の一環として通知を使用し、攻撃を予測してリス クを評価します。対応型のセキュリティ戦略の一環としてログを使用し、損 害の原因を評価して解決を試みます。通知とログを組み合わせて使用して、 SharePoint 環境の脆弱性を特定し、他のセキュリティチームメンバーと 情報 を共有するためにレポートを送信します。

本章の内容は次のとおりです。

- 206 [ページの「通知の設定」](#page-227-0)
- 234 [ページの「警告」](#page-255-0)
- 243 [ページの「ログの使用」](#page-264-0)
- 250 [ページの「隔離の集中管理」](#page-271-0)
- 258 [ページの「レポートの表示および作成」](#page-279-0)

## <span id="page-227-0"></span>**通知の設定**

通知は、管理者または他の指定された受信者に送信できます。PortalProtect では、メール、SNMP (Simple Network Management Protocol) トラップ、ま たは Windows イベントログを介した通知を設定できます。グローバル通知 の設定は、すべての通知に適用されます。次のそれぞれの通知に独自の設定 を行うこともできます。

- 207 [ページの「セキュリティリスク検索通知の設定」](#page-228-0)
- 209 [ページの「ファイルブロック通知の設定」](#page-230-0)
- 210 [ページの「コンテンツフィルタ 通知の設定」](#page-231-0)
- 212 [ページの「情報漏えい対策通知の設定」](#page-233-0)
- 213 ページの「Web [レピュテーション通知の設定」](#page-234-0)
- 215 ページの「手動検索通知 ― [セキュリティリスク検索の設定」](#page-236-0)
- 217 ページの「手動検索通知 ― [ファイルブロックの設定」](#page-238-0)
- 219 ページの「手動検索通知 ― [コンテンツフィルタの 設定」](#page-240-0)
- 221 [ページの「手動検索通知](#page-242-0) ― 情報漏えい対策の設定」
- 223 ページの「手動検索通知 ― Web [レピュテーションの設定」](#page-244-0)
- 225 ページの「予約検索通知 ― [セキュリティリスク検索の設定」](#page-246-0)
- 227 ページの「予約検索通知 ― [ファイルブロックの設定」](#page-248-0)
- 229 ページの「予約検索通知 ― [コンテンツフィルタの 設定」](#page-250-0)
- 230 [ページの「予約検索通知](#page-251-0) ― 情報漏えい対策の設定」
- 232 ページの「予約検索通知 ― Web [レピュテーションの設定」](#page-253-0)

## **グローバル通知の設定**

**206**

[Administration] > [Notification Settings] で通知の設定を作成することもでき ます。この領域で連絡先情報を追加して [Apply All] をクリックすると、その メールアドレスはセキュリティリスク 検索、ファイルブロック、手動検索、 予約検索、コンテンツフィルタ 、Web レピュテーション、および情報漏えい 対策のそれぞれ独自の通知に適用されます。

<span id="page-228-0"></span>**グローバル通知の設定**

#### **手順**

- 1. 左側のメニューで [Administration] > [Notification Settings] をクリック します。
- 2. [Administrator Notification] の下に、すべての通知を受信する管理者のメ ールアドレスを入力します。複数のアドレスがある場合はセミコロン (;) を使用して区切ります。[Apply All] をクリックして新しい設定を更新し ます。
- 3. [Sender Settings] の下に、警告および通知を送信する送信者のメールアド レスを入力します (例: PortalProtect\_Administrator@do.not.reply)。
- 4. [Email Account Settings] の下に、PortalProtect が次のメールベースの通 知の送信に使用する SMTP サーバ (メールサーバ) の設定を入力します。
	- Display name ― 一意の識別子 (例: PortalProtect Notification)
	- SMTP Server
	- Port
- 5. [SNMP] の下に、次を入力します。
	- IP address
	- Community
- 6. [Save] をクリックします。

## **イベント通知**

PortalProtect では、セキュリティリスク検索、ファイルブロック、コンテン ツフィルタ、Web レピュテーション、および情報漏えい対策において一意の イベント通知を送信するためのさまざまなオプションが用意されています。

## **セキュリティリスク検索通知の設定**

セキュリティリスク検索通知を設定するために必要な手順を説明します。

#### **手順**

- 1. 左側のメニューで、[Security Risk Scan] をクリックします。[Security Risk Scan] 画面が表示されます。
- 2. [Notification] タブをクリックします。
- 3. [People to notify] で、[Notify administrator] を選択してセキュリティリス ク検索通知を有効にします。
- 4. [People to notify] の下の [Show details] をクリックして次を設定します。
	- To ― グローバルメールアドレスがこのフィールドに 表示されます。 追加のメールアドレスはセミコロンで区切って入力して、独自の通 知を作成します。
	- Subject ― メールの件名の行に表示される件名を入力します (例: Security Risk Scan Notification)。
	- Message ― 変数を使用して独自のメッセージを作成できます (変数 の例: [Server Name]、[Security Risk Name]、[Date]、[Time]、[File Name]、[File Location]、[Action]、[Violator])。

注意

使用可能な変数は左側の画面に表示され、本文は右側の画面に表示 されます。

- 5. [Settings] の下で、次に応じて通知の配信オプションを選択します。
	- Send consolidated notifications every [xx] [hours or days] ― 変数フ ィールドで入力した時間数または日数ごとに通知を送信する場合、 このオプションを選択します。
	- Send consolidate notifications every [xx] occurrences ― 変数フィー ルドで入力した回数発生した後に通知を送信する場合、このオプシ ョンを選択します。
	- Send individual notifications ― イベントが発生するたびに通知を送 信する場合、このオプションを選択します。
- 6. [Advanced Notification (SNMP)] の下で、[SNMP] を選択してこのオプシ ョンを有効にします。
- <span id="page-230-0"></span>7. [Show details] をクリックしてオプションを展開し、次に応じて設定を行 います。
	- IP Address
	- Community
	- Message ― この手順のステップ 4 で説明したメッセージを作成しま す。
- 8. [Write to Windows event log] を選択すると、それぞれの通知を Windows イベントログに書き込みます。
- 9. [Save] をクリックします。

## **ファイルブロック通知の設定**

ファイルブロック通知を設定するために必要な手順を説明します。

#### **手順**

- 1. 左側のメニューで、[File Blocking] をクリックします。[File Blocking] 画 面が表示されます。
- 2. [Notification] タブをクリックします。
- 3. [People to notify] で、[Notify administrator] を選択してファイルブロック 通知を有効にします。
- 4. [People to notify] の下の [Show details] をクリックして次を設定します。
	- To ― グローバルメールアドレスがこのフィールドに 表示されます。 追加のメールアドレスはセミコロン (;) で区切って入力して、独自の 通知を作成します。
	- Subject ― メールの件名の行に表示される件名を入力します (例: File Blocking Notification)。
	- Message ― 変数を使用して独自のメッセージを作成できます (変数 の例: [Server Name]、[File Blocking Rules]、[Date]、[Time]、[File Name]、[File Location]、[Action]、[Violator])。

**209**

<span id="page-231-0"></span>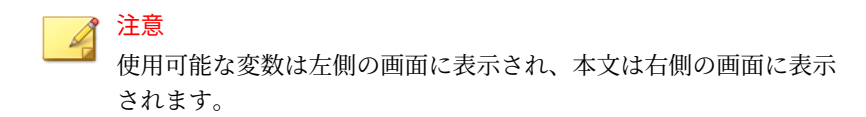

- 5. [Settings] の下で、次に応じて通知の配信オプションを選択します。
	- Send consolidated notifications every [xx] [hours or days] ― 変数フ ィールドで入力した時間数または日数ごとに通知を送信する場合、 このオプションを選択します。
	- Send consolidate notifications every [xx] occurrences ― 変数フィー ルドで入力した回数発生した後に通知を送信する場合、このオプシ ョンを選択します。
	- Send individual notifications ― イベントが発生するたびに通知を送 信する場合、このオプションを選択します。
- 6. [Advanced Notification (SNMP)] の下で、[SNMP] を選択してこのオプシ ョンを有効にします。
- 7. [Show details] をクリックしてオプションを展開し、次に応じて設定を行 います。
	- IP Address
	- Community
	- Message
- 8. [Write to Windows event log] を選択すると、それぞれの通知を Windows イベントログに書き込みます。
- 9. [Save] をクリックします。

## **コンテンツフィルタ通知の設定**

コンテンツフィルタ 通知を設定するために必要な手順を説明します。

#### **手順**

**210**

1. 左側のメニューで、[Content Filtering] をクリックします。[Content Filtering] 画面が表示されます。

- 2. [Add] をクリックして新規ポリシーを追加するか、[Policy] 列の既存のポ リシーをクリックします。[Content Filtering: Edit Policy] 画面が表示さ れます。
- 3. [Notification] タブをクリックします。
- 4. [People to notify] で、[Notify administrator] を選択してコンテンツフィル タ通知を有効にします。
- 5. [People to notify] の下の [Show details] をクリックして次を設定します。
	- To ― グローバルメールアドレスがこのフィールドに 表示されます。 追加のメールアドレスはセミコロン (;) で区切って入力して、独自の 通知を作成します。
	- Subject ― メールの件名の行に表示される件名を入力します (例: Content Filtering Notification)。
	- Message ― 変数を使用して独自のメッセージを作成できます (変数 の例: [Server Name]、[Content Rules]、[Date]、[Time]、[File Name/ Web Content Title]、[File/Web Content Location]、[Action]、 [Violator])。

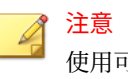

使用可能な変数は左側の画面に表示され、本文は右側の画面に表示 されます。

- 6. [Settings] の下で、次に応じて通知の配信オプションを選択します。
	- Send consolidated notifications every [xx] [hours or days] ― 変数フ ィールドで入力した時間数または日数ごとに通知を送信する場合、 このオプションを選択します。
	- Send consolidate notifications every [xx] occurrences ― 変数フィー ルドで入力した回数発生した後に通知を送信する場合、このオプシ ョンを選択します。
	- Send individual notifications ― イベントが発生するたびに通知を送 信する場合、このオプションを選択します。
- 7. [Advanced Notification (SNMP)] の下で、[SNMP] を選択してこのオプシ ョンを有効にします。
- <span id="page-233-0"></span>8. [Show details] をクリックしてオプションを展開し、次に応じて設定を行 います。
	- IP Address
	- Community
	- Message
- 9. [Write to Windows event log] を選択すると、それぞれの通知を Windows イベントログに書き込みます。
- 10. [Save] をクリックします。

## **情報漏えい対策通知の設定**

情報漏えい対策通知を設定するために必要な手順を説明します。

#### **手順**

**212**

- 1. 左側のメニューで、[Data Loss Prevention] > [Policies] をクリックします。 [Data Loss Prevention] 画面が表示されます。
- 2. [Add] をクリックして新規ポリシーを追加するか、[Policy] 列の既存のポ リシーをクリックします。[Data Loss Prevention: Edit Policy] 画面が表 示されます。
- 3. [Notification] タブをクリックします。
- 4. [People to notify] で、[Notify administrator] を選択して情報漏えい対策通 知を有効にします。
- 5. [People to notify] の下の [Show details] をクリックして次を設定します。
	- To ― グローバルメールアドレスがこのフィールドに 表示されます。 追加のメールアドレスはセミコロン (;) で区切って入力して、独自の 通知を作成します。
	- Subject ― メールの件名の行に表示される件名を入力します (例: Data Loss Prevention Notification)。
	- Message ― 変数を使用して独自のメッセージを作成できます (変数 の例: [Server Name]、[Data Loss Prevention Rules]、[Date]、[Time]、

<span id="page-234-0"></span>[File Name/Web Content Title]、[File/Web Content Location]、 [Action]、[Violator])。

注意 使用可能な変数は左側の画面に表示され、本文は右側の画面に表示 されます。

- 6. [Settings] の下で、次に応じて通知の配信オプションを選択します。
	- Send consolidated notifications every [xx] [hours or days] ― 変数フ ィールドで入力した時間数または日数ごとに通知を送信する場合、 このオプションを選択します。
	- Send consolidate notifications every [xx] occurrences ― 変数フィー ルドで入力した回数発生した後に通知を送信する場合、このオプシ ョンを選択します。
	- Send individual notifications ― イベントが発生するたびに通知を送 信する場合、このオプションを選択します。
- 7. [Advanced Notification (SNMP)] の下で、[SNMP] を選択してこのオプシ ョンを有効にします。
- 8. [Show details] をクリックしてオプションを展開し、次に応じて設定を行 います。
	- IP Address
	- Community
	- Message
- 9. [Write to Windows event log] を選択すると、それぞれの通知を Windows イベントログに書き込みます。

10. [Save] をクリックします。

## **Web レピュテーション通知の設定**

Web レピュテーション通知を設定するために必要な手順を説明します。

#### **手順**

**214**

- 1. 左側のメニューで、[Web Reputation] をクリックします。[Web Reputation] 画面が表示されます。
- 2. [Notification] タブをクリックします。
- 3. [People to notify] で、[Notify administrator] を選択して Web レピュテー ション通知を有効にします。
- 4. [People to notify] の下の [Show details] をクリックして次を設定します。
	- To ― グローバルメールアドレスがこのフィールドに 表示されます。 追加のメールアドレスはセミコロン (;) で区切って入力して、独自の 通知を作成します。
	- Subject ― メールの件名の行に表示される件名を入力します (例: Web Reputation Notification)。
	- Message ― 変数を使用して独自のメッセージを作成できます (変数 の例: [Server Name]、[Suspicious URLs]、[Date]、[Time]、[Web Content Title]、[Web Content Location]、[Action]、[Violator])。

注意

使用可能な変数は左側の画面に表示され、本文は右側の画面に表示 されます。

- 5. [Settings] の下で、次に応じて通知の配信オプションを選択します。
	- Send consolidated notifications every [xx] [hours or days] ― 変数フ ィールドで入力した時間数または日数ごとに通知を送信する場合、 このオプションを選択します。
	- Send consolidate notifications every [xx] occurrences ― 変数フィー ルドで入力した回数発生した後に通知を送信する場合、このオプシ ョンを選択します。
	- Send individual notifications ― イベントが発生するたびに通知を送 信する場合、このオプションを選択します。
- 6. [Advanced Notification (SNMP)] の下で、[SNMP] を選択してこのオプシ ョンを有効にします。

- <span id="page-236-0"></span>7. [Show details] をクリックしてオプションを展開し、次に応じて設定を行 います。
	- IP Address
	- Community
	- Message
- 8. [Write to Windows event log] を選択すると、それぞれの通知を Windows イベントログに書き込みます。
- 9. [Save] をクリックします。

## **手動検索通知**

ここでは、手動検索のさまざまな通知を設定する方法について説明します。

#### **手動検索通知 ― セキュリティリスク検索の設定**

手動検索のセキュリティリスク検索通知を設定するために必要な手順を説明 します。

#### **手順**

- 1. 左側のメニューで、[Manual Scan] をクリックします。[Manual Scan] 画 面が表示されます。
- 2. [Select the scan type] の下にある [Security risk scan] リンクをクリック します。
- 3. [Notification] タブをクリックします。
- 4. [People to notify] の下で、次のオプションを選択します。
	- Notify violator
	- Notify administrator

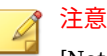

[Notify violator] オプションでは、[Subject] と [Message] のみを含め ることができます。[Notify administrator] の統合通知 (consolidated notifications) の設定は違反ユーザ (violator) には使用できません。

5. [People to notify] の下の [Notify violator] または [Notify administrator] の横にある [Show details] をクリックして次を設定します。

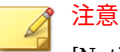

[Notify violator] オプションでは、[To] フィールドは使用しません。

- To ― グローバルメールアドレスがこのフィールドに 表示されます。 追加のメールアドレスはセミコロンで区切って入力して、独自の通 知を作成します。
- Subject ― メールの件名の行に表示される件名を入力します (例: Security Risk Notification)。
- Message ― 変数を使用して独自のメッセージを作成できます (変数 の例: [Server Name]、[Security Risk Name]、[Date]、[Time]、[File Name]、[File Location]、[Action]、[Violator])。

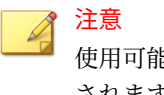

**216**

使用可能な変数は左側の画面に表示され、本文は右側の画面に表示 されます。

- 6. [Settings] の下で、次に応じて通知の配信オプションを選択します。
	- Send consolidated notifications every [xx] [hours or days] ― 変数フ ィールドで入力した時間数または日数ごとに通知を送信する場合、 このオプションを選択します。
	- Send consolidate notifications every [xx] occurrences ― 変数フィー ルドで入力した回数発生した後に通知を送信する場合、このオプシ ョンを選択します。
	- Send individual notifications ― イベントが発生するたびに通知を送 信する場合、このオプションを選択します。

- <span id="page-238-0"></span>7. [Advanced Notification (SNMP)] の下で、[SNMP] を選択してこのオプシ ョンを有効にします。
- 8. [Show details] をクリックしてオプションを展開し、次に応じて設定を行 います。
	- IP Address
	- Community
	- Message
- 9. [Write to Windows event log] を選択すると、それぞれの通知を Windows イベントログに書き込みます。
- 10. [Save] をクリックします。

## **手動検索通知 ― ファイルブロックの設定**

手動検索のファイルブロック通知を設定するために必要な手順を説明しま す。

#### **手順**

- 1. 左側のメニューで、[Manual Scan] をクリックします。[Manual Scan] 画 面が表示されます。
- 2. [Select the scan type] の下にある [File blocking] リンクをクリックしま す。
- 3. 既存のポリシーを選択するか、[Add] をクリックして新しいポリシーを作 成します。
- 4. [Notification] タブをクリックします。
- 5. [People to notify] の下で、次のオプションを選択します。
	- Notify violator
	- Notify administrator

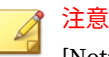

[Notify violator] オプションでは、[Subject] と [Message] のみを含め ることができます。[Notify administrator] の統合通知 (consolidated notifications) の設定は違反ユーザ (violator) には使用できません。

- 6. [People to notify] の下の [Notify violator] または [Notify administrator] の横にある [Show details] をクリックして次を設定します。
	- To ― グローバルメールアドレスがこのフィールドに 表示されます。 追加のメールアドレスはセミコロンで区切って入力して、独自の通 知を作成します。
	- Subject ― メールの件名の行に表示される件名を入力します (例: File Blocking Notification)。
	- Message ― 変数を使用して独自のメッセージを作成できます (変数 の例: [Server Name]、[File Blocking Rules]、[Date]、[Time]、[File Name]、[File Location]、[Action]、[Violator])。

注意 使用可能な変数は左側の画面に表示され、本文は右側の画面に表示 されます。

- 7. [Settings] の下で、次に応じて通知の配信オプションを選択します。
	- Send consolidated notifications every [xx] [hours or days] ― 変数フ ィールドで入力した時間数または日数ごとに通知を送信する場合、 このオプションを選択します。
	- Send consolidate notifications every [xx] occurrences ― 変数フィー ルドで入力した回数発生した後に通知を送信する場合、このオプシ ョンを選択します。
	- Send individual notifications ― イベントが発生するたびに通知を送 信する場合、このオプションを選択します。
- 8. [Advanced Notification (SNMP)] の下で、[SNMP] を選択してこのオプシ ョンを有効にします。
- 9. [Show details] をクリックしてオプションを展開し、次に応じて設定を行 います。
- <span id="page-240-0"></span>• IP Address
- Community
- Message ― この手順のステップ 6 で説明したメッセージを作成しま す。
- 10. [Write to Windows event log] を選択すると、それぞれの通知を Windows イベントログに書き込みます。
- 11. [Save] をクリックします。

## **手動検索通知 ― コンテンツフィルタの設定**

手動検索のコンテンツフィルタ 通知を設定するために必要な手順を説明しま す。

#### **手順**

- 1. 左側のメニューで、[Manual Scan] をクリックします。[Manual Scan] 画 面が表示されます。
- 2. [Select the scan type] の下にある [Content filtering] リンクをクリックし ます。
- 3. 既存のポリシーを選択するか、[Add] をクリックして新しいポリシーを作 成します。
- 4. [Notification] タブをクリックします。
- 5. [People to notify] の下で、次のオプションを選択します。
	- Notify violator
	- Notify administrator

#### 注意

[Notify violator] オプションでは、[Subject] と [Message] のみを含め ることができます。[Notify administrator] の統合通知 (consolidated notifications) の設定は違反ユーザ (violator) には使用できません。

- 6. [Notify Violator] の横の [Show details] をクリックして次の選択をしま す。
	- Subject ― メールの件名の行に表示される件名を入力します (例: Content Filtering Notification)。
	- Message ― 変数を使用して独自のメッセージを作成できます (変数 の例: [Server Name]、[Content Rules]、[Date]、[Time]、[File Name/ Web Content Title]、[File/Web Content Location]、[Action]、 [Violator])。
- 7. [Notify administrator] の横の [Show details] をクリックして次を設定し ます。
	- To ― グローバルメールアドレスがこのフィールドに 表示されます。 追加のメールアドレスはセミコロンで区切って入力して、独自の通 知を作成します。
	- Subject ― メールの件名の行に表示される件名を入力します (例: Content Filtering Notification)。
	- Message ― 変数を使用して独自のメッセージを作成できます (変数 の例: [Server Name]、[Content Rules]、[Date]、[Time]、[File Name/ Web Content Title]、[File/Web Content Location]、[Action]、 [Violator])。

注意 使用可能な変数は左側の画面に表示され、本文は右側の画面に表示 されます。

- 8. [Settings] の下で、次に応じて通知の配信オプションを選択します。
	- Send consolidated notifications every [xx] [hours or days] ― 変数フ ィールドで入力した時間数または日数ごとに通知を送信する場合、 このオプションを選択します。
	- Send consolidate notifications every [xx] occurrences ― 変数フィー ルドで入力した回数発生した後に通知を送信する場合、このオプシ ョンを選択します。
	- Send individual notifications ― イベントが発生するたびに通知を送 信する場合、このオプションを選択します。

- <span id="page-242-0"></span>9. [Advanced Notification (SNMP)] の下で、[SNMP] を選択してこのオプシ ョンを有効にします。
- 10. [Show details] をクリックしてオプションを展開し、次に応じて設定を行 います。
	- IP Address
	- Community
	- Message
- 11. [Write to Windows event log] を選択すると、それぞれの通知を Windows イベントログに書き込みます。
- 12. [Save] をクリックします。

## **手動検索通知 ― 情報漏えい対策の設定**

手動検索の情報漏えい対策通知を設定するために必要な手順を説明します。

#### **手順**

- 1. 左側のメニューで、[Manual Scan] をクリックします。[Manual Scan] 画 面が表示されます。
- 2. [Select the scan type] の下にある [Data loss prevention] リンクをクリッ クします。
- 3. 既存のポリシーを選択するか、[Add] をクリックして新しいポリシーを作 成します。
- 4. [Notification] タブをクリックします。
- 5. [People to notify] の下で、次のオプションを選択します。
	- Notify violator
	- Notify administrator

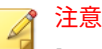

[Notify violator] オプションでは、[Subject] と [Message] のみを含め ることができます。[Notify administrator] の統合通知 (consolidated notifications) の設定は違反ユーザ (violator) には使用できません。

- 6. [Notify Violator] の横の [Show details] をクリックして次の選択をしま す。
	- Subject ― メールの件名の行に表示される件名を入力します (例: Data Loss Prevention Notification)。
	- Message ― 変数を使用して独自のメッセージを作成できます (変数 の例: [Server Name]、[Data Loss Prevention Rules]、[Date]、[Time]、 [File Name/Web Content Title]、[File/Web Content Location]、 [Action]、[Violator])。
- 7. [Notify administrator] の横の [Show details] をクリックして次を設定し ます。
	- To ― グローバルメールアドレスがこのフィールドに 表示されます。 追加のメールアドレスはセミコロンで区切って入力して、独自の通 知を作成します。
	- Subject ― メールの件名の行に表示される件名を入力します (例: Data Loss Prevention Notification)。
	- Message ― 変数を使用して独自のメッセージを作成できます (変数 の例: [Server Name]、[Data Loss Prevention Rules]、[Date]、[Time]、 [File Name/Web Content Title]、[File/Web Content Location]、 [Action]、[Violator])。

# 注意

**222**

使用可能な変数は左側の画面に表示され、本文は右側の画面に表示 されます。

- 8. [Settings] の下で、次に応じて通知の配信オプションを選択します。
	- Send consolidated notifications every [xx] [hours or days] ― 変数フ ィールドで入力した時間数または日数ごとに通知を送信する場合、 このオプションを選択します。

- <span id="page-244-0"></span>• Send consolidate notifications every [xx] occurrences ― 変数フィー ルドで入力した回数発生した後に通知を送信する場合、このオプシ ョンを選択します。
- Send individual notifications ― イベントが発生するたびに通知を送 信する場合、このオプションを選択します。
- 9. [Advanced Notification (SNMP)] の下で、[SNMP] を選択してこのオプシ ョンを有効にします。
- 10. [Show details] をクリックしてオプションを展開し、次に応じて設定を行 います。
	- IP Address
	- Community
	- Message
- 11. [Write to Windows event log] を選択すると、それぞれの通知を Windows イベントログに書き込みます。
- 12. [Save] をクリックします。

## **手動検索通知 ― Web レピュテーションの設定**

手動検索の Web レピュテーション通知を設定するために必要な手順を説明 します。

#### **手順**

- 1. 左側のメニューで、[Manual Scan] をクリックします。[Manual Scan] 画 面が表示されます。
- 2. [Select the scan type] の下にある [Web Reputation] リンクをクリックし ます。
- 3. [Notification] タブをクリックします。
- 4. [People to notify] の下で、次のオプションを選択します。
	- Notify violator

• Notify administrator

# 注意

[Notify violator] オプションでは、[Subject] と [Message] のみを含め ることができます。[Notify administrator] の統合通知 (consolidated notifications) の設定は違反ユーザ (violator) には使用できません。

- 5. [People to notify] の下の [Notify violator] または [Notify administrator] の横にある [Show details] をクリックして次を設定します。
	- To ― グローバルメールアドレスがこのフィールドに 表示されます。 追加のメールアドレスはセミコロンで区切って入力して、独自の通 知を作成します。
	- Subject ― メールの件名の行に表示される件名を入力します (例: Web Reputation Notification)。
	- Message ― 変数を使用して独自のメッセージを作成できます (変数 の例: [Server Name]、[Suspicious URLs]、[Date]、[Time]、[Web Content Title]、[Web Content Location]、[Action]、[Violator])。

注意

**224**

使用可能な変数は左側の画面に表示され、本文は右側の画面に表示 されます。

- 6. [Settings] の下で、次に応じて通知の配信オプションを選択します。
	- Send consolidated notifications every [xx] [hours or days] ― 変数フ ィールドで入力した時間数または日数ごとに通知を送信する場合、 このオプションを選択します。
	- Send consolidate notifications every [xx] occurrences ― 変数フィー ルドで入力した回数発生した後に通知を送信する場合、このオプシ ョンを選択します。
	- Send individual notifications ― イベントが発生するたびに通知を送 信する場合、このオプションを選択します。
- 7. [Advanced Notification (SNMP)] の下で、[SNMP] を選択してこのオプシ ョンを有効にします。
- <span id="page-246-0"></span>8. [Show details] をクリックしてオプションを展開し、次に応じて設定を行 います。
	- IP Address
	- Community
	- Message
- 9. [Write to Windows event log] を選択すると、それぞれの通知を Windows イベントログに書き込みます。
- 10. [Save] をクリックします。

## **予約検索通知**

ここでは、予約検索のさまざまな通知を設定する方法について説明します。

#### **予約検索通知 ― セキュリティリスク検索の設定**

セキュリティリスク検索の予約検索通知を設定するために必要な手順を説明 します。

### **手順**

- 1. 左側のメニューで、[Scheduled Scan] をクリックします。[Scheduled Scan] 画面が表示されます。
- 2. [Add] をクリックして新規タスクを追加するか、[Task Name] 列の既存の タスクをクリックします。[Scheduled Scan: Edit Scan Task] または [Scheduled Scan: Add Scan Task] 画面が表示されます。
- 3. [Select scan type] の下にある [Security risk scan] リンクをクリックしま す。
- 4. [Notification] タブをクリックします。
- 5. [People to notify] の下で、次のオプションを選択します。
	- Notify violator
	- Notify administrator

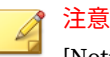

[Notify violator] オプションでは、[Subject] と [Message] のみを含め ることができます。[Notify administrator] の統合通知 (consolidated notifications) の設定は違反ユーザ (violator) には使用できません。

- 6. [People to notify] の下の [Notify violator] または [Notify administrator] の横にある [Show details] をクリックして次を設定します。
	- To ― グローバルメールアドレスがこのフィールドに 表示されます。 追加のメールアドレスはセミコロンで区切って入力して、独自の通 知を作成します。
	- Subject ― メールの件名の行に表示される件名を入力します (例: Security Risk Notification)。
	- Message ― 変数を使用して独自のメッセージを作成できます (変数 の例: [Server Name]、[Security Risk Name]、[Date]、[Time]、[File Name]、[File Location]、[Action]、[Violator])。

注意 使用可能な変数は左側の画面に表示され、本文は右側の画面に表示 されます。

- 7. [Settings] の下で、次に応じて通知の配信オプションを選択します。
	- Send consolidated notifications every [xx] [hours or days] ― 変数フ ィールドで入力した時間数または日数ごとに通知を送信する場合、 このオプションを選択します。
	- Send consolidate notifications every [xx] occurrences ― 変数フィー ルドで入力した回数発生した後に通知を送信する場合、このオプシ ョンを選択します。
	- Send individual notifications ― イベントが発生するたびに通知を送 信する場合、このオプションを選択します。
- 8. [Advanced Notification (SNMP)] の下で、[SNMP] を選択してこのオプシ ョンを有効にします。
- 9. [Show details] をクリックしてオプションを展開し、次に応じて設定を行 います。
- <span id="page-248-0"></span>• IP Address
- Community
- Message
- 10. [Write to Windows event log] を選択すると、それぞれの通知を Windows イベントログに書き込みます。
- 11. [Save] をクリックします。

## **予約検索通知 ― ファイルブロックの設定**

ファイルブロックの予約検索通知を設定するために必要な手順を説明しま す。

## **手順**

- 1. 左側のメニューで、[Scheduled Scan] をクリックします。[Scheduled Scan] 画面が表示されます。
- 2. [Task Name] 列の既存のタスクをクリックします。[Scheduled Scan: Edit Scan Task] 画面が表示されます。
- 3. [Select scan type] の下にある [File blocking] リンクをクリックします。
- 4. 既存のポリシーを選択します。
- 5. [Notification] タブをクリックします。
- 6. [People to notify] の下で、次のオプションを選択します。
	- Notify violator
	- Notify administrator

#### 注意

[Notify violator] オプションでは、[Subject] と [Message] のみを含め ることができます。[Notify administrator] の統合通知 (consolidated notifications) の設定は違反ユーザ (violator) には使用できません。

7. [People to notify] の下の [Notify violator] または [Notify administrator] の横にある [Show details] をクリックして次を設定します。

**227**

- To ― グローバルメールアドレスがこのフィールドに 表示されます。 追加のメールアドレスはセミコロンで区切って入力して、独自の通 知を作成します。
- Subject ― メールの件名の行に表示される件名を入力します (例: File Blocking Notification)。
- Message ― 変数を使用して独自のメッセージを作成できます (変数 の例: [Server Name]、[File Blocking Rules]、[Date]、[Time]、[File Name]、[File Location]、[Action]、[Violator])。

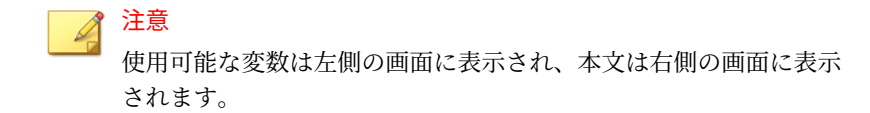

- 8. [Settings] の下で、次に応じて通知の配信オプションを選択します。
	- Send consolidated notifications every [xx] [hours or days] ― 変数フ ィールドで入力した時間数または日数ごとに通知を送信する場合、 このオプションを選択します。
	- Send consolidate notifications every [xx] occurrences ― 変数フィー ルドで入力した回数発生した後に通知を送信する場合、このオプシ ョンを選択します。
	- Send individual notifications ― イベントが発生するたびに通知を送 信する場合、このオプションを選択します。
- 9. [Advanced Notification (SNMP)] の下で、[SNMP] を選択してこのオプシ ョンを有効にします。
- 10. [Show details] をクリックしてオプションを展開し、次に応じて設定を行 います。
	- IP Address
	- Community
	- Message

11. [Write to Windows event log] を選択すると、それぞれの通知を Windows イベントログに書き込みます。

<span id="page-250-0"></span>12. [Save] をクリックします。

## **予約検索通知 ― コンテンツフィルタの設定**

コンテンツフィルタの 予約検索通知を設定するために必要な手順を説明しま す。

#### **手順**

- 1. 左側のメニューで、[Scheduled Scan] をクリックします。[Scheduled Scan] 画面が表示されます。
- 2. [Task Name] 列の既存のタスクをクリックします。[Scheduled Scan: Edit Scan Task] 画面が表示されます。
- 3. [Select scan type] の下にある [Content Filtering] リンクをクリックしま す。
- 4. 既存のポリシーを選択します。
- 5. [Notification] タブをクリックします。
- 6. [People to notify] の下で、次のオプションを選択します。
	- Notify violator
	- Notify administrator

## 注意

[Notify violator] オプションでは、[Subject] と [Message] のみを含め ることができます。[Notify administrator] の統合通知 (consolidated notifications) の設定は違反ユーザ (violator) には使用できません。

- 7. [People to notify] の下の [Notify violator] または [Notify administrator] の横にある [Show details] をクリックして次を設定します。
	- To ― グローバルメールアドレスがこのフィールドに 表示されます。 追加のメールアドレスはセミコロンで区切って入力して、独自の通 知を作成します。
	- Subject ― メールの件名の行に表示される件名を入力します (例: Content Filtering Notification)。

**229**

<span id="page-251-0"></span>• Message ― 変数を使用して独自のメッセージを作成できます (変数 の例: [Server Name]、[Content Rules]、[Date]、[Time]、[File Name/ Web Content Title]、[File/Web Content Location]、[Action]、 [Violator])。

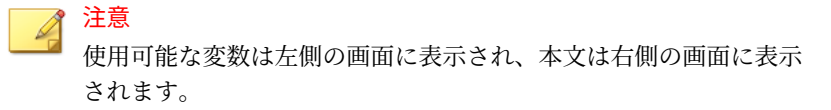

- 8. [Settings] の下で、次に応じて通知の配信オプションを選択します。
	- Send consolidated notifications every [xx] [hours or days] ― 変数フ ィールドで入力した時間数または日数ごとに通知を送信する場合、 このオプションを選択します。
	- Send consolidate notifications every [xx] occurrences ― 変数フィー ルドで入力した回数発生した後に通知を送信する場合、このオプシ ョンを選択します。
	- Send individual notifications ― イベントが発生するたびに通知を送 信する場合、このオプションを選択します。
- 9. [Advanced Notification (SNMP)] の下で、[SNMP] を選択してこのオプシ ョンを有効にします。
- 10. [Show details] をクリックしてオプションを展開し、次に応じて設定を行 います。
	- IP Address
	- Community
	- Message

**230**

- 11. [Write to Windows event log] を選択すると、それぞれの通知を Windows イベントログに書き込みます。
- 12. [Save] をクリックします。

## **予約検索通知 ― 情報漏えい対策の設定**

情報漏えい対策の予約検索通知を設定するために必要な手順を説明します。
## **手順**

- 1. 左側のメニューで、[Scheduled Scan] をクリックします。[Scheduled Scan] 画面が表示されます。
- 2. [Task Name] 列の既存のタスクをクリックします。[Scheduled Scan: Edit Scan Task] 画面が表示されます。
- 3. [Select scan type] の下にある [Data loss prevention] リンクをクリックし ます。
- 4. 既存のポリシーを選択します。
- 5. [Notification] タブをクリックします。
- 6. [People to notify] の下で、次のオプションを選択します。
	- Notify violator
	- Notify administrator

#### 注意

[Notify violator] オプションでは、[Subject] と [Message] のみを含め ることができます。[Notify administrator] の統合通知 (consolidated notifications) の設定は違反ユーザ (violator) には使用できません。

- 7. [People to notify] の下の [Notify violator] または [Notify administrator] の横にある [Show details] をクリックして次を設定します。
	- To ― グローバルメールアドレスがこのフィールドに 表示されます。 追加のメールアドレスはセミコロンで区切って入力して、独自の通 知を作成します。
	- Subject ― メールの件名の行に表示される件名を入力します (例: Data Loss Prevention Notification)。
	- Message ― 変数を使用して独自のメッセージを作成できます (変数 の例: [Server Name]、[Data Loss Prevention Rules]、[Date]、[Time]、 [File Name/Web Content Title]、[File/Web Content Location]、 [Action]、[Violator])。

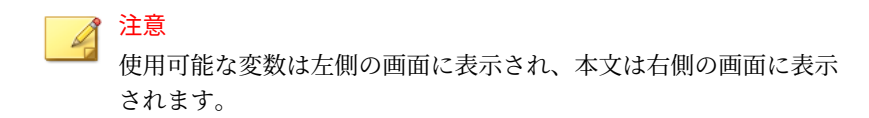

- 8. [Settings] の下で、次に応じて通知の配信オプションを選択します。
	- Send consolidated notifications every [xx] [hours or days] ― 変数フ ィールドで入力した時間数または日数ごとに通知を送信する場合、 このオプションを選択します。
	- Send consolidate notifications every [xx] occurrences ― 変数フィー ルドで入力した回数発生した後に通知を送信する場合、このオプシ ョンを選択します。
	- Send individual notifications ― イベントが発生するたびに通知を送 信する場合、このオプションを選択します。
- 9. [Advanced Notification (SNMP)] の下で、[SNMP] を選択してこのオプシ ョンを有効にします。
- 10. [Show details] をクリックしてオプションを展開し、次に応じて設定を行 います。
	- IP Address
	- Community
	- Message

11. [Write to Windows event log] を選択すると、それぞれの通知を Windows イベントログに書き込みます。

12. [Save] をクリックします。

# **予約検索通知 ― Web レピュテーションの設定**

Web レピュテーションの予約検索通知を設定するために必要な手順を説明し ます。

#### **手順**

- 1. 左側のメニューで、[Scheduled Scan] をクリックします。[Scheduled Scan] 画面が表示されます。
- 2. [Task Name] 列の既存のタスクをクリックします。[Scheduled Scan: Edit Scan Task] 画面が表示されます。
- 3. [Select scan type] の下にある [Web Reputation] リンクをクリックしま す。
- 4. [Notification] タブをクリックします。
- 5. [People to notify] の下で、次のオプションを選択します。
	- Notify violator
	- Notify administrator

注意

[Notify violator] オプションでは、[Subject] と [Message] のみを含め ることができます。[Notify administrator] の統合通知 (consolidated notifications) の設定は違反ユーザ (violator) には使用できません。

- 6. [People to notify] の下の [Notify violator] または [Notify administrator] の横にある [Show details] をクリックして次を設定します。
	- To ― グローバルメールアドレスがこのフィールドに 表示されます。 追加のメールアドレスはセミコロンで区切って入力して、独自の通 知を作成します。
	- Subject ― メールの件名の行に表示される件名を入力します (例: Web Reputation Notification)。
	- Message ― 変数を使用して独自のメッセージを作成できます (変数 の例: [Server Name]、[Suspicious URLs]、[Date]、[Time]、[Web Content Title]、[Web Content Location]、[Action]、[Violator])。

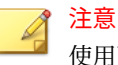

使用可能な変数は左側の画面に表示され、本文は右側の画面に表示 されます。

- 7. [Settings] の下で、次に応じて通知の配信オプションを選択します。
	- Send consolidated notifications every [xx] [hours or days] ― 変数フ ィールドで入力した時間数または日数ごとに通知を送信する場合、 このオプションを選択します。
	- Send consolidate notifications every [xx] occurrences ― 変数フィー ルドで入力した回数発生した後に通知を送信する場合、このオプシ ョンを選択します。
	- Send individual notifications ― イベントが発生するたびに通知を送 信する場合、このオプションを選択します。
- 8. [Advanced Notification (SNMP)] の下で、[SNMP] を選択してこのオプシ ョンを有効にします。
- 9. [Show details] をクリックしてオプションを展開し、次に応じて設定を行 います。
	- IP Address
	- Community
	- Message
- 10. [Write to Windows event log] を選択すると、それぞれの通知を Windows イベントログに書き込みます。
- 11. [Save] をクリックします。

# **警告**

警告機能は、システムイベントおよびアウトブレークの 通知を行います。こ こでは、次のオプションを有効化および設定する方法について説明します。

# **システムイベント**

システムイベントにより、PortalProtect のさまざまな機能の状態に関する通 知を送信できます。これらの通知の内容は、次のとおりです。

- PortalProtect Services
	- PortalProtect service did not start successfully (PortalProtect サービ スが正常に起動しませんでした)

- PortalProtect service is unavailable (PortalProtect サービスを使用で きません)
- PortalProtect Events
	- Smart Protection Server—Each time File Reputation service was [Unavailable] or [Recovered] (ファイルレピュテーションサービスが 使用不能か回復されるたびに通知を送信)
	- Smart Protection Server—Each time Web Reputation service was [Unavailable] or [Recovered] (Web レピュテーションサービスが使 用不能か回復されるたびに通知を送信)
	- Update—Each time update was [Unsuccessful] or [Successful] (アッ プデートが成功または失敗するたびに通知を送信)
	- Update—Last update time is older than [x] [hour(s) or day(s)] (前回の アップデート日時が [x] (時間または日数) より前の場合は通知を送 信)
	- Manual/Scheduled scan tasks were [Unsuccessful] or [Successful] (手動/予約検索タスクが失敗または成功した場合に通知を送信)
	- Manual/Scheduled scan time exceeds [x] [hour(s) or day(s)] (手動/予 約検索の実行時間が [x] (時間または日数) を超えた場合に通知を送 信)
	- The disk space on the local drive (volume) of the backup directory is less than [x-GB/MB] (バックアップディレクトリ 用ローカルドライブ (ボリューム) のディスク容量が [x-GB/MB] 未満になった場合に通知 を送信)

Specify time interval to send consecutive alerts if above problem still exists [x] [min(s)/hr(s)] (上記の問題が続く場合、[x] (分/時間) の 間隔で連続的に警告を送信)

• The log database size exceeds [x-GB/MB] (ログデータベースサイズ が [x-GB/MB] を超えた場合に通知を送信)

Specify time interval to send consecutive alerts if above problem still exists [x] [min(s)/hr(s)] (上記の問題が続く場合、[x] (分/時間) の 間隔で連続的に警告を送信)

• The size of quarantined files exceeds [x-GB/MB] (隔離ファイルのサ イズが [x-GB/MB] を超えた場合に通知を送信)

また、問題が継続的に発生する場合は、連続する警告の送信頻度を設定でき ます。

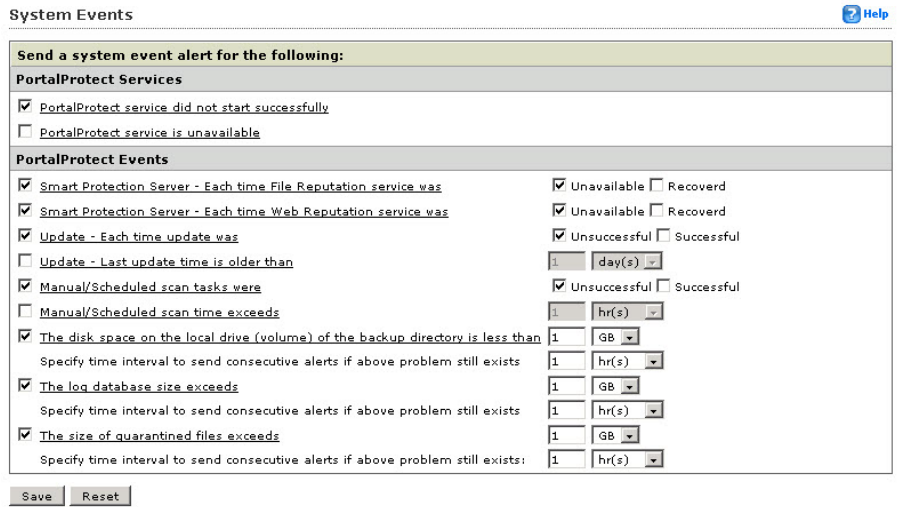

図 11-1. システムイベント設定画面

# **PortalProtect サービスに関するシステムイベントの設定**

#### **手順**

- 1. [Alerts] > [System Events] をクリックします。[System Events] 画面が表 示されます。
- 2. [PortalProtect Services] の下で、次のオプションを選択します。
	- PortalProtect service did not start successfully (PortalProtect サービ スが正常に起動しませんでした)
	- PortalProtect service is unavailable (PortalProtect サービスを使用で きません)

- 3. オプションを選択したら、リンクをクリックして [Administrator Notification] 画面を表示します。
- 4. 207 [ページの「セキュリティリスク検索通知の設定」](#page-228-0)で説明したように、 カスタムメッセージおよびメールリストを作成します。
- 5. [Save] をクリックします。

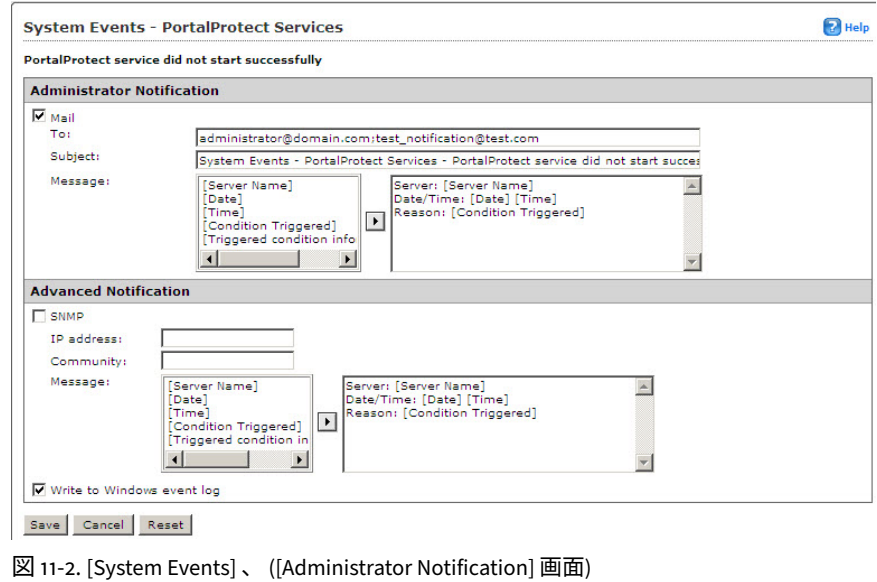

# **PortalProtect イベントに関するシステムイベントの設定**

# **手順**

- 1. [Alerts] > [System Events] をクリックします。[System Events] 画面が表 示されます。
- 2. [PortalProtect Events] の下で、次のオプションを選択します。
	- Smart Protection Server Each time File Reputation service was [Unavailable] or [Recovered] ― セキュリティリスク検索サービスが 利用できなくなった場合に単一の通知を受信するには [Unavailable]

を選択します。セキュリティリスク検索サービスを利用できるよう になったときに単一の通知を受信するには [Recovered] を選択しま す。

- Smart Protection Server Each time Web Reputation service was [Unavailable] or [Recovered] ― Web レピュテーションサービスが利 用できなくなった場合に単一の通知を受信するには [Unavailable] を 選択します。Web レピュテーションサービスを利用できるようにな ったときに単一の通知を受信するには [Recovered] を選択します。
- Update each time update was [Unsuccessful] or [Successful] ― アッ プデートの成功/失敗の通知を送信するかどうかをこのオプションで 選択します。
- Update Last update is older than [x][hour(s) or day(s)]  $\frac{1}{2}$ ドに値を入力して、[day(s)] または [hour(s)] を選択します。前回のア ップデート日時からの期間がその値に達すると、通知が送信されま す。
- Manual/Scheduled scan tasks were [Unsuccessful] or [Successful] ― 手動/予約検索タスクの成功/失敗の通知を送信するかどうかをこの オプションで選択します。
- Manual/Scheduled scan time exceeds [x][hour(s) or day(s)]  $\frac{1}{2}$ ルドに値を入力して、[day(s)] または [hour(s)] を選択します。検索時 間がその値を超えると、通知が送信されます。
- The disk space on the local drive (volume) of the backup directory is less than [x-MB/GB] ― フィールドに値を入力して、[MB] (メガバイ ト) または [GB] (ギガバイト) を選択します。指定された領域のハー ドディスク空き容量がこの値より小さくなると、通知が送信されま す。

Specify time interval to send consecutive alerts if above problem [available disk space] still exists ― フィールドに値を入力して、 [minute(s)] または [hour(s)] を選択します。指定された時間に達す るごとに、別の通知が送信されます。

• Log database size exceeds [x-GB/MB] ― フィールドに値を入力して、 [day(s)] または [hour(s)] を選択します。

Specify time interval to send consecutive alerts if above problem still exists ― フィールドに値を入力して、[minute(s)] または [hour(s)] を選択します。指定された時間に達するごとに、別の通知 が送信されます。

• The size of quarantined files exceeds [x-GB/MB] — フィールドに値 を入力して、[day(s)] または [hour(s)] を選択します。

Specify time interval to send consecutive alerts if above problem still exists ― フィールドに値を入力して、[minute(s)] または [hour(s)] を選択します。指定された時間に達するごとに、別の通知 が送信されます。

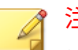

注意

ファーム環境内で警告が重複して発生するのを避けるために、[The size of quarantined file exceeds] の警告は 1 つの PortalProtect サー バのみで有効にし、ファーム内の他のすべての PortalProtect サーバ ではこのオプションを無効にしてください。

- 3. オプションを選択して通知を実行するパラメータを設定したら、リンク をクリックして [Administrator Notification] 画面を表示します。
- 4. 207 [ページの「セキュリティリスク検索通知の設定」](#page-228-0)で説明したように、 カスタムメッセージおよびメールリストを作成します。
- 5. [Save] をクリックします。

## **アウトブレークアラート**

アウトブレークアラートにより、次の場合に管理者に警告するように設定で きます。

- 指定された期間内に、検出されたウイルスが指定された数に達した場合
- 指定された期間内に、駆除できないウイルスが指定された数に達した場 合
- 指定された期間内に、ブロックされたファイルが指定された数に達した 場合

## **アウトブレークアラートの設定**

#### **手順**

- 1. 左側のメニューで [Alerts] > [Outbreak Alert] をクリックします。 [Outbreak Alert] 画面が表示されます。
- 2. [Number] フィールドに、アラートを実行する、検出されたウイルス、駆 除できないウイルス、ブロックされたファイルの個数を入力します。さ らに、[Time] フィールドに値を入力して、その値の単位が [Hours] か [Minutes] かを選択します。

### 注意

アウトブレークアラートは、指定された期間内に [Number] に達した場合 に通知します。たとえば、検出されたウイルスで、[Number] フィールド に 25 を入力し、[Time] に 24 時間と入力した場合、24 時間の期間内に 25 以上のウイルスが検出されるとアウトブレークアラートが通知されます。

- 3. 次のオプションを設定します。
	- [Virus detected reach the following number within the shown time] ― [number] [time value] [hours/minutes] を選択します。
	- [Uncleanable viruses reach the following number within the shown time] ― [number] [time value] [hours/minutes] を選択します。
	- [Blocked files reach the following number within the shown time] ― [number] [time value] [hours/minutes] を選択します。
- 4. [Save] をクリックします。

# **アクセス制御について**

**240**

PortalProtect 製品コンソールのメニューおよびサブメニュー項目に対するア クセス権の付与や制御を行うには、役割ベースの管理機能を使用します。こ の機能では、管理者以外のユーザに製品コンソールへの表示のみのアクセス 権を付与することもできます。PortalProtect には、Administrator と

Operator の 2 つの役割が用意されています。Operator の役割で使用可能な 権限は、組織の要求に合わせて変更できます。

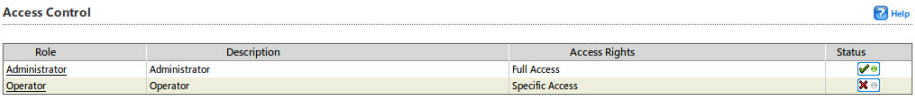

図 11-3. [Access Control] メイン画面

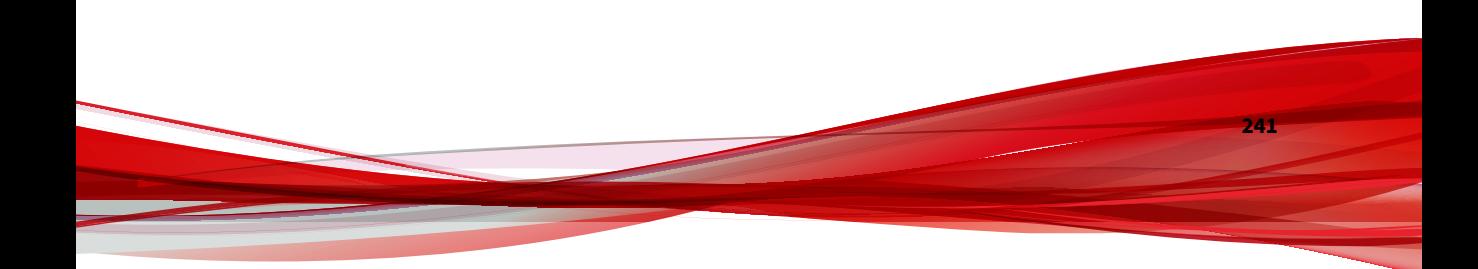

# **アクセス制御の認証**

ここでは、[Access Control] の [Authentication] 設定画面について説明します。 この画面では、特定の AD ユーザおよび AD グループを選択して、 Administrator または Operator のいずれかの役割に追加できます。

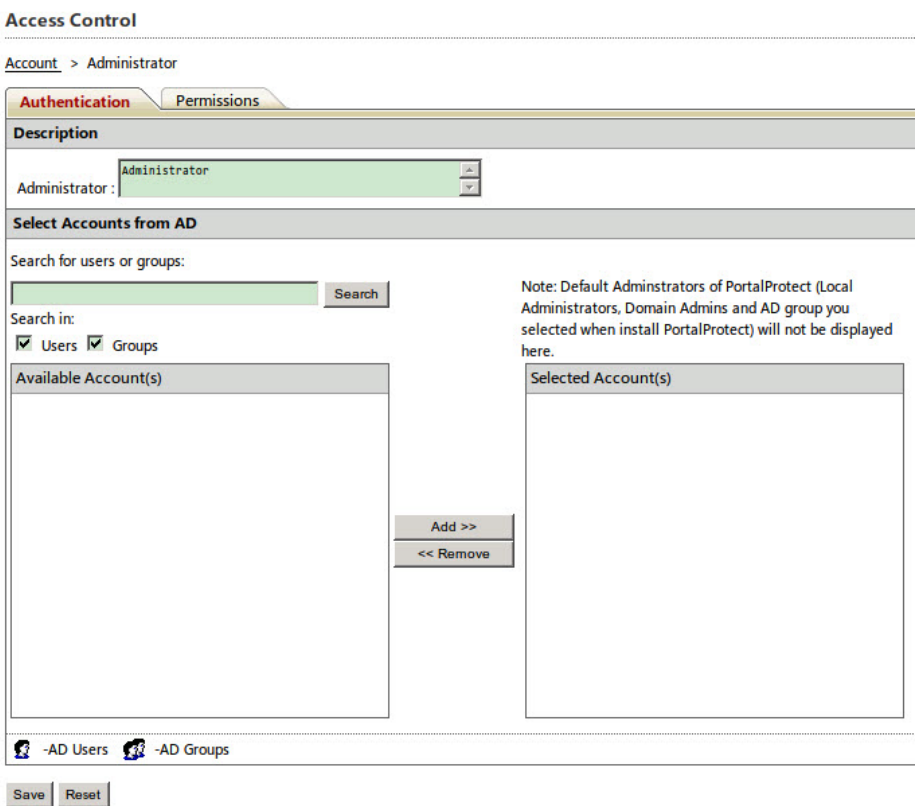

図 11-4. 管理者用の [Access Control]、[Authentication] 画面

[Access Control] の [Authentication] 画面に表示される各種フィールドおよび 機能の説明を次に示します。

- Description ― このフィールドでは、Administrator または Operator のい ずれかに対する説明を変更できます。初期設定の説明は、 「Administrator」と「Operator」です。
- Select Accounts from AD ― このセクションでは、AD ユーザおよび AD グ ループを検索し、Administrator または Operator の役割を適用するため にそれらを追加できます。

# **アクセス制御の権限**

PortalProtect では、特定の機能へのアクセスを許可または拒否する権限をカ スタマイズできます。Administrator の役割は、すべての権限とアクセス権を 有し、それらの権限は変更できません。ただし、業務の要求に従って Operator が権限を利用できるようにカスタマイズできます。

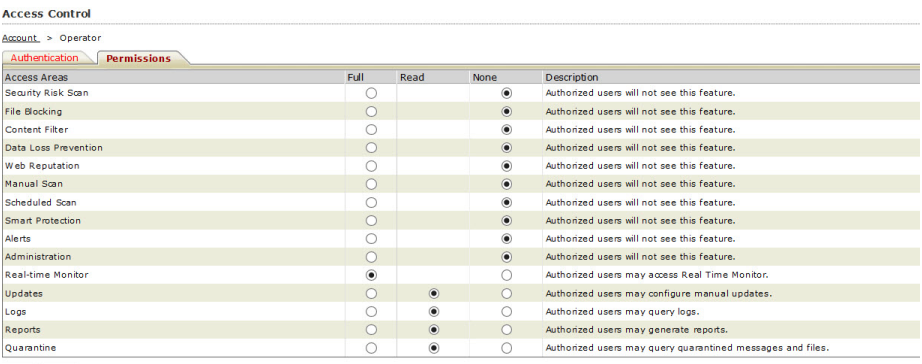

Save Reset

図 11-5. Operator のアクセス制御の権限 ([Access Control]、[Permissions] 画面)

# **ログの使用**

PortalProtect では、ウイルス検索に関する包括的な情報を提供します。これ らの情報はデータベースに保存されます。そのデータベースにクエリを実行 してログを取得し、分析することができます。たとえば、セキュリティリス ク検索ログを分析して最も流行しているウイルスおよび検索処理を確認し、 ウイルスをネットワーク内に持ち込んだユーザを特定できます。

ログで得られる情報を使用して、システムの脆弱性を低減させ、セキュリテ ィポリシーの効果を確認することができ、さらに必要に応じてポリシーを修 正できます。また、ログデータを.csv 形式でファイル出力して、詳細な分析 を行ったり情報を共有することができます。

次に、各種ウイルスログ内に含まれる情報を示します。

- [Security risk scan] ログ ― 日時、違反ユーザ、セキュリティリスク名、 処理、ファイル名、場所などの情報が含まれます。セキュリティ検索ロ グは、次の項目でフィルタできます。
	- All

- Detected virus/malware
- Uncleanable virus/malware
- Detected spyware/grayware
- [File blocking] ログ ― 日時、違反ユーザ、ポリシー名、処理、ファイル 名、実行される原因となったファイルの種類/名前、場所などの情報が含 まれます。
- [Content Filtering] ログ ― 日時、違反ユーザ、ポリシー名、処理、ファイ ル名/Web コンテンツのタイトル、実行される原因となったキーワード、 場所などの情報が含まれます。
- [Data loss prevention] ログ ― 日時、違反ユーザ、ポリシー名、処理、フ ァイル名/Web コンテンツのタイトル、テンプレート、場所などの情報が 含まれます。
- [Web reputation] ログ ― 日時、違反ユーザ、リスクレベル、Web コンテ ンツのタイトル、疑わしい URL、処理、場所などの情報が含まれます。
- [Update] ログ ― 日時、説明などの情報が含まれます。
- [Scan events] ログ ― 日時、説明などの情報が含まれます。
- [Backup] ログ ― 日時、違反ユーザ、セキュリティリスク名、ファイル 名、場所、バックアップパスなどの情報が含まれます。
- [Unscannable files] ログ ― 日時、場所、違反ユーザ、理由、ファイル名、 処理などの情報が含まれます。
- [Event tracking] ログ ― ユーザ名、イベント時刻、IP アドレス、イベント の種類、ソースの種類、説明などの情報が含まれます。

# **ログのクエリ**

PortalProtect では、さまざまなログを表示し、ファイル出力して印刷するこ とができます。クエリ機能を使用して、表示するログの種類を選択します。 イベント、検出されたウイルス、コンポーネントアップデート、ブロックさ れたファイル、およびバックアップフォルダに配置されたファイルに関して クエリを実行できます。クエリで取得したログ情報は、ファイル出力したり 印刷することができます。

# **ログのクエリの実行**

#### **手順**

- 1. 左側のメニューで [Logs] > [Query] をクリックします。[Log Query] 画面 が表示されます。
- 2. [Type] ドロップダウンからログの種類を選択します。
- 3. 期間を使用してクエリを実行するには、次の手順を実行します。
	- [Dates] フィールドからクエリの期間を選択します。期間は、[from:] の [MM/dd/yyyy] および時刻 [hh] と [mm]、および [to:] の [MM/dd/ yyyy] および [hh] と [mm] で指定します。
- 4. [Violator] についてクエリを実行するには、次の手順を実行します。
	- [All] を選択してすべてのユーザを検索します。
	- または、[Specify user(s)] を選択し、ドロップダウンをクリックして 特定の AD ユーザを検索対象として追加します。
- 5. [Site] についてクエリを実行するには、次の手順を実行します。
	- [All] を選択してすべてのサイトを検索します。
	- または、[Specify site(s)] を選択し、ドロップダウンをクリックして 特定のサイトを検索対象として追加します。
- 6. [File name] を使用してクエリを実行するには、次の手順を実行します。
	- [File name] フィールドにファイル名のすべてまたは一部を入力しま す。
- 7. [Sort by] ドロップダウンから並べ替えオプションを選択し、[Ascending] または [Descending] を選択します。
- 8. [Display] フィールドで、1 ページ当たりに表示するログのエントリ数を入 力します。初期設定は 15 です。
- 9. [Search] をクリックすると、クエリの結果が表示されます。
- 10. [Export] をクリックすると、クエリの結果が CSV ファイル (Unicode 標 準) として出力されます。
- 11. [Print] をクリックすると、クエリの結果が印刷されます。

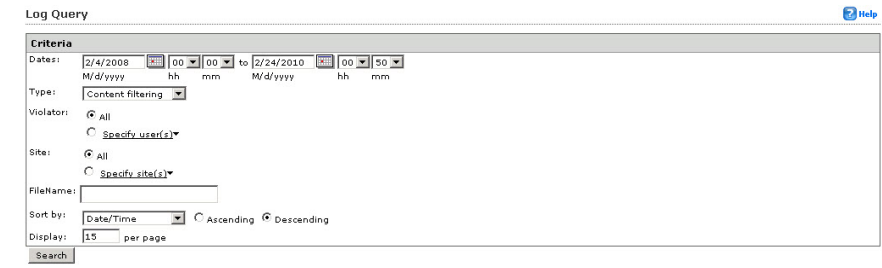

図 11-6. [Log Query] 画面

# **ログの削除設定**

[Log Maintenance] 画面では、ログの履歴を削除する手動および自動のオプシ ョンを設定できます。この機能は、ハードディスクの空き容量が問題になっ ている場合や記録した情報が有用でなくなった場合などに、ハードディスク の容量の節約に役立ちます。ログは自動および手動で削除できます。

# **ログの手動削除**

PortalProtect のログを手動で削除するために必要な手順を説明します。

#### **手順**

- 1. 左側のメニューで、[Logs] > [Maintenance] をクリックして、[Log Maintenance] 画面で [Manual] タブを選択します。
- 2. [Target] グループで、[All logs] を選択してすべてを削除するか、[Specified logs] を選択して次の基準で削除します。

- Security risk scan
- Web reputation
- Backup
- File blocking
- Updates
- Unscannable files
- Content filtering
- Scan events
- Event tracking
- Data loss prevention
- 3. [Action] グループの [Delete event tracking logs older than] フィールドお よび [Delete logs older than] フィールドに日数の値を入力します。

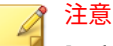

[Delete event tracking logs older than] フィールドに入力した日数よりも 古いイベントトラッキングログは削除されます。[Delete logs older than] フィールドに入力した日数よりも古いその他のログは削除されます。

4. [Delete Now] をクリックします。

#### **Log Maintenance**

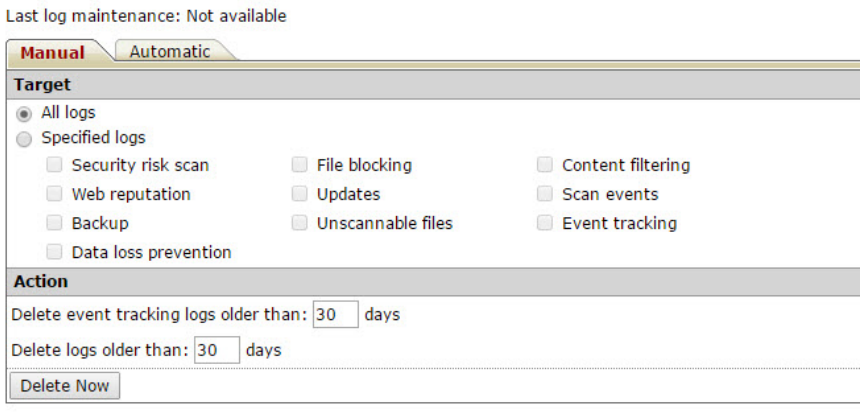

図 11-7. [Log Maintenance] の [Manual] タブ

# **ログの自動削除**

ログを自動的に削除するように PortalProtect を設定できます。指定されたロ グの日数やサイズを超えたときに PortalProtect でログを自動的に削除するよ うに設定できます。

#### **手順**

- 1. 左側のメニューで、[Logs] > [Maintenance] の順にクリックして、 [Automatic] タブを選択します。
- 2. [Enable automatic maintenance] を選択します。
- 3. [Target] グループで、[All logs] を選択してすべてを削除するか、[Specified logs] を選択して次の基準で削除します。
	- Security risk scan
	- Web reputation
	- Backup
	- File blocking

- Updates
- Unscannable files
- Content filtering
- Scan events
- Event tracking
- Data loss prevention
- 4. [Action] グループの [Delete event tracking logs older than] フィールドお よび [Delete logs older than] フィールドに日数の値を入力します。

# 注意

[Delete event tracking logs older than] フィールドに入力した日数よりも 古いイベントトラッキングログは削除されます。[Delete logs older than] フィールドに入力した日数よりも古いその他のログは削除されます。

5. [Save] をクリックします。

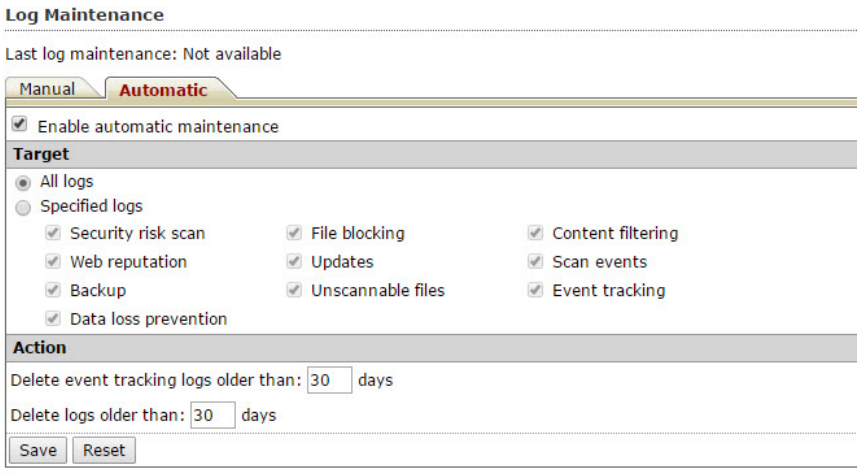

図 11-8. [Log Maintenance] の [Automatic] タブ

# <span id="page-271-0"></span>**隔離の集中管理**

隔離の管理では、手動検索と予約検索で隔離されたすべてのファイルを管理 できます。PortalProtect 管理者は、ファーム内のすべての PortalProtect シス テムで隔離された隔離ファイルをクエリ、削除、復元、およびダウンロード することができます。ここでは、隔離のクエリと削除設定機能について説明 します。

# **隔離のクエリ**

PortalProtect では、管理者が次の特定の検索基準を使用して隔離ファイルを クエリできます。

- 日付
- 時刻
- 違反ユーザ ([All] または [Specify user(s)])
- サイト ([All] または [Specify site(s)])
- ファイル名
- 種類 ([Security risk scan]、[File blocking]、[Content filtering]、[Data loss prevention]、[Unscannable files])

さらに、次の基準に従って検索結果を並べ替えて表示できます。

• 日時

- ファイル名
- 違反ユーザ
- 昇順および降順の並べ替え
- ページごとに表示する結果の数

#### Quarantine Query

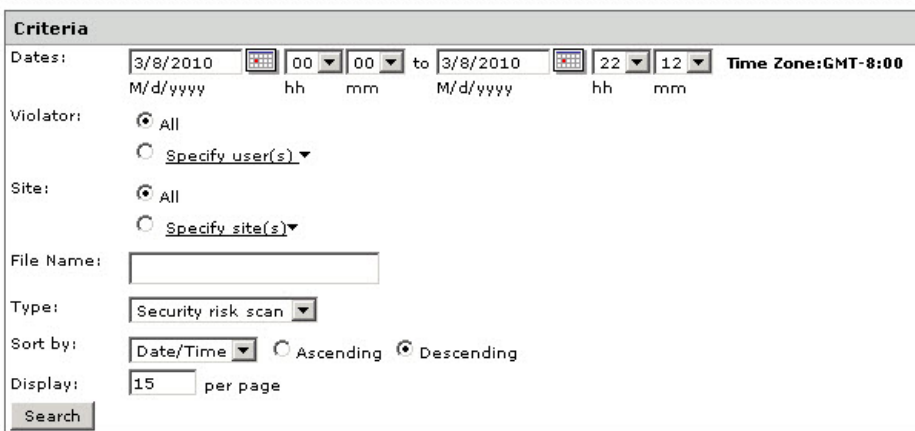

図 11-9. [Quarantine Query] メイン画面

#### 表 11-1. 隔離の初期設定

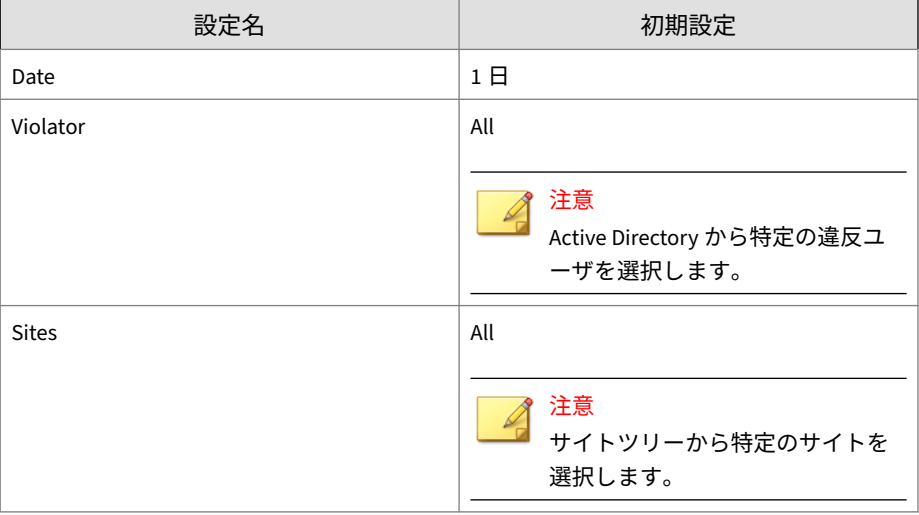

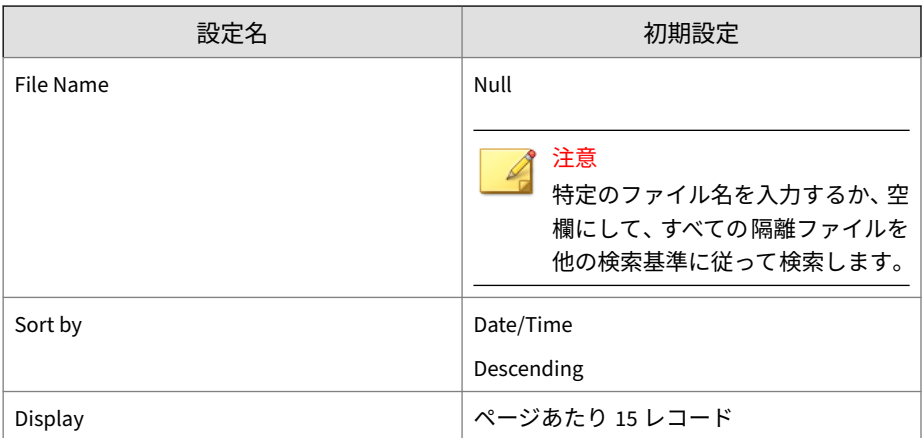

管理者が隔離ファイルに対して実行できる機能の一部には、次のようなもの があります。

- 隔離ファイルは、クエリ後に復元または削除できます。
- ファイルブロック、コンテンツフィルタ 、または情報漏えい対策によっ て隔離されたファイルは、クエリ後にダウンロードできます。

**隔離のクエリの実行**

#### **手順**

- 1. 左側のメニューで [Quarantine] > [Query] をクリックします。 [Quarantine Query] 画面が表示されます。
- 2. 期間を使用してクエリを実行するには、次の手順を実行します。
	- [Dates] フィールドからクエリの期間を選択します。期間は、[from:] の [MM/dd/yyyy] および時刻 [hh] と [mm]、および [to:] の [MM/dd/ yyyy] および [hh] と [mm] で指定します。
- 3. [Violator] についてクエリを実行するには、次の手順を実行します。
	- [All] を選択してすべてのユーザを検索します。
	- または、[Specify user(s)] を選択し、ドロップダウンをクリックして 特定の AD ユーザを検索対象として追加します。

- 4. [Site] についてクエリを実行するには、次の手順を実行します。
	- [All] を選択してすべてのサイトを検索します。
	- または、[Specify site(s)] を選択し、ドロップダウンをクリックして 特定のサイトを検索対象として追加します。

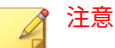

[Site] の初期設定は [All] です。ユーザは、特定のサイトをサイトツリーか ら選択できます。URL 検索では、指定した URL の位置が生成されます。 すべての URL は、http または https から始まっている必要があります。

- 5. [File name] を使用してクエリを実行するには、次の手順を実行します。
	- [File name] フィールドにファイル名のすべてまたは一部を入力しま す。
- 6. 検索の種類 ([Type]) を使用してクエリを実行するには、次のいずれかを 選択します。
	- Security risk scan (初期設定)
	- File blocking
	- Content filtering
	- Unscannable files
	- Data loss prevention
- 7. [Sort by] ドロップダウンから並べ替えオプションを選択し、[Ascending] または [Descending] を選択します。
- 8. [Display] フィールドで、1 ページ当たりに表示するログのエントリ数を入 力します。初期設定は 15 です。
- 9. [Search] をクリックすると、クエリの結果が表示されます。

# **隔離ファイルの削除、復元、またはダウンロード**

隔離のクエリを実行した後、必要に応じてそのファイルを削除、復元、また はダウンロードできます。ただし、システムを保護するため、ウイルスに感 染したファイルはダウンロードできません。

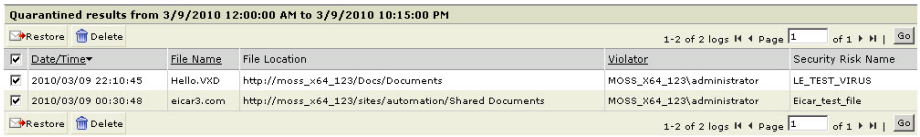

図 11-10. 隔離のクエリの結果画面

次に、隔離のクエリの結果画面で使用可能なオプションについて説明します。

- Restore ― クリックすると、[File Location] 見出しの欄に表示されている 場所にファイルが復元されます。
- Delete ― クリックすると、選択したファイルが削除されます。
- Date/Time ― ファイルが隔離された日時です。
- File Name ― 隔離されたファイルの名前です。
- File Location ― 隔離されたファイルの場所です。
- Violator ― ファイルのアップロードを行ったユーザが表示されます。
- Security Risk Name (セキュリティリスク検索の場合のみ) ― ファイルに 含まれるウイルス/不正プログラム/スパイウェア/グレーウェアの名前が 表示されます。
- Policy Name (ファイルブロック、コンテンツフィルタ 、および情報漏え い対策の場合のみ) ― 隔離が実行される原因となったポリシー名が表示 されます。
- Reason (検索不能ファイルの場合のみ) ― ファイルを検索できなかった 簡単な説明が表示されます。たとえば、「Over restriction (decompressed file count)」などです。

**隔離ファイルの削除、復元、またはダウンロード**

#### **手順**

- 1. 250 [ページの「隔離のクエリ」](#page-271-0)の説明に従って、隔離クエリを実行しま す。
- 2. [Quarantined results] 画面で、削除または復元するファイルを選択して、 次のいずれかをクリックします。
	- [Delete] をクリックすると、選択したファイルが削除されます。
	- [Restore] をクリックすると、選択したファイルが元の場所に復元さ れます。

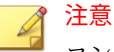

コンテンツフィルタ、ファイルブロック、情報漏えい対策、および 検索不能ファイルの場合は、[File Name] リンクをクリックすると、 ファイルのダウンロードが開始されます。ファイルを開くか、選択

した場所に保存するオプションを使用できます。

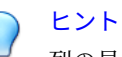

列の見出しをクリックすると、見出しのラベル ([Date/Time]、[File Name] など) に従って、隔離の結果が並べ替えられます。

# **隔離の削除設定**

[Quarantine Maintenance] では、選択した期間に従って隔離ファイルを削除 する、手動または自動の設定ができます。

#### **Quarantine Maintenance**

Last quarantine maintenance: Not available

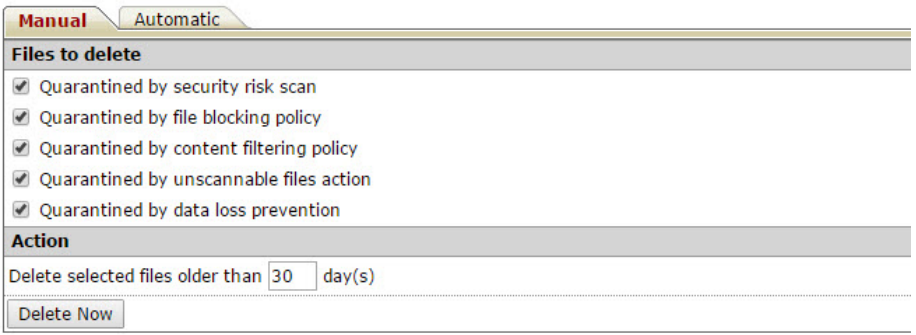

図 11-11. [Quarantine Maintenance] 画面の [Manual] タブ

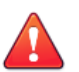

### 警告!

隔離の削除設定を定期的に実行し、ファイルの復元や削除を行うことで、重要 文書の紛失を防いだり、空きディスク容量の増加を図ったりしてください。

# ヒント

ファーム環境内では、1 つの PortalProtect サーバのみで隔離の自動削除設定を 有効にし、同じファーム内の他のすべての Web フロントエンドサーバでは無 効にしてください。

# **隔離ファイルの手動削除**

#### **手順**

1. [Quarantine] > [Maintenance] > [Manual] タブをクリックします。 [Quarantine Maintenance] 画面の [Manual] タブが表示されます。

- 2. [Files to delete] の下で、次のオプションを選択します。
	- Quarantined by security risk scan
	- Quarantined by file blocking policy
	- Quarantined by content filtering policy
	- Quarantined by unscannable files action
	- Quarantined by data loss prevention
- 3. [Action] グループの [Delete selected files older than [xx] days] フィール ドに値を入力します。
- 4. [Delete Now] をクリックします。

**隔離ファイルの自動削除**

### **手順**

- 1. [Quarantine] > [Maintenance] > [Automatic] タブをクリックします。 [Quarantine Maintenance] 画面の [Automatic] タブが表示されます。
- 2. [Enable automatic maintenance] をオンにしてこの機能を有効にします。
- 3. [Files to delete] の下で、次のオプションを選択します。
	- Quarantined by security risk scan
	- Quarantined by file blocking policy
	- Quarantined by content filtering policy
	- Quarantined by unscannable files action
	- Quarantined by data loss prevention
- 4. [Action] グループの [Delete selected files older than [xx] days] フィール ドに値を入力します。
- 5. [Save] をクリックします。

#### **Quarantine Maintenance**

Last quarantine maintenance: Not available

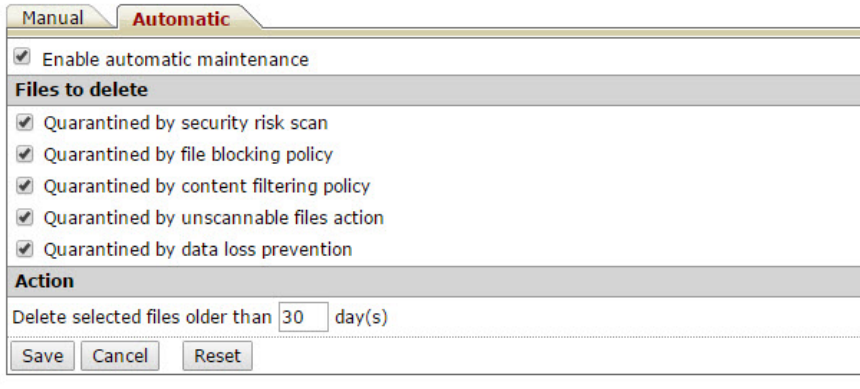

図 11-12. [Quarantine Maintenance] の [Automatic] タブ

# **レポートの表示および作成**

PortalProtect では、1 回限りのレポートまたは予約レポートを作成できます。 これらのレポートは、ログイベントのデータを使用して作成されます。管理 コンソールから以前に作成したレポートを表示できます。

# **1 回限りのレポートの作成**

#### **手順**

- 1. 左側のメニューで [Reports] > [One-time Reports] をクリックします。 [One-time Reports] 画面が表示されます。
- 2. [One-time Reports] 画面から [Generate report] をクリックします。[Onetime Reports: Add/Edit a report] 画面が表示されます。
- 3. [Report name] フィールドにレポートの名前を入力します。
- 4. [From] と [To] フィールドで、レポートのデータを収集する期間を選択し ます。
- 5. [Content] グループで、レポートに表示する項目を次のオプションから選 択します。
- Scan status summary ― 検索ステータスの概要を表示します。
- Security risk scan report ― セキュリティリスク検索レポートを有効 にする場合はこれを選択して、次のオプションを選択します。
	- Security risk scan summary
	- Viruses/malware graph ― グラフのデータを、時間、日、週、月 のいずれの単位で表示するかをドロップダウンから選択しま す。
	- Top viruses/malware ― レポートで上位何個のウイルス/不正プ ログラムを表示するかを入力します。
	- Top viruses/malware violators ― レポートで上位何人のウイル ス/不正プログラムの違反ユーザを表示するかを入力します。
	- Virus/malware action summary ― レポートに表示されるすべて のウイルスおよび不正プログラムに対して実行された処理の概 要を表示する場合は、これを選択します。
	- Security risk types ― レポートでセキュリティリスクタイプを 表示する場合は、これを選択します。
	- Spyware/grayware graph ― グラフのデータを、時間、日、週、 月のいずれの単位で表示するかをドロップダウンから選択しま す。
	- Top spyware/grayware ― スパイウェア/グレーウェアを表示す る場合は、これを選択します。
	- Top spyware/grayware violators ― スパイウェア/グレーウェア の違反ユーザを表示する場合は、これを選択します。
	- Virus/grayware action summary ― レポートに表示されるすべ てのウイルスおよびグレーウェアに対して実行された処理の概 要を表示する場合は、これを選択します。
- File blocking report ― ファイルブロックレポートを有効にする場合 はこれを選択して、次のオプションを選択します。
	- File blocking summary ― レポートにファイルブロックの概要 を表示する場合は、これを選択します。

- Blocked files graph ― グラフのデータを、時間、日、週、月のい ずれの単位で表示するかをドロップダウンから選択します。
- Top file types blocked ― レポートで上位何個のブロックされた ファイルの種類を表示するかを入力します。
- Top file names blocked ― レポートで上位何個のブロックされ たファイル名を表示するかを入力します。
- Top file extensions blocked ― レポートで上位何個のブロックさ れたファイル拡張子を表示するかを入力します。
- Top blocked file violators ― レポートで上位何人のブロックされ たファイルの違反ユーザを表示するかを入力します。
- Top file blocking policy triggered ― レポートで上位何個の、ブ ロックを実行したファイルポリシーを表示するかを入力しま す。
- Content filtering report ― コンテンツフィルタレポートを 有効にす る場合はこれを選択して、次のオプションを選択します。
	- Content filtering summary ― レポートにコンテンツフィルタの 概要を表示する場合は、これを選択します。
	- Filtered files and Web content graph ― グラフのデータを、時 間、日、週、月のいずれの単位で表示するかをドロップダウン から選択します。
	- Top filtered files/Web content violators ― レポートで上位何人 の違反ユーザを表示するかを入力します。
	- Top content filtering policy triggered ― レポートで上位何個の ポリシーを表示するかを入力します。
- Data loss prevention report ― 情報漏えい対策レポートを有効にす る場合はこれを選択して、次のオプションを選択します。
	- Data loss prevention summary ― レポートに情報漏えい対策の 概要を表示する場合は、これを選択します。
	- Filtered files and Web content graph ― グラフのデータを、時 間、日、週、月のいずれの単位で表示するかをドロップダウン から選択します。

- Top filtered files/Web content violators ― レポートで上位何人 の違反ユーザを表示するかを入力します。
- Top data loss prevention policy triggered ― レポートで上位何個 の情報漏えい対策ポリシーを表示するかを入力します。
- Top data loss prevention template triggered ― レポートで上位 何個の情報漏えい対策テンプレートを表示するかを入力しま す。
- Unscannable file report ― 検出不能ファイルレポートを有効にする 場合はこれを選択して、次のオプションを選択します。
	- Unscannable file summary ― レポートに検出不能ファイルの概 要を表示する場合は、これを選択します。
	- Unscannable file graph ― グラフのデータを、時間、日、週、月 のいずれの単位で表示するかをドロップダウンから選択しま す。
- Web reputation report ― Web レピュテーションレポートを有効に する場合はこれを選択して、次のオプションを選択します。
	- Web reputation summary ― レポートに Web レピュテーション の概要を表示する場合は、これを選択します。
	- Suspicious URLs graph ― グラフのデータを、時間、日、週、月 のいずれの単位で表示するかをドロップダウンから選択しま す。
	- Top malicious URLs ― レポートで上位何個の不正な URL を表 示するかを入力します。
	- Top authors of Web content containing suspicious URLs  $\nabla \mathcal{F}$ ートで上位何人の、このオプションに対応する作成者を表示す るかを入力します。
- 6. [Generate] をクリックします。

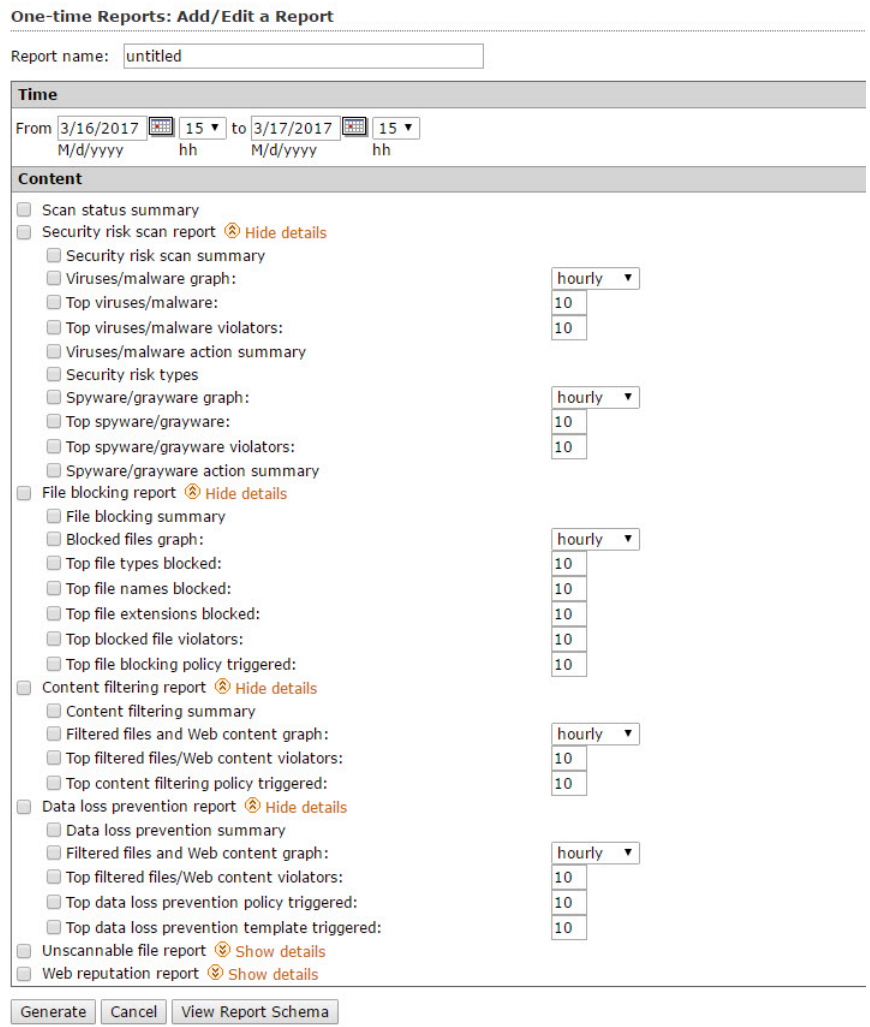

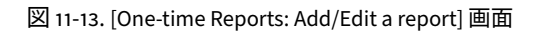

# **予約レポートの作成**

#### **手順**

- 1. 左側のメニューで [Reports] > [Scheduled Reports] をクリックします。 [Scheduled Reports] 画面が表示されます。
- 2. [Scheduled Reports screen] 画面から [Add] をクリックします。 [Scheduled Reports: Add Report] 画面が表示されます。
- 3. [Report name] フィールドに予約レポートの名前を入力します。
- 4. [Schedule] グループで、次のオプションを選択します。
	- Daily ― 毎日レポートを作成する場合はこれを選択します。
	- Weekly, every ― 選択された曜日に週次レポートを作成する場合はこ れを選択します。
	- Monthly, every ― 月の初日、15 日、または最後の日に月次レポート を作成する場合はこれを選択します。
- 5. [Generate report at] フィールドの [hh] と [mm] からレポートを生成する 時刻を選択します。
- 6. [Content] グループで、次のオプションを選択します。
	- Scanning status summary ― 検索ステータスの概要を表示します。
	- Security risk scan report ― セキュリティリスク検索レポートを有効 にする場合はこれを選択して、次のオプションを選択します。
		- Security risk scan summary
		- Security risk types ― レポートでセキュリティリスクタイプを 表示する場合は、これを選択します。
		- Viruses/malware graph ― グラフのデータを、時間、日、週、月 のいずれの単位で表示するかをドロップダウンから選択しま す。
		- Top viruses/malware ― レポートで上位何個のウイルス/不正プ ログラムを表示するかを入力します。

- Top viruses/malware violators ― レポートで上位何人のウイル ス/不正プログラムの違反ユーザを表示するかを入力します。
- Viruses/malware action summary ― レポートに表示されるすべ てのウイルスおよび不正プログラムに対して実行された処理の 概要を表示する場合は、これを選択します。
- Spyware/grayware graph ― グラフのデータを、時間、日、週、 月のいずれの単位で表示するかをドロップダウンから選択しま す。
- Top spyware/grayware ― スパイウェア/グレーウェアを表示す る場合は、これを選択します。
- Top spyware/grayware violators ― スパイウェア/グレーウェア の違反ユーザを表示する場合は、これを選択します。
- Virus/grayware action summary ― レポートに表示されるすべ てのウイルスおよびグレーウェアに対して実行された処理の概 要を表示する場合は、これを選択します。
- File blocking report ― ファイルブロックレポートを有効にする場合 はこれを選択して、次のオプションを選択します。
	- File blocking summary ― レポートにファイルブロックの概要 を表示する場合は、これを選択します。
	- Blocked files graph ― グラフのデータを、時間、日、週、月のい ずれの単位で表示するかをドロップダウンから選択します。
	- Top file types blocked ― レポートで上位何個のブロックされた ファイルの種類を表示するかを入力します。
	- Top file names blocked ― レポートで上位何個のブロックされ たファイル名を表示するかを入力します。
	- Top file extensions blocked ― レポートで上位何個のブロックさ れたファイル拡張子を表示するかを入力します。
	- Top blocked file violators ― レポートで上位何人のブロックされ たファイルの違反ユーザを表示するかを入力します。
- Top file blocking policy triggered ― レポートで上位何個の、ブ ロックを実行したファイルポリシーを表示するかを入力しま す。
- Content filtering report ― コンテンツフィルタレポートを 有効にす る場合はこれを選択して、次のオプションを選択します。
	- Content filtering summary ― レポートにコンテンツフィルタの 概要を表示する場合は、これを選択します。
	- Filtered files and Web content graph ― グラフのデータを、時 間、日、週、月のいずれの単位で表示するかをドロップダウン から選択します。
	- Top filtered files/Web content violators ― レポートで上位何人 の違反ユーザを表示するかを入力します。
	- Top content filtering policy triggered ― レポートで上位何個の ポリシーを表示するかを入力します。
- Data loss prevention report ― データ保護レポートを有効にする場 合はこれを選択して、次のオプションを選択します。
	- Data loss prevention summary ― レポートにデータ保護の概要 を表示する場合は、これを選択します。
	- Filtered files and Web content graph ― グラフのデータを、時 間、日、週、月のいずれの単位で表示するかをドロップダウン から選択します。
	- Top filtered files/Web content violators ― レポートで上位何人 の違反ユーザを表示するかを入力します。
	- Top data loss prevention policy triggered ― レポートで上位何個 のポリシーを表示するかを入力します。
	- Top data loss prevention template triggered ― レポートで上位 何個のテンプレートを表示するかを入力します。
- Unscannable file report ― 検出不能ファイルレポートを有効にする 場合はこれを選択して、次のオプションを選択します。
	- Unscannable file summary ― レポートに検出不能ファイルの概 要を表示する場合は、これを選択します。
- Unscannable file graph ― グラフのデータを、時間、日、週、月 のいずれの単位で表示するかをドロップダウンから選択しま す。
- Web reputation report ― Web レピュテーションレポートを有効に する場合はこれを選択して、次のオプションを選択します。
	- Web reputation summary ― レポートに Web レピュテーション の概要を表示する場合は、これを選択します。
	- Suspicious URLs graph ― グラフのデータを、時間、日、週、月 のいずれの単位で表示するかをドロップダウンから選択しま す。
	- Top malicious URLs ― レポートで上位何個の不正な URL を表 示するかを入力します。
	- Top authors of Web content containing suspicious URLs  $\nabla \mathcal{K}$ ートで上位何人の、このオプションに対応する作成者を表示す るかを入力します。
- 7. [Delivery] グループで、レポートの配信先メールアドレスを入力します。 複数のメールアドレスがある場合はセミコロンを使用して区切ります。
- 8. [Save] をクリックします。
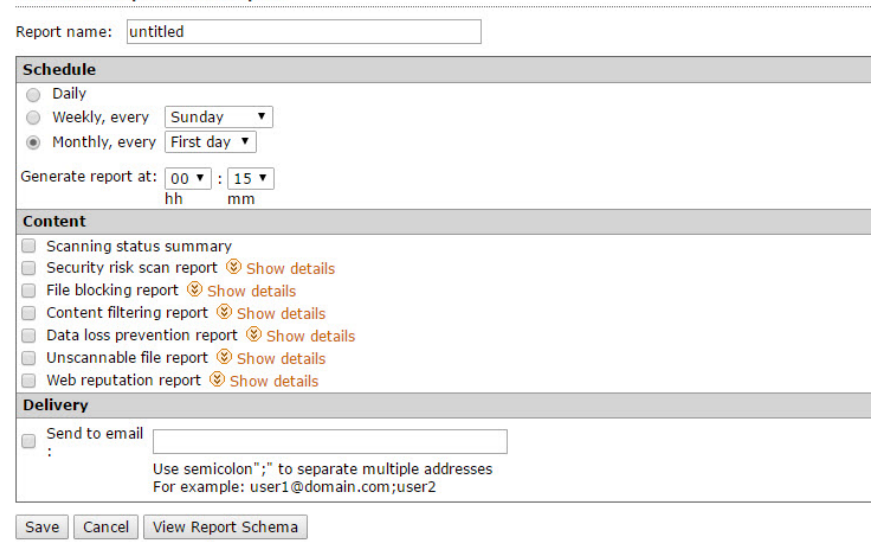

図 11-14. [Scheduled Reports: Add Report] 画面

**Scheduled Reports: Add Report** 

ヒント カスタマイズレポートを作成するには、[View Log Schema] をクリックし て PortalProtect ログスキーマのコピーを取得します。

# **レポートの削除設定**

[Report Maintenance] では、次のそれぞれの項目について、保存するレポー トの最大数を設定できます。

- One-time reports ― PortalProtect で保存できる 1 回限りのレポートの最 大数を指定します。設定した値を超えた 1 回限りのレポートは、古いも のから削除されます。
- Scheduled reports saved in each template ― PortalProtect で保存できる 予約レポートの最大数を指定します。設定した値を超えた予約レポート は、古いものから削除されます。

• Report templates ― PortalProtect で保存できるレポートテンプレートの 最大数を指定します。設定した値を超えたレポートテンプレートは、古 いものから削除されます。

**Report Maintenance** 

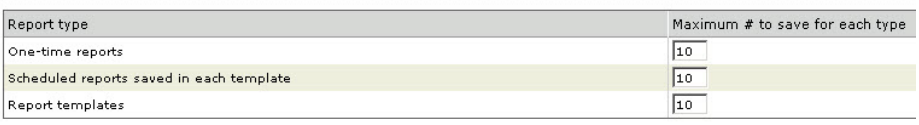

Save Reset

図 11-15. [Report Maintenance] 画面

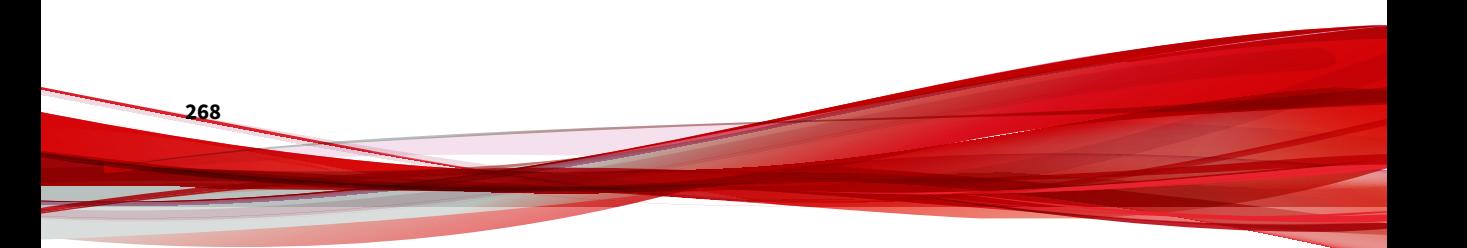

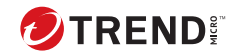

# **第 12 章**

# **テクニカルサポート**

ここでは、次の項目について説明します。

- 270 [ページの「トラブルシューティングのリソース 」](#page-291-0)
- 270 [ページの「製品サポート情報」](#page-291-0)
- 271 [ページの「トレンドマイクロへのウイルス解析依頼」](#page-292-0)
- 273 [ページの「その他のリソース」](#page-294-0)

# <span id="page-291-0"></span>**トラブルシューティングのリソース**

トレンドマイクロでは以下のオンラインリソースを提供しています。テクニ カルサポートに問い合わせる前に、こちらのサイトも参考にしてください。

## **サポートポータルの利用**

サポートポータルでは、よく寄せられるお問い合わせや、障害発生時の参考 となる情報、リリース後に更新された製品情報などを提供しています。

<https://success.trendmicro.com/dcx/s/?language=ja>

# **脅威データベース**

現在、不正プログラムの多くは、コンピュータのセキュリティプロトコルを 回避するために、2 つ以上の技術を組み合わせた複合型脅威で構成されていま す。トレンドマイクロは、カスタマイズされた防御戦略を策定した製品で、 この複雑な不正プログラムに対抗します。脅威データベースは、既知の不正 プログラム、スパム、悪意のある URL、および既知の脆弱性など、さまざま な混合型脅威の名前や兆候を包括的に提供します。

詳細については、<https://www.trendmicro.com/vinfo/jp/threat-encyclopedia/> をご覧ください。

- 現在アクティブまたは「in the Wild」と呼ばれている生きた不正プログラ ムと悪意のあるモバイルコード
- これまでの Web 攻撃の記録を記載した、相関性のある脅威の情報ページ
- 対象となる攻撃やセキュリティの脅威に関するオンライン勧告
- Web 攻撃およびオンラインのトレンド情報
- 不正プログラムの週次レポート

# **製品サポート情報**

**270**

製品のユーザ登録により、さまざまなサポートサービスを受けることができ ます。

<span id="page-292-0"></span>トレンドマイクロの Web サイトでは、ネットワークを脅かすウイルスやセキ ュリティに関する最新の情報を公開しています。ウイルスが検出された場合 や、最新のウイルス情報を知りたい場合などにご利用ください。

## **サポートサービスについて**

サポートサービス内容の詳細については、製品パッケージに同梱されている 「製品サポートガイド」または「スタンダードサポートサービスメニュー」を ご覧ください。

サポートサービス内容は、予告なく変更される場合があります。また、製品 に関するお問い合わせについては、サポートセンターまでご相談ください。 トレンドマイクロのサポートセンターへの連絡には、電話またはお問い合わ せ Web フォームをご利用ください。サポートセンターの連絡先は、「製品サ ポートガイド」または「スタンダードサポートサービスメニュー」に記載さ れています。

サポート契約の有効期限は、ユーザ登録完了から 1 年間です (ライセンス形態 によって異なる場合があります)。契約を更新しないと、パターンファイルや 検索エンジンの更新などのサポートサービスが受けられなくなりますので、 サポートサービス継続を希望される場合は契約満了前に必ず更新してくださ い。更新手続きの詳細は、トレンドマイクロの営業部、または販売代理店ま でお問い合わせください。

注意

サポートセンターへの問い合わせ時に発生する通信料金は、お客さまの負担と させていただきます。

# **トレンドマイクロへのウイルス解析依頼**

ウイルス感染の疑いのあるファイルがあるのに、最新の検索エンジンおよび パターンファイルを使用してもウイルスを検出/ 駆除できない場合などに、感 染の疑いのあるファイルをトレンドマイクロのサポートセンターへ送信して いただくことができます。

ファイルを送信いただく前に、トレンドマイクロの不正プログラム情報検索 サイト「脅威データベース」にアクセスして、ウイルスを特定できる情報が ないかどうか確認してください。

<https://www.trendmicro.com/vinfo/jp/threat-encyclopedia/>

ファイルを送信いただく場合は、次の URL にアクセスして、サポートセンタ ーの受付フォームからファイルを送信してください。

<https://success.trendmicro.com/dcx/s/threat?language=ja>

感染ファイルを送信する際には、感染症状について簡単に説明したメッセー ジを同時に送ってください。送信されたファイルがどのようなウイルスに感 染しているかを、トレンドマイクロのウイルスエンジニアチームが解析し、 回答をお送りします。

感染ファイルのウイルスを駆除するサービスではありません。ウイルスが検 出された場合は、ご購入いただいた製品にてウイルス駆除を実行してくださ い。

# **メールレピュテーションについて**

スパムメールやフィッシングメールなどの 送信元を、脅威情報のデータベー スと照合することによって判別して評価する、トレンドマイクロのコアテク ノロジーです。コアテクノロジーの詳細については、次の Web ページを参照 してください。

[https://www.trendmicro.com/ja\\_jp/business/technologies/smart-protection](https://www.trendmicro.com/ja_jp/business/technologies/smart-protection-network.html)[network.html](https://www.trendmicro.com/ja_jp/business/technologies/smart-protection-network.html)

# **ファイルレピュテーションについて**

不正プログラムなどのファイル情報を、脅威情報のデータベースと照合する ことによって判別して評価する、トレンドマイクロのコアテクノロジーです。 コアテクノロジーの詳細については、次の Web ページを参照してください。

[https://www.trendmicro.com/ja\\_jp/business/technologies/smart-protection](https://www.trendmicro.com/ja_jp/business/technologies/smart-protection-network.html)[network.html](https://www.trendmicro.com/ja_jp/business/technologies/smart-protection-network.html)

# **Web レピュテーションについて**

不正な Web サイトや URL などの情報を、脅威情報のデータベースと照合す ることによって判別して評価する、トレンドマイクロのコアテクノロジーで す。コアテクノロジーの詳細については、次の Web ページを参照してくださ い。

<span id="page-294-0"></span>[https://www.trendmicro.com/ja\\_jp/business/technologies/smart-protection](https://www.trendmicro.com/ja_jp/business/technologies/smart-protection-network.html)[network.html](https://www.trendmicro.com/ja_jp/business/technologies/smart-protection-network.html)

# **その他のリソース**

製品やサービスについてのその他の情報として、次のようなものがあります。

# **最新版ダウンロード**

製品やドキュメントの最新版は、次の Web ページからダウンロードできま す。

[https://downloadcenter.trendmicro.com/index.php?](https://downloadcenter.trendmicro.com/index.php?clk=left_nav&clkval=all_download®s=jp) [clk=left\\_nav&clkval=all\\_download&regs=jp](https://downloadcenter.trendmicro.com/index.php?clk=left_nav&clkval=all_download®s=jp)

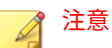

サービス製品、販売代理店経由での販売製品、または異なる提供形態をとる製 品など、一部対象外の製品があります。

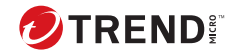

# **付録 A**

# **トラブルシューティング**

ここでは、PortalProtect の機能に関してよくある質問とその回答について紹 介します。

本章では、以下についてのよくある質問とその回答を示しています。

- 276 [ページの「検索」](#page-297-0)
- 280 [ページの「アップデート」](#page-301-0)
- 281 [ページの「一般的な問題」](#page-302-0)

# <span id="page-297-0"></span>**検索**

#### **Web コンテンツのコンテンツフィルタや Web レピュテーショ ンが機能しません。原因は何でしょうか。**

次の点を確認してください。

- 1. PortalProtect の Web 管理コンソールにログオンします。
- 2. [Summary] 画面で、[Scan Web content] が有効になっているかどうかを 確認します。[Status] 列のアイコンをクリックして 、有効または無効にし ます。このオプションは、ファーム内のすべての SharePoint サーバに対 するグローバルなオン/オフのスイッチです。
- 3. Web コンテンツ検索が有効なときに、新しい SharePoint リストを作成す る場合は、まず [Summary] 画面の [Scan Web content] を無効にしてか ら、再度有効にする必要があります。これを行わない場合は、新しく作 成した SharePoint リストに対する Web コンテンツ検索は 12 時間後に有 効になります。
- 4. [Content Filtering] または [Web Reputation] 画面で、検索オプションが有 効になっていることを確認してください。[Content Filtering] では、少な くとも 1 つのルールを有効にする必要があります。

## 注意

Web コンテンツの作成者がシステムアカウントの場合、ファイルと Web コン テンツの検索は省略されます。

**PortalProtect で、「file "x.xxx" contains the following virus: "It has been blocked; final action is:[Block]."」というメッセージ が出力されます。しかし、このファイルにはウイルスは含まれ ていません。なぜ、このファイルにウイルスが含まれていると いうメッセージが出力されるのですか。**

Microsoft SharePoint Server がこのメッセージの形式を提供し、トレンドマイ クロが引用符内の内容を修正しています。そのため、PortalProtect のファイ ルブロックまたはコンテンツフィルタでファイルがブロックされると 、ファ イルがウイルスに感染していなくても「contains the following virus」と表示

されてしまいます。メッセージをより正確に理解するには、「contains the following virus」の部分を無視して、引用符内の内容にのみ注目してくださ い。

## **ファイルブロックを有効にしていませんが、一部のファイルは アップロードもダウンロードもされません。原因は何でしょ うか。**

SharePoint Server のブロックリスト設定を確認してください。SharePoint Server は、指定された接尾辞を持つファイルをブロックします。SharePoint Server Central Management Page を使用して、この設定を変更します。

SharePoint Server からファイルブロック設定を削除するには

- 1. [セキュリティの構成] を選択します。
- 2. [一般的なセキュリティ] の設定で [ブロックするファイルの種類の定義] を選択します。
- 3. 拡張子名がダイアログボックスにリストされます。ここに含まれるすべ ての拡張子名が、アップロード時またはダウンロード時に SharePoint Server でブロックされます。

**PortalProtect では、圧縮ファイル内に存在するファイルをブロ ックできません。圧縮ファイル内に感染ファイルが存在する 場合、PortalProtect はどのようにそれを検出するのですか。**

ブロック処理では、PortalProtect は圧縮ファイルを単一のファイルとして処 理します。検索/隔離/駆除処理では、PortalProtect は圧縮ファイルに含まれる ファイルを 1 つずつ処理します。したがって、感染ファイルは PortalProtect で処理されないわけではありません。

## **PortalProtect では、.zip および.lzh 圧縮ファイルの検索方法 が他の圧縮ファイルの検索方法と異なるのですか。**

PortalProtect では、Virus Scanning Application Program Interface (VSAPI) を 使用して圧縮ファイルを処理します。VSAPI は、圧縮ファイルを拡張子で区 別するのではなく、実際のファイルタイプで区別しています。つまり、VSAPI では、.zip ファイルの名前が.txt に変更されていてもそれを判別できます。 VSAPI は、.zip ファイルと.lzh ファイルを同様に検索します。

**検索には一次処理と二次処理を設定できますが、二次処理は一 次処理が失敗した場合にのみ実行されるのでしょうか。それ とも両方の処理が実行されるのでしょうか。**

二次処理は一次処理が失敗した場合にのみ実行されます。二次処理は、一次 処理が駆除の場合のみ選択できます。

### **PortalProtect でファイルをブロックしたときに作成されるレ コードはありますか。**

はい。PortalProtect でファイルをブロックすると通知が送信されます (通知 が有効な場合)。PortalProtect では、検索時にファイルをブロックするとログ が作成されます。

## **どのようなファイルが検出不能ファイルと見なされるのです か。**

検索不能ファイルは、VSAPI で検索できないファイルです。たとえば、暗号 化ファイルやパスワード保護ファイルです。

### **PortalProtect は暗号化ファイルを検索できますか。**

いいえ。暗号化ファイルは検索設定で指定する個別の脅威になります。ユー ザは暗号化ファイルに対する処理をカスタマイズできます。

## **PortalProtect サーバでウイルスを検索できるのですが、エンジ ンとパターンファイルをアップデートできません。原因は何 でしょうか。**

アクティベーションコードの有効期限が切れている可能性があります。販売 代理店に問い合わせてサポート契約を更新してください。

## **情報漏えい対策のパターンの発生とは、どういう意味でしょう か。**

情報漏えい対策のパターンの発生とは、ドキュメントまたは Web コンテンツ の何らかが情報漏えい対策のパターンに一致したことを表します。たとえ ば、情報漏えい対策ポリシーにパターンが含まれ、発生回数が「3」に設定さ れているとします。この場合、パターンの発生回数が「3」未満であれば、

SharePoint サイトに投稿されたドキュメントおよび Web コンテンツによっ て対応する情報漏えい対策ポリシーが実行されることはありません。

## **PortalProtect にドキュメントまたは Web コンテンツ用の情報 漏えい対策機能がないのはなぜでしょうか。**

PortalProtect のアクティベーションコード (AC) を確認してください。デー タ保護機能を使用するには専用の AC が必要ですので、お買い上げの販売店に お問い合わせください。AC を PortalProtect の Web 管理コンソールで変更し た場合は、ログオフし、再度ログオンして情報漏えい対策関連の機能を確認 してください。

**コンテンツフィルタ、情報漏えい対策、および Web レピュテ ーションによって実行されるファイルタイプ検索は、どのよう にすればその一部をスキップできますか。**

PortalProtect では、この機能を実装するために次のレジストリキーが提供さ れています。

- 名前: FileTypeBypassMask
- 種類: string

説明: この隠しキーは、コンテンツフィルタ 、情報漏えい対策、および Web レピュテーションのファイル検索で特定のファイルタイプを除外するために 使用できます。「docx;pptx」に設定されている場合、コンテンツフィルタ 、 情報漏えい対策、および Web レピュテーションのファイル検索で.docx およ び.pptx ファイルがスキップされます。

注意 この隠しキーの変更は、サービスを再起動したときに適用されます。

**コンテンツフィルタ、情報漏えい対策、およびドキュメント内 の URL におけるファイル検索サイズは、どのようにすればカ スタマイズできますか。**

PortalProtect では、この機能を実装するために次のレジストリキーが提供さ れています。

- <span id="page-301-0"></span>• 名前: FileSizeThreshold
- 種類: REG\_DWORD

説明: 情報漏えい対策、コンテンツフィルタ 、および Web レピュテーション のファイル検索サイズのしきい値です。この隠しキーでは、ファイル検索の しきい値をメガバイト単位で指定します。初期設定値は 1000MB です。キー にゼロが設定されている場合、無制限を意味します。

# 注意

この隠しキーの変更は、サービスを再起動したときに適用されます。

# **アップデート**

## **アップデートサーバからのアップデートが成功しなかった原 因は何でしょうか。**

システムでインターネット 接続にプロキシサーバが必要な場合は、設定が正 しいかどうか確認してください。

**PortalProtect でイントラネットソースを使用してアップデー トを受信する場合、共有場所はどのようにアップデートされる のですか。**

アップデートでは、イントラネットコンピュータからの最新コンポーネント のダウンロードをサポートします。そのコンピュータにアップデートパッケ ージを配置して、イントラネットの他のコンピュータがダウンロードするフ ォルダの共有を有効にします。

## **コンポーネントパッケージはどのようにアップデートされる のですか。**

ダウンロードに成功したら、パッケージを抽出して、PortalProtect に新しい モジュールをロードするように通知します。

<span id="page-302-0"></span>**別の PortalProtect サーバのコンポーネントパッケージソース を使用してエンジンまたはパターンファイルをアップデート するにはどうしたらよいでしょうか。**

[Updates] > [Download Source] の順に選択し、[Other Update Source] を選択 して、次の URL を入力します。

https://<サーバ名><:ポート番号>/PortalProtect/activeupdate

ここで、

- サーバ名 は、コンポーネントパッケージソースのあるサーバのホスト 名ま たは IP アドレスです。
- ポート番号 は、PortalProtect Web コンソールのポート番号です。

# **一般的な問題**

## **警告の問題**

**「PortalProtect service did not start successfully」と「PortalProtect service is unavailable?」の警告の違いは何ですか。**

- PortalProtect service did not start successfully: PortalProtect for Microsoft SharePoint Master Service の起動に失敗すると発生します。
- PortalProtect service is unavailable: PortalProtect\_Master サービスがす でに起動しており、突然停止した場合に発生します。

**SNMP トラップは受信できるのにメール警告を受信できないのはなぜでしょ うか。**

PortalProtect では、メール警告を SMTP サーバに送信します。他の警告の種 類を受信できてメール警告だけが受信できない場合は、SMTP サーバを調べて ポート番号が正しく設定されているか確認してください。また、警告の受信 に複数のメールアドレスを設定している場合、それらの区切りにセミコロン が使用されているか確認してください。

#### **通知の問題**

**ファイルブロックのルールが実行されるようなファイルをアップロードしま したが、メール通知を受信しません。原因は何でしょうか。**

ファイルブロックのメール通知は、初期設定で、2 時間ごとにまとめて送信す るように設定されています。つまり PortalProtect は、ブロックしたすべての ファイルに関するメール通知を 2 時間ごとに 1 回送信します。この設定は要 件に応じて変更できます。

# **その他の問題**

**リモートサーバからサーバ管理コンソールで情報をクエリできません。どう すればいいですか。**

- 関連する PortalProtect サーバがすべて同じファーム内にあることを確認 します。
- PortalProtect がインストールされ、Web フロントエンドサーバで起動さ れていることを確認します。
- PortalProtect Master サービスが、ローカル管理者およびドメインユーザ の権限を持つユーザによって開始されていることを確認します。
- リモート PortalProtect サーバのファイアウォールをチェックし 、TCP に 対してポート 139 と 445 が開かれていることを確認します。
- リモートサーバで次の Windows サービスが実行されていることを確認 します。
	- リモートプロシージャコール (PRC)
	- サーバ
	- ワークステーション

**設定をファーム内の他の PortalProtect サーバへ自動的に複製できません。 原因は何でしょうか。**

次の手順を実行してください。

• [Server Management]  $\oslash$  [Automatically replicate settings to other servers] チェックボックスをオンにします。

- リモート PortalProtect サーバの情報がクエリ可能であることを確認しま す。
- 製品版 PortalProtect のサポート契約が有効期間中であることを確認しま す。
- PortalProtect サーバがすべて同じバージョンであることを確認します。
- PortalProtect サーバがすべて OPP (大規模感染予防ポリシー) 状態ではな いことを確認します。

**PortalProtect で Active Directory ユーザ/グループを検索できません。原因は 何でしょうか。**

- PortalProtect では、現在のフォレストの Active Directory ユーザ/グルー プのみが検索可能です。ユーザが現在のフォレスト内に存在するかどう かを確認してください。
- PortalProtect では、Active Directory ユーザ/グループの名前について検索 文字列が前方のみから検索されます。

注意

「test」という文字列を検索する場合、「te」と文字を入力すると一致します。 ただし、「es」という文字を検索で使用しても、「test」には一致しません。

**ローカルサーバからは PortalProtect Web コンソールにアクセスできるので すが、リモートコンピュータからはアクセスできません。原因は何でしょう か。**

次の点を確認してください。

- インストール時に指定した HTTPS ポート (初期設定は 16373) を介した PortalProtect Web コンソールへのアクセスをブロックするネットワーク ファイアウォールがあるか。
- PortalProtect サーバ上の Windows ファイアウォールで、インストール時 に指定した HTTPS ポート (初期設定は 16373) をブロックしていないか。

**他のトレンドマイクロ製品で検索から除外する必要のあるフォルダはどれで しょうか。**

他のトレンドマイクロ製品では、次の 3 つのフォルダを検索から除外する必 要があります。

- バックアップフォルダ
- temp フォルダ
- Sharedrespool フォルダ

バックアップフォルダの場所は変更できます。初期設定の場所は次のとおり です。

• 初期設定のバックアップフォルダ

(ドライブ文字):¥Program Files¥Trend Micro¥PortalProtect ¥storage¥backup

• temp フォルダ

**284**

(ドライブ文字):¥Program Files¥Trend Micro¥PortalProtect¥Temp

• Sharedrespool フォルダ

(ドライブ文字):¥Program Files¥Trend Micro¥PortalProtect ¥SharedResPool

**PortalProtect ではどのようにファイルを読み込んで、それに拡張子があるこ とを認識するのですか。**

ユーザが SharePoint Server にファイルをアップロードすると、SharePoint Server は PortalProtect を呼び出して、ファイルにウイルスが含まれているか どうかを検出します。PortalProtect は SharePoint Services からファイル名と 拡張子を取得します。

**PortalProtect で拡張子を読み取った後、一致しているものがあるかどうかを どのように判断するのですか。拡張子を比較するための、すべてのユーザ設 定を含むデータベースがあるのですか。**

すべてのユーザ設定はデータベースに保存されます。PortalProtect はファイ ル拡張子を比較して、一致があるかどうかを確認します。

**Windows イベントログに「Unable to connect to the PortalProtect database.Check your network settings and make sure the network connection between PortalProtect and the database server is available.」が表 示されるのはなぜですか?**

PortalProtect は、データベース接続を監視し、接続不能になると PortalProtect サービスを停止します。この問題が発生すると、PortalProtect によって Windows イベントログにエントリが作成されます。PortalProtect は、データ ベース接続の監視を継続し、接続が回復すると、データベース接続が回復し たことを示す別のエントリを Windows イベントログに作成します。

**PortalProtect のシングルサインオンでは、Windows Server 2003 の Web コン ソールにログオンできませんでした。原因は何でしょうか。**

リモートサーバへの接続に mstsc を使用している場合は、次の操作を試して ください。

- 接続モードを mstsc/admin に変更して再接続する
- または、URL を localhost から hostname に変更するか、127.0.0.1 を使用 する

**Smart Protection Server のクエリ順序は、[As listed] と [Random] で何が違い ますか。**

クエリ順序は、Smart Protection Server リストのみに使用可能です。クエリ順 序が [As listed] の場合、最初の使用可能な Smart Protection Server が使用さ れます。クエリ順序が [Random] の場合、使用可能な Smart Protection Server の中からランダムに選択されます。

**PortalProtect では IPv6 がどのようにサポートされるのですか。**

PortalProtect では、次の場合に IPv6 がサポートされます。

- インストールの対象サーバの指定
- PortalProtect の Web 管理コンソールへのアクセス
- Trend Micro Control Manager への PortalProtect の登録
- ダウンロード元の IP アドレスの指定
- SNMP 通知の IP アドレスの設定

• Web レピュテーションレーティングのクエリ

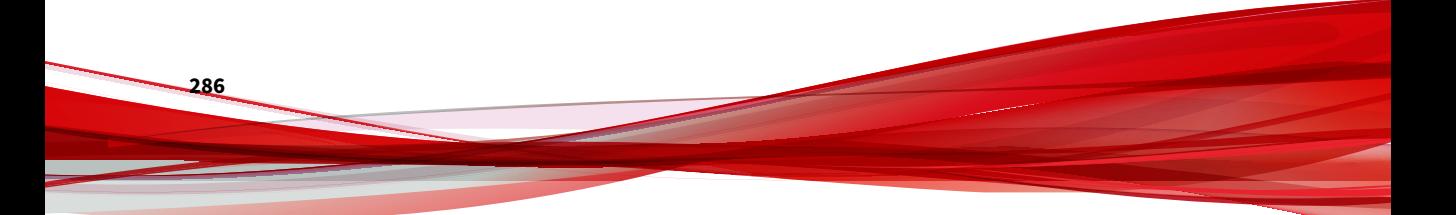

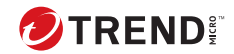

# **付録 B**

# **Trend Micro Control Manager からの管 理**

Trend Micro Control Manager (以下、Control Manager) は、トレンドマイク ロのウイルス対策製品やサービスを緊密に連携されたウイルスセキュリティ/ コンテンツ管理ソリューションに統合する集中管理システムです。

本章の内容は次のとおりです。

- 287 ページの「Trend Micro Control Manager からの管理」
- 288 ページの「[Control Manager](#page-309-0) の概要」

# <span id="page-309-0"></span>**Control Manager の概要**

Control Manager は、ゲートウェイ、メールサーバ、ファイルサーバ、および 企業のデスクトップの各レベルでトレンドマイクロの製品やサービスを管理 するための集中管理コンソールです。管理者は、ポリシー管理機能を使用し て製品設定を行い、これを管理下の製品やエンドポイントに導入できます。 Control Manager の Web ベースの管理コンソールにより、ネットワーク全体 のウイルス対策およびコンテンツセキュリティ製品やサービスを単一の場所 から監視することができます。

システム管理者は、Control Manager を使用することで、感染、セキュリティ 違反、ウイルス/不正プログラムの侵入といった活動を監視してレポートを作 成することが可能です。アップデートコンポーネントをダウンロードしてネ ットワーク全体に配信することで、一貫した最新の保護が適用されます。ア ップデートコンポーネントには、ウイルスパターンファイル、検索エンジン、 スパムメール判定ルールなどが含まれます。Control Manager では、手動アッ プデートと予約アップデートの両方が可能です。柔軟性向上のため、製品の 設定および管理はグループでも個人でも行うことができます。

# **Control Manager の設定**

[Control Manager Settings] 画面では、PortalProtect MCP エージェントと Control Manager サーバ間の通信を設定できます。

#### **手順**

- 1. [Administration] > [Control Manager Settings] の順にクリックし、要件に 従って次のオプションを設定します。
	- 画面上部
		- Enable communication between the PortalProtectMCP agent and Control Manager ― PortalProtect MCP エージェントと Control Manager 間の通信を有効にします。
	- Connection Status
		- Registered Control Manager server ― Control Manager サーバ が接続されているかどうかを示します。
	- Connection Settings
- Entity display name ― Control Manager の製品ツリーに表示さ れるエンティティ名を示します。
- Control Manager Server Settings
	- Server FQDN or IP address ― サーバの完全修飾ドメイン名また は IP アドレスを入力します。
	- Port ― ポート番号を入力し、HTTPS を使用するかどうかを選択 します。
	- Web server authentication ― IIS サーバで使用するユーザ名と パスワードを [Username] および [Password] に入力します。

注意

Control Manager では、Web サーバ認証に指定した情報は使用され ません。

- MCP Proxy Settings
	- Use a proxy server for communication with the Control Manager server ― Control Manager サーバとの通信にプロキシ サーバを使用する場合に選択します。
	- Proxy protocol ― HTTP または SOCKS 5 のいずれかを選択しま す。
	- Server FQDN or IP address ― サーバの完全修飾ドメイン名また は IP アドレスを入力します。
	- Port ― MCP プロキシで使用するポート番号を入力します。
	- Proxy server authentication ― 必要に応じてユーザ ID とパスワ ードを [User ID] と [Password] に入力します。
- Two Way Communication Port Forwarding
	- Enable two-way communication port forwarding ― 管理下の製 品と Control Manager 間のリアルタイム接続を有効にする場合 に選択します。
	- IP address ― ポートフォワーディングで 使用する IP アドレスを 入力します。

• Port ― ポートフォワーディングで 使用するポート番号を入力し ます。

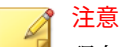

現在の接続設定をテストするには [Test Connection] をクリックし、 現在の設定を登録するには [Register] をクリックします。変更を保 存せずに終了するには [Cancel] をクリックします。

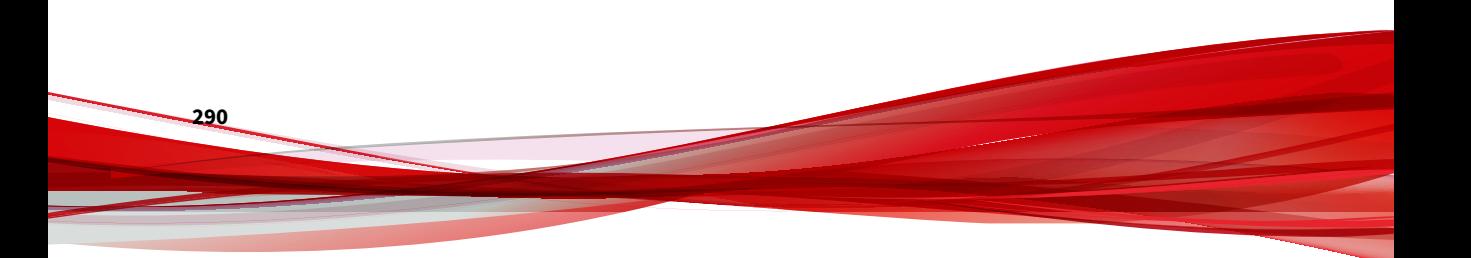

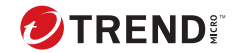

# **付録 C**

# **正規表現について**

正規表現は、文字列の照合を実行するために使用します。

# 注意

正規表現は、強力な文字列照合ツールです。このため、正規表現の構文に精通 し、慣れている管理者が、正規表現を使用することをお勧めします。正規表現 の記述が不完全な場合、パフォーマンスに悪影響をもたらす可能性がありま す。トレンドマイクロでは、複雑な構文を使用しない、単純な正規表現から開 始することをお勧めします。新しいルールを導入する際は、バックアップ処理 を使用し、PortalProtect がどのようにルールを適用するか観察します。そのル ールが予期せぬ結果を引き起こさないことを確認してから、処理を変更しま す。

一般的な正規表現のいくつかの例については、以下の表を参照してください。

- 292 [ページの「出現回数とグループ化」](#page-313-0)
- 293 [ページの「文字クラス](#page-314-0) (短縮形)」
- 294 [ページの「文字クラス」](#page-315-0)
- 296 [ページの「パターンアンカー正規表現」](#page-317-0)
- 296 [ページの「エスケープシーケンス 正規表現」](#page-317-0)

# <span id="page-313-0"></span>**出現回数とグループ化**

表 C-1. 出現回数とグループ化

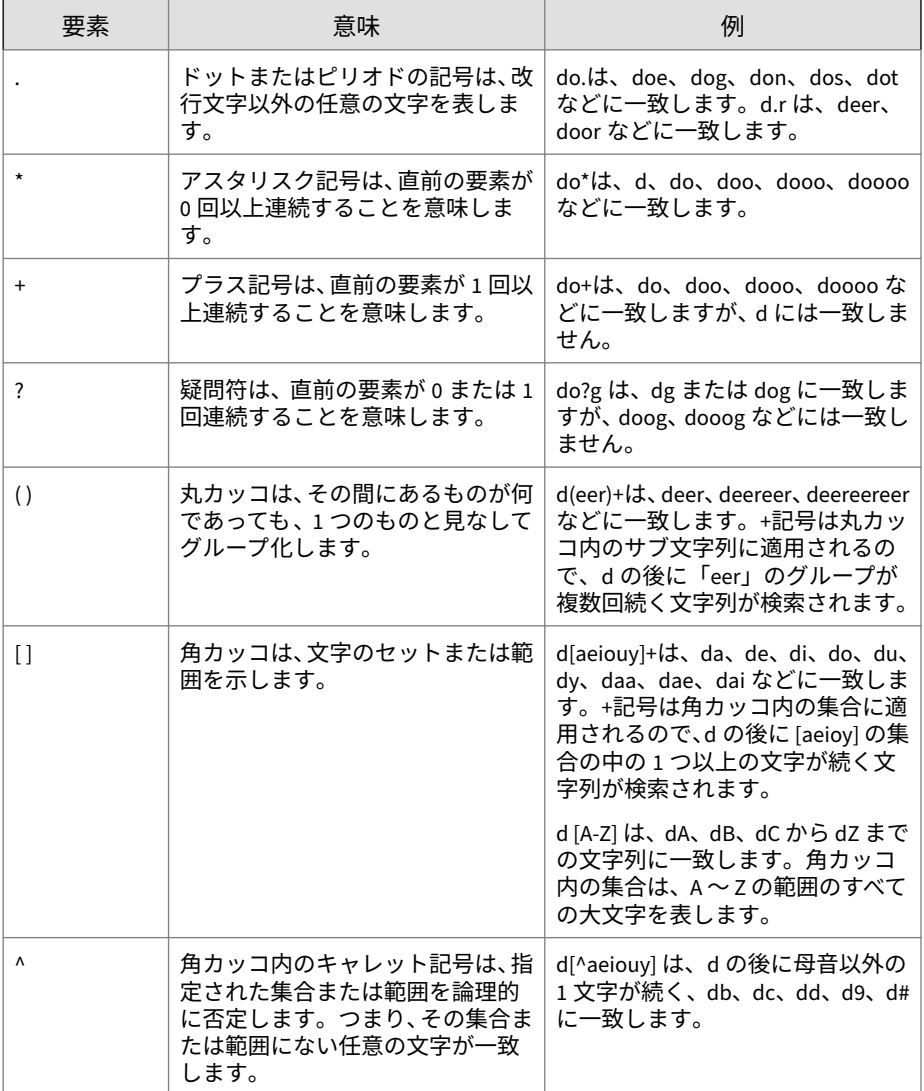

<span id="page-314-0"></span>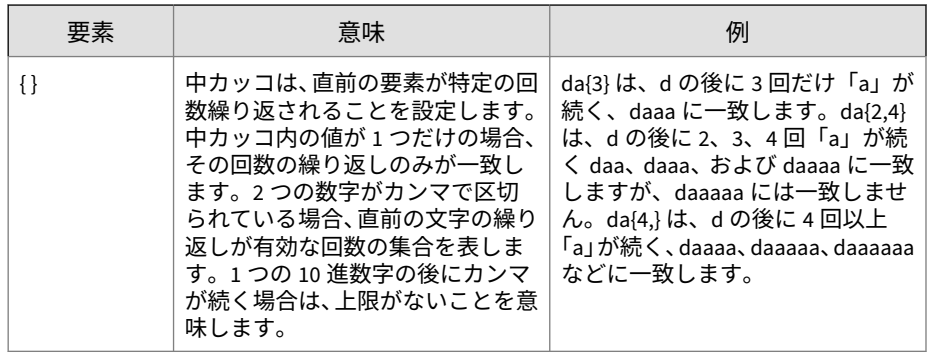

# **文字クラス (短縮形)**

表 C-2. 文字クラス (短縮形)

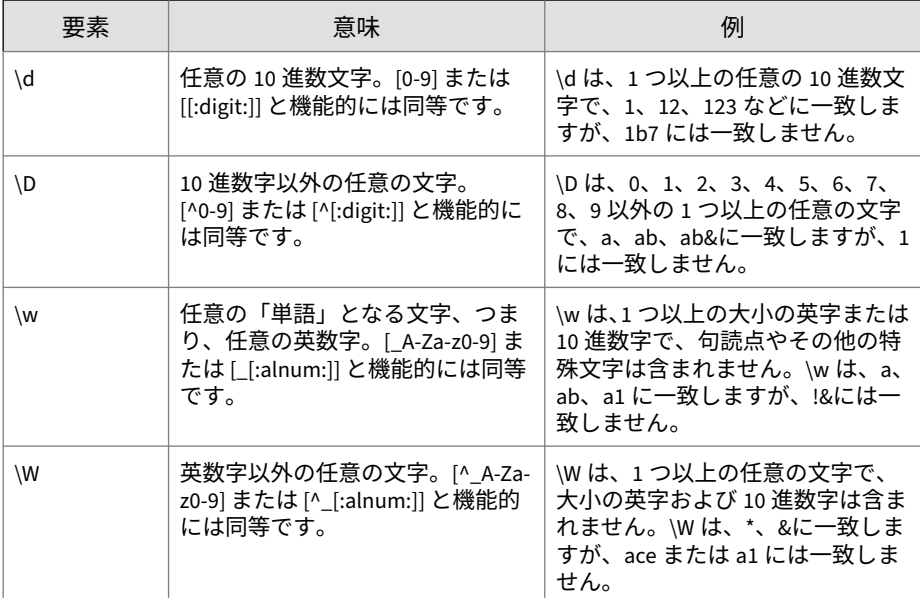

<span id="page-315-0"></span>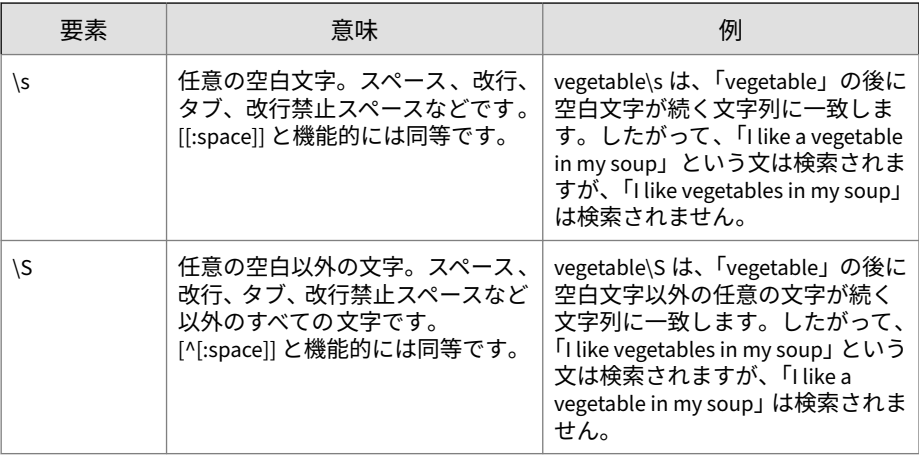

# **文字クラス**

表 C-3. 文字クラス

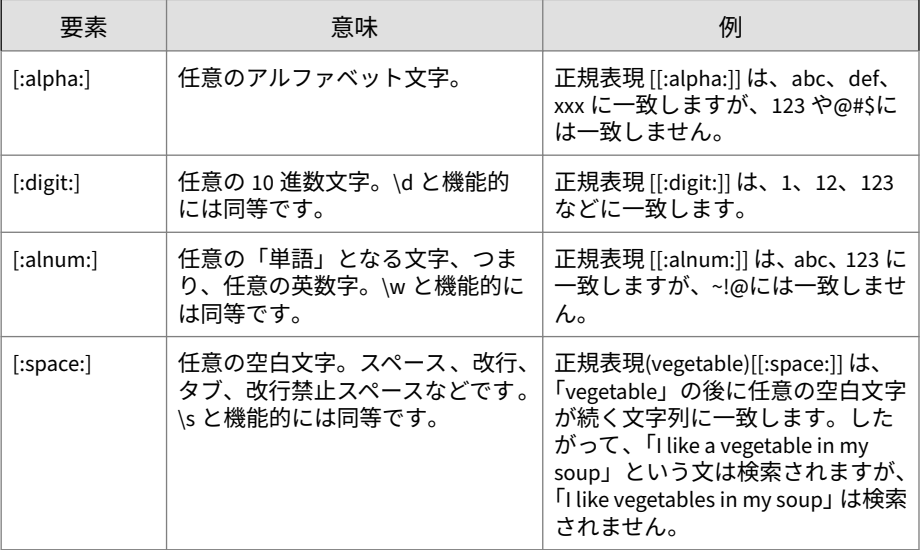

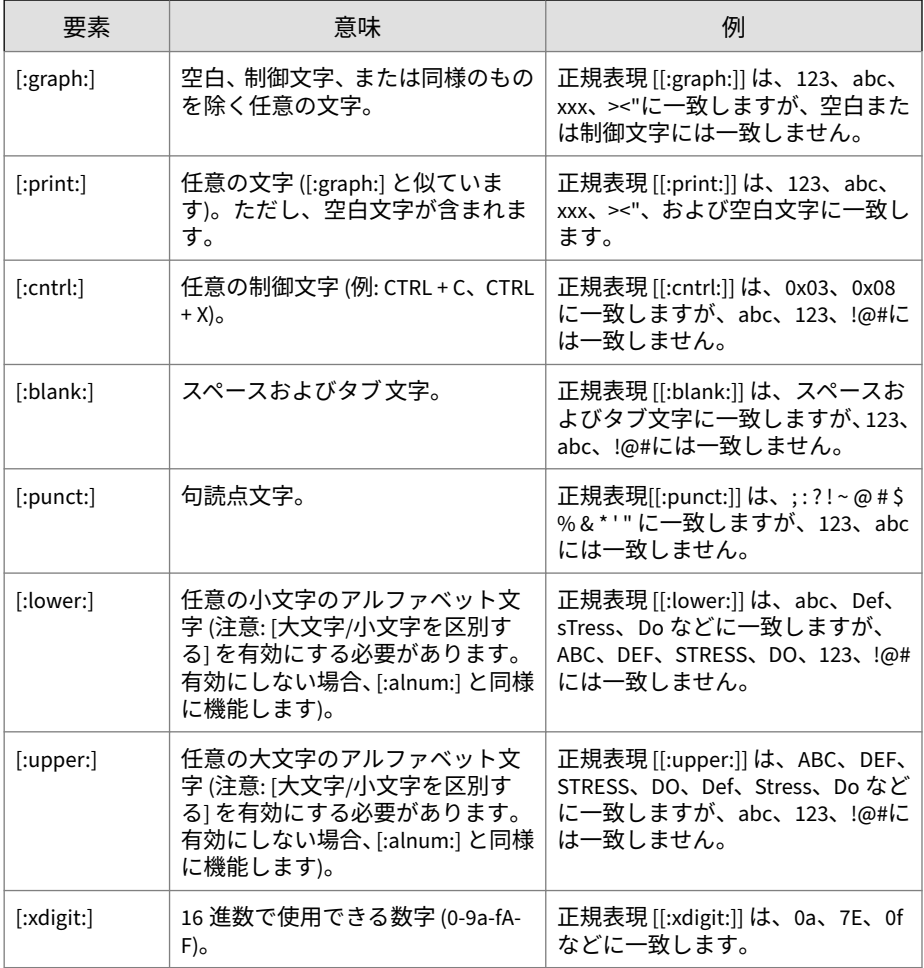

# <span id="page-317-0"></span>**パターンアンカー正規表現**

表 C-4. パターンアンカー正規表現

| 要素 | 意味            | 例                                                                                                    |
|----|---------------|----------------------------------------------------------------------------------------------------|
| Λ  | 文字列の始まりを示します。 | ^(notwithstanding)は、<br>「notwithstanding」で始まる任意の<br>テキストのブロックに一致します。<br><b>Fnotwithstanding the fact that I like</b><br>vegetables in my soup」は検索され<br>ますが、「The fact that I like<br>vegetables in my soup<br>notwithstanding」は検索されませ<br>$\mathcal{H}^{\circ}$ |
| Ś  | 文字列の末尾を示します。  | (notwithstanding)\$は、<br>「notwithstanding」で終わる任意の<br>テキストのブロックに一致します。<br>The fact that I like vegetables in my<br>soup notwithstanding」は検索され<br>ますが、「notwithstanding the fact<br>that I like vegetables in my soup」は<br>検索されません。                              |

# **エスケープシーケンス正規表現**

#### 表 C-5. エスケープシーケンス正規表現

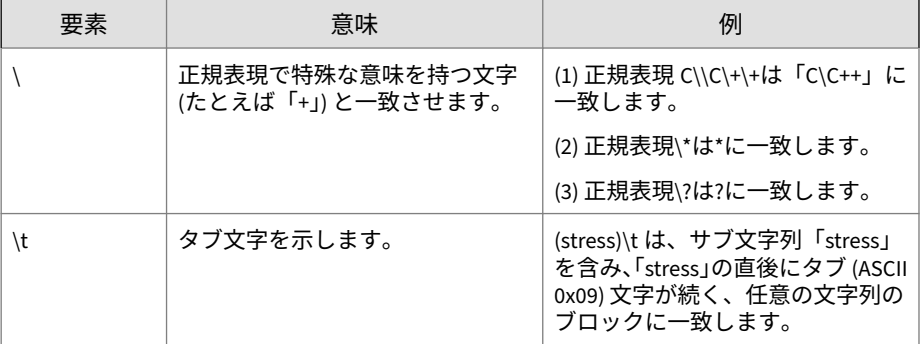

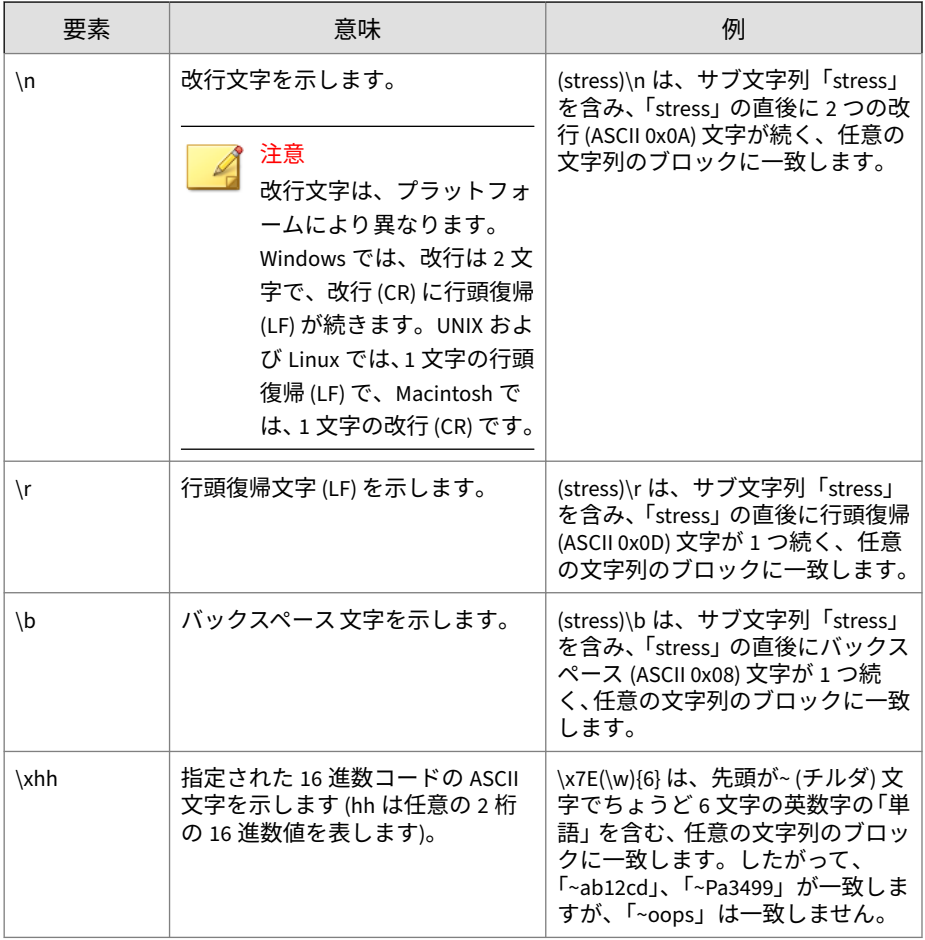

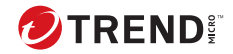

# 索引

#### **アルファベット**

PCRE, [118](#page-139-0) Perl 互換正規表現, [118](#page-139-0)

#### **か**

カスタマイズされたキーワード インポート, [125](#page-146-0) カスタマイズされたテンプレート インポート, [129](#page-150-0) カスタマイズしたキーワード, [123](#page-144-0) 条件, [123](#page-144-0), [124](#page-144-0) カスタマイズしたパターン, [117](#page-138-0)[–119](#page-139-0), [121](#page-142-0) インポート, [121](#page-142-0) 条件, [118](#page-139-0), [119](#page-139-0) キーワード, [122](#page-143-0) カスタマイズ, [123](#page-144-0)[–125](#page-146-0) 事前定義済み, [122](#page-143-0)

## **は**

パターン, [117](#page-138-0) カスタマイズ, [117,](#page-138-0) [121](#page-142-0) 条件, [118,](#page-139-0) [119](#page-139-0) 事前定義済み, [117](#page-138-0)

## **や**

ユーザ定義のテンプレート, [127](#page-148-0) 作成, [128](#page-149-0)

#### **ら**

論理演算子, [127](#page-148-0)

#### **さ**

事前定義済みのパターン, [117](#page-138-0) 条件 カスタマイズしたパターン, [118](#page-139-0), [119](#page-139-0) キーワード, [123](#page-144-0), [124](#page-144-0) 条件文, [127](#page-148-0) 情報漏えい対策 キーワード, [122](#page-143-0)[–125](#page-146-0) テンプレート, [126](#page-147-0)[–129](#page-150-0) パターン, [117](#page-138-0)[–119](#page-139-0), [121](#page-142-0)

#### **た**

テンプレート, [126](#page-147-0)[–129](#page-150-0) カスタマイズ, [127](#page-148-0)[–129](#page-150-0) 条件文, [127](#page-148-0) 論理演算子, [127](#page-148-0)